### opentext<sup>\*</sup>

### OpenText™ Fortify Static Code Analyzer

Software Version: 24.2.0

User Guide

Document Release Date: May 2024 Software Release Date: May 2024

#### Legal Notices

Open Text Corporation

275 Frank Tompa Drive, Waterloo, Ontario, Canada, N2L 0A1

#### Copyright Notice

Copyright 2003 - 2024 Open Text.

The only warranties for products and services of Open Text and its affiliates and licensors ("Open Text") are as may be set forth in the express warranty statements accompanying such products and services. Nothing herein should be construed as constituting an additional warranty. Open Text shall not be liable for technical or editorial errors or omissions contained herein. The information contained herein is subject to change without notice.

#### Trademark Notices

"OpenText" and other Open Text trademarks and service marks are the property of Open Text or its affiliates. All other trademarks or service marks are the property of their respective owners.

#### Documentation Updates

The title page of this document contains the following identifying information:

- Software Version number
- Document Release Date, which changes each time the document is updated
- Software Release Date, which indicates the release date of this version of the software

This document was produced for OpenText™ Fortify Static Code Analyzer CE 24.2 on May 16, 2024. To check for recent updates or to verify that you are using the most recent edition of a document, go to:

<https://www.microfocus.com/support/documentation>

## **Contents**

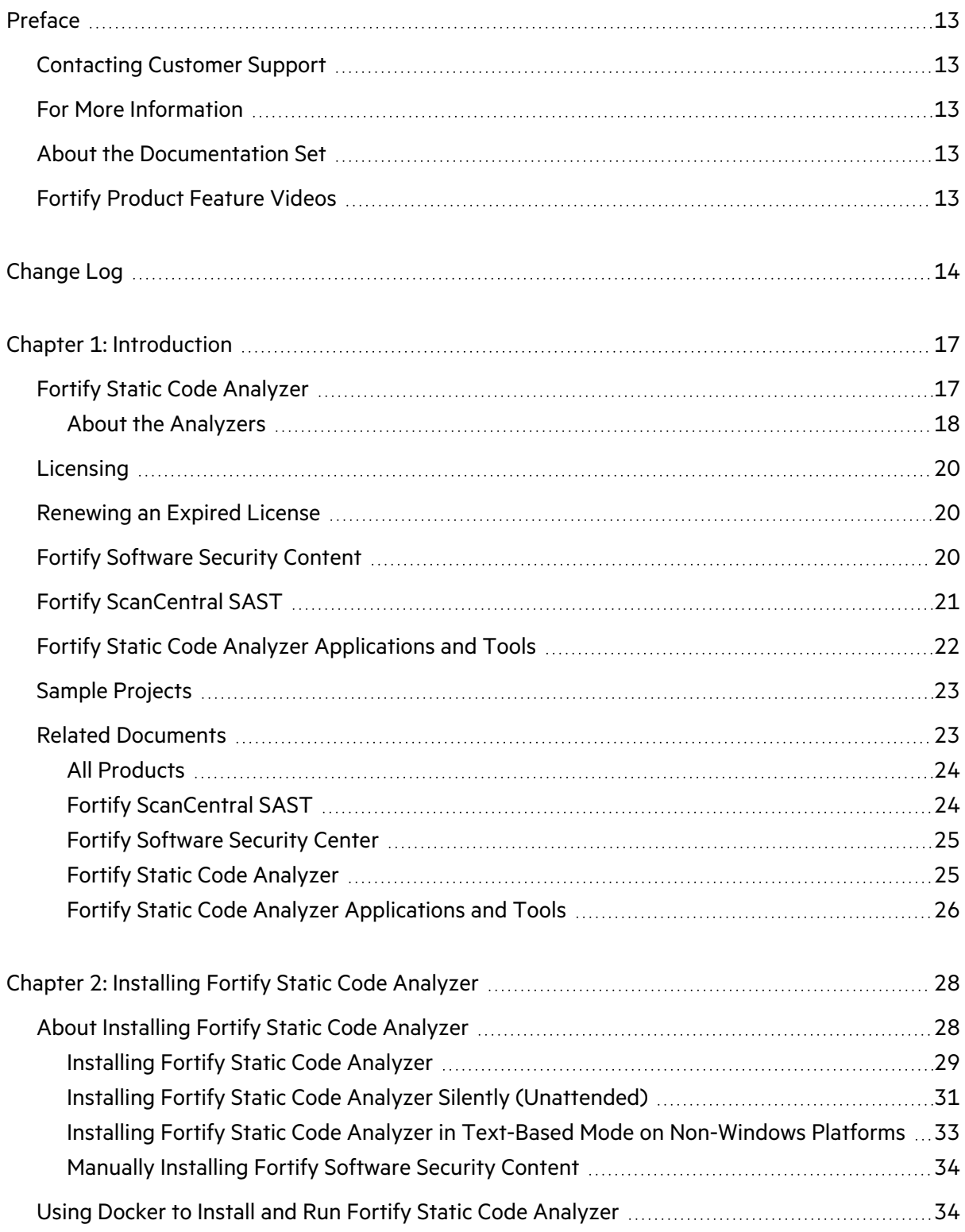

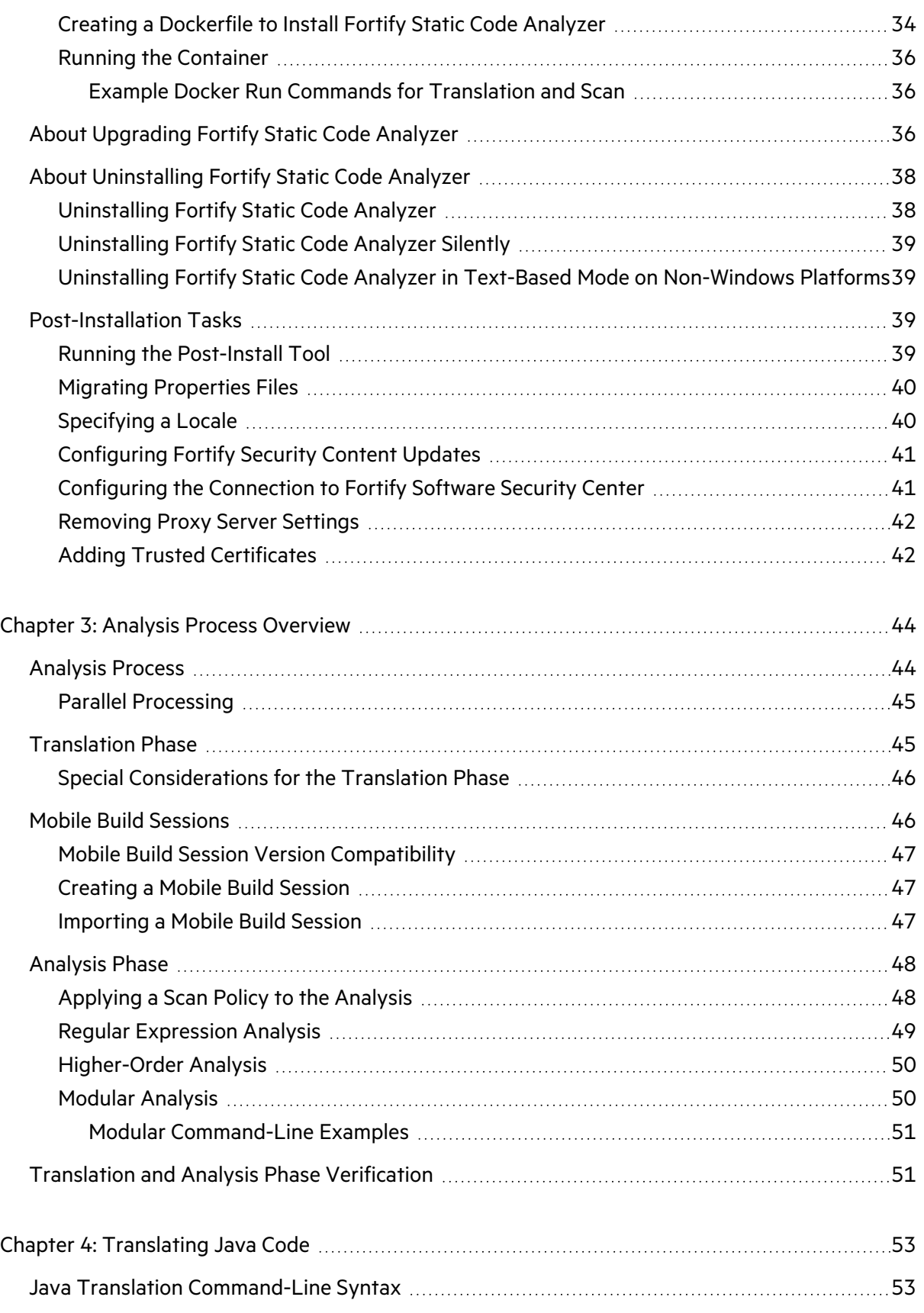

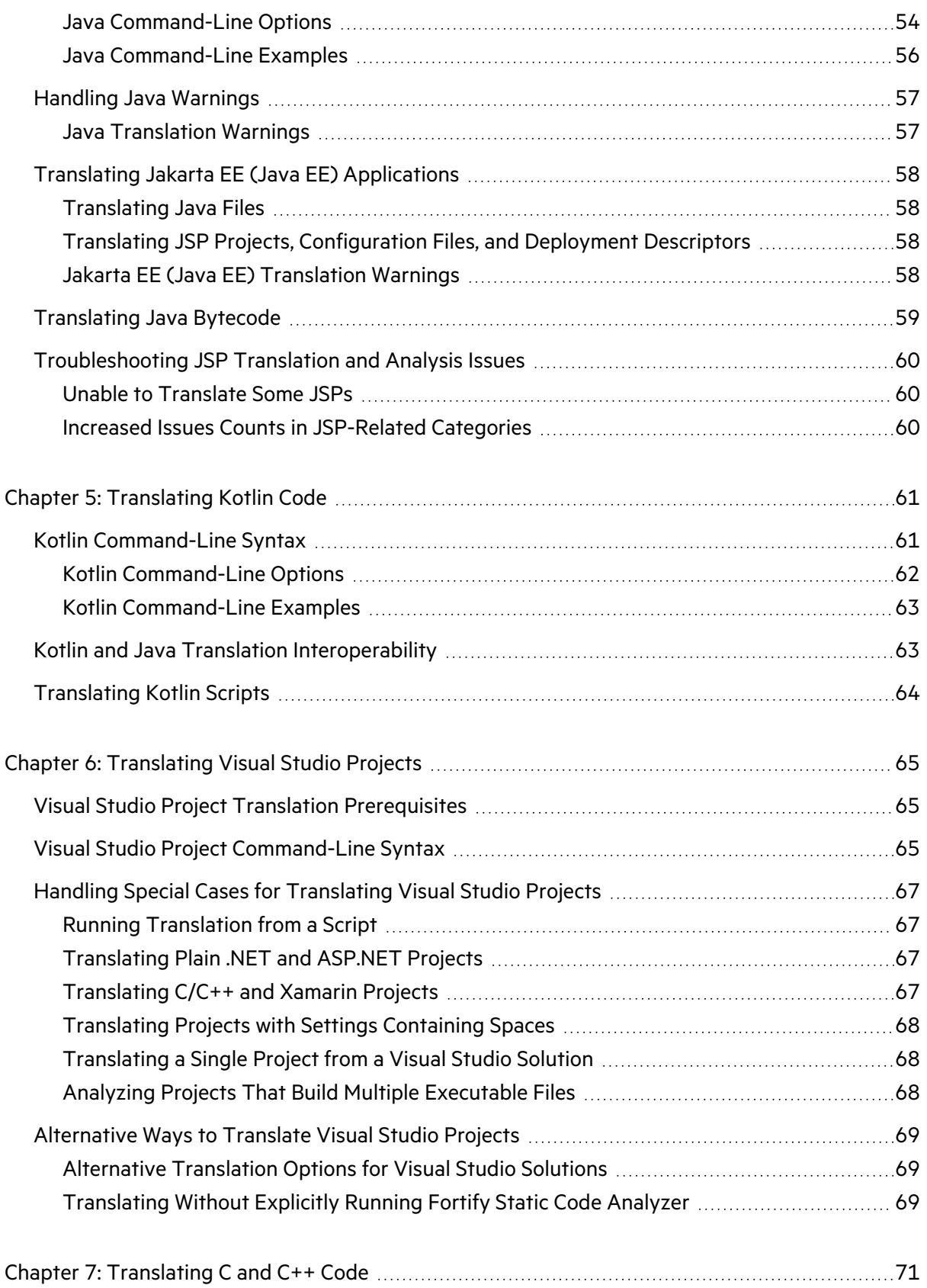

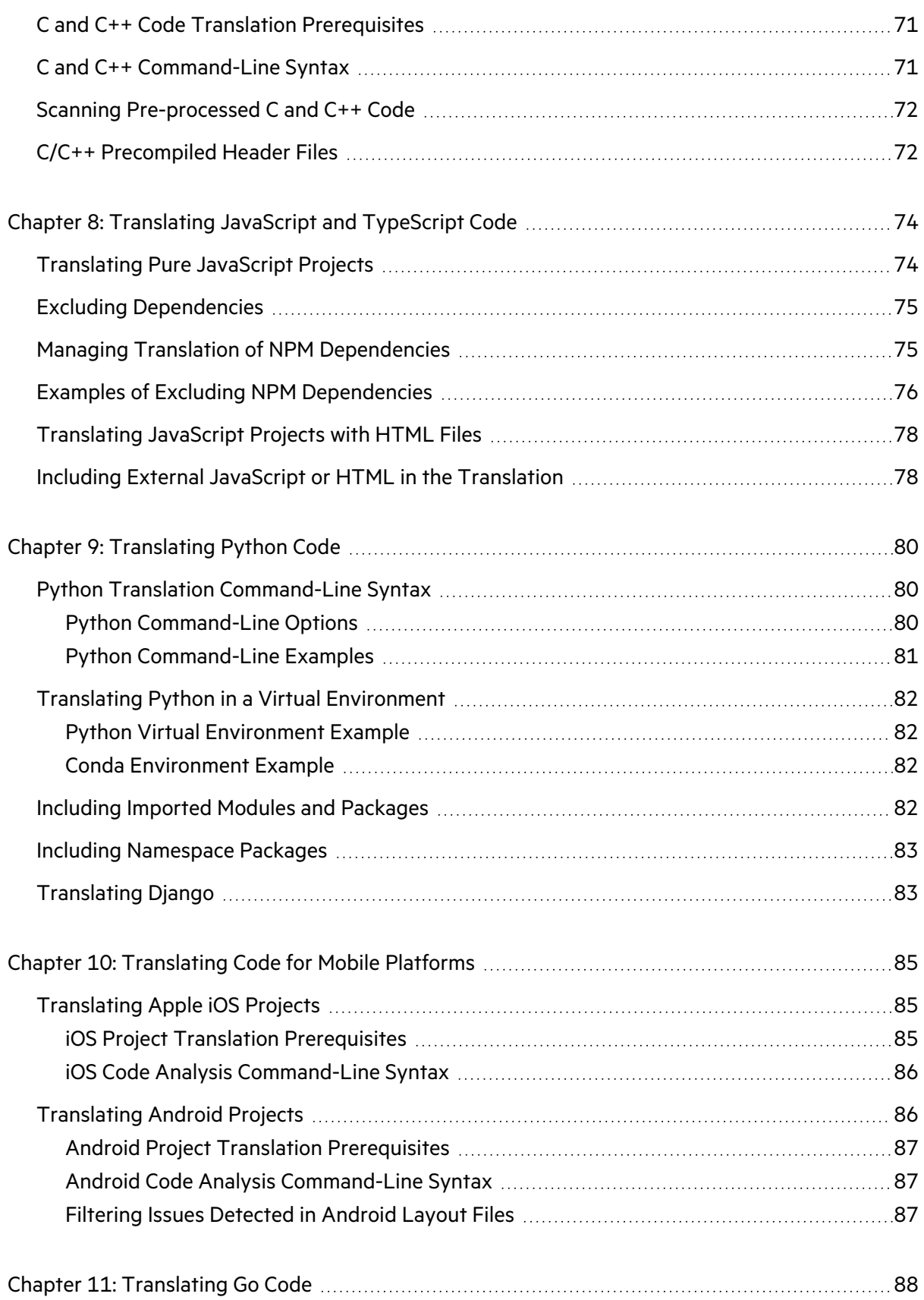

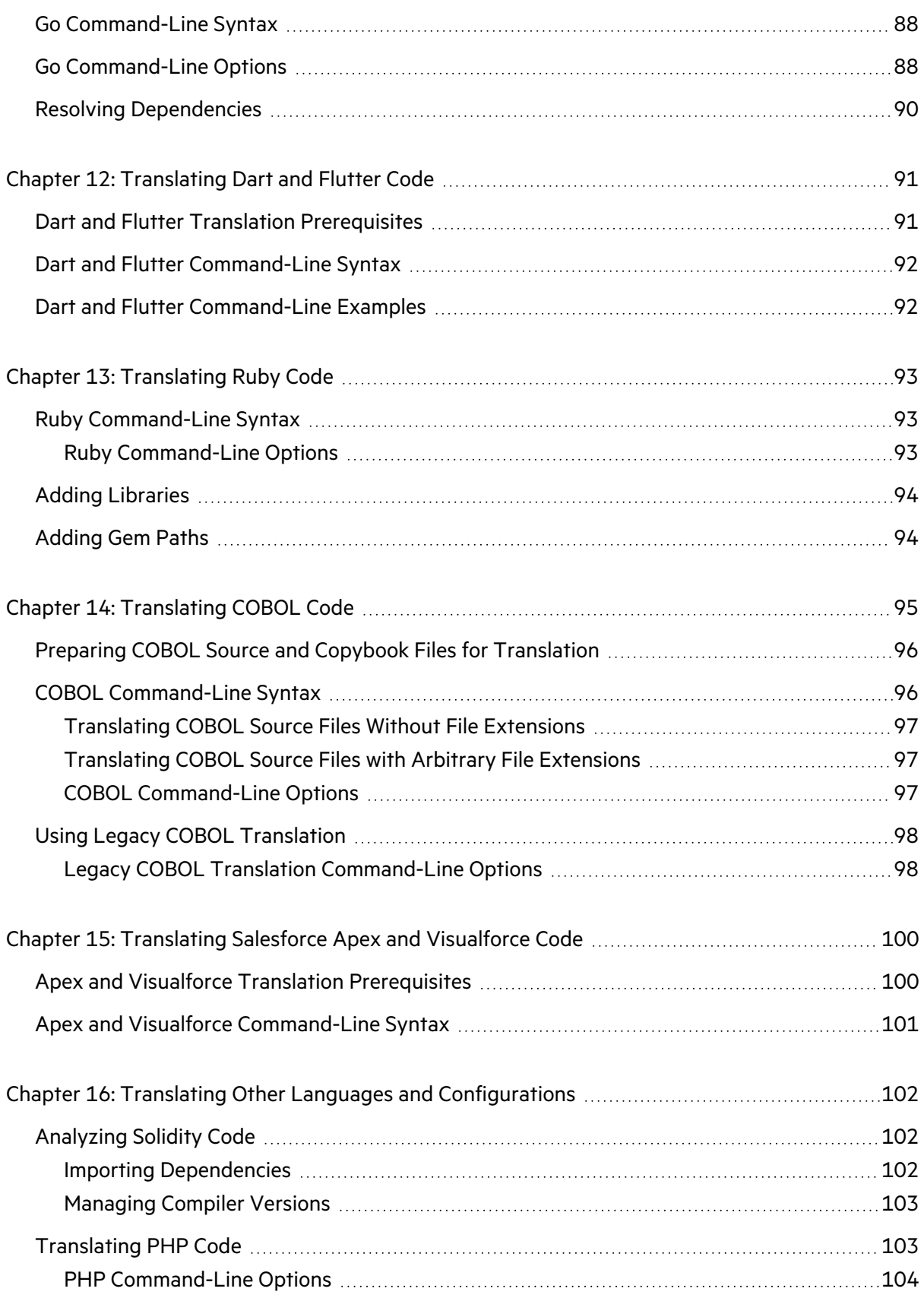

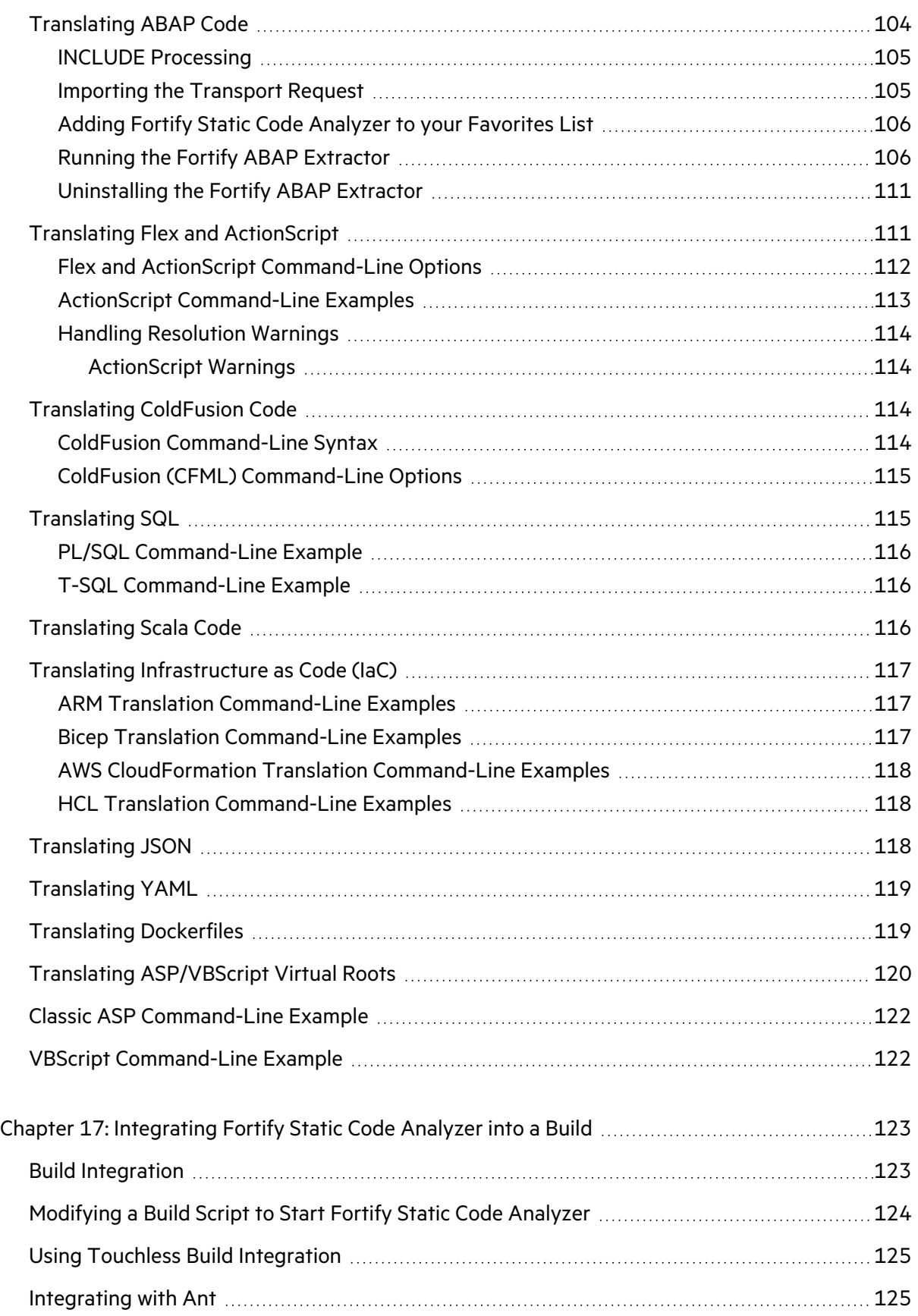

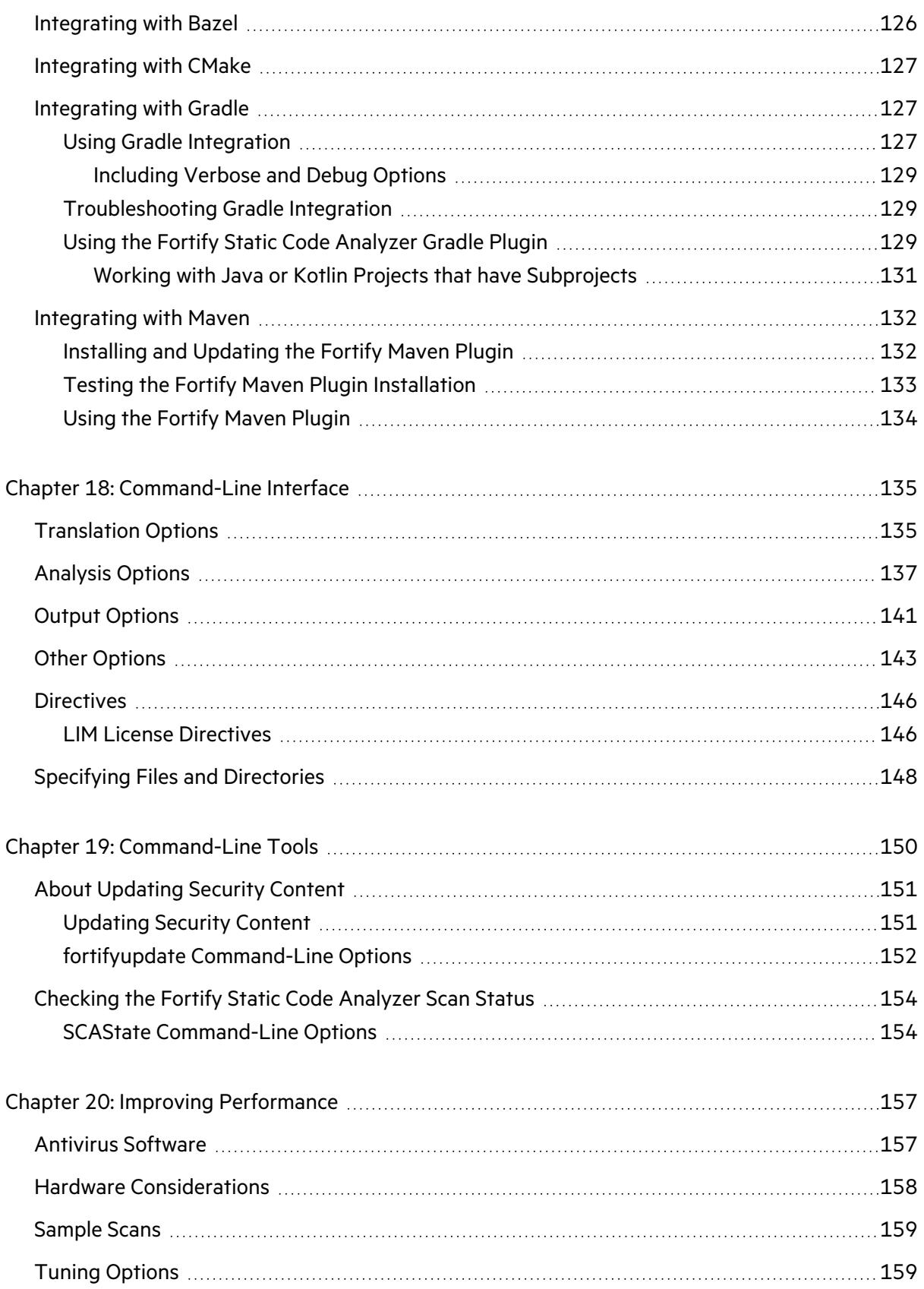

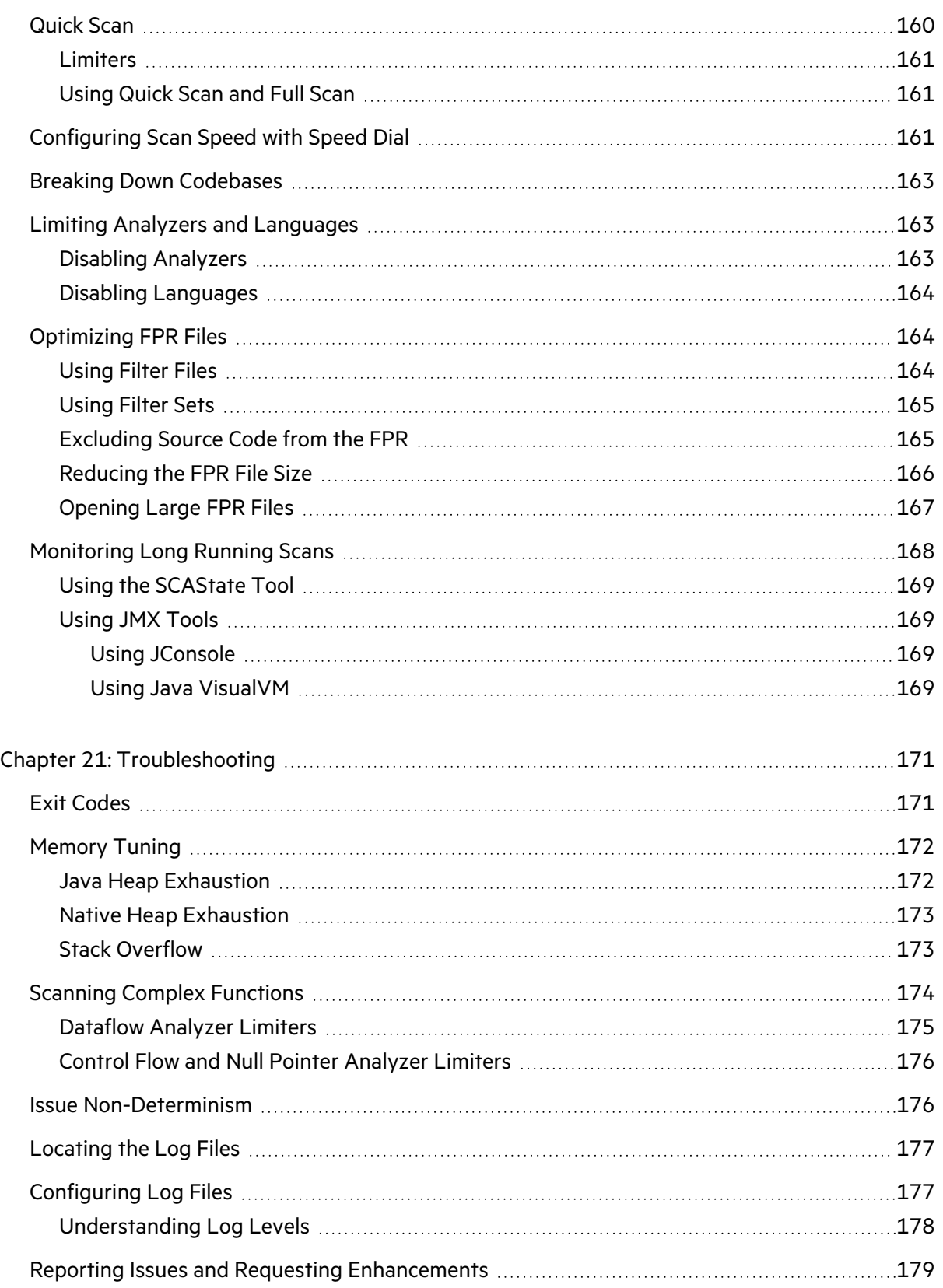

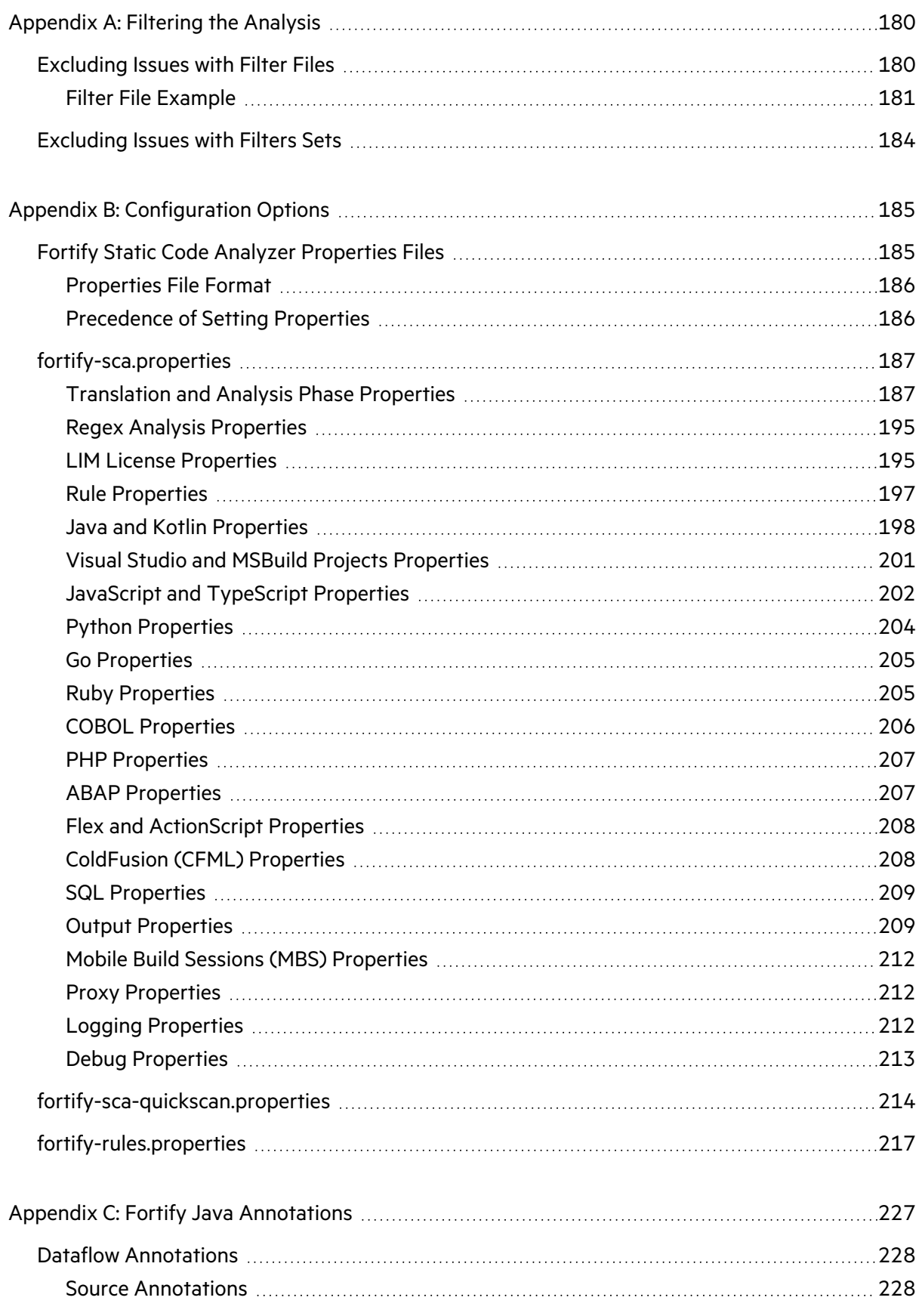

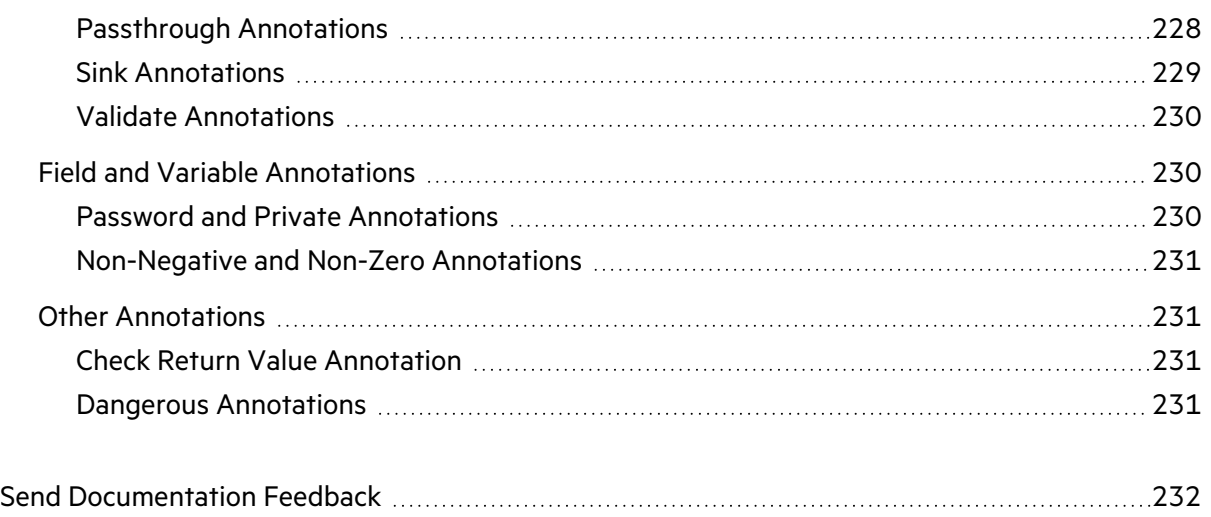

## <span id="page-12-0"></span>Preface

### <span id="page-12-1"></span>Contacting Customer Support

Visit the Support website to:

- Manage licenses and entitlements
- Create and manage technical assistance requests
- Browse documentation and knowledge articles
- Download software
- Explore the Community

<span id="page-12-2"></span><https://www.microfocus.com/support>

### For More Information

For more information about Fortify software products:

<span id="page-12-3"></span><https://www.microfocus.com/cyberres/application-security>

### About the Documentation Set

The Fortify Software documentation set contains installation, user, and deployment guides for all Fortify Software products and components. In addition, you will find technical notes and release notes that describe new features, known issues, and last-minute updates. You can access the latest versions of these documents from the following Product Documentation website:

<https://www.microfocus.com/support/documentation>

To be notified of documentation updates between releases, subscribe to Fortify Product Announcements on the OpenText Fortify Community:

<span id="page-12-4"></span><https://community.microfocus.com/cyberres/fortify/w/announcements>

### Fortify Product Feature Videos

You can find videos that highlight Fortify products and features on the Fortify Unplugged YouTube channel:

<https://www.youtube.com/c/FortifyUnplugged>

# <span id="page-13-0"></span>Change Log

The following table lists changes made to this document. Revisions to this document are published between software releases only if the changes made affect product functionality.

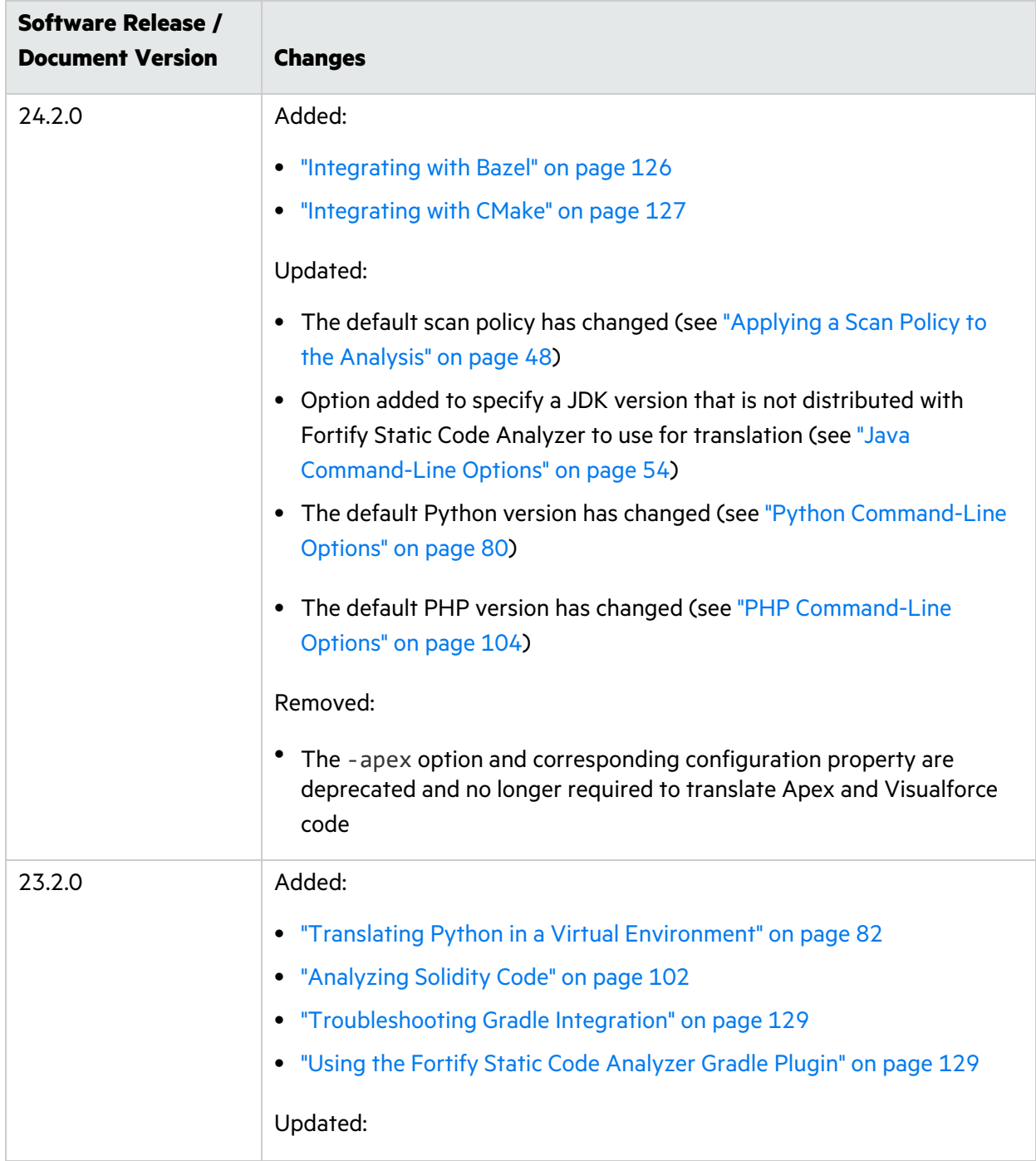

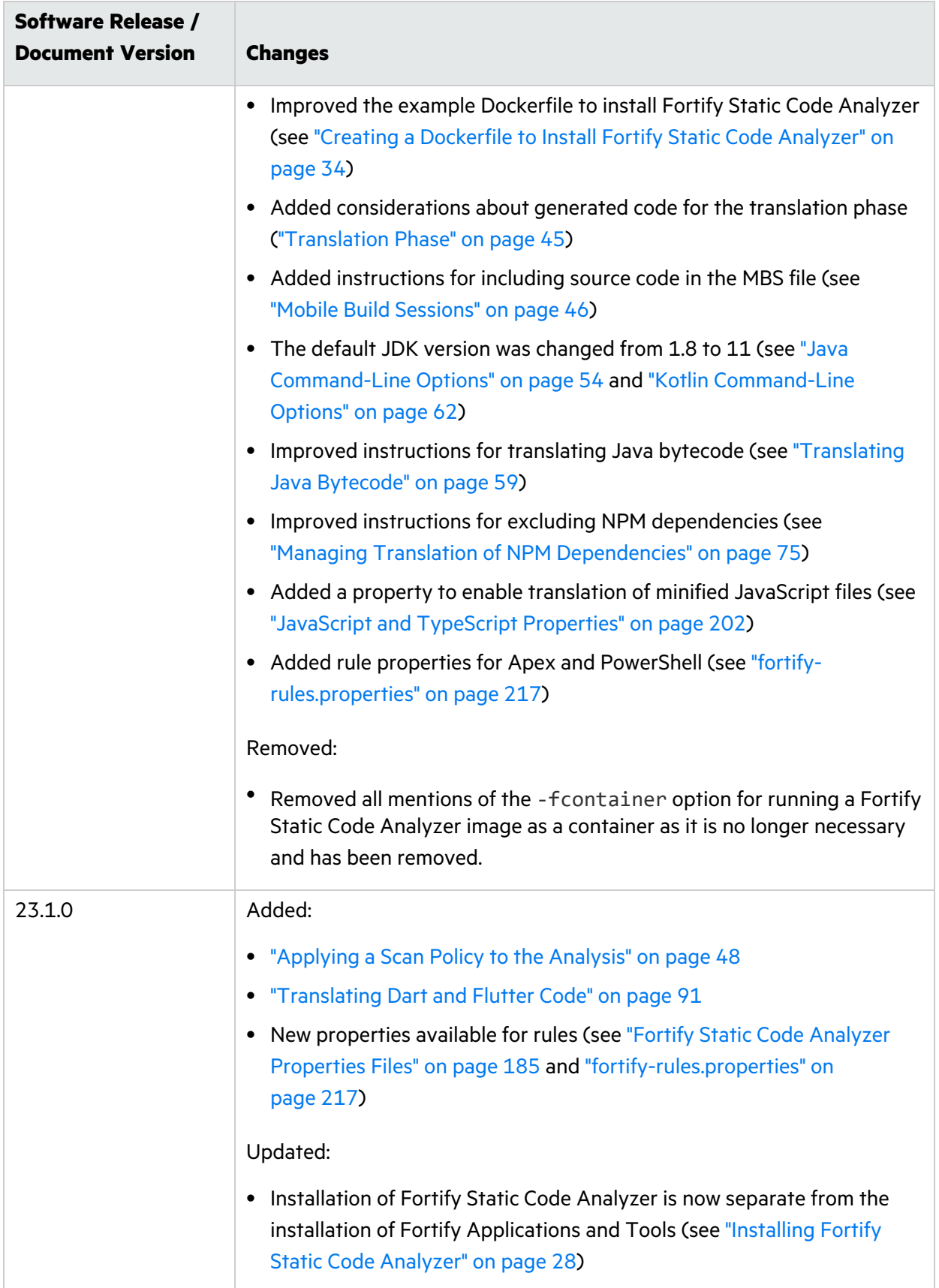

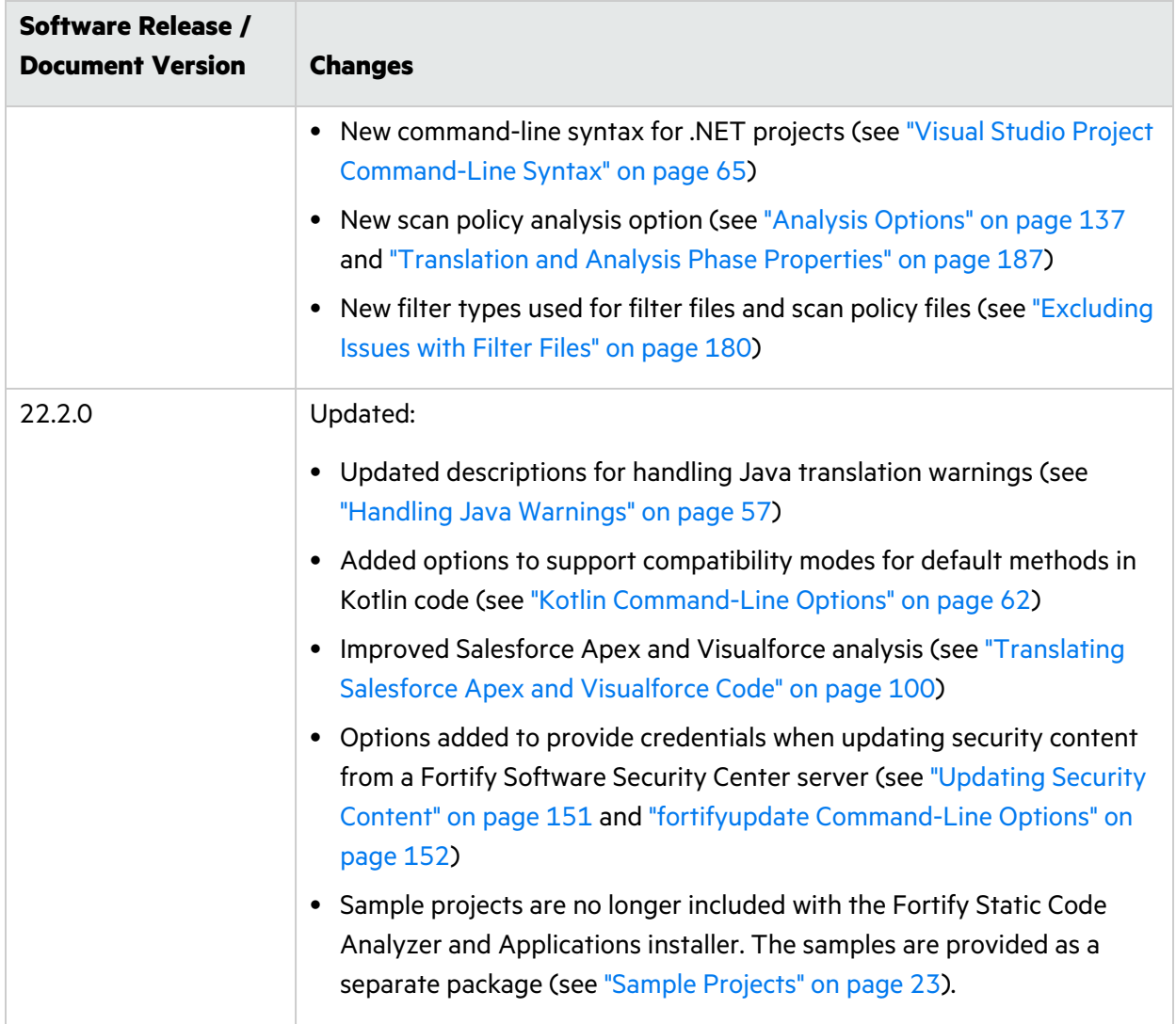

## <span id="page-16-0"></span>Chapter 1: Introduction

This guide provides instructions for using Fortify Static Code Analyzer to scan code on most major programming platforms. This guide is intended for people responsible for security audits and secure coding.

This section contains the following topics:

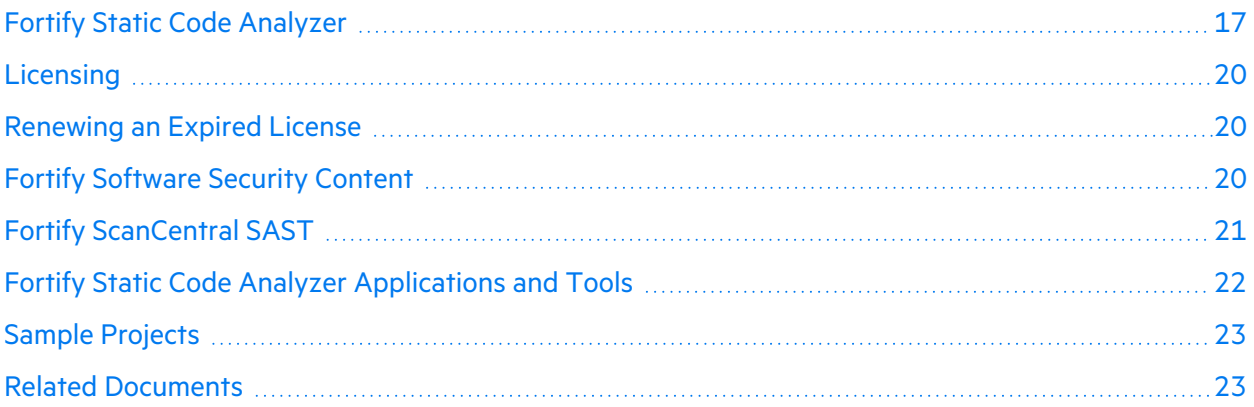

### <span id="page-16-1"></span>Fortify Static Code Analyzer

Fortify Static Code Analyzer is a set of software security analyzers that search for violations of security-specific coding rules and guidelines in a variety of languages. The Fortify Static Code Analyzer language technology provides rich data that enables the analyzers to pinpoint and prioritize violations so that fixes are fast and accurate. Fortify Static Code Analyzer produces analysis information to help you deliver more secure software, and make security code reviews more efficient, consistent, and complete. Its design enables you to incorporate customer-specific security rules.

For a list of supported languages, libraries, compilers, and build tools, see the *Fortify Software System Requirements* document.

At the highest level, using Fortify Static Code Analyzer involves:

- 1. Running Fortify Static Code Analyzer as a stand-alone process or integrating Fortify Static Code Analyzer in a build tool
- 2. Translating the source code into an intermediate translated format
- 3. Scanning the translated code and producing security vulnerability analysis results
- 4. Auditing the results of the scan, either by opening the results (typically an FPR file) in OpenText™ Fortify Audit Workbench or uploading them to OpenText™ Fortify Software Security Center for analysis, or working directly with the results displayed on screen.

**Note:** For information about how to open and view results in Fortify Audit Workbench or Fortify Software Security Center, see the *OpenText™ Fortify Audit Workbench User Guide* or the *OpenText™ Fortify Software Security Center User Guide*, respectively.

#### <span id="page-17-0"></span>About the Analyzers

Fortify Static Code Analyzer comprises eight vulnerability analyzers: Buffer, Configuration, Content, Control Flow, Dataflow, Null Pointer, Semantic, and Structural. Each analyzer accepts a different type of rule specifically tailored to provide the information necessary for the corresponding type of analysis performed. Rules are definitions that identify elements in the source code that might result in security vulnerabilities or are otherwise unsafe.

The following table lists and describes each analyzer.

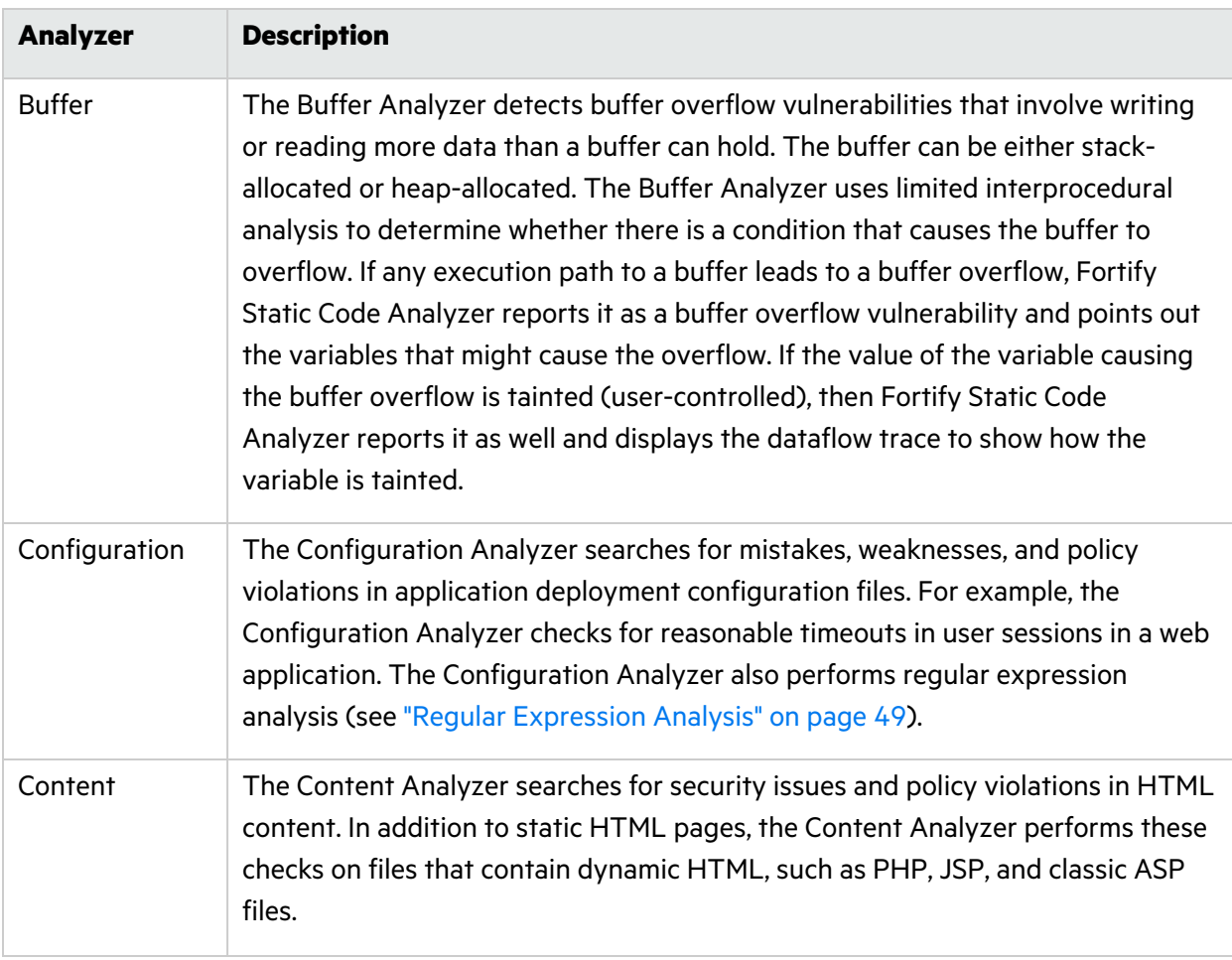

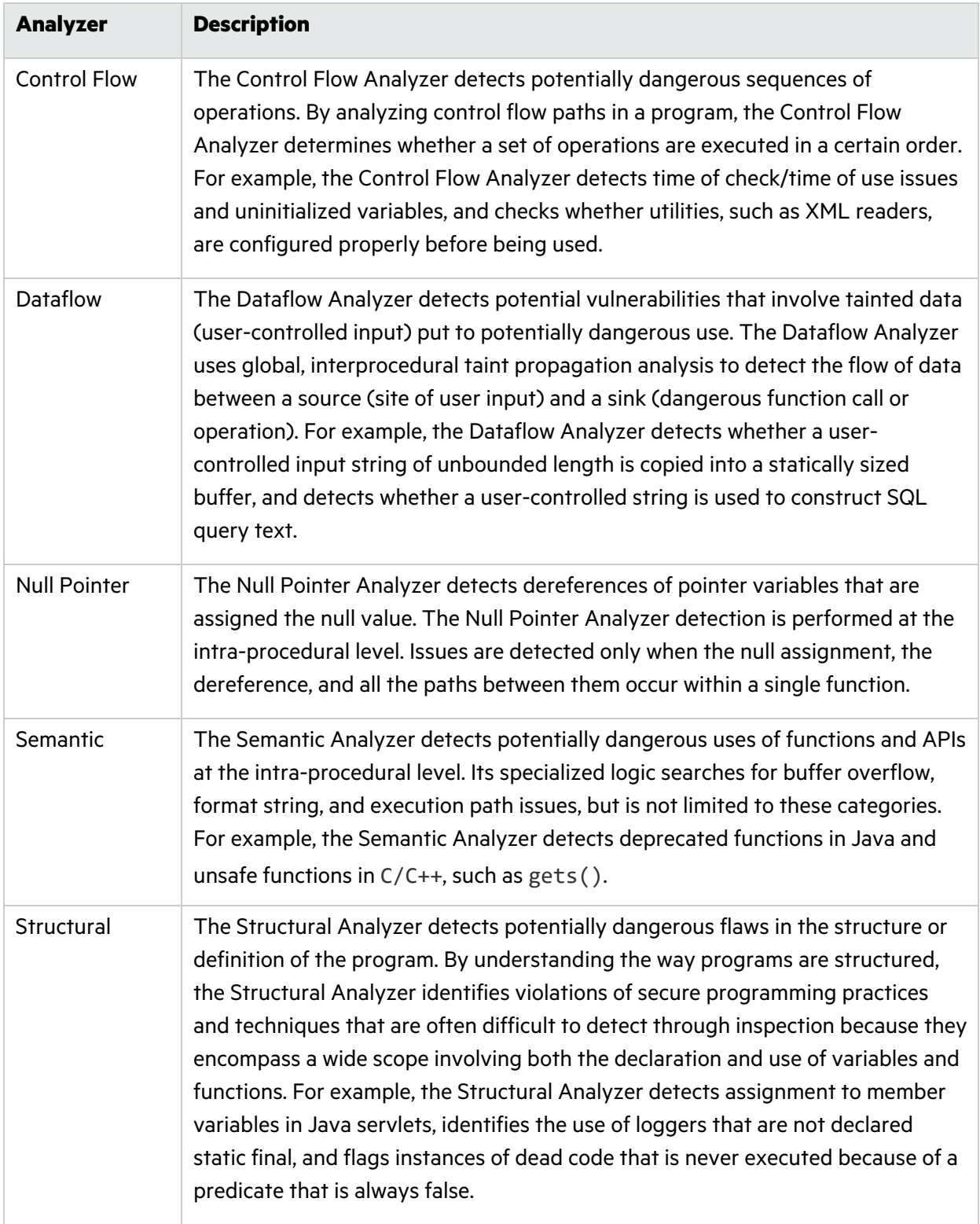

## <span id="page-19-0"></span>Licensing

Fortify Static Code Analyzer requires a license to perform both the translation and analysis (scan) phases of security analysis (for more information about these phases, see ["Analysis Process" on](#page-43-1)  [page](#page-43-1) 44). For details on how to obtain a license for Fortify Static Code Analyzer, see the *Fortify Software System Requirements* document.

You must have a Fortify license file (fortify. license) and optionally you can use the Fortify License and Infrastructure Manager to manage concurrent licenses for Fortify Static Code Analyzer. With a LIM managed concurrent license, multiple installations of Fortify Static Code Analyzer can share a single license. For information about how to set up the LIM with licenses for Fortify Static Code Analyzer, see *OpenText™ Fortify License and Infrastructure Manager Installation and Usage Guide*. For more information about managing your LIM license from Fortify Static Code Analyzer, see "LIM [License Directives" on page](#page-145-1) 146.

### <span id="page-19-1"></span>Renewing an Expired License

The license for Fortify Static Code Analyzer expires annually. For information about how to obtain a Fortify license file, see the *Fortify Software System Requirements* document.

To update an expired license:

• Put the updated Fortify license file in the *<sca\_install\_dir>* folder.

To update an expired LIM managed concurrent license, see the *OpenText™ Fortify License and Infrastructure Manager Installation and Usage Guide*.

### <span id="page-19-2"></span>Fortify Software Security Content

Fortify Static Code Analyzer uses a knowledge base of rules to enforce secure coding standards applicable to the codebase for static analysis. Fortify Software Security Center is required for both translation and analysis. You can download and install security content when you install Fortify Static Code Analyzer (see ["Installing Fortify Static Code Analyzer" on page](#page-27-0) 28). Alternatively, you can download or import previously downloaded Fortify Software Security Content with the fortifyupdate command-line tool as a post-installation task (see ["Manually Installing Fortify Software Security](#page-33-0)  [Content" on page](#page-33-0) 34).

Fortify Software Security Content (security content) consists of Fortify Secure Coding Rulepacks and external metadata:

- Fortify Secure Coding Rulepacks describe general secure coding idioms for popular languages and public APIs
- External metadata includes mappings from the Fortify categories to alternative categories (such as CWE, OWASP Top 10, and PCI)

Fortify provides the ability to write custom rules that add to the functionality of Fortify Static Code Analyzer and the Fortify Secure Coding Rulepacks. For example, you might need to enforce proprietary security guidelines or analyze a project that uses third-party libraries or other precompiled binaries that are not already covered by the Fortify Secure Coding Rulepacks. You can also customize the external metadata to map Fortify issues to different taxonomies, such as internal application security standards or additional compliance obligations. For instructions on how to create your own custom rules or custom external metadata, see the *OpenText™ Fortify Static Code Analyzer Custom Rules Guide*.

Fortify recommends that you periodically update the security content. You can use fortifyupdate to obtain the latest security content. For more information, see ["Updating Security Content" on](#page-150-1)  [page](#page-150-1) 151.

### <span id="page-20-0"></span>Fortify ScanCentral SAST

You can use OpenText™ Fortify ScanCentral SAST to manage your resources by offloading the Fortify Static Code Analyzer analysis phase from build machines to a collection of machines provisioned for this purpose. For most languages, Fortify ScanCentral SAST can perform both the translation and the analysis (scan) phases. Users of Fortify Software Security Center can direct Fortify ScanCentral SAST to output the FPR file directly to the server. You have the option to install a Fortify ScanCentral SAST client when you install Fortify Static Code Analyzer.

You can analyze your code in one of two ways:

- Perform the translation phase on a local build machine and generate a mobile build session (MBS). Start the scan with Fortify ScanCentral SAST using the MBS file. In addition to freeing up the build machines, this process gives you the ability to expand the system by adding more resources as needed, without having to interrupt the build process.
- If your application is written in a language supported for Fortify ScanCentral SAST translation, you can offload the translation and analysis (scan) phase of the analysis to Fortify ScanCentral SAST. For information about the specific supported languages, see the *Fortify Software System Requirements* document.

For detailed information about how to configure and use Fortify ScanCentral SAST, see the *OpenText™ Fortify ScanCentral SAST Installation, Configuration, and Usage Guide*.

### <span id="page-21-0"></span>Fortify Static Code Analyzer Applications and Tools

OpenText provides applications and tools (including Fortify Secure Code Plugins) that integrate with Fortify Static Code Analyzer, Fortify ScanCentral SAST, and Fortify Software Security Center. The following table describes the applications that are available for installation with the Fortify Applications and Tools installer. For instructions about installing the Fortify Applications and Tools, see the *[OpenText™ Fortify Static Code Analyzer Applications and Tools Guide](https://www.microfocus.com/documentation/fortify-static-code-analyzer-and-tools/2420)*.

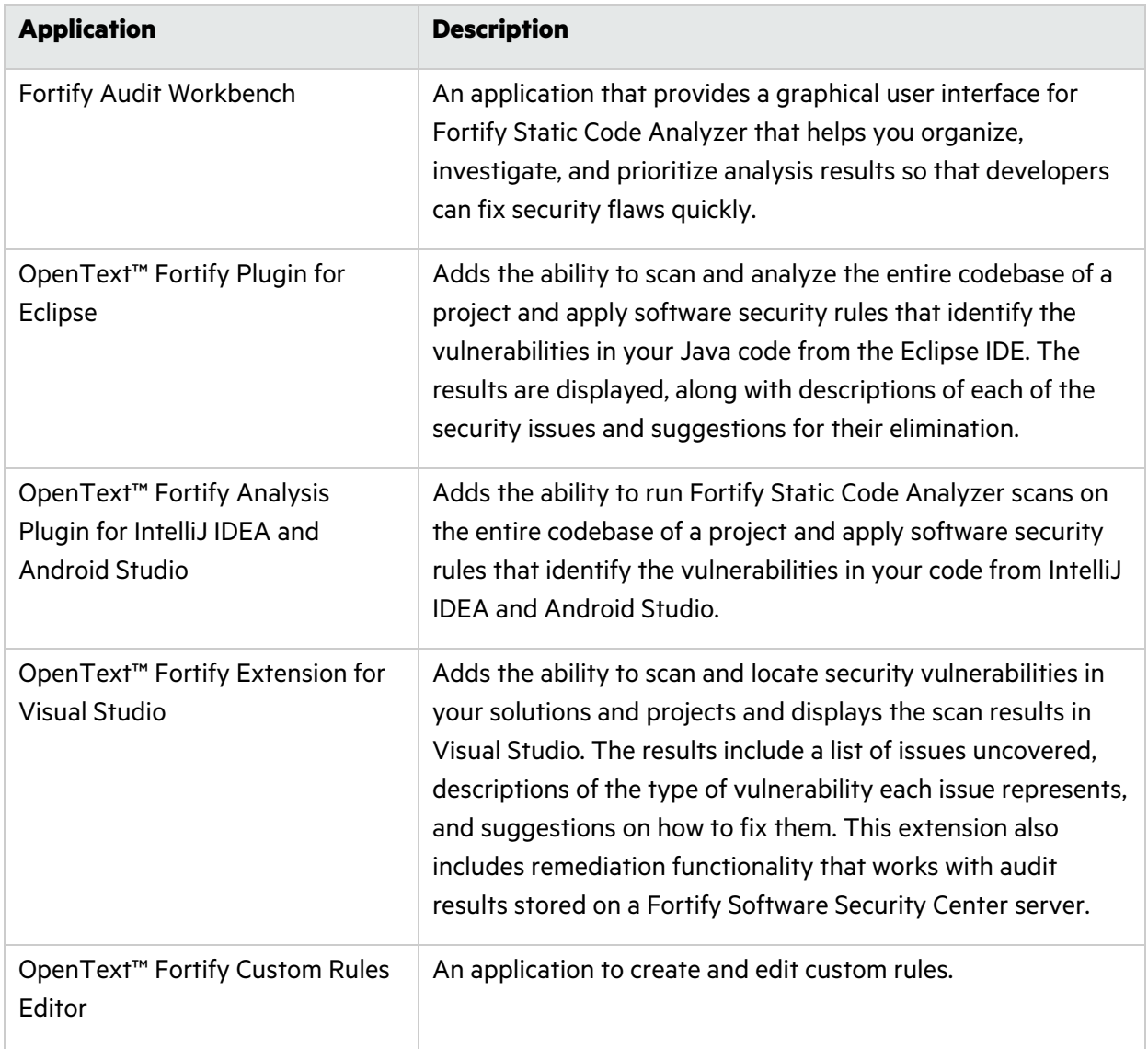

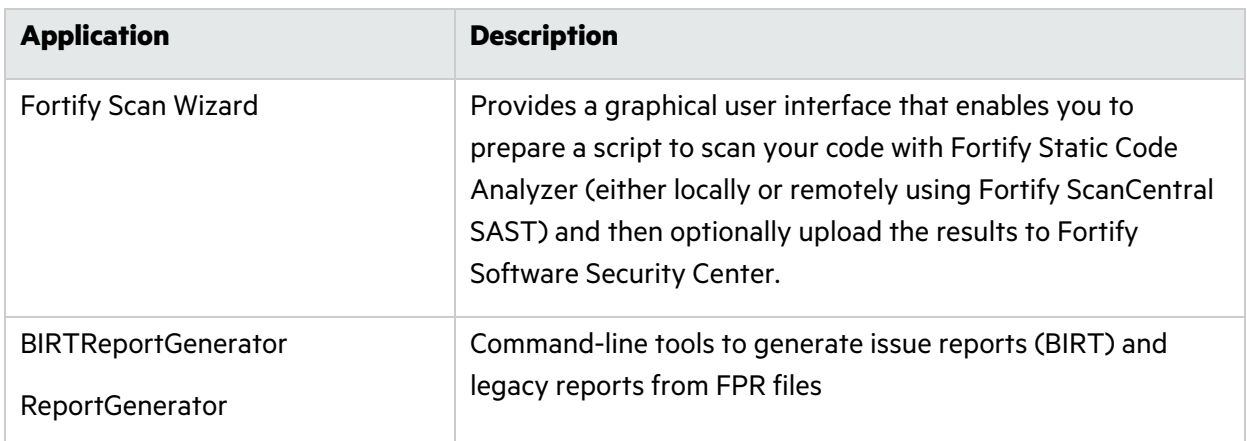

### <span id="page-22-0"></span>Sample Projects

OpenText provides sample projects available as a separate download in the Fortify SCA Samples *<version>*.zip archive.

The ZIP file contains two directories: basic and advanced. Each code sample includes a README.txt file that provides instructions on how to scan the code with Fortify Static Code Analyzer and view the results in Fortify Audit Workbench.

<span id="page-22-1"></span>The basic directory includes an assortment of simple language-specific code samples. The advanced directory includes more advanced samples.

### Related Documents

This topic describes documents that provide information about Fortify software products.

**Note:** You can find the Fortify Product Documentation at <https://www.microfocus.com/support/documentation>. Most guides are available in both PDF and HTML formats.

#### <span id="page-23-0"></span>All Products

The following documents provide general information for all products. Unless otherwise noted, these documents are available on the [Product Documentation](https://www.microfocus.com/support/documentation) website.

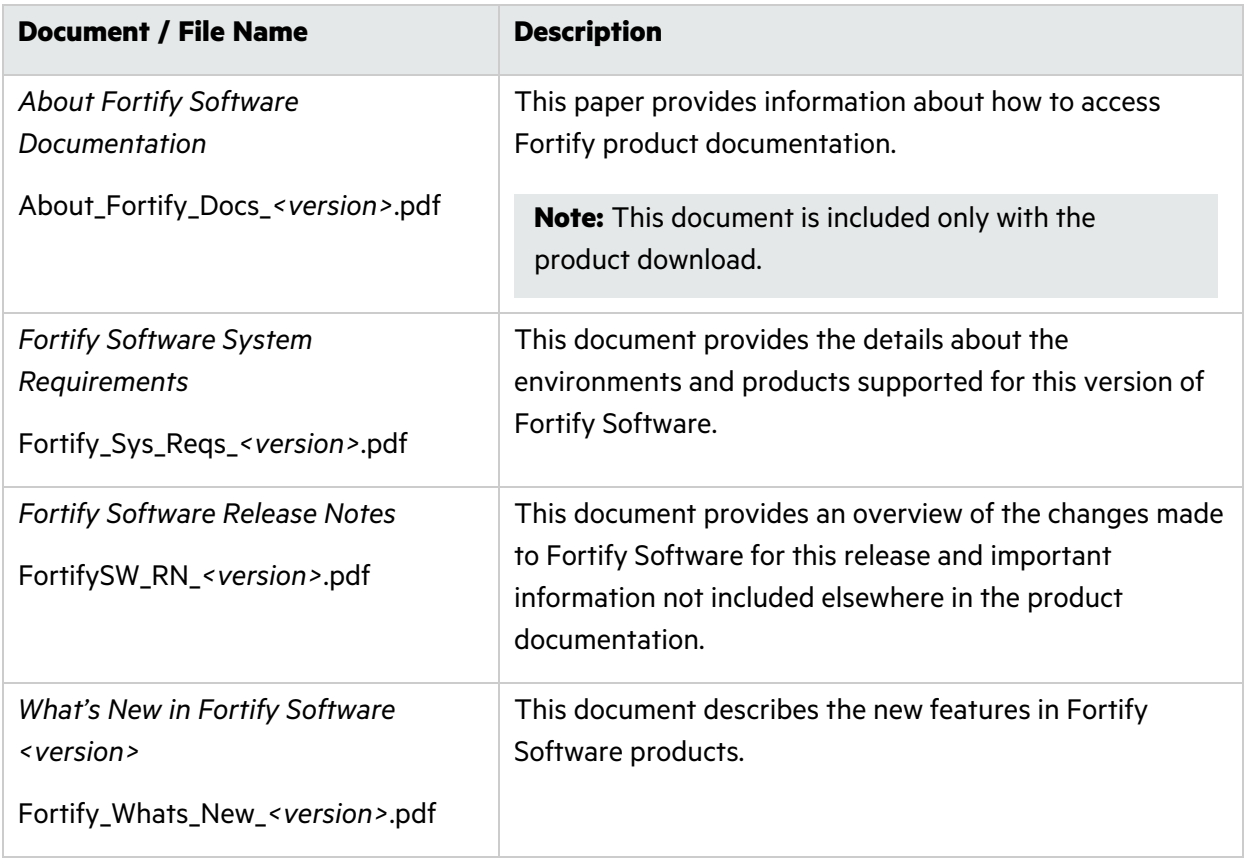

#### <span id="page-23-1"></span>Fortify ScanCentral SAST

The following document provides information about Fortify ScanCentral SAST. Unless otherwise noted, this document is available on the Product Documentation website at <https://www.microfocus.com/documentation/fortify-software-security-center>.

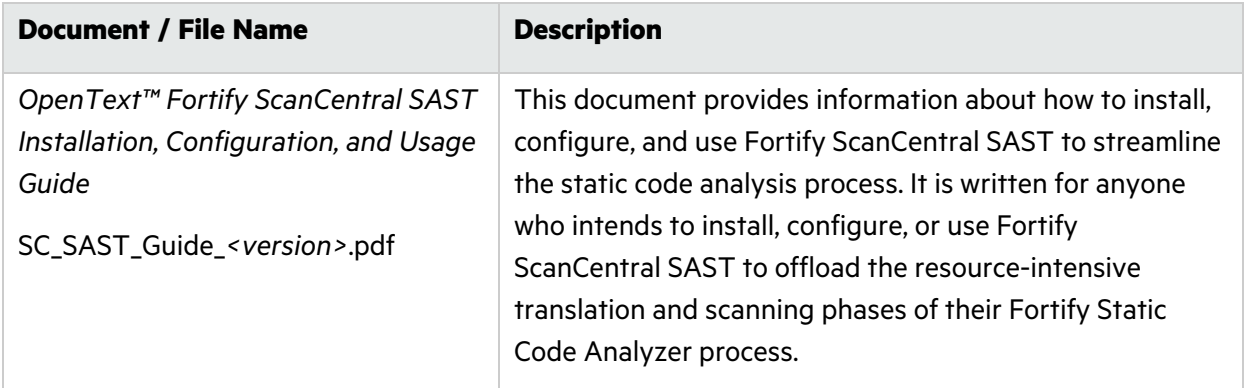

### <span id="page-24-0"></span>Fortify Software Security Center

The following document provides information about Fortify Software Security Center. Unless otherwise noted, this document is available on the Product Documentation website at <https://www.microfocus.com/documentation/fortify-software-security-center>.

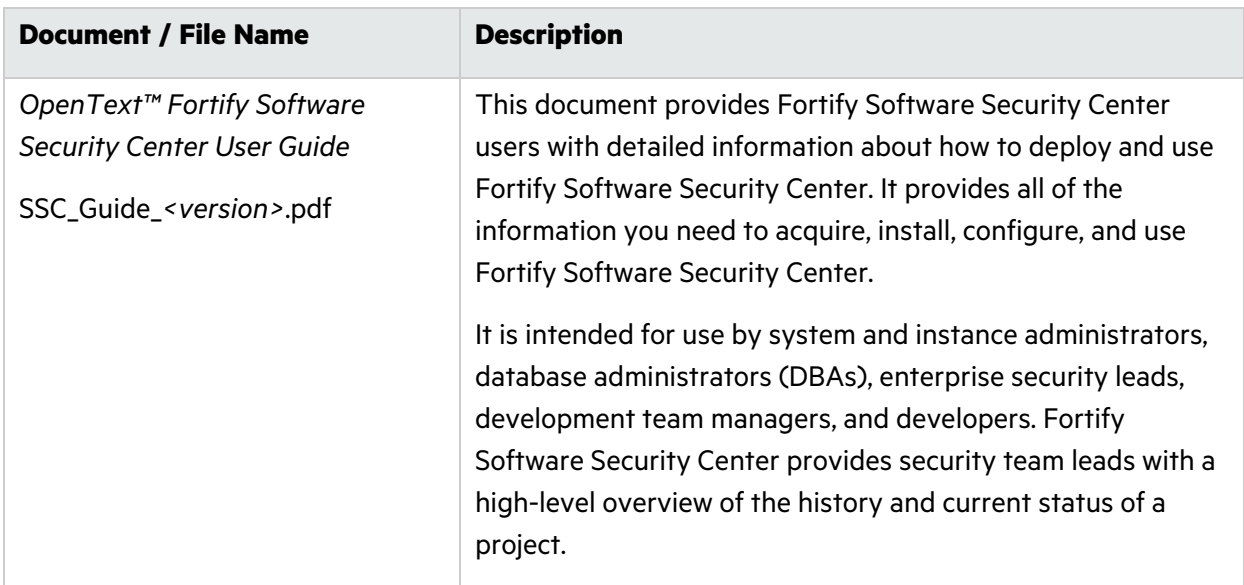

#### <span id="page-24-1"></span>Fortify Static Code Analyzer

The following documents provide information about Fortify Static Code Analyzer. Unless otherwise noted, these documents are available on the Product Documentation website at [https://www.microfocus.com/documentation/fortify-static-code.](https://www.microfocus.com/documentation/fortify-static-code)

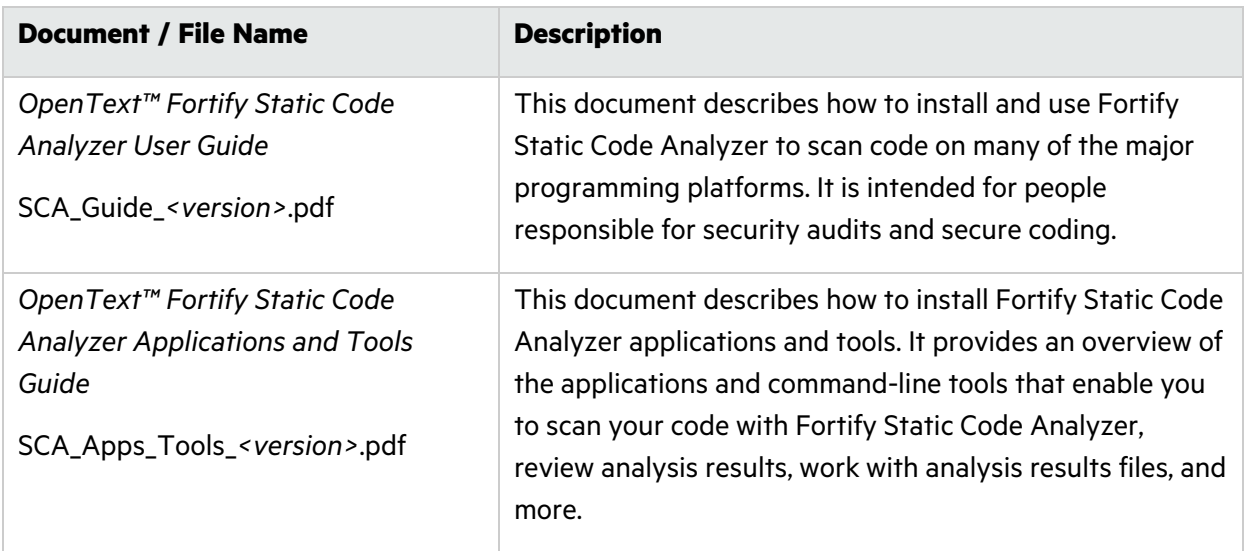

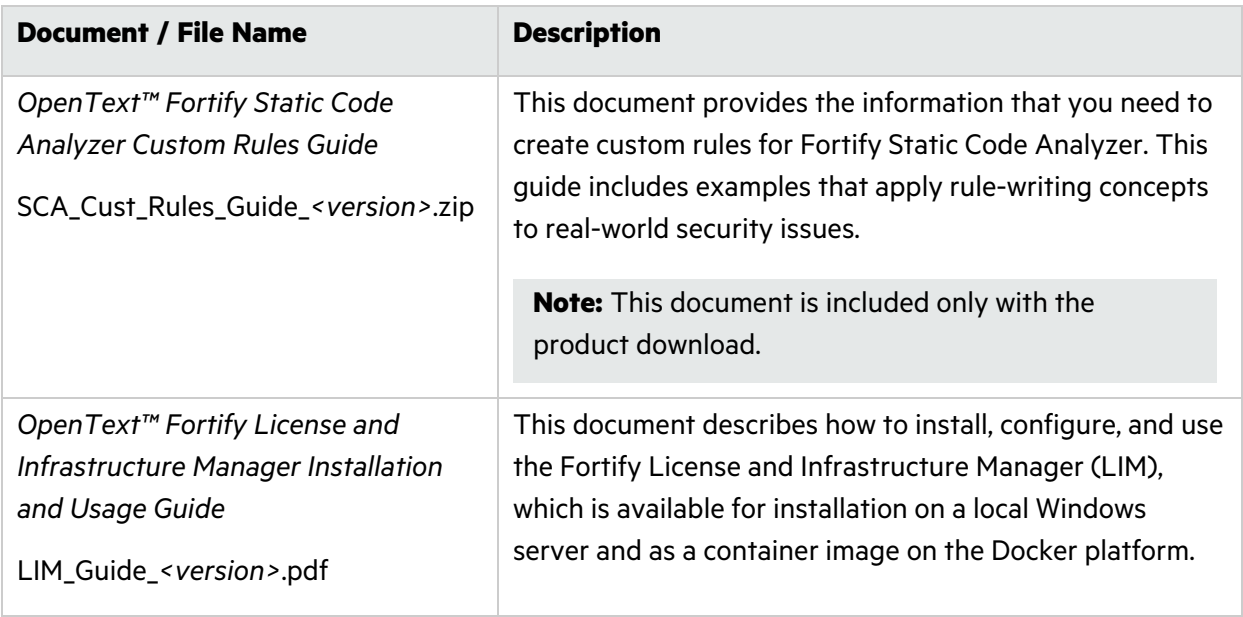

#### <span id="page-25-0"></span>Fortify Static Code Analyzer Applications and Tools

The following documents provide information about Fortify Static Code Analyzer applications and tools. Unless otherwise noted, these documents are available on the Product Documentation website at [https://www.microfocus.com/documentation/fortify-static-code-analyzer-and-tools.](https://www.microfocus.com/documentation/fortify-static-code-analyzer-and-tools)

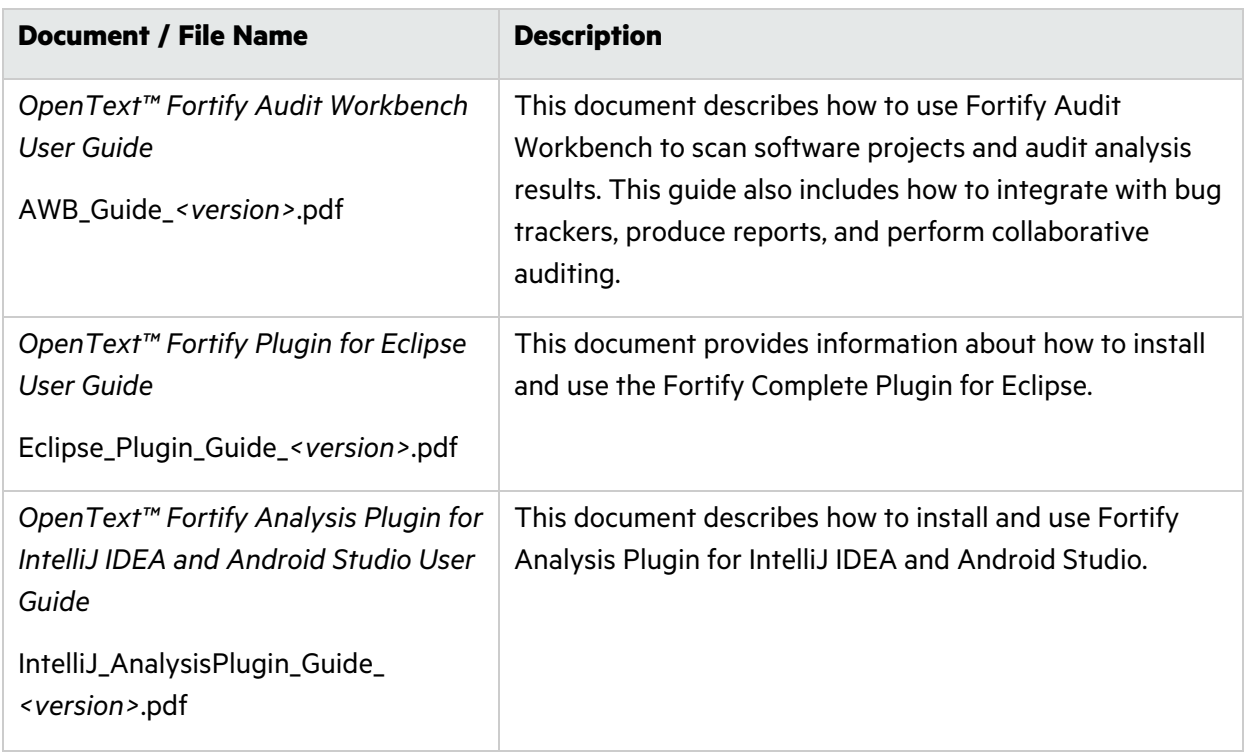

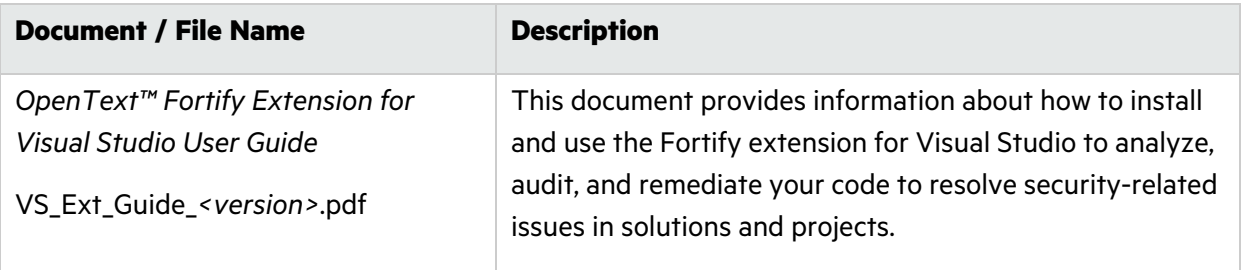

# <span id="page-27-0"></span>Chapter 2: Installing Fortify Static Code Analyzer

This chapter describes how to install and uninstall Fortify Static Code Analyzer. This chapter also describes basic post-installation tasks. See the *Fortify Software System Requirements* document to be sure that your system meets the minimum requirements for each software component installation.

This section contains the following topics:

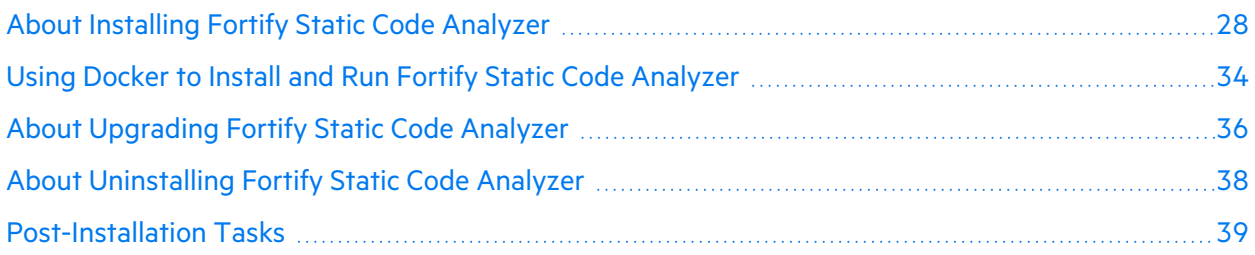

### <span id="page-27-1"></span>About Installing Fortify Static Code Analyzer

This section describes how to install Fortify Static Code Analyzer. Several command-line tools are installed automatically with Fortify Static Code Analyzer (see ["Command-Line Tools" on page](#page-149-0) 150). You can optionally include a Fortify ScanCentral SAST client and the Fortify Software Security Center fortifyclient utility with the Fortify Static Code Analyzer installation. For information about Fortify ScanCentral SAST, see the *OpenText™ Fortify ScanCentral SAST Installation, Configuration, and Usage Guide*.

You must provide a Fortify license file and optionally LIM license pool credentials for the Fortify Static Code Analyzer installation. The following table lists the different methods of installing Fortify Static Code Analyzer.

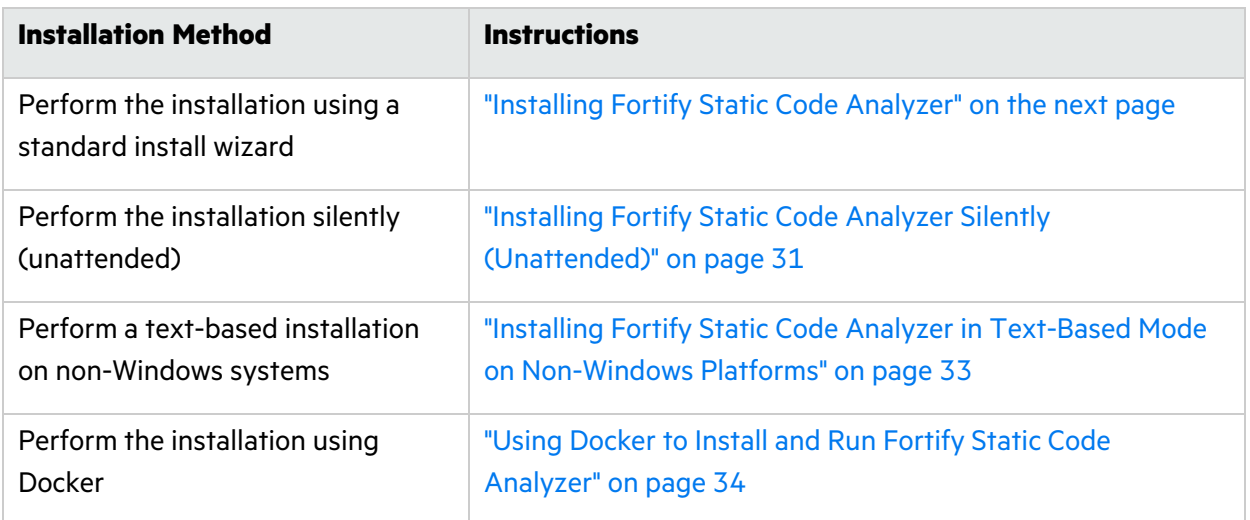

For best performance, install Fortify Static Code Analyzer on the same local file system where the code that you want to scan resides.

**Note:** On non-Windows systems, you must install Fortify Static Code Analyzer as a user that has a home directory with write permission. Do not install Fortify Static Code Analyzer as a non-root user that has no home directory.

After you complete the installation, see ["Post-Installation Tasks" on page](#page-38-2) 39 for additional steps you can perform to complete your system setup. You can also configure settings for runtime analysis, output, and performance of Fortify Static Code Analyzer by updating the installed configuration files. For information about the configuration options for Fortify Static Code Analyzer, see ["Configuration](#page-184-0)  [Options" on page](#page-184-0) 185.

#### <span id="page-28-0"></span>Installing Fortify Static Code Analyzer

To install Fortify Static Code Analyzer:

- 1. Run the installer file for your operating system to start the Fortify Static Code Analyzer Setup Wizard:
	- Windows: Fortify SCA <version> windows x64.exe
	- Linux: Fortify SCA <version> linux x64.run
	- <sup>l</sup> macOS: Fortify\_SCA\_*<version>*\_osx\_x64.app.zip Uncompress the ZIP file before you run the APP installer file.
	- AIX: Fortify SCA <version> aix.run

where *<version>* is the software release version, and then click **Next**.

- 2. Review and accept the license agreement, and then click **Next**.
- 3. (Optional) Select components to install, and then click **Next**.
- 4. If the installer detects that the system does not include the minimum software required to analyze some types of projects, a System Requirements page displays any missing requirements and which projects require them. Click **Next**.

See the *Fortify Software System Requirements* document for all software requirements.

5. Choose where to install Fortify Static Code Analyzer, and then click **Next**.

If you selected to include Fortify ScanCentral SAST client with the installation in step 3, then you must specify a location that does not include spaces in the path.

**Important!** Do not install Fortify Static Code Analyzer in the same directory where Fortify Applications and Tools is installed.

- 6. Specify the path to the fortify.license file, and then click **Next**.
- 7. (Optional) On the LIM License page, select **Yes** to use the Fortify License and Infrastructure Manager (LIM) for managing your concurrent licenses, and then click **Next**.

**Note:** When Fortify Static Code Analyzer performs a task that requires a license, Fortify Static Code Analyzer will attempt to acquire a LIM lease from the license pool. If Fortify Static Code Analyzer fails to acquire a license due to a communication issue with the LIM server, it will use the Fortify license file. To change this behavior, use the

com.fortify.sca.lim.WaitForInitialLicense in the fortify-sca.properties file (see ["LIM License Properties" on page](#page-194-1) 195).

- a. Type the LIM API URL, the license pool name, and the pool password.
- b. Click **Next**. The **LIM Proxy Settings** page opens.
- c. If connection to the LIM server requires a proxy server, type the proxy host (hostname or IP address of your proxy server) and optionally a port number.
- d. Click **Next**.
- 8. To update the security content for your installation:

**Note:** For deployment environments that do not have access to the Internet during installation, you can update the security content using the fortifyupdate command-line tool. See ["Manually Installing Fortify Software Security Content" on page](#page-33-0) 34.

- a. Type the URL of the update server. To use the Fortify Rulepack update server for security content updates, keep the URL as: https://update.fortify.com. You can also use Fortify Software Security Center as the update server.
- b. (Optional) If connection to the update server requires a proxy server, type the proxy host and port number.
- c. If you want to update the security content manually, clear the **Update security content after installation** check box.
- d. Click **Next**.
- 9. Specify if you want to migrate from a previous installation of Fortify Static Code Analyzer on your system.

Migrating from a previous Fortify Static Code Analyzer installation preserves Fortify Static Code Analyzer artifact files. For more information, see ["About Upgrading Fortify Static Code Analyzer"](#page-35-2)  [on page](#page-35-2) 36.

**Note:** You can also migrate Fortify Static Code Analyzer artifacts using the scapostinstall command-line tool. For information on how to use the post-install tool to migrate from a previous Fortify Static Code Analyzer installation, see ["Migrating Properties](#page-39-0)  [Files" on page](#page-39-0) 40.

To migrate artifacts from a previous installation:

- a. In the **Static Code Analyzer Migration** page, select **Yes**, and then click **Next**.
- b. Specify the location of the existing Fortify Static Code Analyzer installation on your system, and then click **Next**.

To skip migration of artifacts from a previous release, leave the **Static Code Analyzer Migration** selection set to **No**, and then click **Next**.

10. Click **Next** on the Ready to Install page to install Fortify Static Code Analyzer, any selected components, and Fortify security content.

If you selected to update security content, the Security Content Update Result window displays the security content update results.

<span id="page-30-0"></span>11. Click **Finish** to close the Fortify Static Code Analyzer Setup Wizard.

#### Installing Fortify Static Code Analyzer Silently (Unattended)

A silent installation enables you to complete the installation without any user prompts. To install silently, you need to create an option file to provide the necessary information to the installer. Using the silent installation, you can replicate the installation parameters on multiple machines.

**Important!** Do not install Fortify Static Code Analyzer in the same directory where Fortify Applications and Tools is installed.

When you install Fortify Static Code Analyzer silently, the installer does not download the Fortify Software Security Center by default. You can enable download of the Fortify security content in the options file or you can install the Fortify security content manually(see ["Manually Installing Fortify](#page-33-0)  [Software Security Content" on page](#page-33-0) 34).

To install Fortify Static Code Analyzer silently:

- 1. Create an options file.
	- a. Create a text file that contains the following line:

fortify\_license\_path=*<license\_file\_location>*

where *<license\_file\_location>* is the full path to your fortify.license file.

b. To use a LIM license server, add the following lines with your LIM license pool credentials to the options file :

```
lim_url=<lim_url>
 lim_pool_name=<license_pool_name>
 lim_pool_password=<license_pool_pwd>
```
c. If you are using a different location for the Fortify security content updates than the default of https://update.fortify.com, add the following line:

```
update_server=<update_server_url>
```
d. If you require a proxy server for the Fortify security content download, add the following lines:

```
update_proxy_server=<proxy_server>
 update_proxy_port=<port_number>
```
e. To enable download of Fortify security content, add the following line:

update\_security\_content=1

f. Add more installation instructions, as needed, to the options file.

To obtain a list of installation options that you can add to your options file, open a command prompt, and then type the installer file name and the --help option. This command displays each available command-line option preceded with a double dash and the available parameters enclosed in angle brackets. For example, if you want to see the progress of the install displayed at the command line, add unattendedmodeui=minimal to your options file.

#### **Notes:**

- $\degree$  The command-line options are case-sensitive.
- $\degree$  The installation options are not the same on all supported operating systems. Run the installer with --help to see the options available for your operating system.

The following example Windows options file specifies the location of the license file, the location of a Fortify Software Security Center server and proxy information for obtaining Fortify security content, a request to migrate from a previous release, and the location of the Fortify Static Code Analyzer installation directory:

```
fortify_license_path=C:\Users\admin\Desktop\fortify.license
update server=https://my_ssc_host:8080/ssc
update_proxy_server=webproxy.abc.company.com
update_proxy_port=8080
migrate_sca=1
install_dir=C:\Fortify
```
The following options file example is for Linux and macOS:

```
fortify license path=/opt/Fortify/fortify.license
update server=https://my_ssc_host:8080/ssc
 update_proxy_server=webproxy.abc.company.com
 update_proxy_port=8080
 migrate_sca=1
 install_dir=/opt/Fortify
```
- 2. Save the options file.
- 3. Run the silent install command for your operating system.

**Note:** You might need to run the command prompt as an administrator before you run the installer.

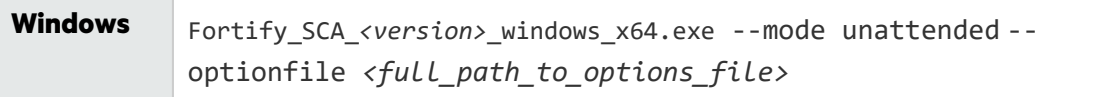

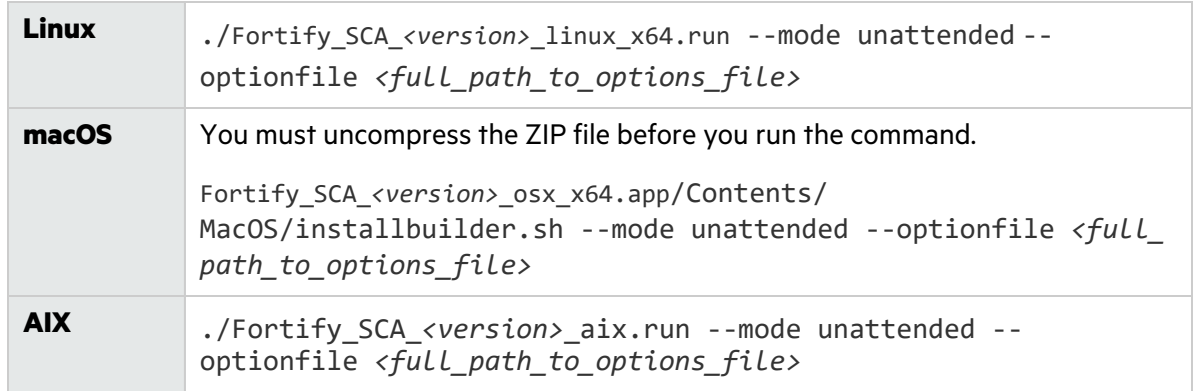

The installer creates an installer log file when the installation is complete. This log file is in the following location depending on your operating system.

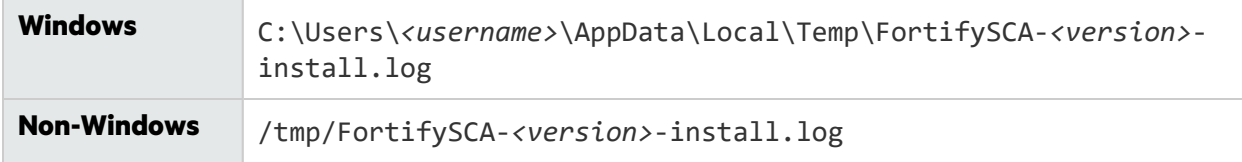

#### <span id="page-32-0"></span>Installing Fortify Static Code Analyzer in Text-Based Mode on Non-Windows Platforms

You perform a text-based installation on the command line. During the installation, you are prompted for information required to complete the installation. Text-based installations are not supported on Windows systems.

**Important!** Do not install Fortify Static Code Analyzer in the same directory where Fortify Applications and Tools is installed.

To perform a text-based installation of Fortify Static Code Analyzer, run the text-based install command for your operating system as listed in the following table.

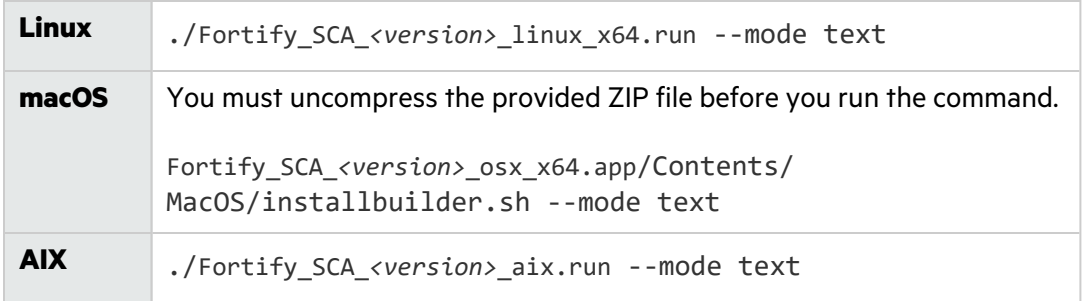

#### <span id="page-33-0"></span>Manually Installing Fortify Software Security Content

You can install Fortify Software Security Content (Fortify Secure Coding Rulepacks and metadata) automatically during the installation. However, you can also download Fortify Software Security Content from the Fortify Rulepack update server, and then use the fortifyupdate commandline tool to install it. This option is provided for deployment environments that do not have access to the Internet during installation.

Use fortifyupdate to install Fortify security content from either a remote server or a locally downloaded file.

To install security content:

- 1. Open a command window.
- 2. Navigate to the *<sca\_install\_dir>*/bin directory.
- 3. At the command prompt, type fortifyupdate.

If you have previously downloaded the Fortify Software Security Content from the Fortify Rulepack update server, run fortifyupdate with the -import option and the path to the directory where you downloaded the ZIP file.

You can also use this same tool to update your Fortify Software Security Content. For more information about the fortifyupdate command-line tool, see ["Updating Security Content" on page](#page-150-1) 151.

## <span id="page-33-1"></span>Using Docker to Install and Run Fortify Static Code Analyzer

You can install Fortify Static Code Analyzer in a Docker image and then run Fortify Static Code Analyzer as a Docker container.

**Note:** You can only run Fortify Static Code Analyzer in Docker on supported Linux platforms.

#### <span id="page-33-2"></span>Creating a Dockerfile to Install Fortify Static Code Analyzer

This topic describes how to create a Dockerfile to install Fortify Static Code Analyzer in a Docker image.

The Dockerfile must include the following instructions:

1. Set a Linux system to use for the base image.

**Note:** If you intend to use build tools when you run Fortify Static Code Analyzer, make sure that the required build tools are installed in the image. For information about using the supported build tools, see ["Build Integration" on page](#page-122-1) 123.

2. Copy the Fortify Static Code Analyzer installer, the Fortify license file, and installation options file to the Docker image using the COPY instruction.

For instructions on how to create an installation options file, see ["Installing Fortify Static Code](#page-30-0)  [Analyzer Silently \(Unattended\)" on page](#page-30-0) 31.

- 3. Run the Fortify Static Code Analyzer installer using the RUN instruction. You must run the installer in unattended mode. For more information, see ["Installing Fortify Static](#page-30-0)  [Code Analyzer Silently \(Unattended\)" on page](#page-30-0) 31.
- 4. Run fortifyupdate to install the Fortify security content using the RUN instruction.

**Important!** Fortify Static Code Analyzer requires installation of the Fortify security content to perform analysis of projects. The following example installs Fortify security content from a previously downloaded local file during the build of the image. For more information about downloading and installing Fortify security content using the fortifyupdate tool, see ["Manually Installing Fortify Software Security Content" on the previous page.](#page-33-0)

5. To configure the image so you can run Fortify Static Code Analyzer, set the entry point to the location of the installed sourceanalyzer executable using the ENTRYPOINT instruction.

The default sourceanalyzer installation path is: /opt/Fortify/Fortify\_SCA *<version>*/bin/sourceanalyzer.

The following is an example of a Dockerfile to install Fortify Static Code Analyzer:

```
FROM ubuntu:18.04
WORKDIR /app 
ENV APP_HOME="/app" 
ENV RULEPACK="MyRulepack.zip"
COPY fortify.license ${APP_HOME}
COPY Fortify SCA 24.2.0 linux x64.run ${APP HOME}
COPY optionFile ${APP_HOME} 
COPY ${RULEPACK} ${APP_HOME}
RUN ./Fortify SCA 24.2.0 linux x64.run --mode unattended \
  --optionfile "${APP_HOME}/optionFile" && \
  /opt/Fortify/Fortify_SCA_24.2.0/bin/fortifyupdate -import ${RULEPACK} && \
  rm Fortify_SCA_24.2.0_linux_x64.run optionFile
ENTRYPOINT ["/opt/Fortify/Fortify_SCA_24.2.0/bin/sourceanalyzer"]
```
To create the docker image using the Dockerfile from the current directory, you must use the docker build command. For example:

docker buildx build -f *<docker\_file>* -t *<image\_name>* "."

#### <span id="page-35-0"></span>Running the Container

This topic describes how to run the Fortify Static Code Analyzer image as a container and provides example Docker run commands for translation and scan.

**Note:** When you run Fortify Static Code Analyzer in a container and especially if you also leverage runtime container protections, make sure that Fortify Static Code Analyzer has the appropriate permission to run build commands (for example, javac).

To run the Fortify Static Code Analyzer image as a container, you must mount two directories from the host file system to the container:

- The directory that contains the source files you want to analyze.
- A temporary directory to store the Fortify Static Code Analyzer build session between the translate and scan phases and to share the output files (logs and FPR file) with the host.

Specify this directory using the –project-root command-line option in both the Fortify Static Code Analyzer translate and scan commands.

The following example commands mount the input directory / sources in / src and the temporary directory in /scratch docker. The image name in the example is fortify-sca.

#### <span id="page-35-1"></span>Example Docker Run Commands for Translation and Scan

The following example mounts the temporary directory and the sources directory, and then runs Fortify Static Code Analyzer from the container for the translation phase:

```
docker run -v /scratch_local/:/scratch_docker -v /sources/:/src 
 -it fortify-sca –b MyProject -project-root /scratch_docker [<sca_options>] 
/src
```
The following example mounts the temporary directory, and then runs Fortify Static Code Analyzer from the container for the analysis phase:

```
docker run -v /scratch_local/:/scratch_docker 
 -it fortify-sca –b MyProject -project-root /scratch_docker –scan [<sca_
options>] –f /scratch_docker/MyResults.fpr
```
<span id="page-35-2"></span>The MyResults.fpr output file is created in the host's / scratch local directory.

### About Upgrading Fortify Static Code Analyzer

To upgrade Fortify Static Code Analyzer, install the new version in a different location than where your current version is installed and choose to migrate settings from the previous installation. This migration preserves and updates the Fortify Static Code Analyzer artifact files located in the *<sca\_ install\_dir>*/Core/config directory.
If you choose not to migrate any settings from a previous release, Fortify recommends that you save a backup of the following data if it has been modified:

- <sup>l</sup> *<sca\_install\_dir>*/Core/config/rules folder
- <sup>l</sup> *<sca\_install\_dir>*/Core/config/customrules folder
- <sup>l</sup> *<sca\_install\_dir>*/Core/config/ExternalMetadata folder
- <sup>l</sup> *<sca\_install\_dir>*/Core/config/CustomExternalMetadata folder
- <sup>l</sup> *<sca\_install\_dir>*/Core/config/server.properties file
- <sup>l</sup> *<sca\_install\_dir>*/Core/config/scales folder

After you install the new version, you can uninstall the previous version. For more information, see ["About Uninstalling Fortify Static Code Analyzer" on the next page](#page-37-0).

**Note:** You can leave the previous version installed. If you have multiple versions installed on the same system, the most recently installed version is used when you run the command from the command line.

## <span id="page-37-0"></span>About Uninstalling Fortify Static Code Analyzer

This section describes how to uninstall Fortify Static Code Analyzer. You can use the standard install wizard, or you can perform the uninstallation silently. You can also perform a text-based uninstallation on non-Windows systems.

#### Uninstalling Fortify Static Code Analyzer

To uninstall Fortify Static Code Analyzer:

1. Run the uninstall command located in the *<sca\_install\_dir>* for your operating system:

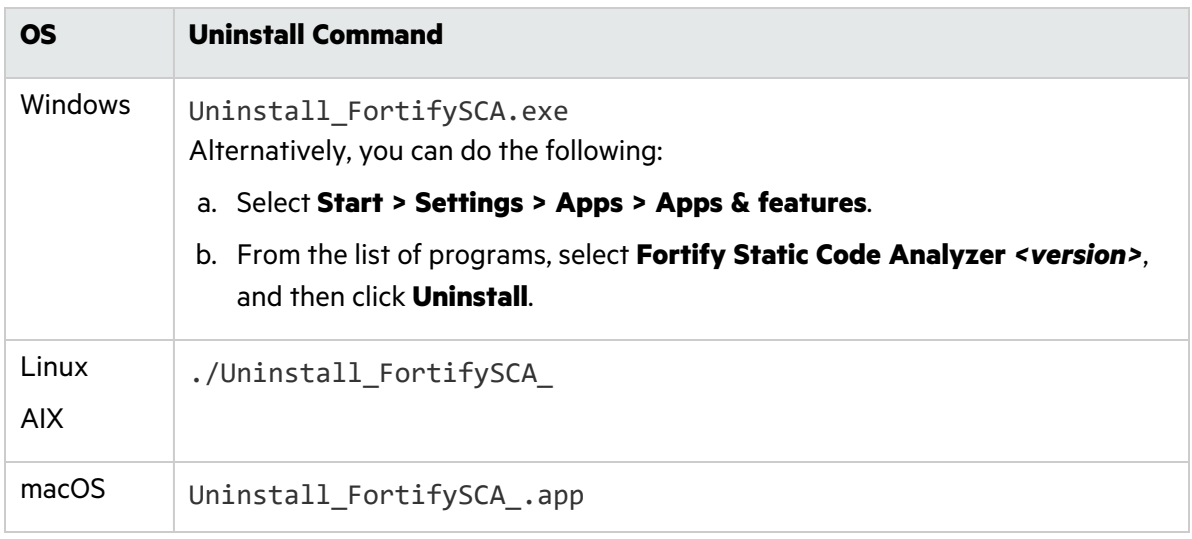

2. You are prompted to indicate whether to remove the entire application or individual components. Make your selection, and then click **Next**.

If you are uninstalling specific components, select the components to remove on the Select Components to Uninstall page, and then click **Next**.

- 3. You are prompted to indicate whether to remove all application settings. Do one of the following:
	- **•** Click Yes to remove the application settings for the components installed with the version of Fortify Static Code Analyzer that you are uninstalling.

The Fortify Static Code Analyzer (sca*<version>*) folder is not removed.

**•** Click **No** to retain the application settings on your system.

#### Uninstalling Fortify Static Code Analyzer Silently

To uninstall Fortify Static Code Analyzer silently:

- 1. Navigate to the installation directory.
- 2. Type one of the following commands based on your operating system:

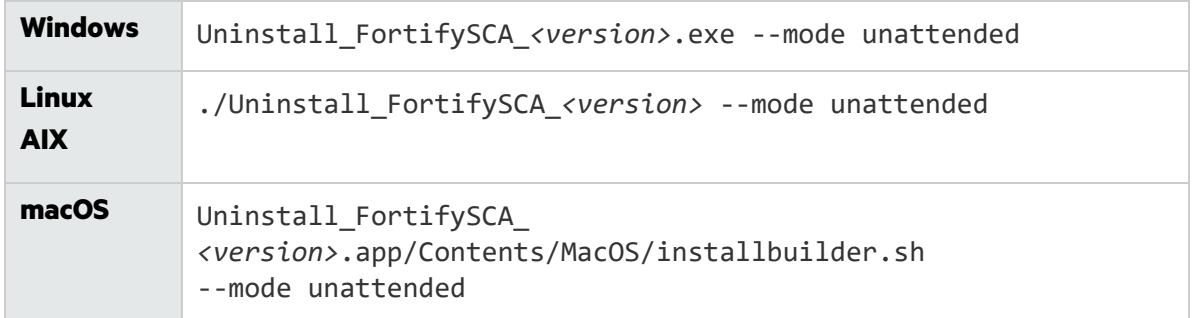

**Note:** For Windows, Linux, and macOS, the uninstaller removes the application settings for the components installed with the version of Fortify Static Code Analyzer that you are uninstalling.

#### Uninstalling Fortify Static Code Analyzer in Text-Based Mode on Non-Windows Platforms

To uninstall Fortify Static Code Analyzer in text-based mode, run the text-based install command for your operating system, as follows:

- 1. Navigate to the installation directory.
- 2. Type one of the following commands based on your operating system:

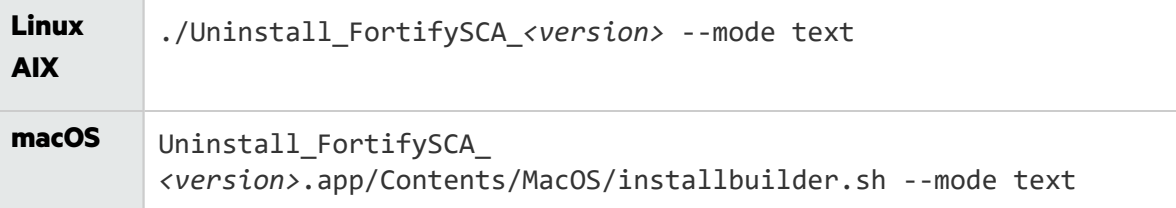

### Post-Installation Tasks

Post-installation tasks prepare you to start using Fortify Static Code Analyzer.

#### Running the Post-Install Tool

You can use the post-install tool to migrate properties files from a previous version of Fortify Static Code Analyzer, configure Fortify security content updates, and configure settings to connect to

Fortify Software Security Center.

To run the Fortify Static Code Analyzer post-install tool:

- 1. Navigate to the <sca\_install\_dir>/bin directory from the command line.
- 2. At the command prompt, type scapostinstall.
- 3. Type one of the following:
	- To display settings, type s.
	- To return to the previous prompt, type r.
	- To exit the tool, type q.

#### Migrating Properties Files

To migrate properties files from a previous version of Fortify Static Code Analyzer to the current version of Fortify Static Code Analyzer installed on your system:

- 1. Navigate to the <sca\_install\_dir>/bin directory from the command line.
- 2. At the command prompt, type scapostinstall.
- 3. Type 1 to select Migration.
- 4. Type 1 to select Static Code Analyzer Migration.
- 5. Type 1 to select Migrate from an existing Fortify installation.
- 6. Type 1 to select Set previous Fortify installation directory.
- 7. Type the previous install directory.
- 8. Type s to confirm the settings.
- 9. Type 2 to perform the migration.
- 10. Type y to confirm.

#### Specifying a Locale

English is the default locale for a Fortify Static Code Analyzer installation.

To change the locale for your Fortify Static Code Analyzer installation:

- 1. Navigate to the bin directory from the command line.
- 2. At the command prompt, type scapostinstall.
- 3. Type 2 to select Settings.
- 4. Type 1 to select General.
- 5. Type 1 to select Locale.
- 6. Type one of the following locale codes:
	- $\bullet$  en (English)
	- es (Spanish)

User Guide Chapter 2: Installing Fortify Static Code Analyzer

- $\bullet$  ja (Japanese)
- $\bullet$  ko (Korean)
- pt\_BR (Brazilian Portuguese)
- zh CN (Simplified Chinese)
- zh TW (Traditional Chinese)

#### Configuring Fortify Security Content Updates

Specify how you want to obtain Fortify security content. You must also specify proxy information if it is required to reach the server.

To specify settings for Fortify Security Content updates:

- 1. Navigate to the bin directory from the command line.
- 2. At the command prompt, type scapostinstall.
- 3. Type 2 to select Settings.
- 4. Type 2 to select Fortify Update.
- 5. To change the Fortify Rulepack update server URL, type 1, and then type the URL. The default Fortify Rulepack update server URL is https://update.fortify.com.
- 6. To specify a proxy for Fortify security content updates, do the following:
	- a. Type 2 to select Proxy Server, and then type the name of the proxy server. Exclude the protocol and port number (for example, some.secureproxy.com).
	- b. Type 3 to select Proxy Server Port, and then type the proxy server port number.
	- c. (Optional) You can also specify a proxy server user name (option 4) and password (option 5).

#### Configuring the Connection to Fortify Software Security Center

Specify how to connect to Fortify Software Security Center. If your network uses a proxy server to reach the Fortify Software Security Center server, you must specify the proxy information.

To specify settings for connecting to Fortify Software Security Center:

- 1. Navigate to the bin directory from the command line.
- 2. At the command prompt, type scapostinstall.
- 3. Type 2 to select Settings.
- 4. Type 3 to select Software Security Center Settings.
- 5. Type 1 to select Server URL, and then type the Fortify Software Security Center server URL.
- 6. To specify proxy settings for the connection, do the following:
	- a. Type 2 to select Proxy Server, and then type the name of the proxy server. Exclude the protocol and port number (for example, some.secureproxy.com).
	- b. Type 3 to select Proxy Server Port, and then type the proxy server port number.
	- c. To specify a proxy server user name and password, use option 4 for the username and option 5 for the password.
- 7. (Optional) You can also specify the following:
	- Whether to update Fortify Software Security Content from your Fortify Software Security Center server (option 6)
	- The Fortify Software Security Center user name (option 7)

#### Removing Proxy Server Settings

If you previously specified proxy server settings for the Fortify Rulepack update server or Fortify Software Security Center and it is no longer required, you can remove these settings.

To remove the proxy settings for obtaining Fortify Software Security Content updates or connecting to Fortify Software Security Center:

- 1. Navigate to the bin directory from the command line.
- 2. At the command prompt, type scapostinstall.
- 3. Type 2 to select Settings.
- 4. Type 2 to select Fortify Update or type 3 to select Software Security Center Settings.
- 5. Type the number that corresponds to the proxy setting you want to remove, and then type a minus sign (-) to remove the setting.
- 6. Repeat step 5 for each proxy setting you want to remove.

#### Adding Trusted Certificates

Connection from Fortify Static Code Analyzer to other Fortify software products and external systems might require communication over HTTPS. Some examples include:

• Fortify Static Code Analyzer by default requires an HTTPS connection to communicate with the LIM server for license management.

The property com.fortify.sca.lim.RequireTrustedSSLCert determines whether the connection with the LIM server requires a trusted SSL certificate. For more information about this property, see ["LIM License Properties" on page](#page-194-0) 195.

- The fortifyupdate command-line tool uses an HTTPS connection either automatically during a Windows system installation or manually (see ["Manually Installing Fortify Software Security](#page-33-0)  [Content" on page](#page-33-0) 34) to update Fortify security content.
- Fortify Static Code Analyzer configured as a Fortify ScanCentral SAST sensor uses an HTTPS connection to communicate with the Controller.

When using HTTPS, Fortify Static Code Analyzer and its applications will by default apply standard checks to the presented SSL server certificate, including a check to determine if the certificate is trusted. If your organization runs its own certificate authority (CA) and Fortify Static Code Analyzer needs to trust connections where the server presents a certificate issued by this CA, you must configure Fortify Static Code Analyzer to trust the CA. Otherwise, the use of HTTPS connections might fail.

You must add the trusted certificate of the CA to the Fortify Static Code Analyzer keystore. The Fortify Static Code Analyzer keystore is in the *<sca\_install\_dir>*/jre/lib/security/cacerts file. You can use the keytool command to add the trusted certificate to the keystore.

To add a trusted certificate to the Fortify Static Code Analyzer keystore:

1. Open a command prompt, and then run the following command:

```
<sca_install_dir>/jre/bin/keytool -importcert -alias <alias_name> -
cacerts -file <cert_file>
```
where:

- <alias name> is a unique name for the certificate you are adding.
- <cert file> is the name of the file containing the trusted root certificate in PEM or DER format.
- 2. Enter the keystore password.

**Note:** The default password is changeit.

3. When prompted to trust this certificate, select **yes**.

# Chapter 3: Analysis Process Overview

This section contains the following topics:

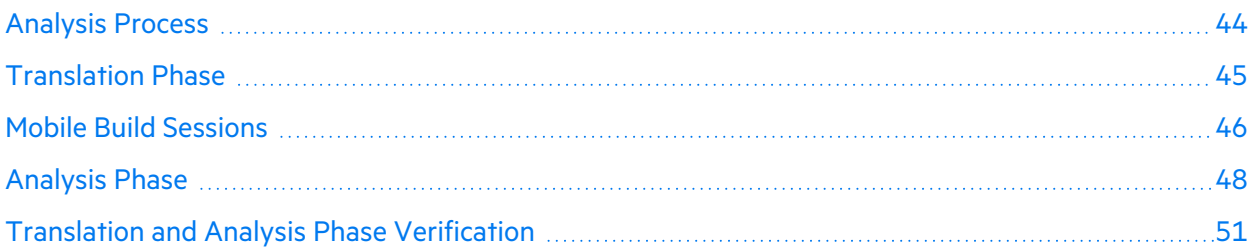

### <span id="page-43-0"></span>Analysis Process

There are four distinct phases that make up the analysis process:

- 1. **Build Integration**—Choose whether to integrate Fortify Static Code Analyzer into your build tool. For descriptions of build integration options, see ["Integrating Fortify Static Code Analyzer](#page-122-0)  [into a Build" on page](#page-122-0) 123.
- 2. **Translation**—Gathers source code using a series of commands and translates it into an intermediate format associated with a build ID. The build ID is usually the name of the project you are translating. For more information, see ["Translation Phase" on the next page](#page-44-0).
- 3. **Analysis**—Scans source files identified in the translation phase and generates an analysis result file (typically in the Fortify Project Results (FPR) format). FPR files have the . fpr extension. For more information, see ["Analysis Phase" on page](#page-47-0) 48.
- 4. **Verification of translation and analysis**—Verifies that the source files were scanned using the correct Rulepacks and that no errors were reported. For more information, see ["Translation and](#page-50-0)  [Analysis Phase Verification" on page](#page-50-0) 51.

Fortify recommends that you perform translation and analysis commands from a user account with least privilege access. Running Fortify Static Code Analyzer as a root user, or translating a project that requires root access, might not work properly and is not recommended.

The following is the sequence of commands you use to translate and analyze code:

1. Remove all existing Fortify Static Code Analyzer temporary files for the specified build ID.

sourceanalyzer -b MyProject -clean

Always begin an analysis with this step to analyze a project with a previously used build ID.

2. Translate the project code.

sourceanalyzer -b MyProject *<files\_to\_analyze>*

For most languages, this step can consist of multiple calls to sourceanalyzer with the same build ID. For more details, see ["Translation Phase" below](#page-44-0).

3. Analyze the project code and save the results in a Fortify Project Results(FPR) file.

sourceanalyzer -b MyProject -scan -f MyResults.fpr

For more information, see ["Analysis Phase" on page](#page-47-0) 48.

#### Parallel Processing

Fortify Static Code Analyzer runs in parallel analysis mode to reduce the scan time of large projects. This takes advantage of all CPU cores available on your system. When you run Fortify Static Code Analyzer, avoid running other CPU intensive processes during the Fortify Static Code Analyzer execution because it expects to have the full resources of your hardware available for the scan.

### <span id="page-44-0"></span>Translation Phase

To successfully translate a project that is normally compiled, make sure that you have any dependencies required to build the project available. For languages that have any specific requirements, see the chapters for the specific source code type.

The basic command-line syntax to perform the first step of the analysis process, file translation, is:

sourceanalyzer -b *<build\_id>* ... *<files>*

or

sourceanalyzer -b *<build\_id> ... <compiler\_command>* 

The translation phase consists of one or more invocations of Fortify Static Code Analyzer using the sourceanalyzer command. Fortify Static Code Analyzer uses a build ID (-b option) to tie the invocations together. Subsequent invocations of sourceanalyzer add any newly specified source or configuration files to the file list associated with the build ID.

After translation, you can use the -show-build-warnings directive to list any warnings and errors that occurred in the translation phase:

sourceanalyzer -b <build id> -show-build-warnings

To view the files associated with a build ID, use the -show-files directive:

sourceanalyzer -b <br/>build id> -show-files

#### Special Considerations for the Translation Phase

Consider the following special considerations before you perform the translation phase on your project:

- When you translate dynamic languages (JavaScript/TypeScript, PHP, Python, and Ruby), you must specify all source files together in one invocation. Fortify Static Code Analyzer does not support adding new files to the file list associated with the build ID on subsequent invocations.
- Generated code is automatically generated by a script or a tool such as a parsing tool. This code can be optimized, minimized, or large and complex. Therefore, Fortify recommends that you exclude it from translation because it would be challenging to fix any vulnerabilities Fortify Static Code Analyzer might report in this code. Use the -exclude command-line option to exclude this type of code from translation.

The following chapters describe how to translate different types of source code:

- **["Translating Java Code" on page](#page-52-0) 53**
- **["Translating Kotlin Code" on page](#page-60-0) 61**
- **["Translating Visual Studio Projects" on page](#page-64-0) 65**
- **["Translating C and C++ Code" on page](#page-70-0) 71**
- **["Translating JavaScript and TypeScript Code" on page](#page-73-0) 74**
- **["Translating Python Code" on page](#page-79-0) 80**
- **["Translating Code for Mobile Platforms" on page](#page-84-0) 85**
- **["Translating Go Code" on page](#page-87-0) 88**
- **["Translating Dart and Flutter Code" on page](#page-90-0) 91**
- **["Translating Ruby Code" on page](#page-92-0) 93**
- **["Translating COBOL Code" on page](#page-94-0) 95**
- **["Translating Salesforce Apex and Visualforce Code" on page](#page-99-0) 100**
- <span id="page-45-0"></span>**• ["Translating Other Languages and Configurations" on page](#page-101-0) 102**

### Mobile Build Sessions

With a Fortify Static Code Analyzer mobile build session (MBS), you can translate a project on one machine and scan it on another. A mobile build session (MBS file) includes all the files needed for the analysis phase. To improve scan time, you can perform the translation on the build computer, and then move the build session (MBS file) to a better equipped computer for the scan. The developers can run translations on their own computers and use only one powerful computer to run large scans.

To include regular expression analysis (see ["Regular Expression Analysis" on page](#page-48-0) 49) for your project, Fortify recommends that you include -Dcom.fortify.sca.MobileBuildSessions=true in the command to create the MBS file so that the source code is included in the MBS. This enables regular expression analysis to work for the scan on a different computer.

You must have the same version of Fortify Security Content (Rulepacks) installed on both the system where you are performing the translation and the system where you are performing the analysis.

#### Mobile Build Session Version Compatibility

The Fortify Static Code Analyzer version on the translate machine must be compatible with the Fortify Static Code Analyzer version on the analysis machine. The version number format is *<major>*.*<minor>*.*<patch>*.*<build\_number>* (for example, 24.2.0.0140). The *<major>* and *<minor>* portions of the Fortify Static Code Analyzer version numbers on both the translation and the analysis machines must match. For example, 24.2.0 and 24.2.x are compatible. To determine the Fortify Static Code Analyzer version number, type sourceanalyzer -v on the command line.

You can obtain the build ID and the Fortify Static Code Analyzer version from an MBS file with the following command:

```
sourceanalyzer -import-build-session <file>.mbs 
 -Dcom.fortify.sca.ExtractMobileInfo=true
```
#### Creating a Mobile Build Session

On the machine where you performed the translation, issue the following command to generate a mobile build session:

```
sourceanalyzer -b <build_id> -export-build-session <file>.mbs
```
where  $\langle$ file>.mbs is the file name you provide for the Fortify Static Code Analyzer mobile build session.

To include source code in the MBS file, run the following command:

```
sourceanalyzer -b <br/>build_id> -Dcom.fortify.sca.MobileBuildSessions=true -
export-build-session <file>.mbs
```
#### Importing a Mobile Build Session

After you move the *<file>*.mbs file to the machine where you want to perform the scan, import the mobile build session into the Fortify Static Code Analyzer project root directory.

To import the mobile build session, type the following command:

```
sourceanalyzer -import-build-session <file>.mbs
```
After you import your Fortify Static Code Analyzer mobile build session, you can proceed to the analysis phase. Perform a scan with the same build ID that was used in the translation.

You cannot merge multiple mobile build sessions into a single MBS file. Each exported build session must have a unique build ID. However, after all the build IDs are imported on the same Fortify Static <span id="page-47-0"></span>Code Analyzer installation, you can scan multiple build IDs in one scan with the -b option (see ["Analysis Phase" below](#page-47-0)).

## Analysis Phase

The analysis phase scans the intermediate files created during translation and creates the vulnerability results file (FPR).

The analysis phase consists of one invocation of sourceanalyzer. You specify the build ID and include the -scan directive with any other required analysis or output options (see "Analysis Options" [on page](#page-136-0) 137 and ["Output Options" on page](#page-140-0) 141).

The following example shows the command-line syntax to perform the analysis phase and save the results in an FPR file:

sourceanalyzer -b MyProject -scan -f MyResults.fpr

**Note:** By default, Fortify Static Code Analyzer includes the source code in the FPR file.

To combine multiple builds into a single scan command, add the additional builds to the command line:

```
sourceanalyzer -b MyProject1 -b MyProject2 -b MyProject3 -scan -f 
MyResults.fpr
```
#### Applying a Scan Policy to the Analysis

For the analysis (scan) phase, you can specify a scan policy to help you identify the most serious vulnerabilities so you can remediate the code quickly. The following table describes the three available scan policies.

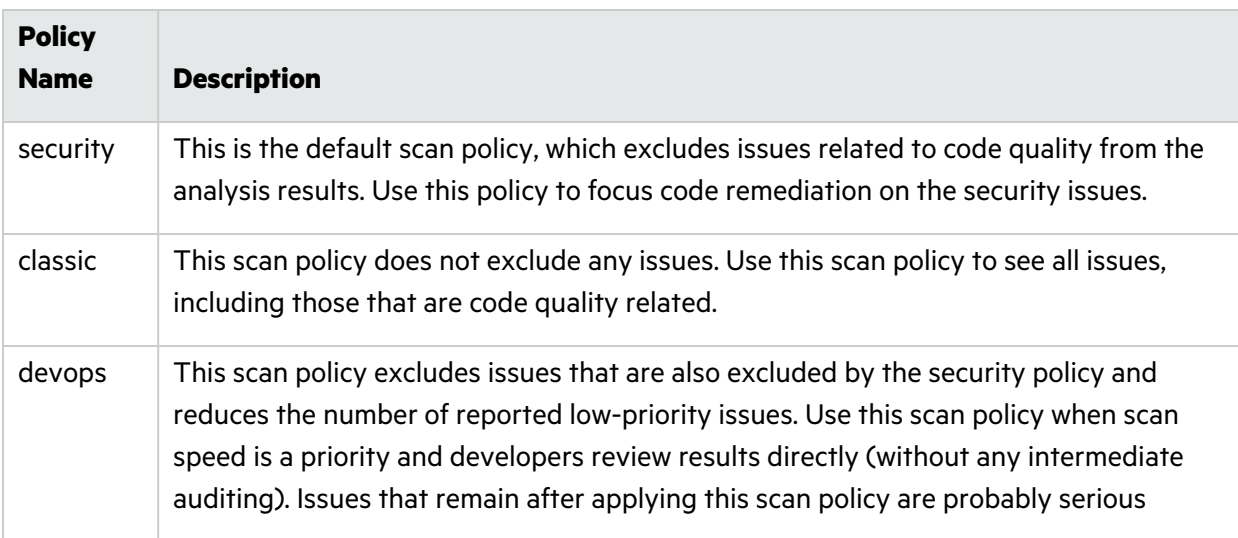

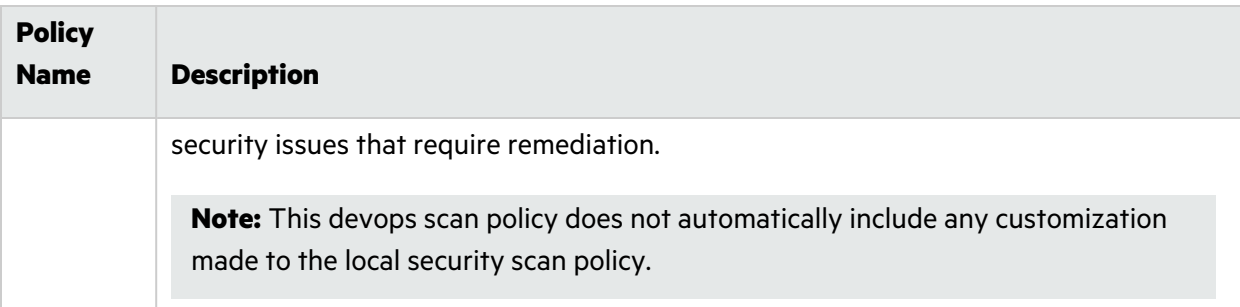

To specify a scan policy for your analysis, include the -scan-policy (or -sc) option in the analysis phase as shown in the following example:

```
sourceanalyzer -b MyProject -scan -scan-policy devops -f MyResults.fpr
```
Alternatively, you can specify the scan policy with the com. fortify. sca. ScanPolicy property in the fortify-sca.properties file. For example:

com.fortify.sca.ScanPolicy=devops

**Note:** You can apply a filter file (see ["Excluding Issues with Filter Files" on page](#page-179-0) 180) with a scan policy setting for an analysis. In this case, Fortify Static Code Analyzer applies both the scan policy and the filter file to the analysis.

The policy files are in the <sca\_install\_dir>/Core/config/scales directory. There is one file for each scan policy. You can change the settings in these policy files to customize your scan policies. For information about the syntax used for the policy files, see ["Excluding Issues with Filter Files" on](#page-179-0)  [page](#page-179-0) 180.

#### **See Also**

<span id="page-48-0"></span>["Translation and Analysis Phase Properties" on page](#page-186-0) 187

#### Regular Expression Analysis

Regular expression (regex) analysis provides the ability for using regular expression rules to detect vulnerabilities in both file content and file names. This analysis can detect vulnerable secrets such as passwords, keys, and credentials in project files. The Configuration Analyzer includes the regex analysis capability.

**Important!** Regex analysis is language agnostic and therefore it might detect vulnerabilities in file types that Fortify Static Code Analyzer does not officially support.

Regex analysis recursively examines all file paths and path patterns included in the translation phase. Every file, for each directory found is analyzed unless it is specifically excluded from the translation. To manage the files that are included in regex analysis, the following options are available:

- Exclude any file or directory with the -exclude option in the translation phase. For more information about this option, see ["Translation Options" on page](#page-134-0) 135.
- By default, regex analysis excludes all detectible binary files. To include binary files in the analysis, add the following property to the fortify-sca.properties file (or include this property on the command line using the -D option):

```
com.fortify.sca.regex.ExcludeBinaries = false
```
• By default, regex analysis excludes files larger than 10 MB to ensure that the scan time is acceptable. You can change the maximum file size (in megabytes) with the following property:

com.fortify.sca.regex.MaxSize = *<max\_file\_size\_mb>*

To disable regex analysis, add the following property to the fortify-sca.properties file or include it on the command line:

com.fortify.sca.regex.Enable = false

#### **See Also**

["Mobile Build Sessions" on page](#page-45-0) 46

["Regex Analysis Properties " on page](#page-194-1) 195

#### Higher-Order Analysis

Higher-Order Analysis (HOA) improves the ability to track dataflow through higher-order code. Higher-order code manipulates functions as values, generating them with anonymous function expressions (lambda expressions), passing them as arguments, returning them as values, and assigning them to variables and to fields of objects. These code patterns are common in modern dynamic languages such as JavaScript, TypeScript, Python, Ruby, and Swift.

By default, Fortify Static Code Analyzer performs Higher-Order Analysis when you scan JavaScript, TypeScript, Python, Ruby, and Swift code. For a description of the Higher-Order Analysis properties, see ["Translation and Analysis Phase Properties" on page](#page-186-0) 187.

#### Modular Analysis

This release includes a technology preview of modular analysis. With modular analysis, you can prescan libraries (and sublibraries) separately from your core project. You can then include these prescanned libraries when you scan the core project. Doing this might improve the core project analysis performance because you are not rescanning the libraries every time you scan the core project. Modular analysis also enables you to scan a project that references a library without requiring the library's source code, Fortify Static Code Analyzer translated files, or custom rules used to scan the

library. This has the added benefit that you only need to audit issues in your core application. The analysis results are more streamlined to code that you directly control and therefore you do not need to worry about issues in code that you do not own.

Modular analysis is currently available for libraries and applications developed in Java and Jakarta EE (Java EE).

**Note:** In this release, you might not see any performance improvements from modular analysis. Fortify is working to optimize the performance of modular analysis in future releases.

You must rescan your libraries whenever you:

- Update to a new version of Fortify Static Code Analyzer
- Update your Fortify security content
- Change the libraries

#### Modular Command-Line Examples

To translate and scan a library separately, type:

sourceanalyzer -b LibA MyLibs/A/\*.java

sourceanalyzer -b LibA -scan-module

To translate and scan the core project and include multiple pre-scanned libraries:

sourceanalyzer -b MyProj MyProj/\*.java

sourceanalyzer -b MyProj -scan -include-modules LibA,LibB

<span id="page-50-0"></span>For a description of the options shown in the previous examples, see ["Analysis Options" on page](#page-136-0) 137.

### Translation and Analysis Phase Verification

Fortify Audit Workbench result certification indicates whether the code analysis from a scan is complete and valid. The project summary in Fortify Audit Workbench shows the following specific information about Fortify Static Code Analyzer scanned code:

- List of files scanned, with file sizes and timestamps
- Java class path used for the translation (if applicable)
- $\bullet$  Rulepacks used for the analysis
- Fortify Static Code Analyzer runtime settings and command-line options
- Any errors or warnings encountered during translation or analysis
- Machine and platform information

**Note:** To obtain result certification, you must specify FPR for the analysis phase output format.

To view result certification information, open the FPR file in Fortify Audit Workbench and select **Tools > Project Summary > Certification**. For more information, see the *OpenText™ Fortify Audit Workbench User Guide*.

# <span id="page-52-0"></span>Chapter 4: Translating Java Code

This section describes how to translate Java code.

Fortify Static Code Analyzer supports analysis of Jakarta EE (Java EE) applications (including JSP files, configuration files, and deployment descriptors), Java Bytecode, and Java code with Lombok annotations.

This section contains the following topics:

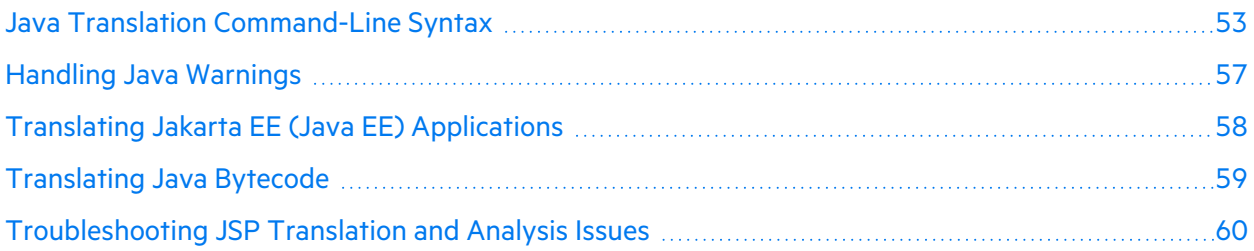

### <span id="page-52-1"></span>Java Translation Command-Line Syntax

To translate Java code, all types defined in a library that are referenced in the code must have a corresponding definition in the source code, a class file, or a JAR file. Include all source files on the Fortify Static Code Analyzer command line.

If your project contains Java code that refers to Kotlin code, make sure that the Java and Kotlin code are translated in the same Fortify Static Code Analyzer instance so that the Java references to Kotlin elements are resolved correctly. Kotlin to Java interoperability does not support Kotlin files provided by the –sourcepath option. For more information about the –sourcepath option, see "Java [Command-Line Options" on the next page](#page-53-0)

The basic command-line syntax to translate Java code is shown in the following example:

sourceanalyzer -b *<build\_id>* -cp *<classpath> <files>*

With Java code, Fortify Static Code Analyzer can either:

- Emulate the compiler, which might be convenient for build integration
- Accept source files directly, which is convenient for command-line scans

For information about integrating Fortify Static Code Analyzer with Ant, see "Integrating with Ant" on [page](#page-124-0) 125.

To have Fortify Static Code Analyzer emulate the compiler, type:

```
sourceanalyzer -b <build id> javac [<translation options>]
```
To pass files directly to Fortify Static Code Analyzer, type:

```
sourceanalyzer -b <build_id> -cp <classpath> [<translation_options>] 
<files> | <file_specifiers>
```
where:

- <sup>l</sup> *<translation\_options>* are options passed to the compiler.
- -cp  $\langle$ classpath> specifies the class path to use for the Java source code.

Include all JAR dependencies normally used to build the project. Separate multiple paths with semicolons (Windows) or colons (non-Windows).

Similar to javac, Fortify Static Code Analyzer loads classes in the order they appear in the class path. If there are multiple classes with the same name in the list, Fortify Static Code Analyzer uses the first loaded class. In the following example, if both A. jar and B. jar include a class called MyData.class, Fortify Static Code Analyzer uses the MyData.class from A.jar.

sourceanalyzer -cp A.jar:B.jar myfile.java

Fortify strongly recommends that you avoid using duplicate classes with the -cp option. Fortify Static Code Analyzer loads JAR files in the following order:

- a. From the -cp option
- b. From jre/lib
- c. From *<sca\_install\_dir>*/Core/default\_jars

This enables you to override a library class by including the similarly-named class in a JAR specified with the -cp option.

For descriptions of all the available Java-specific command-line options, see ["Java Command-Line](#page-53-0)  [Options" below.](#page-53-0)

#### <span id="page-53-0"></span>Java Command-Line Options

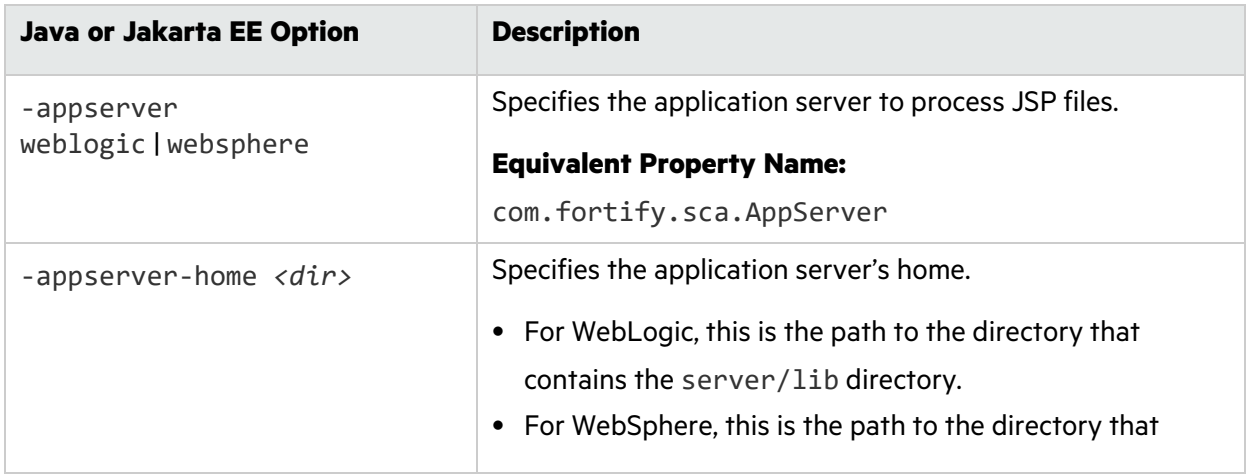

The following table describes the Java command-line options (for Java SE and Jakarta EE).

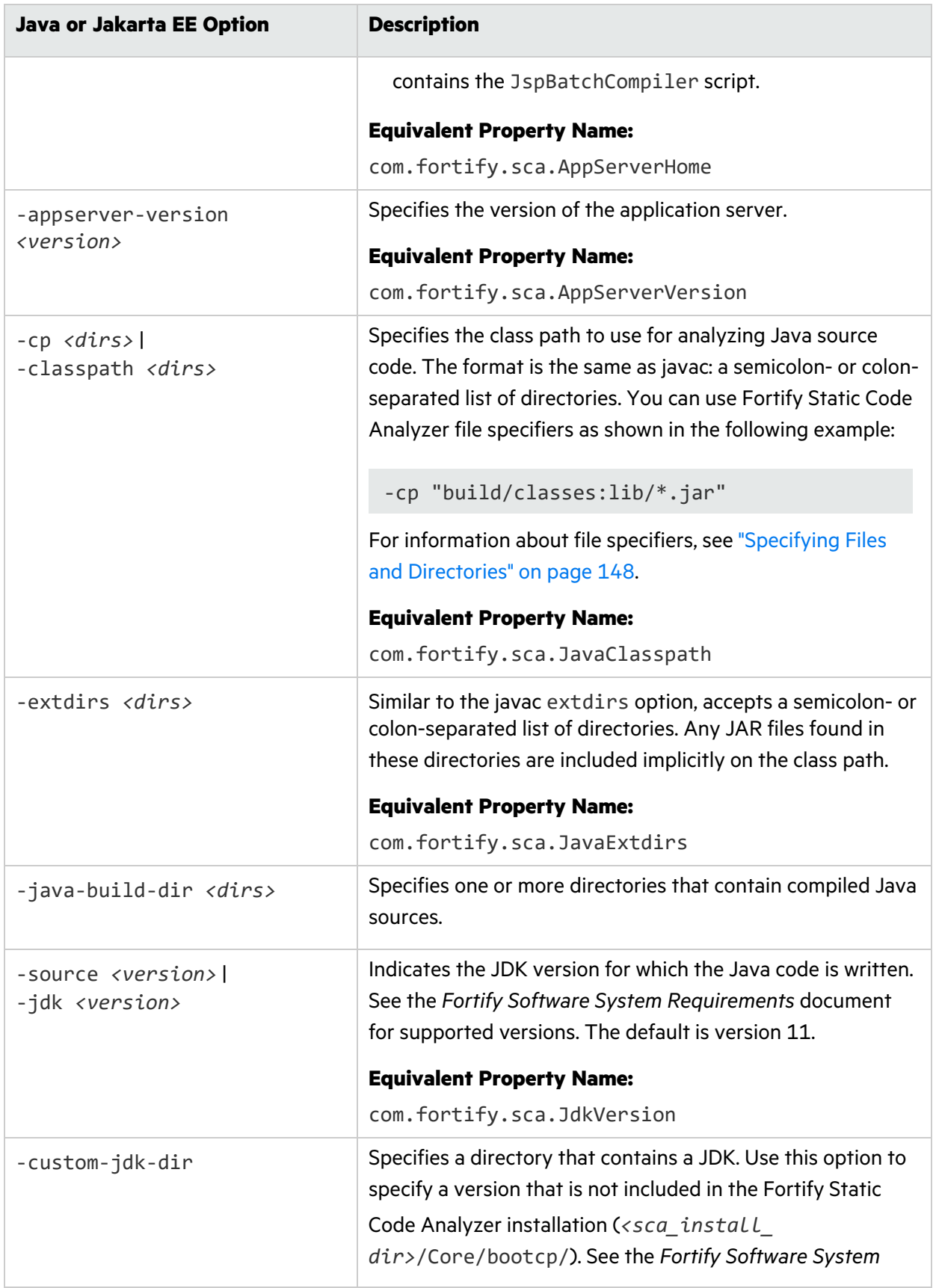

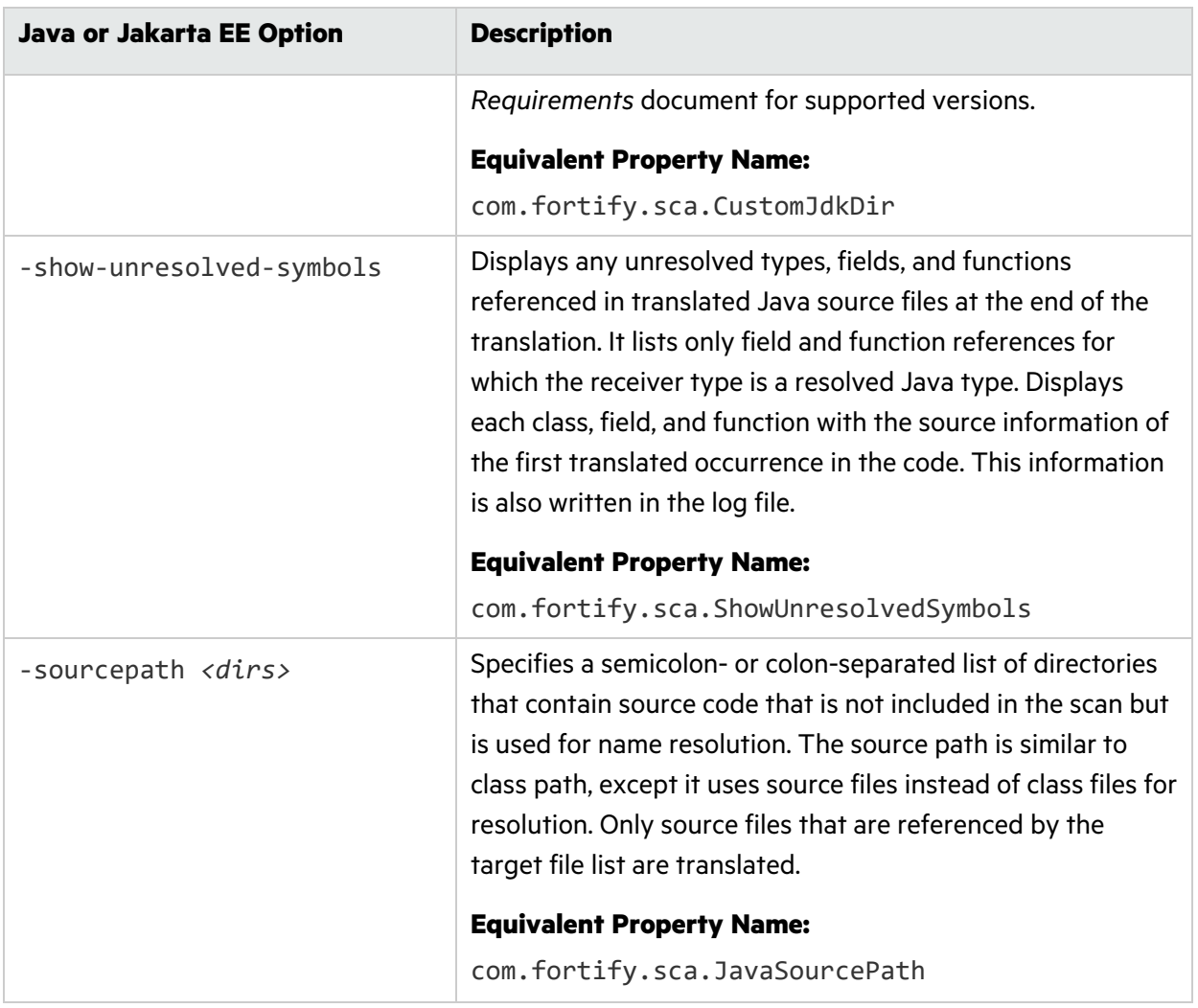

#### **See Also**

<span id="page-55-0"></span>["Java and Kotlin Properties" on page](#page-197-0) 198

#### Java Command-Line Examples

To translate a single file named MyServlet.java with javaee.jar as the class path, type:

sourceanalyzer -b MyServlet -cp lib/javaee.jar MyServlet.java

To translate all . java files in the src directory using all JAR files in the lib directory as a class path, type:

sourceanalyzer -b MyProject -cp "lib/\*.jar" "src/\*\*/\*.java"

To translate and compile the MyCode. java file with the javac compiler, type:

sourceanalyzer -b MyProject javac -classpath libs.jar MyCode.java

## <span id="page-56-0"></span>Handling Java Warnings

To see all warnings that were generated during translation, type the following command before you start the scan phase:

```
sourceanalyzer -b <br/>cbuild_id> -show-build-warnings
```
#### Java Translation Warnings

You might see the following warnings for when translating Java code.

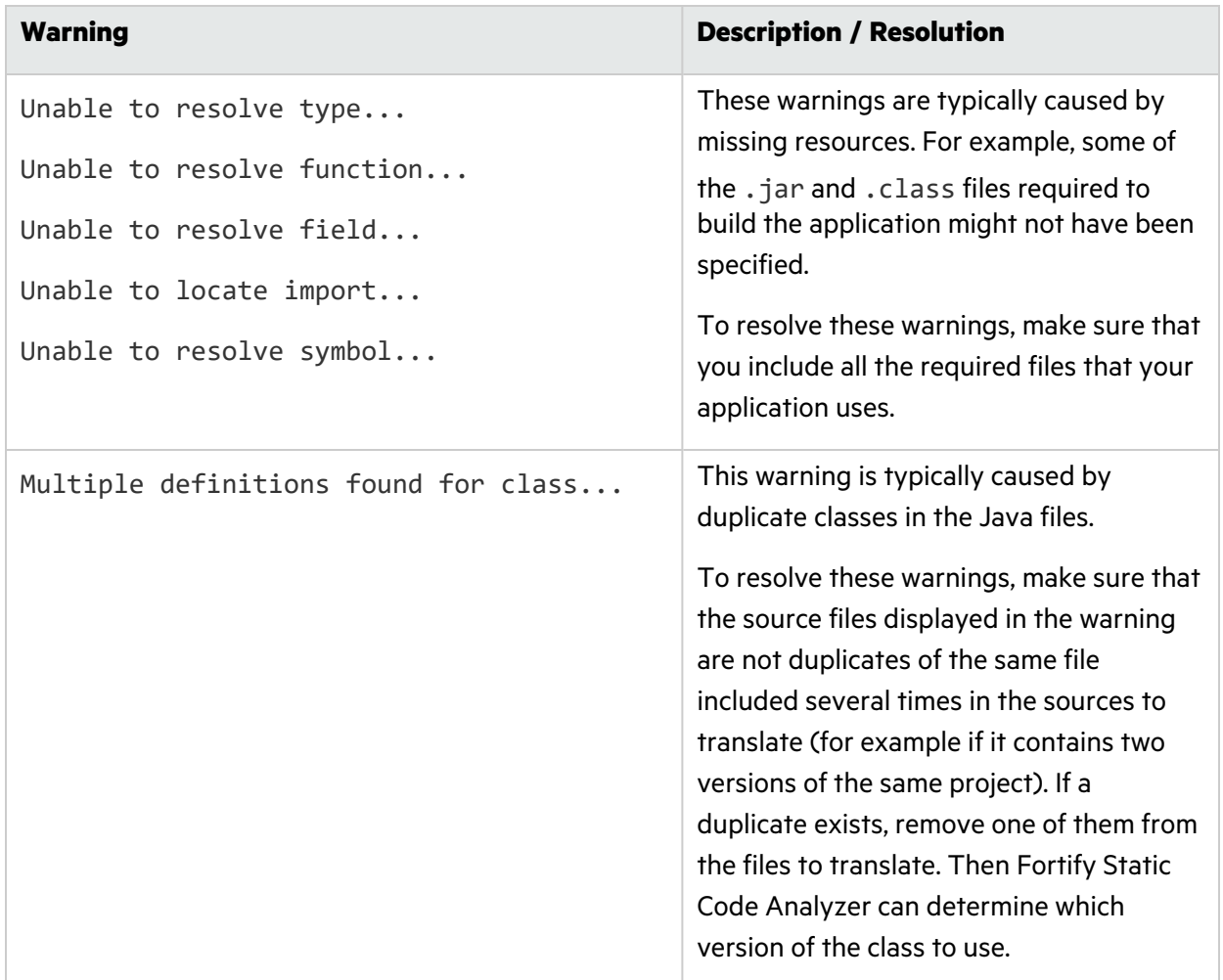

## <span id="page-57-0"></span>Translating Jakarta EE (Java EE) Applications

To translate Jakarta EE applications, Fortify Static Code Analyzer processes Java source files and Jakarta EE components such as JSP files, deployment descriptors, and configuration files. While you can process all the pertinent files in a Jakarta EE application in one step, your project might require that you break the procedure into its components for integration in a build process or to meet the needs of various stakeholders in your organization.

#### Translating Java Files

To translate Jakarta EE applications, use the same procedure used to translate Java files. For examples, see ["Java Command-Line Examples" on page](#page-55-0) 56.

#### Translating JSP Projects, Configuration Files, and Deployment **Descriptors**

In addition to translating the Java files in your Jakarta EE (Java EE) application, you might also need to translate JSP files, configuration files, and deployment descriptors. Your JSP files must be part of a Web Application Archive (WAR). If your source directory is already organized in a WAR file format, you can translate the JSP files directly from the source directory. If not, you might need to deploy your application and translate the JSP files from the deployment directory.

For example:

sourceanalyzer -b MyJavaApp "/\*\*/\*.jsp" "/\*\*/\*.xml"

where  $/**/*$ . jsp refers to the location of your JSP project files and  $/**/*$ . xml refers to the location of your configuration and deployment descriptor files.

#### Jakarta EE (Java EE) Translation Warnings

You might see the following warning in the translation of Jakarta EE applications:

Could not locate the root (WEB-INF) of the web application. Please build your web application and try again. Failed to parse the following jsp files:

*<list\_of\_jsp\_files>*

This warning indicates that your web application is not deployed in the standard WAR directory format or does not contain the full set of required libraries. To resolve the warning, make sure that your web application is in an exploded WAR directory format with the correct WEB-INF/lib and WEB-INF/classes directories containing all the .jar and .class files required for your application. Also verify that you have all the TLD files for all your tags and the corresponding JAR files with their tag implementations.

## <span id="page-58-0"></span>Translating Java Bytecode

Fortify recommends that you do not translate Java bytecode and JSP/Java code in the same call to sourceanalyzer. Use multiple invocations of sourceanalyzer with the same build ID to translate a project that contains both bytecode and JSP/Java code.

To translate bytecode:

1. Add the following properties to the fortify-sca.properties file (or include these properties on the command line using the -D option):

com.fortify.sca.fileextensions.class=BYTECODE com.fortify.sca.fileextensions.jar=ARCHIVE

This specifies how Fortify Static Code Analyzer processes . class and . jar files.

- 2. Do one of the following:
	- Request that Fortify Static Code Analyzer decompile the bytecode classes to regular Java files for inclusion in the translation.

Add the following property to the fortify-sca.properties file:

com.fortify.sca.DecompileBytecode=true

or include this property on the command line for the translation phase with the -D option:

```
sourceanalyzer -b MyProject -Dcom.fortify.sca.DecompileBytecode=true 
-cp "lib/*.jar" "src/**/*.class"
```
• Request that Fortify Static Code Analyzer translate bytecode without decompilation.

For best results, Fortify recommends that the bytecode be compiled with full debug information ( $j$ avac -g).

Include bytecode in the Fortify Static Code Analyzer translation phase by specifying the Java bytecode files that you want to translate. For best performance, specify only the . jar or .class files that require scanning. In the following example, the .class files are translated:

sourceanalyzer -b MyProject -cp "lib/\*.jar" "src/\*\*/\*.class"

### <span id="page-59-0"></span>Troubleshooting JSP Translation and Analysis Issues

The following sections provide troubleshooting information for translating and scanning JSP.

#### Unable to Translate Some JSPs

Fortify Static Code Analyzer uses either the built-in compiler or your specific application server JSP compiler to translate JSP files into Java files for analysis. If the JSP parser encounters problems when Fortify Static Code Analyzer converts JSP files to Java files, you will see a message similar to the following:

Failed to translate the following jsps into analysis model. Please see the log file for any errors from the jsp parser and the user manual for hints on fixing those *<list\_of\_jsp\_files>*

This typically happens for one or more of the following reasons:

- The web application is not laid out in a proper deployable WAR directory format
- Some JAR files or classes required for the application are missing
- Some tag libraries or their definitions (TLD) for the application are missing

To obtain more information about the problem, perform the following steps:

- 1. Open the Fortify Static Code Analyzer log file in an editor.
- 2. Search for the following strings:
	- Jsp parser stdout:
	- Jsp parser stderr:

The JSP parser generates these errors. Resolve the errors and rerun Fortify Static Code Analyzer.

For more information about scanning Jakarta EE applications, see ["Translating Jakarta EE \(Java EE\)](#page-57-0)  [Applications" on page](#page-57-0) 58.

#### Increased Issues Counts in JSP-Related Categories

If the analysis results contain a considerable increase in the number of vulnerabilities in JSP-related categories such as cross-site scripting compared with earlier Fortify Static Code Analyzer versions, you can specify the -legacy-jsp-dataflow option in the analysis phase (with the -scan option). This option enables additional filtering on JSP-related dataflow to reduce the number of spurious false positives detected.

The equivalent property for this option that you can specify in the fortify-sca.properties file is com.fortify.sca.jsp.LegacyDataflow.

# <span id="page-60-0"></span>Chapter 5: Translating Kotlin Code

This section describes how to translate Kotlin code.

This section contains the following topics:

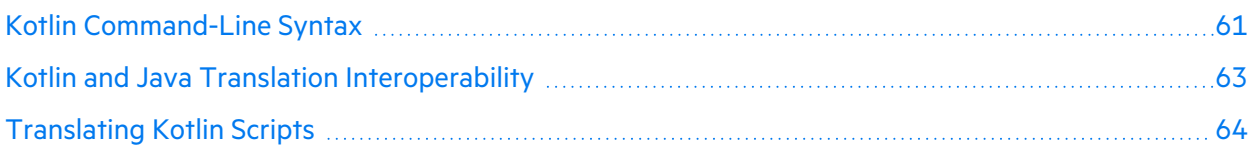

### <span id="page-60-1"></span>Kotlin Command-Line Syntax

The translation of Kotlin code is similar to the translation of Java code. To translate Kotlin code, all types defined in a library that are referenced in the code must have a corresponding definition in the source code, a class file, or a JAR file. Include all source files on the Fortify Static Code Analyzer command line.

The basic command-line syntax to translate Kotlin code is shown in the following example:

```
sourceanalyzer –b <build_id> -cp <classpath> [<translation_options>] 
<files>
```
where

• -cp  $\langle$  *classpath>* specifies the class path to use for the Kotlin source code.

Include all JAR dependencies normally used to build the project. Separate multiple paths with semicolons (Windows) or colons (non-Windows).

Fortify Static Code Analyzer loads classes in the order they appear in the class path. If there are multiple classes with the same name in the list, Fortify Static Code Analyzer uses the first loaded class. In the following example, if both A, jar and B, jar include a class called MyData, class, Fortify Static Code Analyzer uses the MyData.class from A.jar.

```
sourceanalyzer –cp "A.jar:B.jar" myfile.kt
```
Fortify strongly recommends that you avoid using duplicate classes with the -cp option.

For descriptions of all the available Kotlin-specific command-line options, see ["Kotlin Command-Line](#page-61-0)  [Options" on the next page](#page-61-0).

#### <span id="page-61-0"></span>Kotlin Command-Line Options

The following table describes the Kotlin-specific command-line options.

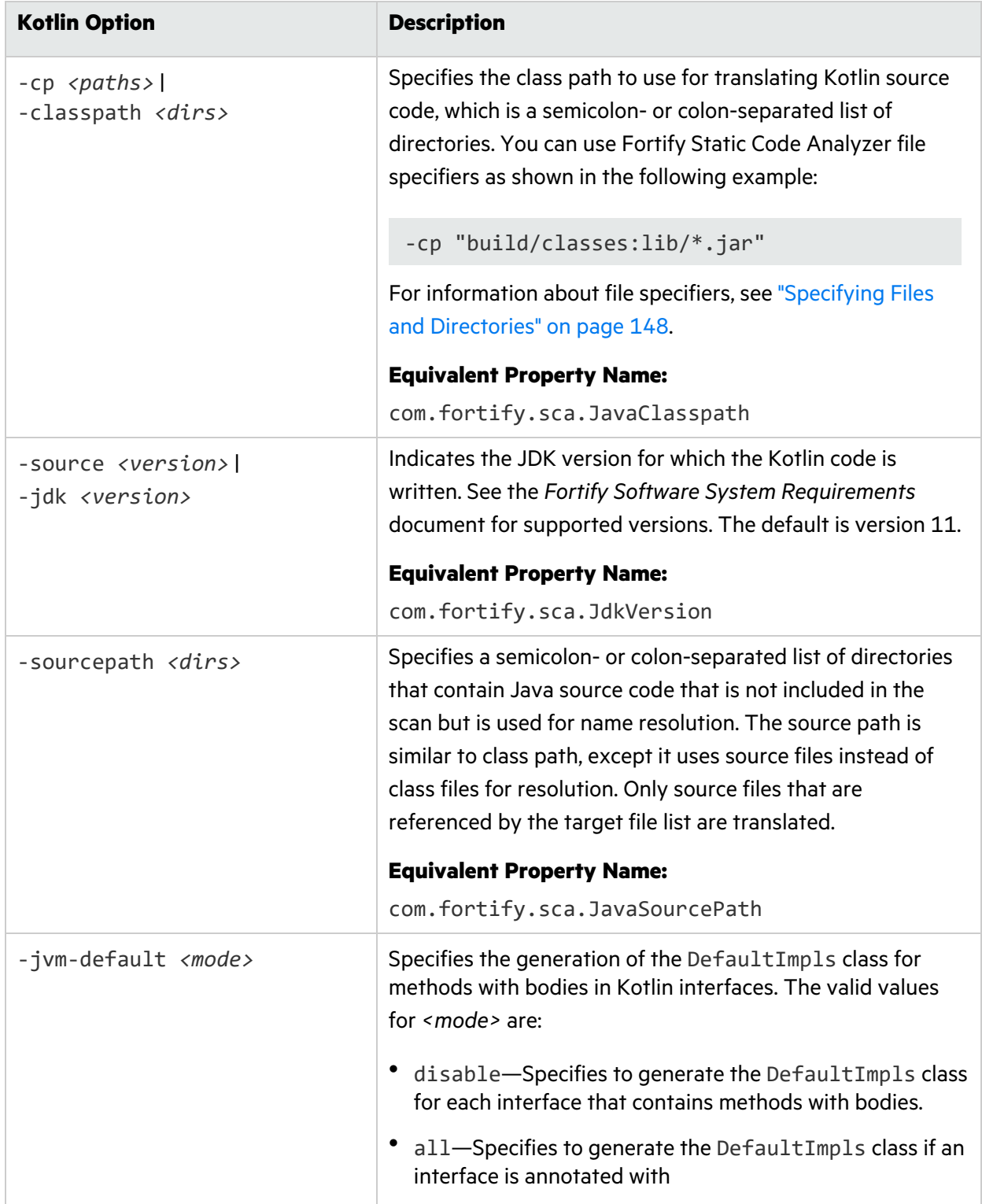

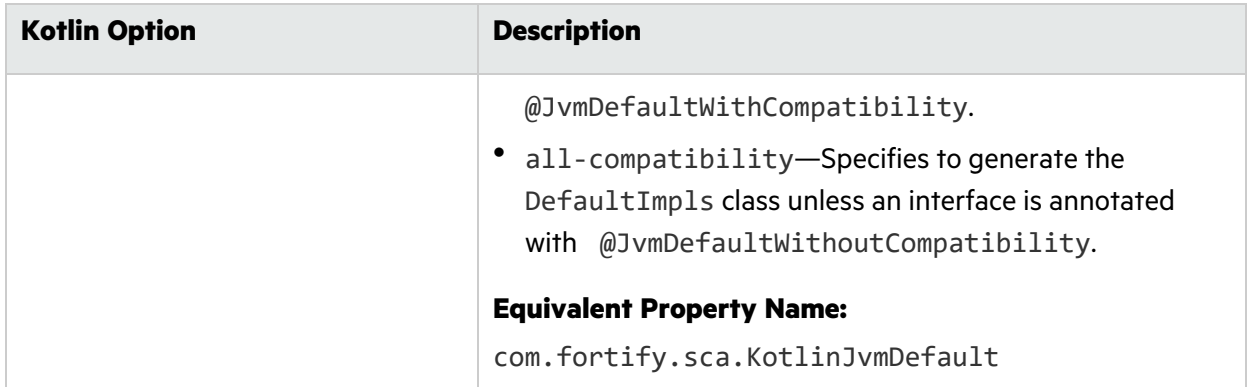

#### **See Also**

["Java and Kotlin Properties" on page](#page-197-0) 198

#### Kotlin Command-Line Examples

To translate a single file named MyKotlin. kt with A. jar as the class path, type:

sourceanalyzer -b MyProject -cp lib/A.jar MyKotlin.kt

To translate all .kt files in the src directory using all JAR files in the lib directory as a class path, type:

sourceanalyzer -b MyProject -cp "lib/\*\*/\*.jar" "src/\*\*/\*.kt"

To translate a gradle project using gradlew, type:

sourceanalyzer -b MyProject gradlew clean assemble

To translate all files in the src directory using Java dependencies from src/java and all JAR files in the lib directory and subdirectories as a class path, type:

<span id="page-62-0"></span>sourceanalyzer –b MyProject –cp "lib/\*\*/\*.jar" -sourcepath "src/java" "src"

### Kotlin and Java Translation Interoperability

If your project contains Kotlin code that refers to Java code, you can provide Java files to the translator the same way as Kotlin files that refers to another Kotlin file. You can provide them as part of the translated project source or as –sourcepath parameters.

If your project contains Java code that refers to Kotlin code, make sure that the Java and Kotlin code are translated in the same Fortify Static Code Analyzer instance so that the Java references to Kotlin elements are resolved correctly. Kotlin to Java interoperability does not support Kotlin files provided by the -sourcepath option. For more information about the -sourcepath option, see "Kotlin [Command-Line Options" on the previous page](#page-61-0)

## <span id="page-63-0"></span>Translating Kotlin Scripts

Fortify Static Code Analyzer supports translation of Kotlin scripts excluding experimental script customization. Script customization includes adding external properties, providing static or dynamic dependencies, and so on. Script definitions (templates) are used to create custom scripts and the template is applied to the script based on the \*.kts extension. Fortify Static Code Analyzer translates \*.kts files but does not apply these templates.

# <span id="page-64-0"></span>Chapter 6: Translating Visual Studio Projects

Fortify Static Code Analyzer provides a build integration to support translation of the following Visual Studio project types:

- $\bullet$  C/C++ projects
- <sup>l</sup> C# projects that target .NET Framework and .NET Core
- ASP.NET applications that target ASP.NET framework and ASP.NET Core
- Xamarin applications that target Android and iOS platforms

For a list of supported versions of relevant programming languages and frameworks, as well as Visual Studio and MSBuild, see the *Fortify Software System Requirements* document.

This section contains the following topics:

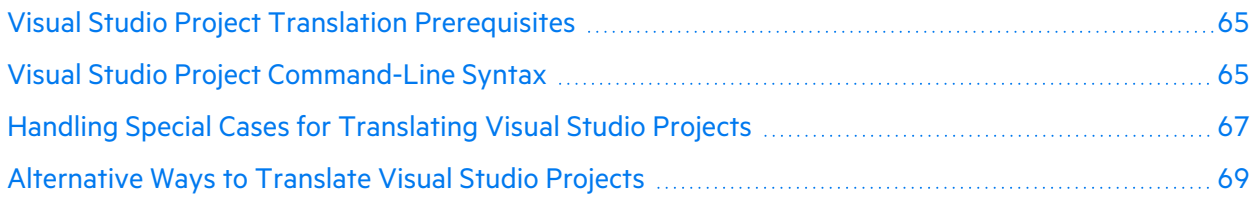

### <span id="page-64-1"></span>Visual Studio Project Translation Prerequisites

Fortify recommends that each project you translate is complete and that you perform the translation in an environment where you can build it without errors. For a list of software environment requirements, see the *Fortify Software System Requirements* document. A complete project contains the following:

- All necessary source code files  $(C/C++, C#, or VB.NET)$ .
- All required reference libraries.

This includes those from relevant frameworks, NuGet packages, and third-party libraries.

- For C/C++ projects, include all necessary header files that do not belong to the Visual Studio or MSBuild installation.
- For ASP.NET and ASP.NET Core projects, include all the necessary ASP.NET page files.

The supported ASP.NET page types are ASAX, ASCX, ASHX, ASMX, ASPX, AXML, BAML, CSHTML, Master, RAZOR, VBHTML, and XAML.

### <span id="page-64-2"></span>Visual Studio Project Command-Line Syntax

The basic syntax to translate a Visual Studio solution or project is to specify the corresponding build option for your project as part of the Fortify Static Code Analyzer translation command. This starts a build integration that analyzes your solution and project files and automatically executes the appropriate translation steps.

**Important!** To ensure that the build integration correctly pulls in all of the appropriate project dependencies and resources, you must run the Fortify Static Code Analyzer command from a command prompt with access to your build environment configuration. Fortify strongly recommends you run this command from the Developer Command Prompt for Visual Studio to ensure an optimal environment for the translation.

In the following examples, Fortify Static Code Analyzer translates all the projects contained in the Visual Studio solution Sample. sln. You can also translate one or more specific projects by providing a semicolon-separated list of projects.

- For a .NET 6.0 or later solution on Windows or Linux, use the following commands to translate the solution:
	- a. Optionally, run the following command to remove any intermediate files from previous project builds:

dotnet clean Sample.sln

b. Optionally, run the following command to ensure that all required reference libraries are downloaded and installed in the project. Run this command from the top-level folder of the project:

dotnet restore Sample.sln

c. Run one of the following Fortify Static Code Analyzer commands depending on how your project build is implemented. You can include any additional build parameters in this command:

sourceanalyzer –b MyProject dotnet msbuild Sample.sln

or

sourceanalyzer –b MyProject dotnet build Sample.sln

• For a C, C++, and .NET Framework solution (4.8.x or earlier) on Windows, use the following command to translate the solution:

sourceanalyzer –b MyProject msbuild /t:rebuild Sample.sln

**Note:** If you run Fortify Static Code Analyzer from a Windows Command Prompt instead of the Visual Studio Developer Command Prompt, you must set up the environment and make sure the path to the MSBuild executable required to build your project is included in the PATH environment variable.

After the translation is complete, you can perform the analysis phase and save the results in an FPR file as shown in the following example:

<span id="page-66-0"></span>sourceanalyzer –b MyProject -scan -f MyResults.fpr

# Handling Special Cases for Translating Visual Studio **Projects**

#### Running Translation from a Script

To perform the translation in a non-interactive mode such as with a script, establish an optimal environment for translation by executing the following command before you run the Fortify Static Code Analyzer translation:

cmd.exe /k *<vs\_install\_dir>*/Common7/Tools/VSDevCmd.bat

where *<vs\_install\_dir>* is the directory where you installed Visual Studio.

#### Translating Plain .NET and ASP.NET Projects

You can translate plain .NET and ASP.NET projects from the Windows Command Prompt as well as from a Visual Studio environment. When you translate from the Windows Command Prompt, make sure the path to the MSBuild executable required to build your project is included in PATH environment variable.

#### Translating C/C++ and Xamarin Projects

You must translate C/C++ and Xamarin projects either from a Developer Command Prompt for Visual Studio or from the Fortify Extension for Visual Studio.

**Note:** For Xamarin projects, there is no need to use a custom rule for the Xamarin.Android API if a rule for the corresponding native Android API exists in the Fortify Secure Coding Rulepacks. Doing so can cause duplicate issues to be reported.

#### Translating Projects with Settings Containing Spaces

If your project is built with a configuration or other settings file that contains spaces, make sure to enclose the setting values in quotes. For example, to translate a Visual Studio solution Sample. sln that is built with configuration My Configuration, use the following command:

```
sourceanalyzer –b MySampleProj msbuild /t:rebuild
 /p:Configuration="My Configuration" Sample.sln
```
#### Translating a Single Project from a Visual Studio Solution

If your Visual Studio solution contains multiple projects, you have the option to translate a single project instead of the entire solution. Project files have a file name extension that ends with proj such as .vcxproj and .csproj. To translate a single project, specify the project file instead of the solution as the parameter for the MSBuild command.

The following example translates the Sample. vcxproj project file:

sourceanalyzer –b MySampleProj msbuild /t:rebuild Sample.vcxproj

#### Analyzing Projects That Build Multiple Executable Files

If your Visual Studio or MSBuild project builds multiple executable files (such as files with the file name extension \*.exe), Fortify strongly recommends that you run the analysis phase separately for each executable file to avoid false positive issues in the analysis results. To do this, use –binaryname option when running the analysis phase and specify the executable file name or .NET assembly name as the parameter.

The following example shows how to translate and analyze a Visual Studio solution Sample.sln that consists of two projects, Sample1 (a C++ project with no associated .NET assembly name) and Sample2 (a .NET project with .NET assembly name Sample2). Each project builds a separate executable file, Sample1.exe and Sample2.exe, respectively. The analysis results are saved in Sample1.fpr and Sample2.fpr files.

```
sourceanalyzer -b MySampleProj msbuild /t:rebuild Sample.sln
 sourceanalyzer -b MySampleProj -scan -binary-name Sample1.exe -f 
Sample1.fpr
 sourceanalyzer -b MySampleProj -scan -binary-name Sample2.exe -f 
Sample2.fpr
```
For more information about the -binary-name option, see ["Analysis Options" on page](#page-136-0) 137.

### <span id="page-68-0"></span>Alternative Ways to Translate Visual Studio Projects

This section describes alternative methods of translating Visual Studio projects.

#### Alternative Translation Options for Visual Studio Solutions

The following are two alternative ways of translation available only for Visual Studio solutions:

• Use the Fortify Extension for Visual Studio

The Fortify Extension for Visual Studio runs the translation and analysis (scan) phases together in one step.

• Append a devenv command to the Fortify Static Code Analyzer command

The following command translates the Visual Studio solution Sample.sln:

sourceanalyzer –b MySampleProj devenv Sample.sln /rebuild

Note that Fortify Static Code Analyzer converts a devenv invocation to the equivalent MSBuild invocation, therefore in this case, the solution with this command is built by MSBuild instead of the devenv tool.

### Translating Without Explicitly Running Fortify Static Code Analyzer

You have the option to translate your Visual Studio project without invoking Fortify Static Code Analyzer directly. This requires the Fortify.targets file, which is located in *<sca\_install\_ dir>*\Core\private-bin\sca\MSBuildPlugin in the DotNet and Framework directory. You can specify the file using an absolute or relative path in the build command line that builds your project. Use the path with the Dotnet or Framework directory depending on the build command you are using: dotnet.exe or MSBuild.exe respectively. For example:

```
dotnet.exe msbuild /t:rebuild /p:CustomAfterMicrosoftCommonTargets=<sca_
install_dir>\Core\private-bin\sca\MSBuildPlugin\Dotnet\Fortify.targets 
Sample.sln
```
or

```
msbuild.exe /t:rebuild 
 /p:CustomAfterMicrosoftCommonTargets=<sca_install_dir>\Core\private-
bin\sca\MSBuildPlugin\Framework\Fortify.targets Sample.sln
```
There are several environment variables that you can set to configure the translation of your project. Most of them have default values, which Fortify Static Code Analyzer uses if the variable is not set. These variables are listed in the following table.

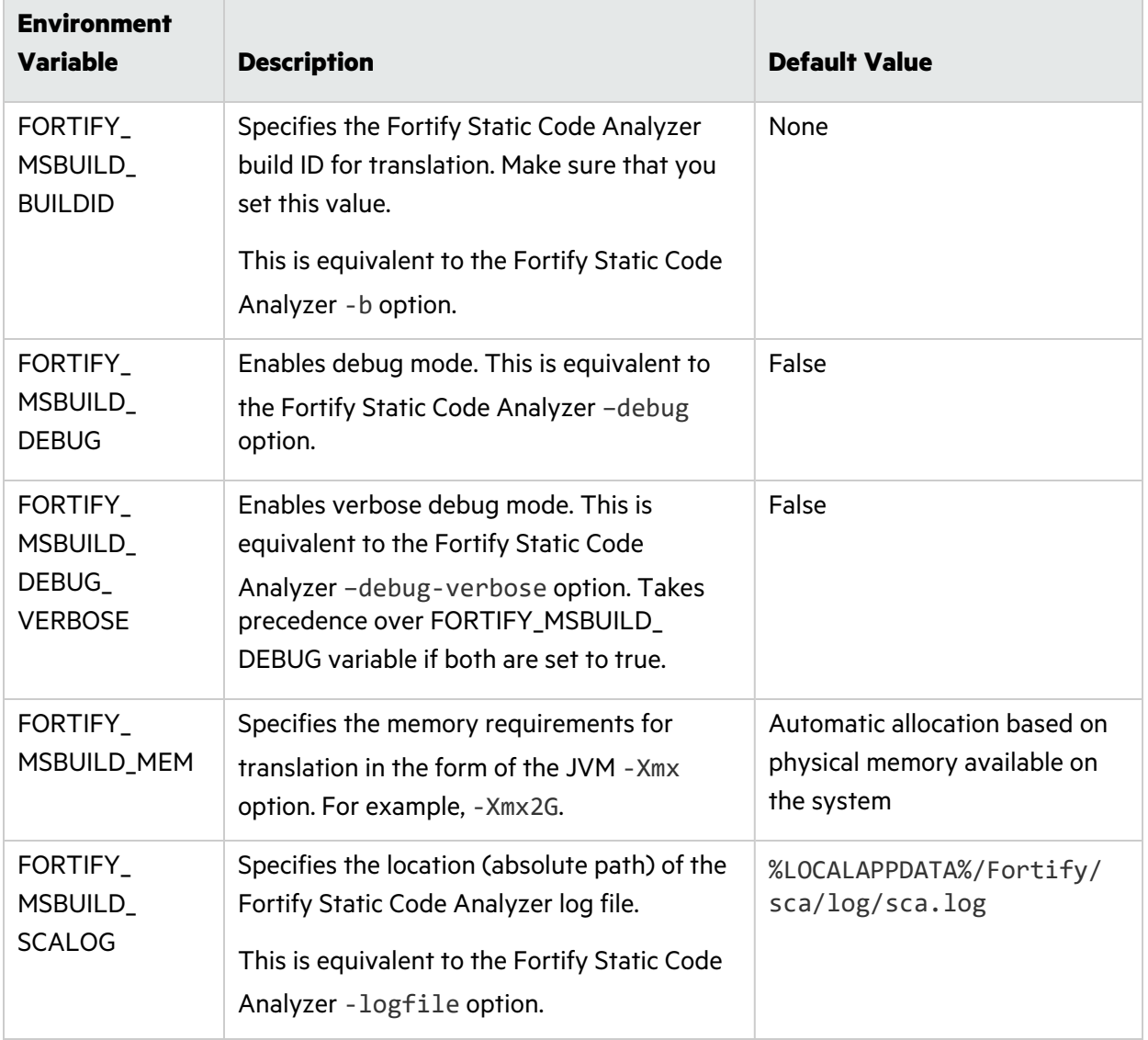

# <span id="page-70-0"></span>Chapter 7: Translating C and C++ Code

This section describes how to translate C and C++ code.

**Important!** The chapter describes how to translate C and C++ code that is *not* a part of a Visual Studio or MSBuild project. For instructions on translating Visual Studio or MSBuild projects, see ["Translating Visual Studio Projects" on page](#page-64-0) 65.

This section contains the following topics:

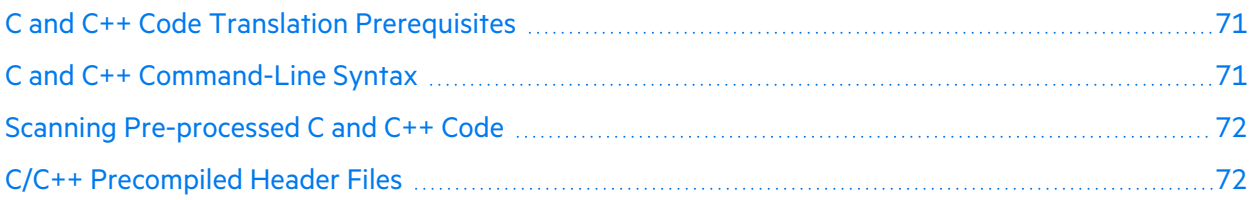

### <span id="page-70-1"></span>C and C++ Code Translation Prerequisites

Make sure that you have any dependencies required to build the project available, including headers for third-party libraries. Fortify Static Code Analyzer translation does not require object files and static/dynamic library files.

**Note:** Fortify Static Code Analyzer might not support all non-standard C++ constructs.

If you use Gradle to build your C++ project, make sure that the C++ Application Plugin is added to your Gradle file in one of the following formats:

```
apply plugin: 'cpp'
plugins {
   id 'cpp-application'
 }
```
<span id="page-70-2"></span>For more information about integrating with Gradle, see ["Build Integration" on page](#page-122-1) 123.

### C and C++ Command-Line Syntax

Command-line options passed to the compiler affect preprocessor execution and can enable or disable language features and extensions. For Fortify Static Code Analyzer to interpret your source code in the same way as the compiler, the translation phase for C/C++ source code requires the complete compiler command line. Prefix your original compiler command with the sourceanalyzer command and options.

The basic command-line syntax for translating a single file is:

```
sourceanalyzer -b <build_id> [ <sca_options>] <compiler> [ <compiler
options>] <file>.c
```
where:

- <sup>l</sup> *<sca\_options>* are options passed to Fortify Static Code Analyzer.
- <sup>l</sup> *<compiler>* is the name of the C/C++ compiler you use, such as gcc, g++, or cl. See the *Fortify Software System Requirements* document for a list of supported C/C++ compilers.
- <compiler options> are options passed to the C/C++ compiler.
- <sup>l</sup> *<file>*.c must be in ASCII or UTF-8 encoding.

**Note:** All Fortify Static Code Analyzer options must precede the compiler options.

The compiler command must successfully complete when executed on its own. If the compiler command fails, then the Fortify Static Code Analyzer command prefixed to the compiler command also fails.

For example, if you compile a file with the following command:

gcc -I. -o hello.o -c helloworld.c

then you can translate this file with the following command:

sourceanalyzer -b MyProject gcc -I. -o hello.o -c helloworld.c

Fortify Static Code Analyzer executes the original compiler command as part of the translation phase. In the previous example, the command produces both the translated source suitable for scanning, and the object file hello.o from the gcc execution. You can use the Fortify Static Code Analyzer -nc option to disable the compiler execution.

### <span id="page-71-0"></span>Scanning Pre-processed C and C++ Code

If, before compilation, your C/C++ build executes a third-party C preprocessor that Fortify Static Code Analyzer does not support, you must start the Fortify Static Code Analyzer translation on the intermediate file. Fortify Static Code Analyzer touchless build integration automatically translates the intermediate file provided that your build executes the unsupported preprocessor and supported compiler as two commands connected by a temporary file rather than a pipe chain.

### <span id="page-71-1"></span>C/C++ Precompiled Header Files

Some C/C++ compilers support Precompiled Header Files, which can improve compilation performance. Some compilers' implementations of this feature have subtle side-effects. When the feature is enabled, the compiler might accept erroneous source code without warnings or errors. This
can result in a discrepancy where Fortify Static Code Analyzer reports translation errors even when your compiler does not.

If you use your compiler's Precompiled Header feature, disable Precompiled Headers, and then perform a full build to make sure that your source code compiles cleanly.

# Chapter 8: Translating JavaScript and TypeScript Code

You can analyze JavaScript projects that contain JavaScript, TypeScript, JSX, and TSX source files, as well as JavaScript embedded in HTML files.

Some JavaScript frameworks are transpiled (source-to-source compilation) to plain JavaScript, which is generated code. Use the -exclude command-line option to exclude this type of code.

When you translate JavaScript and TypeScript code, make sure that you specify all source files together in one invocation. Fortify Static Code Analyzer does not support adding new files to the file list associated with the build ID on subsequent invocations.

Fortify Static Code Analyzer does not translate minified JavaScript (\*.min.js).

**Note:** There are some types of minified JavaScript files that Fortify Static Code Analyzer cannot automatically detect for exclusion from the translation. Use the -exclude command-line option to exclude these files directly.

This section contains the following topics:

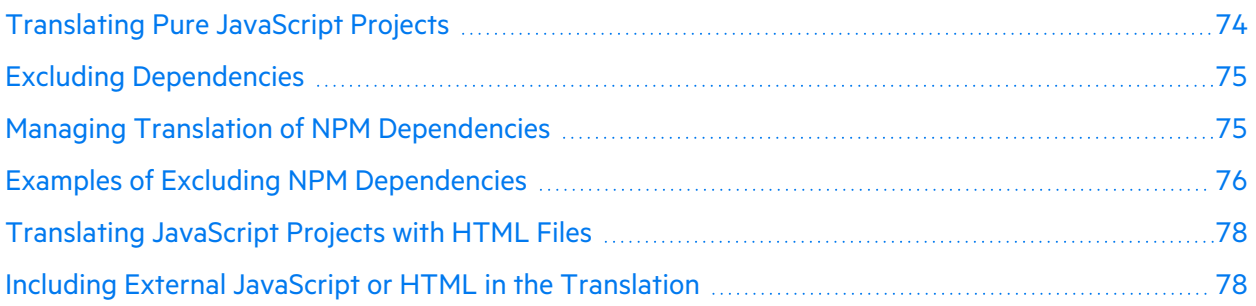

### <span id="page-73-0"></span>Translating Pure JavaScript Projects

The basic command-line syntax to translate JavaScript is:

```
sourceanalyzer -b <build id> <js file or dir>
```
where <*js\_file\_or\_dir>* is either the name of the JavaScript file to be translated or a directory that contains multiple JavaScript files. You can also translate multiple files by specifying \*.js for the *<js\_ file\_or\_dir>*.

## <span id="page-74-0"></span>Excluding Dependencies

You can avoid translating specific dependencies by adding them to the appropriate property setting in the fortify-sca.properties file. Files specified in the following properties are *not* translated:

- com.fortify.sca.skip.libraries.ES6
- <sup>l</sup> com.fortify.sca.skip.libraries.jQuery
- com.fortify.sca.skip.libraries.javascript
- com.fortify.sca.skip.libraries.typescript

Each property specifies a list of comma- or colon-separated file names (without path information).

The files specified in these properties apply to both local files and files on the internet. Suppose, for example, that the JavaScript code includes the following local file reference:

<script src="js/jquery-ui.js" type="text/javascript" charset="utf-8"></script>

By default, the com.fortify.sca.skip.libraries.jQuery property in the fortifysca.properties file includes jquery-us.js, and therefore Fortify Static Code Analyzer does not translate the file shown in the previous example.

You can use regular expressions for the file names. Note that Fortify Static Code Analyzer automatically inserts the regular expression '(-?\d+\.\d+\.\d+)?' before .min.js or .js for each file name included in the com.fortify.sca.skip.libraries.jOuery property value.

**Note:** You can also exclude local files or entire directories with the -exclude command-line option. For more information about this option, see ["Translation Options" on page](#page-134-0) 135.

To provide a thorough analysis, dependent files are included in the translation even if the dependency is in a language that is disabled with the -disable-language option. For more information about the option to disable languages, see ["Translation Options" on page](#page-134-0) 135).

## <span id="page-74-1"></span>Managing Translation of NPM Dependencies

By default, Fortify Static Code Analyzer translates only the NPM dependencies that are imported in the code. There are three options for managing the translation of NPM dependencies:

• The com.fortify.sca.follow.imports property is enabled by default and directs Fortify Static Code Analyzer to resolve all imported files (including NPM dependencies) used in the project and include them in the translation. For resolution to find imported files within the project, Fortify Static Code Analyzer uses an algorithm similar to Node.js (see the Node.js website for more information).

Setting this property to false prevents imported NPM dependencies that are not explicitly included on the command-line from being included in the translation.

• The com.fortify.sca.exclude.unimported.node.modules property is enabled by default and directs Fortify Static Code Analyzer to exclude node\_modules directories that are not referenced by the project. This property is enabled by default to avoid translating dependencies that are not needed for the final project such as those only required for the build system.

Setting this property to false causes Fortify Static Code Analyzer to include in the translation all modules discovered during resolution (with the com.fortify.sca.follow.imports property enabled) that are not referenced by the project.

• You can use the -exclude option together with the two properties listed previously to specifically exclude modules.

Use of this option takes precedence over the previously described property configurations.

#### **See Also**

<span id="page-75-0"></span>["Examples of Excluding NPM Dependencies" below](#page-75-0)

## Examples of Excluding NPM Dependencies

The following examples illustrate three different scenarios for excluding NPM dependencies. All these examples use the following directory structure:

```
./
  RootProjectDir
     innerSrcDir 
       node_modules
         innerProjectReferencedModule
           index.ts
         moduleNotReferencedByProject
           index.ts
       innerProject.ts (contains import from innerProjectReferencedModule)
     node_modules
       projectReferencedModule
         index.ts
       moduleNotReferencedByProject
         index.ts
     projectMain.ts (contains import from projectReferencedModule)
```
#### **Example 1**

This example shows the files are translated with the default behavior. In this case, com.fortify.sca.follow.imports and com.fortify.sca.exclude.unimported.node.modules are both set to true.

```
sourceanalyzer RootProjectDir/
```
The following files are included in the translation for Example 1:

```
./RootProjectDir/innerSrcDir/innerProject.ts
```

```
 ./RootProjectDir/innerSrcDir/node_
```

```
modules/innerProjectReferencedModule/index.ts
```

```
 ./RootProjectDir/projectMain.ts
```

```
 ./RootProjectDir/node_modules/projectReferencedModule/index.ts
```
#### **Example 2**

This example shows that in addition to modules referenced by the project, modules found during resolution but not referenced by the project are also included in the translation.

```
sourceanalyzer RootProjectDir/ -
Dcom.fortify.sca.exclude.unimported.node.modules=false
```
The following files are included in the translation for Example 2:

```
./RootProjectDir/innerSrcDir/innerProject.ts
```

```
 ./RootProjectDir/innerSrcDir/node_
```

```
modules/innerProjectReferencedModule/index.ts
```

```
 ./RootProjectDir/innerSrcDir/node_
```

```
modules/moduleNotReferencedByProject/index.ts
```

```
 ./RootProjectDir/projectMain.ts
```

```
 ./RootProjectDir/node_modules/projectReferencedModule/index.ts
```

```
 ./RootProjectDir/node_modules/moduleNotReferencedByProject/index.ts
```
#### **Example 3**

This example shows use of the -exclude option to exclude all files under any node modules directory. The -exclude option overrides resolution of modules based on the configuration of the com.fortify.sca.follow.imports and com.fortify.sca.exclude.unimported.node.modules properties.

```
sourceanalyzer RootProjectDir/ -exclude "**/node modules/*.*"
```
The following files are included in the translation for Example 3:

./RootProjectDir/innerSrcDir/innerProject.ts ./RootProjectDir/projectMain.ts

## <span id="page-77-0"></span>Translating JavaScript Projects with HTML Files

If the project contains HTML files in addition to JavaScript files, set the

com.fortify.sca.EnableDOMModeling property to true in the fortify-sca.properties file or on the command line as shown in the following example:

sourceanalyzer –b MyProject *<js\_file\_or\_dir>* -Dcom.fortify.sca.EnableDOMModeling=true

When you set the com.fortify.sca.EnableDOMModeling property to true, this can decrease false negative reports of DOM-related attacks, such as DOM-related cross-site scripting issues.

**Note:** If you enable this option, Fortify Static Code Analyzer generates JavaScript code to model the DOM tree structure in the HTML files. The duration of the analysis phase might increase (because there is more translated code to analyze).

If you set the com.fortify.sca.EnableDOMModeling property to true, you can also specify additional HTML tags for Fortify Static Code Analyzer to include in the DOM modeling with the com.fortify.sca.DOMModeling.tags property. By default, Fortify Static Code Analyzer includes the following HTML tags: body, button, div, form, iframe, input, head, html, and p.

For example, to include the HTML tags ul and li in the DOM model, use the following command:

```
sourceanalyzer –b MyProject <js_file_or_dir>
 -Dcom.fortify.sca.DOMModeling.tags=ul,li
```
## <span id="page-77-1"></span>Including External JavaScript or HTML in the **Translation**

To include external JavaScript or HTML files that are specified with the src attribute, you can specify which domains Fortify Static Code Analyzer can download and include in the translation phase. To do this, specify one or more domains with the

com.fortify.sca.JavaScript.src.domain.whitelist property.

**Note:** You can also set this property globally in the fortify-sca.properties file.

For example, you might have the following statement in your HTML file:

```
<script src='http://xyzdomain.com/foo/bar.js' language='text/javascript'/>
</script>
```
If you are confident that the xyzdomain.com domain is a safe location from which to download files, then you can include them in the translation phase by adding the following property specification on the command line:

-Dcom.fortify.sca.JavaScript.src.domain.whitelist="xyzdomain.com/foo"

**Note:** You can omit the www. prefix from the domain in the property value. For example, if the src tag in the original HTML file specifies to download files from www.google.com, you can specify just the google.com domain.

To trust more than one domain, include each domain separated by the vertical bar character (|) as shown in the following example:

```
-Dcom.fortify.sca.JavaScript.src.domain.whitelist=
 "xyzdomain.com/foo|abcdomain.com|123.456domain.com"
```
If you are using a proxy server, then you need to include the proxy server information on the command line as shown in the following example:

```
-Dhttp.proxyHost=example.proxy.com -Dhttp.proxyPort=8080
```
For a complete list of proxy server options, see the Networking Properties Java documentation.

# Chapter 9: Translating Python Code

Fortify Static Code Analyzer translates Python applications, and processes files with the . py extension as Python source code.

This section contains the following topics:

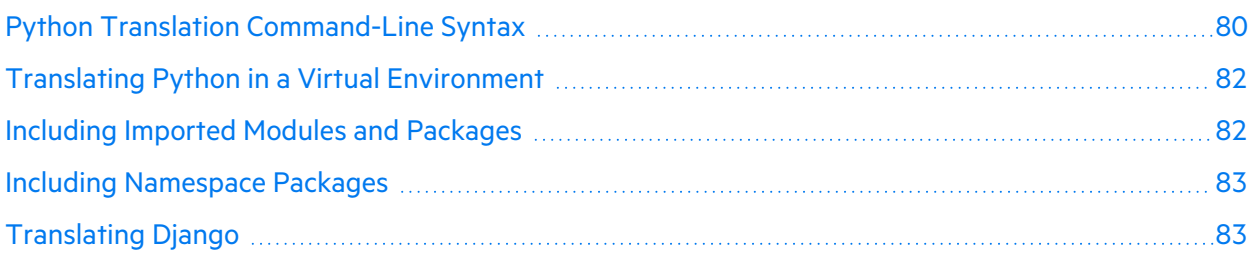

## <span id="page-79-0"></span>Python Translation Command-Line Syntax

The basic command-line syntax to translate Python code is:

```
sourceanalyzer -b <build id> -python-version <python version>
 -python-path <dirs> <files>
```
**Note:** When you translate Python code, make sure that you specify all source files together in one invocation. Fortify Static Code Analyzer does not support adding new files to the file list associated with the build ID on subsequent invocations.

### Python Command-Line Options

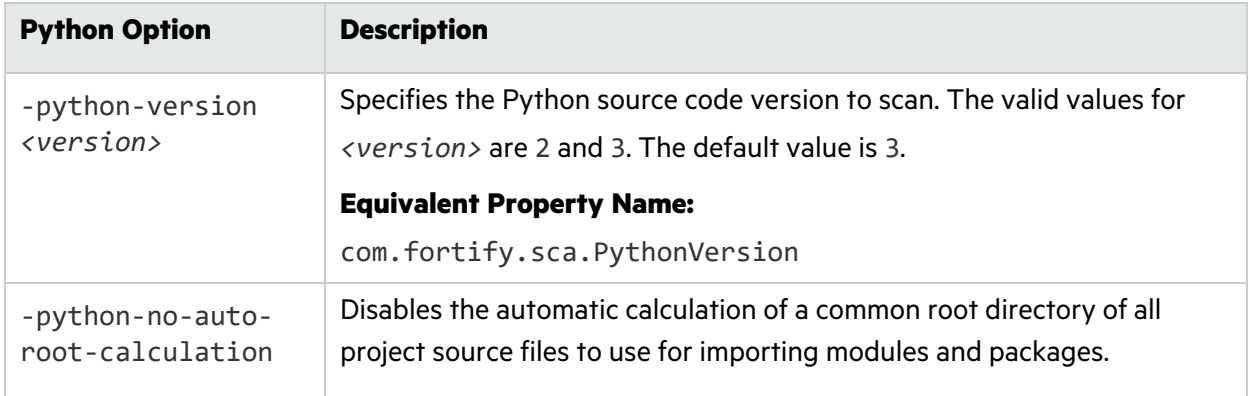

The following table describes the Python options.

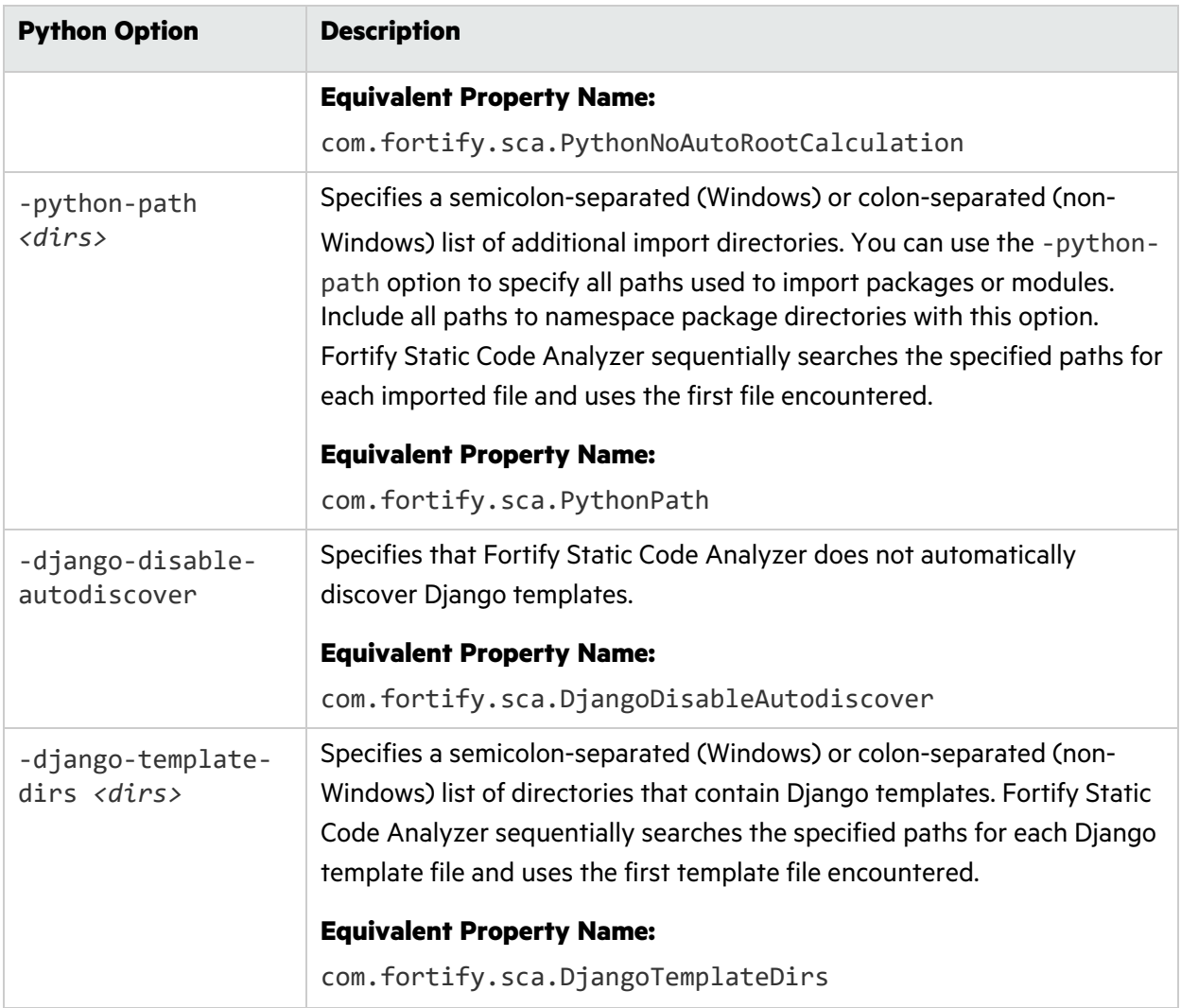

#### **See Also**

["Python Properties" on page](#page-203-0) 204

#### Python Command-Line Examples

Translate Python 3 code on Windows:

```
sourceanalyzer -b Python3Proj -python-path 
"C:\Python312\Lib;C:\Python312\Lib\site-packages" src/*.py
```
Translate Python 2 code on Windows:

```
sourceanalyzer -b MyPython2 -python-version 2 -python-path 
"C:\Python27\Lib;C:\Python27\Lib\site-packages" src/*.py
```
Translate Python 3 code on non-Windows:

```
sourceanalyzer -b Python3Proj -python-path 
/usr/lib/python3.12:/usr/local/lib/python3.12/site-packages src/*.py
```
Translate Python 2 code on non-Windows:

```
sourceanalyzer -b MyPython2 -python-version 2 -python-path 
/usr/lib/python2.7:/usr/local/lib/python2.7/site-packages src/*.py
```
## <span id="page-81-0"></span>Translating Python in a Virtual Environment

This section describes how to translate Python projects in virtual environments. Make sure that all project dependencies are installed in your virtual environment. To translate a Python project in a virtual environment, include the -python-path option to specify the project dependencies.

#### Python Virtual Environment Example

To translate a Python project where the virtual environment name is myenv and the dependencies for the project are installed in the myenv/lib/python<version>/site-packages directory, type:

```
sourceanalyzer –b mybuild -python-path "myenv/lib/python<version>/site-
packages/" myproject/
```
### Conda Environment Example

To translate a Python project where the conda environment name is myenv and the project dependencies are installed in the *<conda\_install\_ dir>*/envs/myenv/lib/python*<version>*/site-packages directory, type:

sourceanalyzer –b mybuild -python-path "*<conda\_install\_ dir>*/envs/myenv/lib/python*<version>*/site-packages/" myproject/

## <span id="page-81-1"></span>Including Imported Modules and Packages

To translate Python applications and prepare for a scan, Fortify Static Code Analyzer searches for any imported modules and packages used by the application. Fortify Static Code Analyzer does not respect the PYTHONPATH environment variable, which the Python runtime system uses to find imported modules and packages.

Fortify Static Code Analyzer searches for imported modules and packages using the list of directories in the following order:

1. The common root directory for all project source files. which Fortify Static Code Analyzer calculates automatically. For example, if there are two project directories PrimaryDir/project1/\* and PrimaryDir/project2/\*, the common root directory is PrimaryDir.

To remove the common root directory as a search target for imported modules and packages, include the -python-no-auto-root-calculation option in the translation command.

- 2. The directories specified with the -python-path option. Fortify Static Code Analyzer includes a subset of modules from the standard Python library (module "builtins", all modules originally written in C, and others) in the translation. Fortify Static Code Analyzer first searches for a standard Python library module in the set included with Fortify Static Code Analyzer and then in the paths specified with the -python-path option. If your Python code imports any module that Fortify Static Code Analyzer cannot find, it produces a warning. To make sure that all modules of the standard Python library are found, add the path to your standard Python library in the -python-path list.
- 3. The current directory that contains the file Fortify Static Code Analyzer is translating. For example, when Fortify Static Code Analyzer translates a PrimaryDir/project1/a.py, the directory PrimaryDir/project1 is added as the last directory to search for imported modules and packages.

## <span id="page-82-0"></span>Including Namespace Packages

To translate namespace packages, include all the paths to the namespace package directories with the -python-path option. For example, if you have two subpackages for a namespace package package name in multiple folders:

```
/path_1/package_name/subpackageA
/path_2/package_name/subpackageB
```
<span id="page-82-1"></span>Include /path\_1;/path\_2 with the -python-path option in the sourceanalyzer command line.

## Translating Django

Fortify Static Code Analyzer supports the Django framework. To translate code created using the Django framework, add the following properties to the <sca\_install\_ *dir>*/Core/config/fortify-sca.properties configuration file:

```
com.fortify.sca.limiters.MaxPassthroughChainDepth=8
```

```
com.fortify.sca.limiters.MaxChainDepth=8
```
By default, Fortify Static Code Analyzer attempts to discover Django templates in the project root directory. Any Django templates found are automatically added to the translation. If you do not want Fortify Static Code Analyzer to automatically discover Django templates, use the -django-disable-

autodiscover option. If your project requires Django templates, but the project is configured such that Django templates are in an unexpected location, use the -django-template-dirs option to specify the directories that contain the templates in addition to the -django-disableautodiscover option.

You can specify additional locations of Django template files by adding the -django-templatedirs option to the sourceanalyzer command:

-django-template-dirs *<dirs>*

# Chapter 10: Translating Code for Mobile Platforms

Fortify Static Code Analyzer supports analysis of the following mobile application source languages:

- Swift, Objective-C, and Objective-C++ for iOS applications developed using Xcode
- Java for Android applications

For information about translating Xamarin applications, see ["Translating Visual Studio Projects" on](#page-64-0)  [page](#page-64-0) 65.

This section contains the following topics:

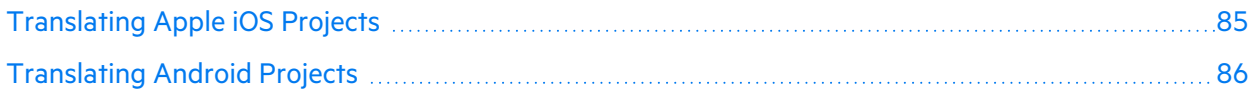

## <span id="page-84-0"></span>Translating Apple iOS Projects

This section describes how to translate Swift, Objective-C, and Objective-C++ source code for iOS applications. Fortify Static Code Analyzer automatically integrates with the Xcode Command Line Tool, Xcodebuild, to identify the project source files.

### iOS Project Translation Prerequisites

The following are the prerequisites for translating iOS projects:

- Objective-C++ projects must use the non-fragile Objective-C runtime (ABI version 2 or 3).
- Use Apple's xcode-select command-line tool to set your Xcode path. Fortify Static Code Analyzer uses the system global Xcode configuration to find the Xcode toolchain and headers.
- Make sure that all source files required for a successful Xcode build are provided.

You can exclude files from the analysis using the -exclude option (see "iOS Code Analysis [Command-Line Syntax" on the next page](#page-85-1)).

- Make sure that you have any dependencies required to build the project available.
- To translate Swift code, make sure that you have available all third-party modules, including CocoaPods. Bridging headers must also be available. However, Xcode usually generates them automatically during the build.
- If your project includes property list files in binary format, you must first convert them to XML format. You can do this with the Xcode putil command.
- To translate Objective-C projects, ensure that the headers for third-party libraries are available.

• To translate WatchKit applications, make sure that you translate both the iPhone application target and the WatchKit extension target.

#### <span id="page-85-1"></span>iOS Code Analysis Command-Line Syntax

The command-line syntax to translate iOS code using Xcodebuild is:

sourceanalyzer -b *<build id>* xcodebuild [*<compiler options>*]

where *<compiler\_options>* are the supported options that are passed to the Xcode compiler. You must include the build option with any *<compiler\_options>*. The Fortify Static Code Analyzer Xcodebuild integration does not support the output format of alternate build commands such as xcodebuild archive.

**Note:** Xcodebuild compiles the source code when you run this command.

To exclude files from the analysis, use the -exclude option (see ["Translation Options" on page](#page-134-0) 135). All source files that match the exclude specification are not translated, even if they are included in the Xcode build. The following is an example:

sourceanalyzer -b MyProject -exclude "\*\*/TestFile.swift" xcodebuild clean build

If your application uses any property list files (for example, *<file>*.plist), translate these files with a separate sourceanalyzer command. Use the same build ID that you used to translate the project files. The following is an example:

sourceanalyzer -b MyProject <path to plist files>

If your project uses CocoaPods, include -workspace to build the project. For example:

sourceanalyzer -b DemoAppSwift xcodebuild clean build -workspace DemoAppSwift.xcworkspace -scheme DemoAppSwift -sdk iphonesimulator

After the translation is complete, you can perform the analysis phase and save the results in an FPR file, as shown in the following example:

<span id="page-85-0"></span>sourceanalyzer -b DemoAppSwift -scan -f MyResults.fpr

### Translating Android Projects

This section describes how to translate Java source code for Android applications. You can use Fortify Static Code Analyzer to scan the code with Gradle from either:

- Your operating system's command line
- A terminal window running in Android Studio

The way you use Gradle is the same for either method.

**Note:** You can also scan Android code directly from Android Studio with the Fortify Analysis Plugin for IntelliJ IDEA and Android Studio. For more information, see the *OpenText™ Fortify Analysis Plugin for IntelliJ IDEA and Android Studio User Guide*.

#### Android Project Translation Prerequisites

The following are the prerequisites for translating Android projects:

- Android Studio and the relevant Android SDKs are installed on the system where you will run the scans
- Your Android project uses Gradle for builds.

If you have an older project that does not use Gradle, you must add Gradle support to the associated Android Studio project

Use the same version of Gradle that is provided with the version of Android Studio that you use to create your Android project

- Make sure you have available all dependencies that are required to build the Android code in the application's project
- To translate your Android code from a command window that is not displayed within Android Studio, make sure that Gradle Wrapper (gradlew) is defined on the system path

#### Android Code Analysis Command-Line Syntax

Use gradlew to scan Android projects, which is similar to using Gradle except that you use the Gradle Wrapper. For information about how to translate your Android project using the Gradle Wrapper, see ["Using Gradle Integration" on page](#page-126-0) 127.

#### Filtering Issues Detected in Android Layout Files

If your Android project contains layout files (used to design the user interface), your project files might include R. java source files that are automatically generated by Android Studio. When you scan the project, Fortify Static Code Analyzer can detect issues associated with these layout files.

Fortify recommends that Issues reported in any layout file be included in your standard audit so you can carefully determine if any of them are false positives. After you identify issues in layout files that you are not interested in, you can filter them out as described in ["Filtering the Analysis" on page](#page-179-0) 180. You can filter out the issues based on the Instance ID.

# Chapter 11: Translating Go Code

This section describes how to translate Go code. Fortify Static Code Analyzer supports analysis of Go code on Windows, Linux, and macOS.

This section contains the following topics:

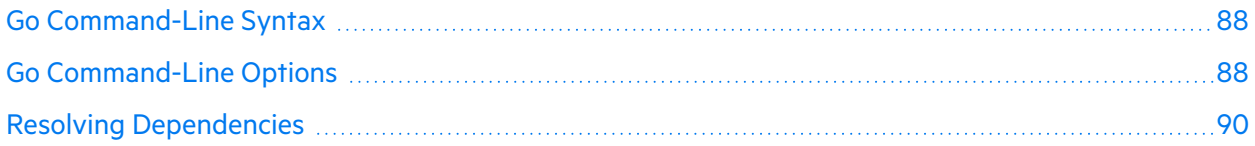

### <span id="page-87-0"></span>Go Command-Line Syntax

For the best results, your project must be compilable and you must have all required dependencies available.

The following entities are excluded from the translation (and the scan):

- Vendor folder
- All projects defined by any go, mod files in subfolders, except the project defined by the go, mod file under the %PROJECT\_ROOT%
- All files with the test.go suffix (unit tests)

The basic command-line syntax to translate Go code is:

```
sourceanalyzer -b <build_id> [-gopath <dir>] [-goroot <dir>] <files>
```
### Go Command-Line Options

The following table describes the command-line options that are specifically for translating Go code.

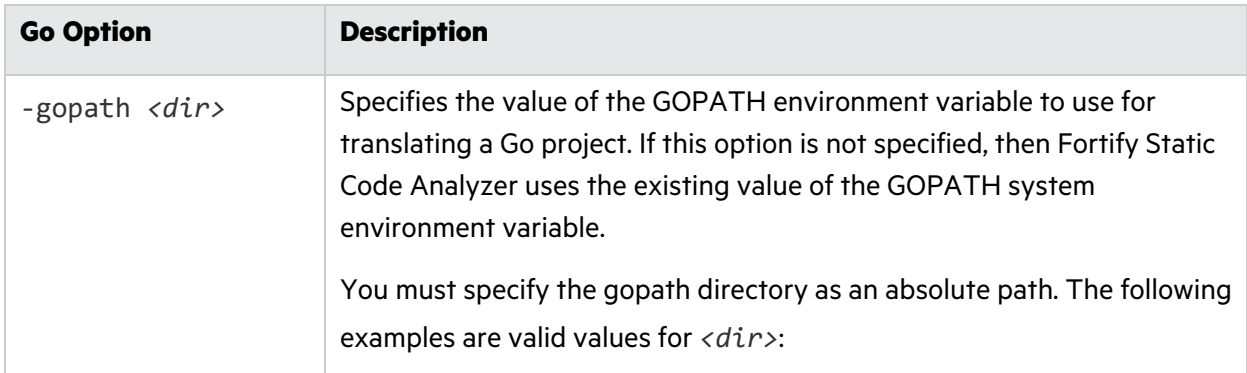

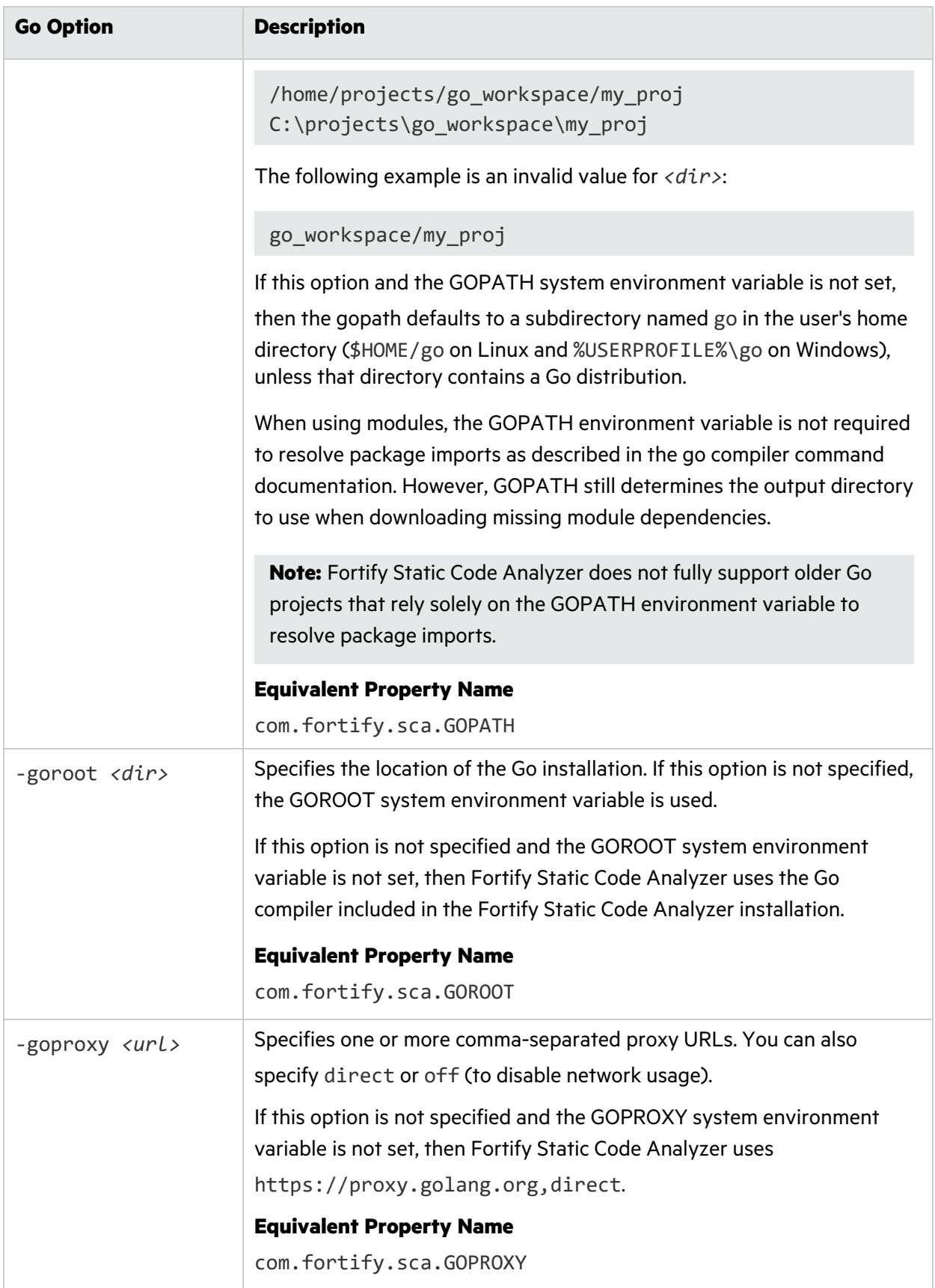

User Guide Chapter 11: Translating Go Code

#### **See Also**

<span id="page-89-0"></span>["Go Properties" on page](#page-204-0) 205

## Resolving Dependencies

Fortify Static Code Analyzer supports two dependency management systems built into Go:

• Modules

Fortify Static Code Analyzer downloads all required dependencies using the native Go toolchain. If access to the internet is restricted on the machine where you run Fortify Static Code Analyzer, then do one of the following:

- If you are using an artifact management system such as Artifactory, set the GOPROXY environment variable or use the -goproxy option described in ["Go Command-Line Options" on](#page-87-1)  [page](#page-87-1) 88.
- Download all required dependencies using modules and vendoring.
- GOPATH dependency resolution

If you are using a third-party dependency management system such as dep, you must download all dependencies before you start the translation.

# Chapter 12: Translating Dart and Flutter Code

This section describes how to translate Dart and Flutter code. Fortify Static Code Analyzer supports analysis of Dart and Flutter code on Windows, and Linux.

This section contains the following topics:

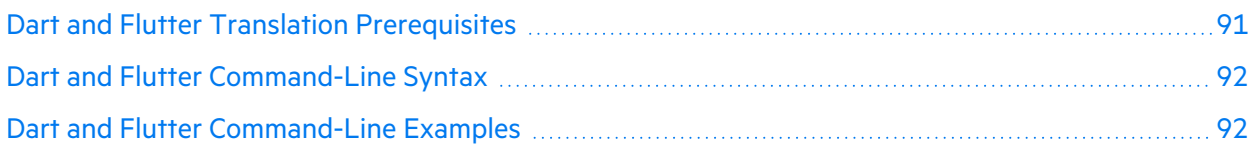

### <span id="page-90-0"></span>Dart and Flutter Translation Prerequisites

The following are the prerequisites for translating Dart and Flutter projects:

- Make sure that you have a supported Dart SDK (for Dart-only projects) and the Flutter SDK (for Flutter projects) installed on your system. See the *Fortify Software System Requirements* document for the supported Dart and Flutter SDK versions.
- Download the project dependencies by running one of the following commands:
	- For Flutter projects, use flutter pub get.
	- For Dart-only projects, use dart pub get.

For example, to download the dependencies for a Flutter project that has the project root myproject, run the following commands:

cd myproject flutter pub get

**Important!** If the project includes nested packages with different pubspec.yaml files, you must run dart pub get or flutter pub get for each package root.

**Important!** Make sure that the following are included in the project directory:

- The pubspec.yaml file, which specifies the dependencies
- The .dart tool directory, which includes the package config.json file automatically generated by the pub tool

## <span id="page-91-0"></span>Dart and Flutter Command-Line Syntax

The basic command-line syntax to translate Dart and Flutter code is:

sourceanalyzer -b *<build id> <translation options>*  $\langle \text{dirs} \rangle$ 

<span id="page-91-1"></span>sourceanalyzer –b *<build\_id> <translation\_options> <files>*

## Dart and Flutter Command-Line Examples

To translate a Dart or Flutter project with the my\_app project root directory:

sourceanalyzer -b myProject my\_app/

To translate the a widget.dart file in the my app project root directory:

sourceanalyzer -b myProject my\_app/a\_widget.dart

To translate all dart source files in the my\_dart\_proj directory:

sourceanalyzer -b myProject "my dart proj/\*\*/\*.dart"

# Chapter 13: Translating Ruby Code

This section contains the following topics:

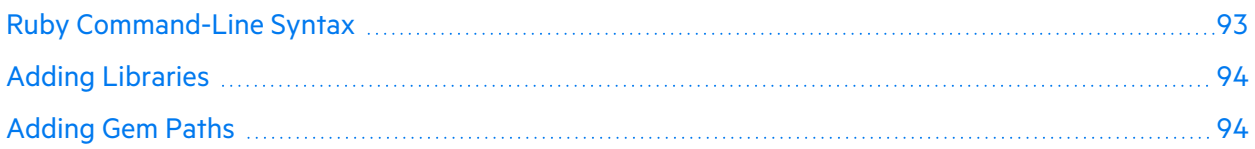

## <span id="page-92-0"></span>Ruby Command-Line Syntax

The basic command-line syntax to translate Ruby code is:

sourceanalyzer –b *<build\_id> <file>*

where  $\langle$ file> is the name of the Ruby file you want to scan. To include multiple Ruby files, separate them with a space, as shown in the following example:

sourceanalyzer -b <br/>*cbuild* id> file1.rb file2.rb file3.rb

In addition to listing individual Ruby files, you can use the asterisk (\*) wildcard to select all Ruby files in a specified directory. For example, to find all the Ruby files in a directory called src, use the following sourceanalyzer command:

sourceanalyzer -b <br/>build\_id> src/\*.rb

**Note:** When you translate Ruby code, make sure that you specify all source files together in one invocation. Fortify Static Code Analyzer does not support adding new files to the file list associated with the build ID on subsequent invocations.

### Ruby Command-Line Options

The following table describes the Ruby translation options.

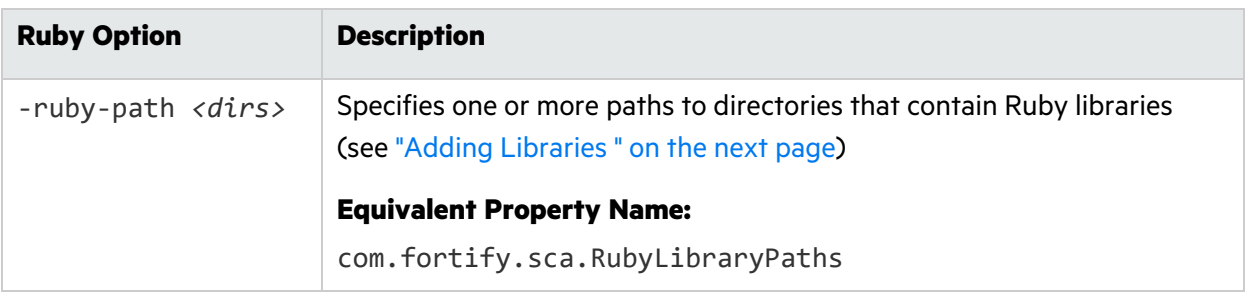

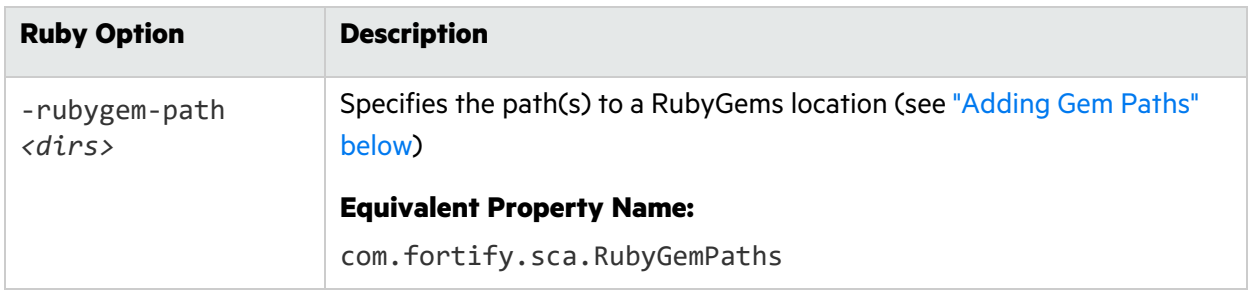

#### **See Also**

<span id="page-93-0"></span>["Ruby Properties" on page](#page-204-1) 205

## Adding Libraries

If your Ruby source code requires a specific library, add the Ruby library to the sourceanalyzer command. Include all ruby libraries that are installed with ruby gems. For example, if you have a utils.rb file that resides in the /usr/share/ruby/myPersonalLibrary directory, then add the following to the sourceanalyzer command:

-ruby-path /usr/share/ruby/myPersonalLibrary

Separate multiple libraries with semicolons (Windows) or colons (non-Windows). The following is an example of the option on non-Windows system:

<span id="page-93-1"></span>-ruby-path /path/one:/path/two:/path/three

## Adding Gem Paths

To add all RubyGems and their dependency paths, import all RubyGems. To obtain the Ruby gem paths, run the gem env command. Under **GEM PATHS**, look for a directory similar to:

/home/myUser/gems/ruby-version

This directory contains another directory called gems, which contains directories for all the gem files installed on the system. For this example, use the following in your command line:

-rubygem-path /home/myUser/gems/ruby-version/gems

If you have multiple gems directories, separate them with semicolons (Windows) or colons (non-Windows ) such as:

-rubygem-path /path/to/gems:/another/path/to/more/gems

**Note:** On Windows systems, separate the gems directories with a semicolon.

# Chapter 14: Translating COBOL Code

The COBOL translation runs on Windows systems only and supports modern COBOL dialects. Alternatively, you can use the legacy COBOL translation (see ["Using Legacy COBOL](#page-97-0) Translation" on [page](#page-97-0) 98).

For a list of supported technologies for translating COBOL code, see the *Fortify Software System Requirements* document. Fortify Static Code Analyzer does not currently support custom rules for COBOL applications.

**Note:** To scan COBOL with Fortify Static Code Analyzer, you must have a Fortify Static Code Analyzer license file that specifically includes COBOL scanning capabilities. Contact Customer Support for more information about scanning COBOL and the required license file.

This section contains the following topics:

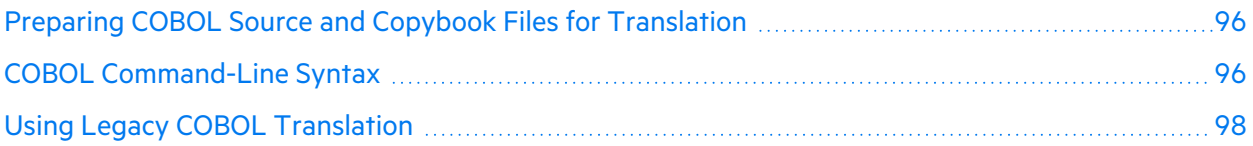

## <span id="page-95-0"></span>Preparing COBOL Source and Copybook Files for **Translation**

Before you can analyze a COBOL program, you must copy the following program components to the Windows system where you run Fortify Static Code Analyzer:

• COBOL source code

Fortify strongly recommends that your COBOL source code files have extensions .CBL, .cbl, .COB, or .cob. If your source code files do not have extensions or have non-standard extensions, you must follow the instructions in "Translating COBOL [Source Files Without File Extensions" on the](#page-96-0)  [next page](#page-96-0) and "Translating COBOL [Source Files with Arbitrary File Extensions" on the next page.](#page-96-1)

• All copybook files that the COBOL source code uses

This includes All SQL INCLUDE files that the COBOL source code references (a SQL INCLUDE file is technically a copybook file)

**Important!** The copybook files must have the extension . CPY or . cpy.

If your COBOL source code contains:

COPY FOO

or

```
EXEC SQL INCLUDE FOO END-EXEC
```
then FOO is the name of a COBOL copybook and the corresponding copybook file has the name FOO.CPY or FOO.cpy.

<span id="page-95-1"></span>Fortify recommends that you place your COBOL source code files in a directory called sources and your copybook files in a directory called copybooks. Create these directories at the same level.

### COBOL Command-Line Syntax

The basic syntax used to translate a single COBOL source code file is:

sourceanalyzer -b *<build\_id> <path>*

The basic syntax used to scan a translated COBOL program and save the analysis results in an FPR file is:

sourceanalyzer -b *<build\_id>* -scan -f *<results>*.fpr

**See Also**

["Specifying Files and Directories" on page](#page-147-0) 148

#### <span id="page-96-0"></span>Translating COBOL Source Files Without File Extensions

If you have COBOL source files (not copybook files) retrieved from a mainframe without .COB or .CBL file extensions (which is typical for COBOL file names), then you must include the following in the translation command line:

-noextension-type COBOL

The following example command translates COBOL source code without file extensions:

```
sourceanalyzer -b MyProject -noextension-type COBOL -copydirs copybooks 
sources
```
#### <span id="page-96-1"></span>Translating COBOL Source Files with Arbitrary File Extensions

If you have COBOL source files with an arbitrary extension .xyz, then you must include the following in the translation command line:

```
-Dcom.fortify.sca.fileextensions.xyz=COBOL
```
You must also include the expression  $*$ . xyz in the file or directory specifier, if any (see "Specifying [Files and Directories" on page](#page-147-0) 148).

#### <span id="page-96-2"></span>COBOL Command-Line Options

The following table describes the COBOL command-line options. To use legacy COBOL translation, see "Legacy COBOL [Translation Command-Line Options" on the next page](#page-97-1).

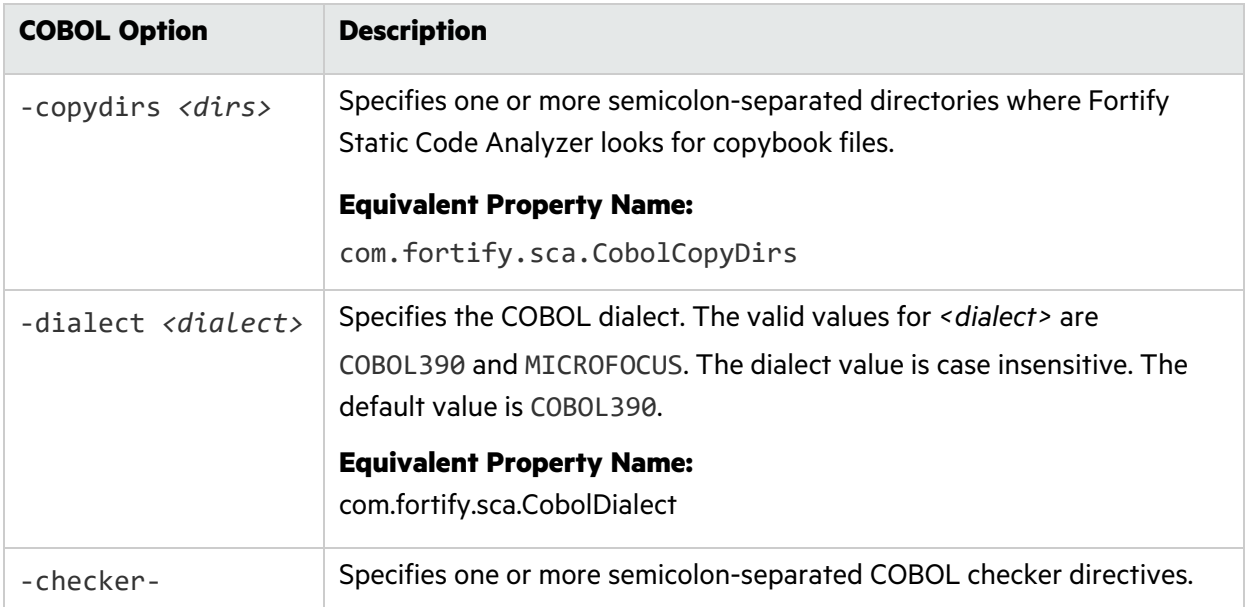

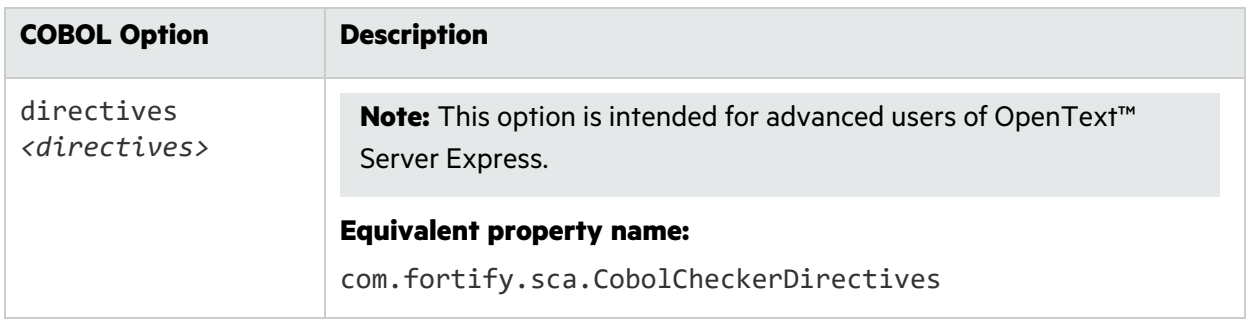

## <span id="page-97-0"></span>Using Legacy COBOL Translation

Use the legacy COBOL translation if either of the following is true:

- You run Fortify Static Code Analyzer on a non-Windows operating system. For supported non-Windows platforms and architectures, see the *Fortify Software System* 
	- *Requirements* document.
- Your COBOL dialect is different than what is supported by the default COBOL translation (see the -dialect option in "COBOL [Command-Line Options" on the previous page\)](#page-96-2).

Prepare the COBOL source code and copybook files as described in ["Preparing COBOL Source and](#page-95-0)  [Copybook Files for Translation" on page](#page-95-0) 96 and use the command-line syntax described in ["COBOL](#page-95-1)  [Command-Line Syntax" on page](#page-95-1) 96. Note that the legacy COBOL translation accepts copybook files with or without file extensions. If the copybook files have file extensions, use the -copy-extensions command-line option (see "Legacy COBOL [Translation Command-Line Options" below\)](#page-97-1).

### <span id="page-97-1"></span>Legacy COBOL Translation Command-Line Options

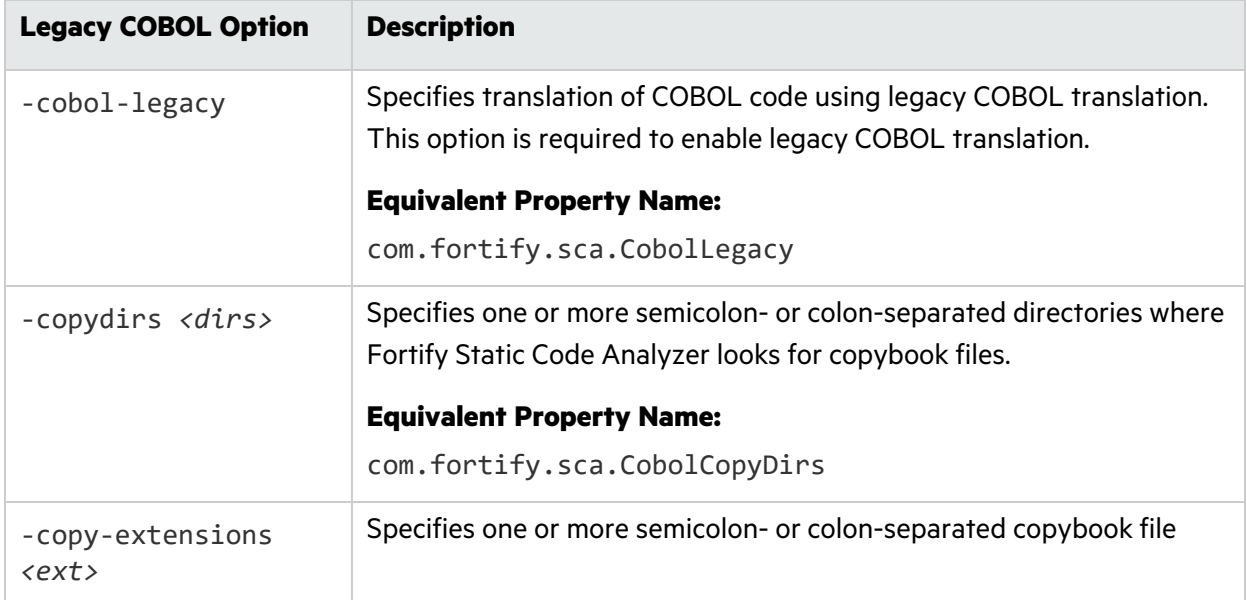

The following table describes the command-line options for the legacy COBOL translation.

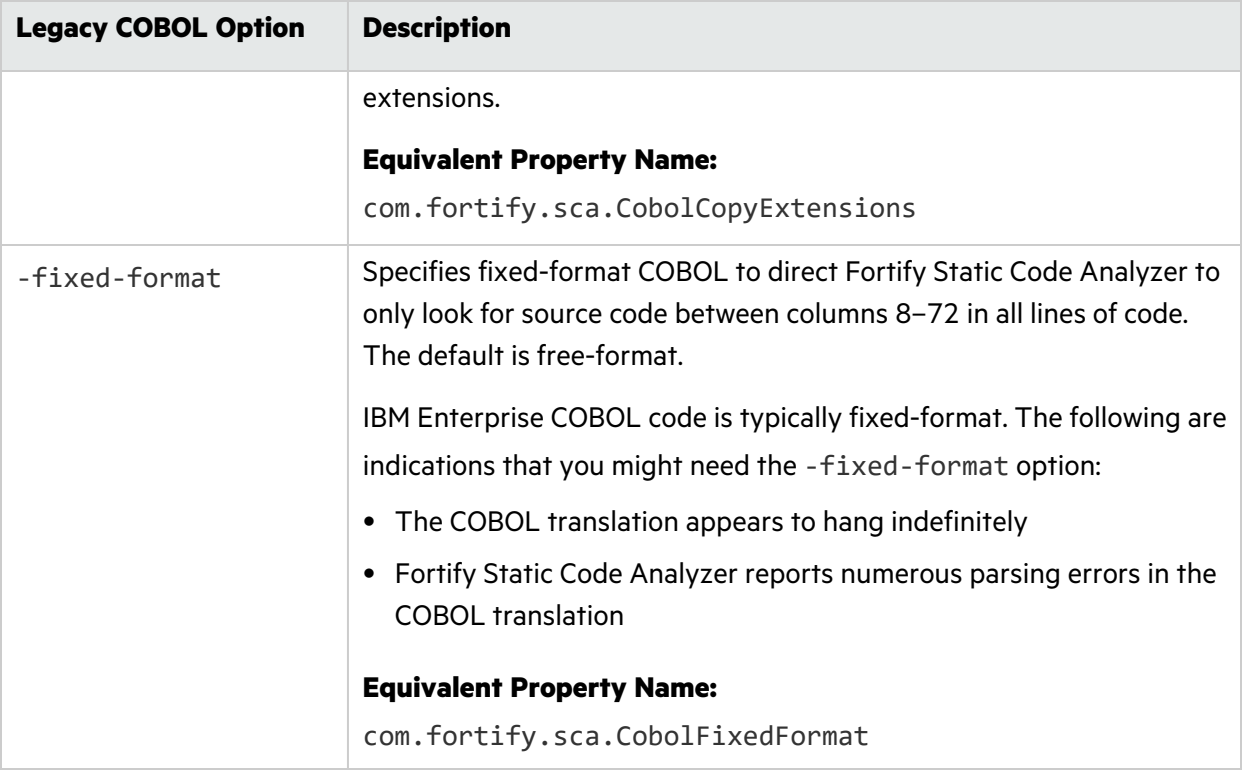

# Chapter 15: Translating Salesforce Apex and Visualforce Code

This section contains the following topics:

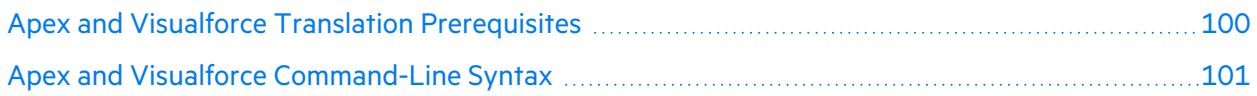

## <span id="page-99-0"></span>Apex and Visualforce Translation Prerequisites

To translate Apex and Visualforce projects, make sure that all the source code to scan is available on the same machine where you have installed Fortify Static Code Analyzer.

To scan your custom Salesforce app, download it to your local computer from your Salesforce organization (org) where you develop and deploy it. The downloaded version of your app consists of:

- Apex classes in files with the . cls extension
- Visualforce web pages in files with the . page extension
- Apex code files called database "trigger" functions are in files with the . trigger extension
- Visualforce component files with the . component extension
- Objects with the .object extension

Use the Ant Migration Tool available on the Salesforce website to download your app from your org in the Salesforce cloud to your local computer. Make sure that the project manifest files are set up correctly for the specified target in your build. $x$ ml file. For example, the following package. $x$ ml manifest file provides Fortify Static Code Analyzer with all classes, custom objects, pages, and components.

```
<?xml version="1.0" encoding="UTF-8"?>
<Package xmlns=http://soap.sforce.com/2006/04/metadata>
   <types>
        <members>*</members>
        <name>ApexClass</name>
    </types>
     <types>
        <members>*</members>
        <name>ApexTrigger</name>
     </types>
                <types>
        <members>*</members>
        <name>ApexPage</name>
     </types>
```
User Guide Chapter 15: Translating Salesforce Apex and Visualforce Code

```
 <types>
       <members>*</members>
       <name>ApexComponent</name>
    </types>
               <types>
        <members>*</members>
        <name>CustomObject</name>
    </types>
    <version>55.0</version>
</Package>
```
Configure the retrieve targets using the Ant Migration Tool documentation. If your organization uses any apps from the app exchange, make sure that these are downloaded as packaged targets.

## <span id="page-100-0"></span>Apex and Visualforce Command-Line Syntax

The basic command-line syntax to translate Apex and Visualforce code is:

```
sourceanalyzer -b <build_id> <files>
```
where  $\langle files \rangle$  is an Apex or Visualforce file or a path to the source files.

**Important!** Supported file extensions for the source files are: .cls, .component, .trigger, .object, and .page.

For descriptions of all the Apex- and Visualforce-specific command-line options, see Apex and Visualforce Command-Line Options.

# Chapter 16: Translating Other Languages and Configurations

#### This section contains the following topics:

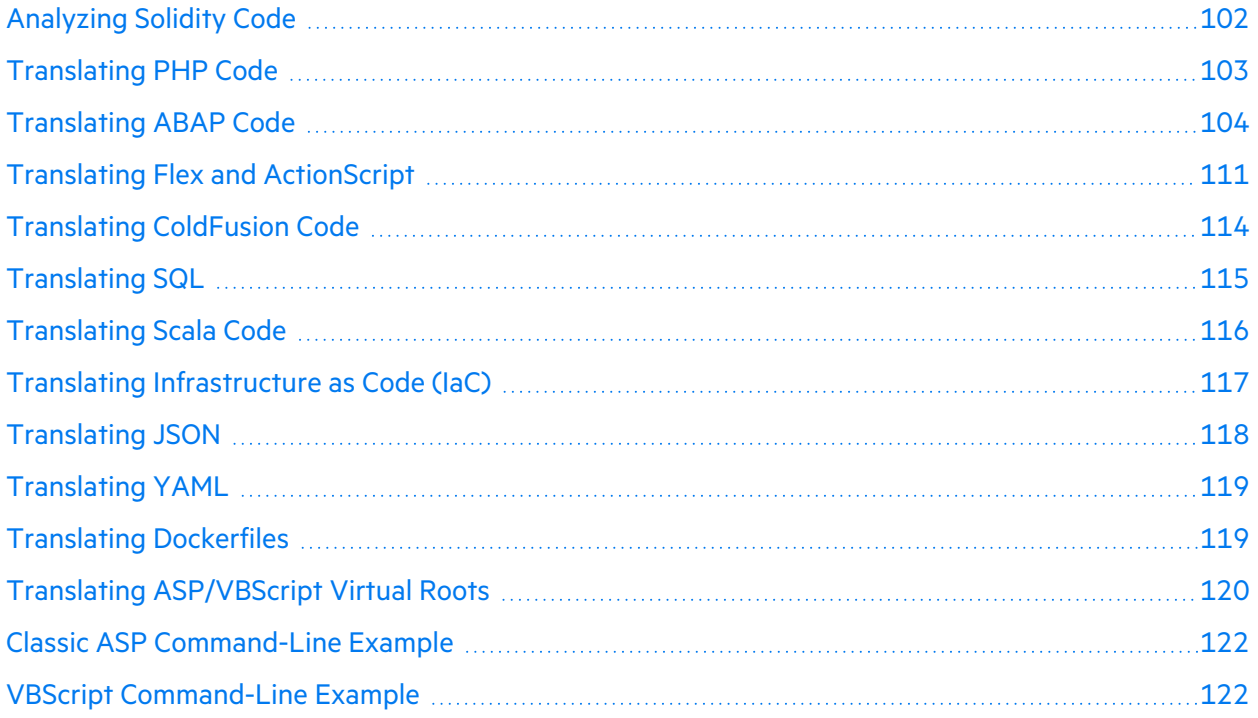

## <span id="page-101-0"></span>Analyzing Solidity Code

The basic command-line syntax to analyze Solidity code is shown in the following example:

```
sourceanalyzer -b <br/>cbuild id> <files>
sourceanalyzer -b <build_id> -scan -f <results>.fpr
```
#### Importing Dependencies

Fortify Static Code Analyzer translation only supports import statements for files with relative and absolute paths. Import statements for libraries is not supported.

#### Managing Compiler Versions

Fortify Static Code Analyzer downloads compilers that are referenced in the code with the pragma statement from the Solidity compiler repository. By default, Fortify Static Code Analyzer downloads Solidity compilers to  $f\{flight.words$ 

If a file does not contain a pragma statement, then the default of  $^{\circ}$ 0.8.0 is used. You can specify different default compiler version to use in the analysis by including the

flight.solidity.defaultCompilerVersion property on the command line. The version you specify must exist in the Solidity compiler repository. For example:

```
sourceanalyzer -b MyProject ./ 
sourceanalyzer -b MyProject -scan -
Dflight.solidity.defaultCompilerVersion=0.8.16 -f MyResults.fpr
```
If a proxy is required for the connection to download Solidity compilers, include the proxy information with -Dhttps.proxyHost and -Dhttps.proxyPort. For example:

```
sourceanalyzer -b MyProject ./
sourceanalyzer -b MyProject -scan -Dhttps.proxyHost=MyProxyHost -
Dhttps.proxyPort=1234 -f MyResults.fpr
```
You can add flight.solidity.defaultCompilerVersion to the fortify-sca.properties file.

#### **See Also**

<span id="page-102-0"></span>["Fortify Static Code Analyzer Properties Files" on page](#page-184-0) 185

## Translating PHP Code

The syntax to translate a single PHP file named MyPHP.php is shown in the following example:

sourceanalyzer -b <br/>build id> MyPHP.php

To translate a file where the source or the php. ini file entry includes a relative path name (starts with  $.$  / or  $.$   $.$  /), consider setting the PHP source root as shown in the following example:

sourceanalyzer -php-source-root <path> -b <br/>*<br/>kould* id> MyPHP.php

For more information about the -php-source-root option, see the description in "PHP [Command-](#page-103-1)[Line Options" on the next page](#page-103-1).

**Note:** When you translate PHP code, make sure that you specify all source files together in one invocation. Fortify Static Code Analyzer does not support adding new files to the file list

associated with the build ID on subsequent invocations.

### <span id="page-103-1"></span>PHP Command-Line Options

The following table describes the PHP-specific command-line options.

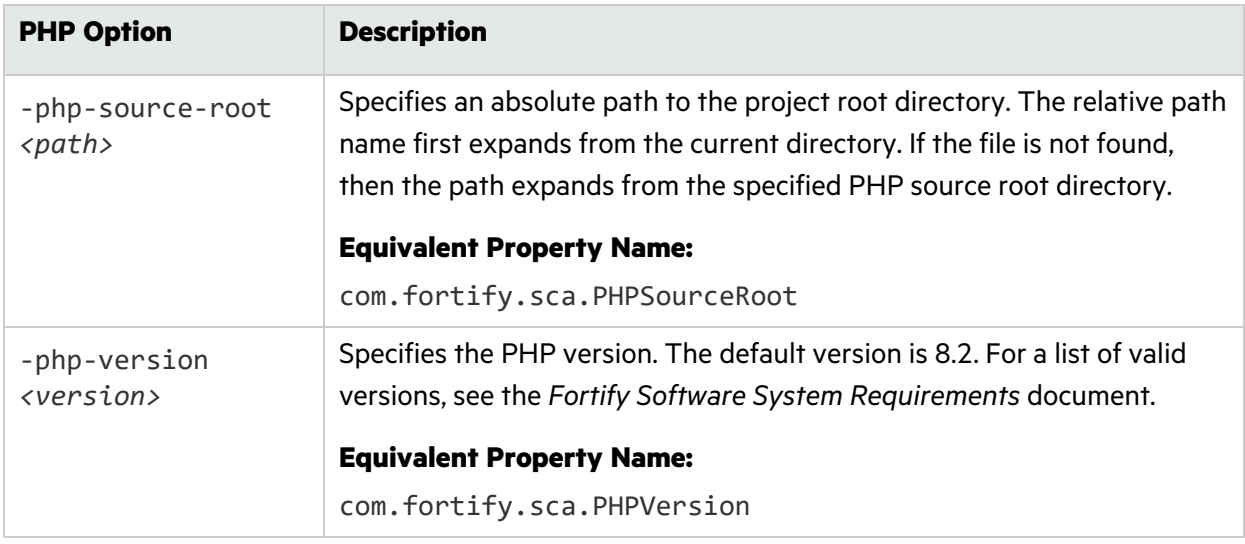

#### **See Also**

<span id="page-103-0"></span>["PHP Properties" on page](#page-206-0) 207

## Translating ABAP Code

Translating ABAP code is similar to translating other operating language code. However, it requires additional steps to extract the code from the SAP database and prepare it for scanning. See ["Importing the Transport Request" on the next page](#page-104-0) for more information. This section assumes you have a basic understanding of SAP and ABAP.

To translate ABAP code, the Fortify ABAP Extractor program downloads source files to the presentation server, and optionally, starts Fortify Static Code Analyzer. You need to use an account with permission to download files to the local system and execute operating system commands.

Because the extractor program is executed online, you might receive a max dialog work process time reached exception message if the volume of source files selected for extraction exceeds the allowable process run time. To work around this, download large projects as a series of smaller Extractor tasks. For example, if your project consists of four different packages, download each package separately into the same project directory. If the exception occurs frequently, work with your SAP Basis administrator to increase the maximum time limit (rdisp/max\_wprun\_time).

When a PACKAGE is extracted from ABAP, the Fortify ABAP Extractor extracts everything from TDEVC with a parentcl field that matches the package name. It then recursively extracts everything else from TDEVC with a parentcl field equal to those already extracted from TDEVC. The field extracted from TDEVC is devclass.

The devclass values are treated as a set of program names and handled the same way as a program name, which you can provide.

Programs are extracted from TRDIR by comparing the name field with either:

- The program name specified in the selection screen
- The list of values extracted from TDEVC if a package was provided

The rows from TRDIR are those for which the name field has the given program name and the expression LIKEprogramname is used to extract rows.

This final list of names is used with READ REPORT to get code out of the SAP system. This method reads classes and methods out as well as merely REPORTS, for the record.

Each READ REPORT call produces a file in the temporary folder on the local system. This set of files is what Fortify Static Code Analyzer translates and scans, producing an FPR file that you can open with Fortify Audit Workbench.

#### **See Also**

#### ["ABAP Properties" on page](#page-206-1) 207

#### INCLUDE Processing

As source code is downloaded, the Fortify ABAP Extractor detects INCLUDE statements in the source. When found, it downloads the include targets to the local machine for analysis.

#### <span id="page-104-0"></span>Importing the Transport Request

To scan ABAP code, you need to import the Fortify ABAP Extractor transport request on your SAP Server. You can find the Fortify transport request in *<sca\_install\_dir>*/Tools/SAP Extractor.zip.

The Fortify ABAP Extractor package, SAP\_Extractor.zip, contains the following files:

- K900XXX, S9S (where the "XXX" is the release number)
- R900XXX, S9S (where the "XXX" is the release number)

These files make up the SAP transport request that you must import into your SAP system from outside your local Transport Domain. Have your SAP administrator or an individual authorized to install transport requests on the system import the transport request.

The S95 files contain a program, a transaction (YSCA), and the program user interface. After you import them into your system, you can extract your code from the SAP database and prepare it for Fortify Static Code Analyzer scanning.

#### **Installation Note**

The Fortify ABAP Extractor transport request is supported on a system running SAP release 7.02, SP level 0006. If you are running a different SAP version and you get the transport request import error: Install release does not match the current version, then the transport request installation has failed.

To try to resolve this issue, perform the following steps:

1. Re-run the transport request import.

The Import Transport Request dialog box opens.

- 2. Select the **Options** tab.
- 3. Select the **Ignore Invalid Component Version** check box.
- 4. Complete the import procedure.

If this does not resolve the issue or if your system is running on an SAP version with a different table structure, Fortify recommends that you export your ABAP file structure using your own technology so that Fortify Static Code Analyzer can scan the ABAP code.

### Adding Fortify Static Code Analyzer to your Favorites List

Adding Fortify Static Code Analyzer to your Favorites list is optional, but doing so can make it quicker to access and start Fortify Static Code Analyzer scans. The following steps assume that you use the user menu in your day-to-day work. If your work is done from a different menu, add the Favorites link to the menu that you use. Before you create the Fortify Static Code Analyzer entry, make sure that the SAP server is running and you are in the SAP Easy Access area of your web-based client.

To add Fortify Static Code Analyzer to your Favorites list:

- 1. From the **SAP Easy Access** menu, type S000 in the transaction box. The **SAP Menu** opens.
- 2. Right-click the **Favorites** folder and select **Insert transaction**. The **Manual entry of a transaction** dialog box opens.
- 3. Type YSCA in the **Transaction Code** box.
- 4. Click the green check mark icon.

The **Extract ABAP code and launch SCA** item appears in the **Favorites** list.

5. Click the **Extract ABAP code and launch SCA** link to start the Fortify ABAP Extractor.

#### Running the Fortify ABAP Extractor

To run the Fortify ABAP Extractor:

1. Start the Fortify ABAP Extractor from the **Favorites** link, the transaction code, or manually start the Extractor object.

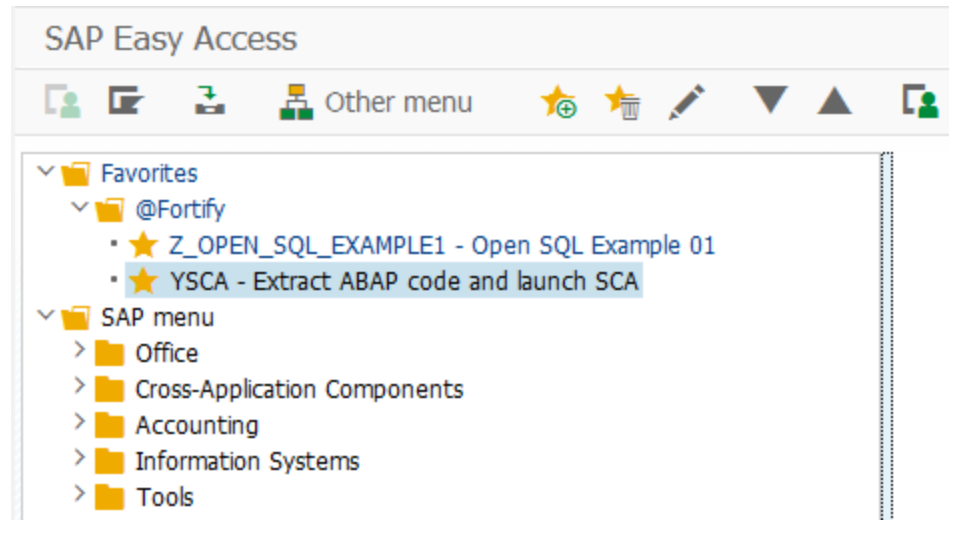

This opens the Fortify ABAP Extractor.

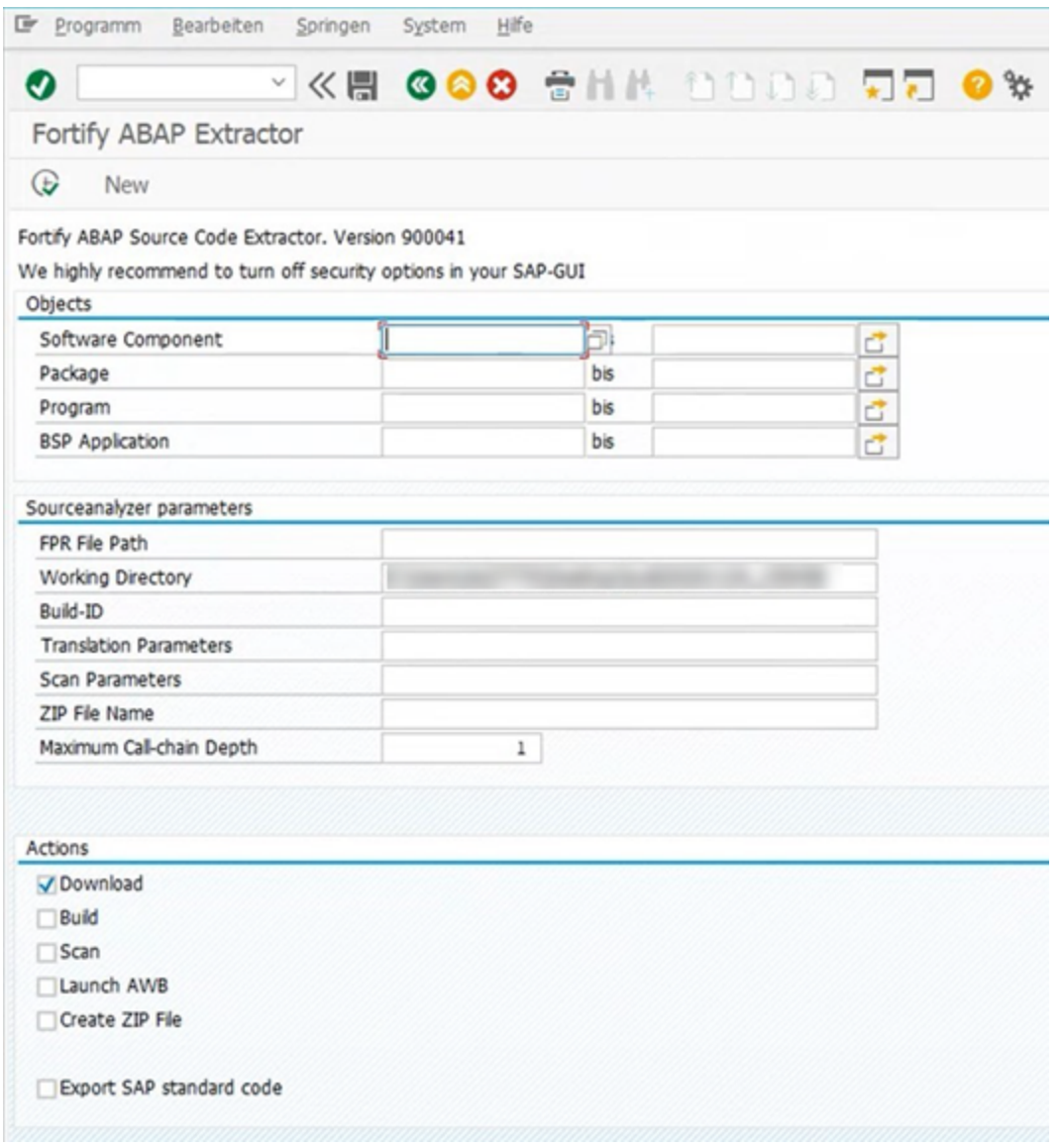

2. Select the code to download.

Provide the start and end name for the range of software components, packages, programs, or BSP applications that you want to scan.

Fortify ABAP Source Code Extractor. Version 900041

We highly recommend to turn off security options in your SAP-GUI

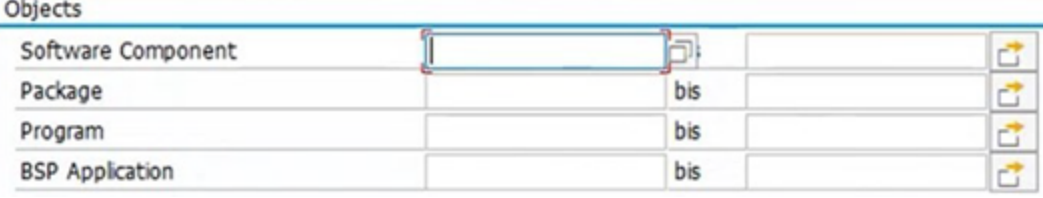

**Note:** You can specify multiple objects or ranges.
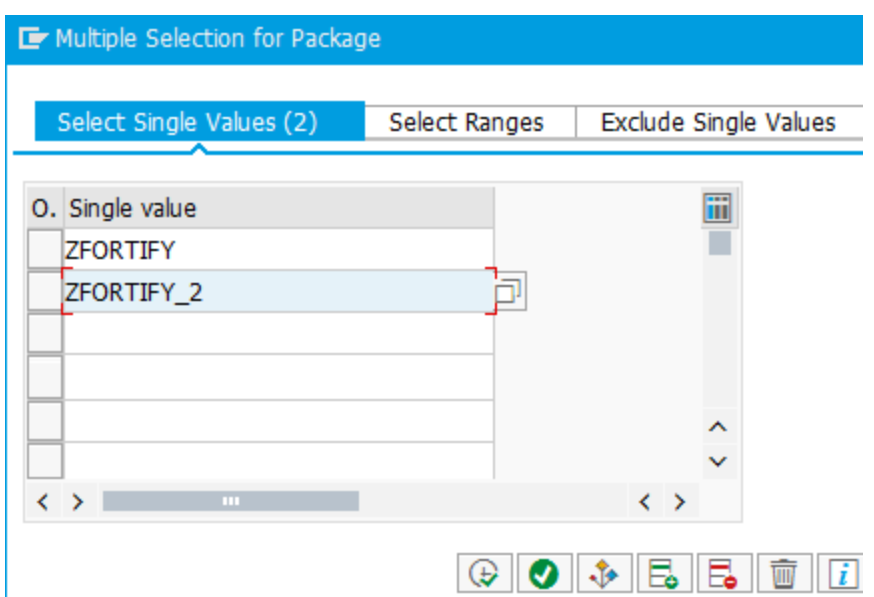

3. Provide the Fortify Static Code Analyzer-specific information described in the following table.

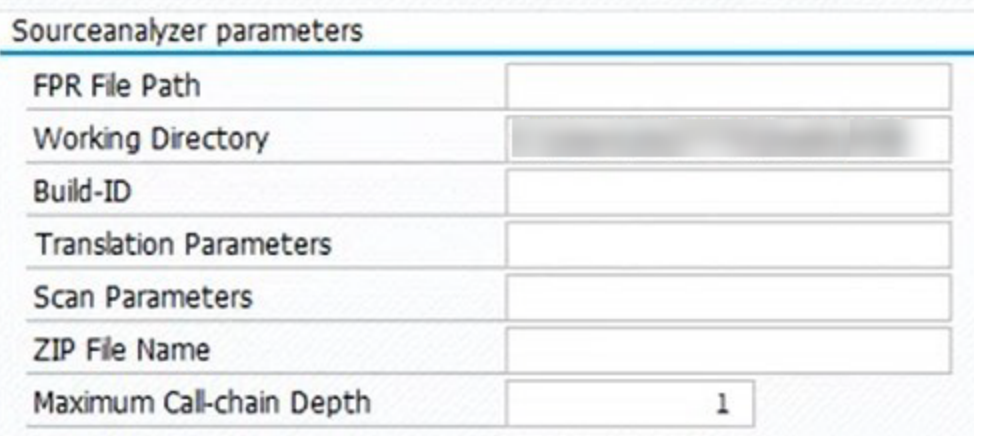

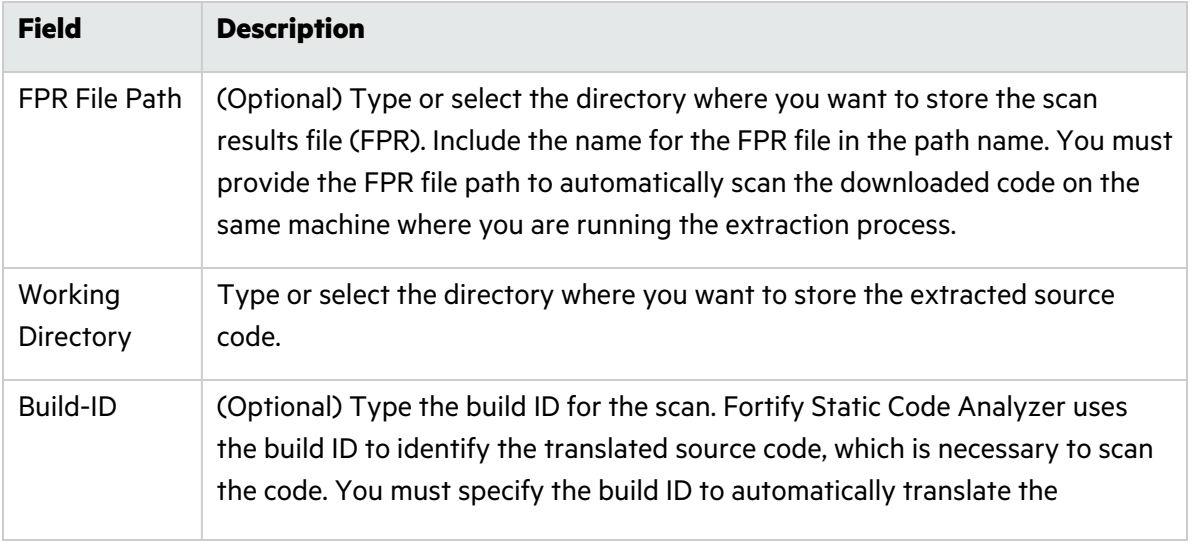

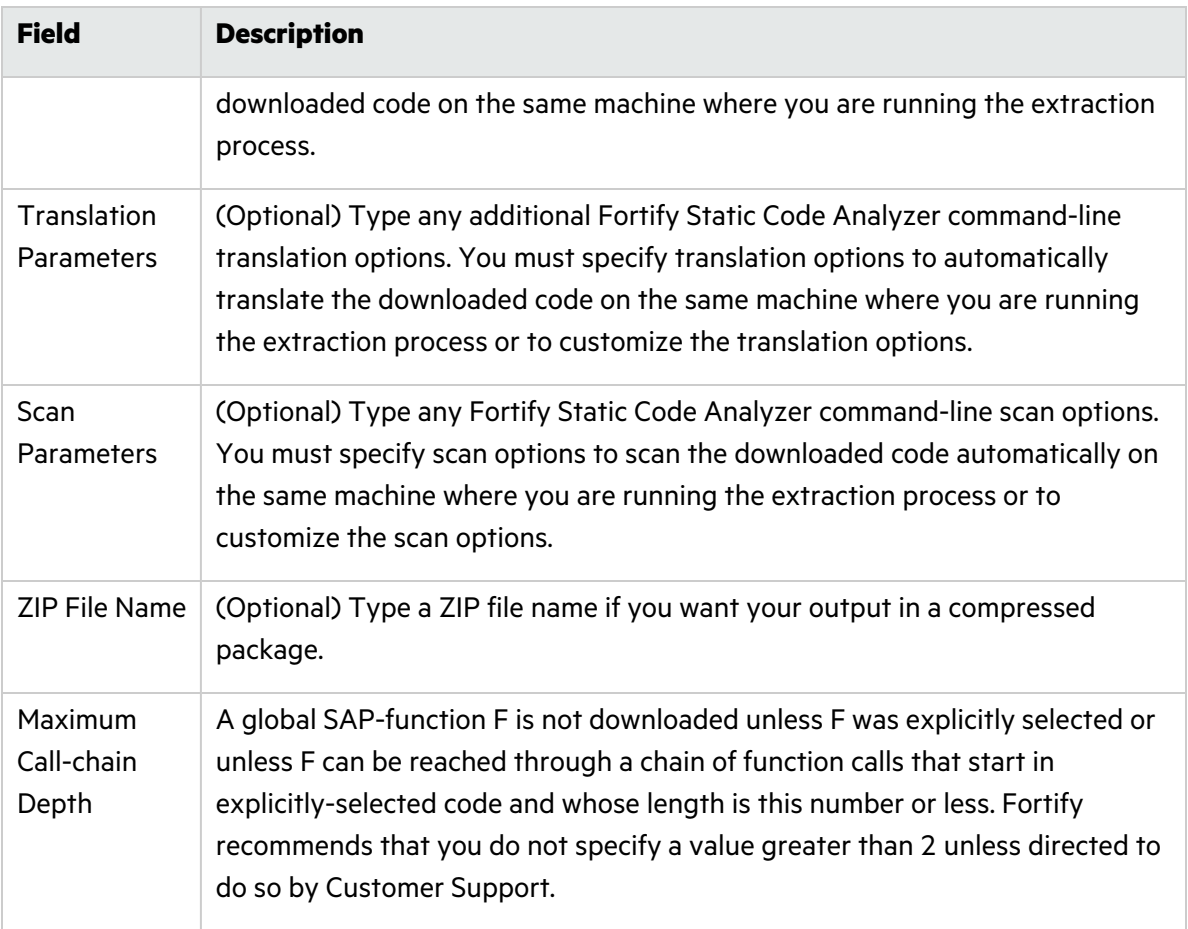

4. Provide action information described in the following table.

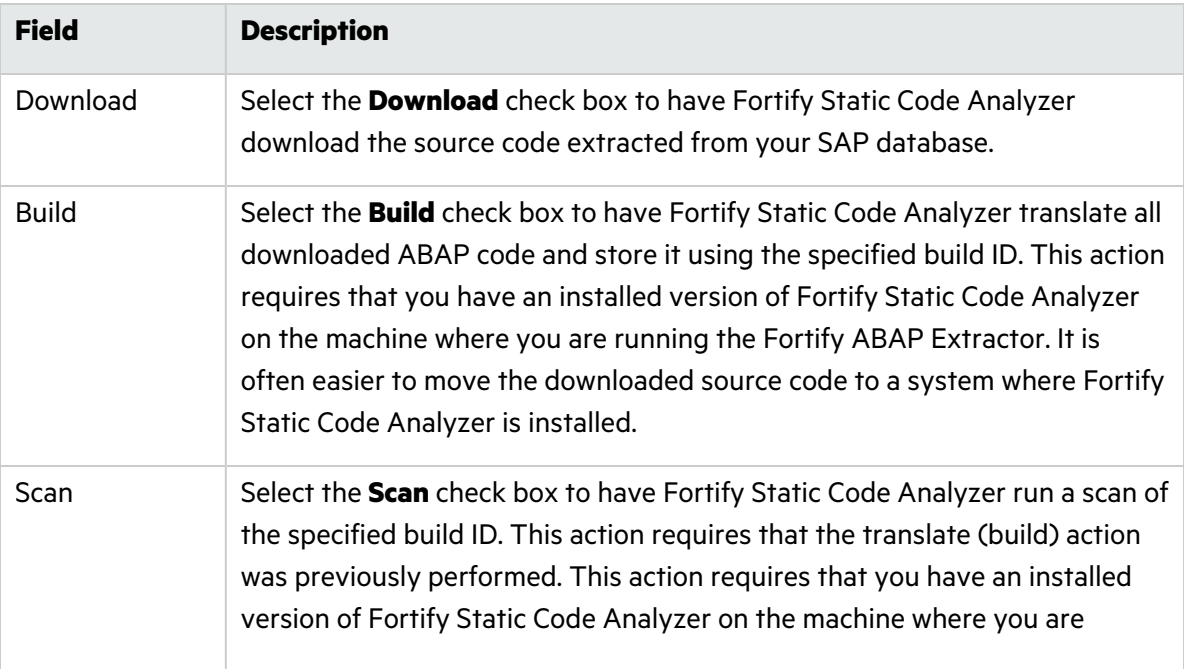

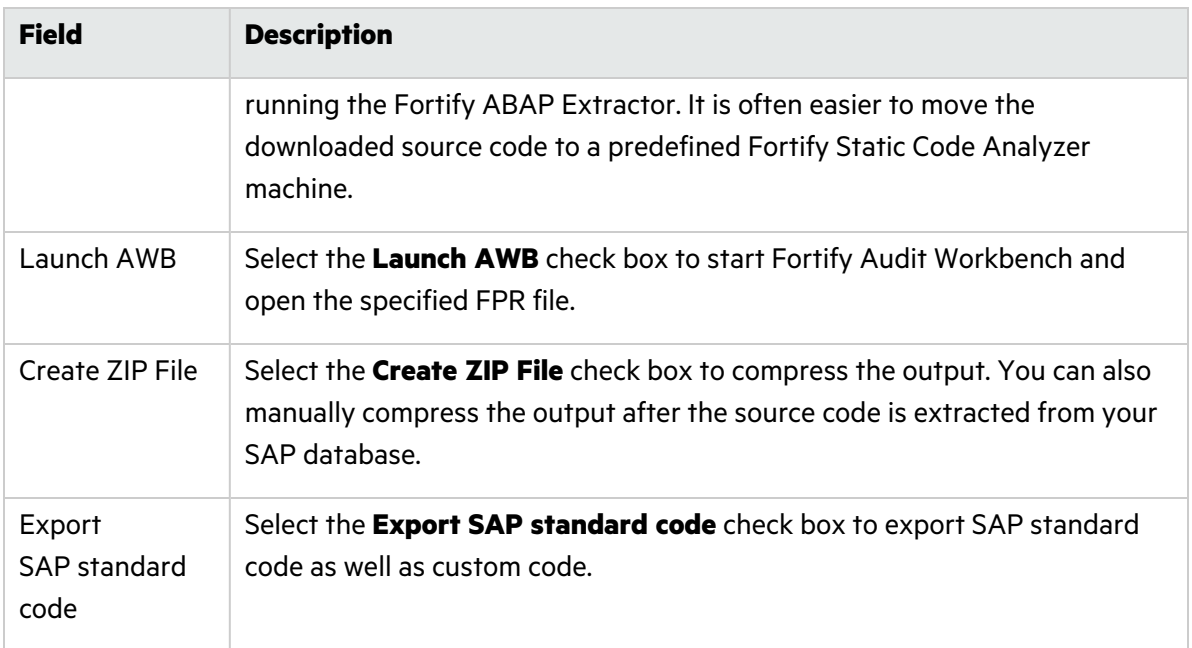

### 5. Click **Execute**.

Fortify ABAP Extractor  $\bigoplus$ 

## Uninstalling the Fortify ABAP Extractor

To uninstall the ABAP extractor:

- 1. In ABAP Workbench, open the Object Navigator.
- 2. Select package Y\_FORTIFY\_ABAP.
- 3. Expand the **Programs** tab.
- 4. Right-click the following element, and then select **Delete**.
	- Program: Y\_FORTIFY\_SCA

# Translating Flex and ActionScript

The basic command-line syntax for translating ActionScript is:

sourceanalyzer -b *<build\_id>* -flex-libraries *<libs> <files>*

where:

*<libs>* is a semicolon-separated (Windows) or a colon-separated (non-Windows systems) list of library names to which you want to "link" and *<files>* are the files to translate.

## Flex and ActionScript Command-Line Options

Use the following command-line options to translate Flex files. You can also specify this information in the properties configuration file (fortify-sca.properties) as noted in each description.

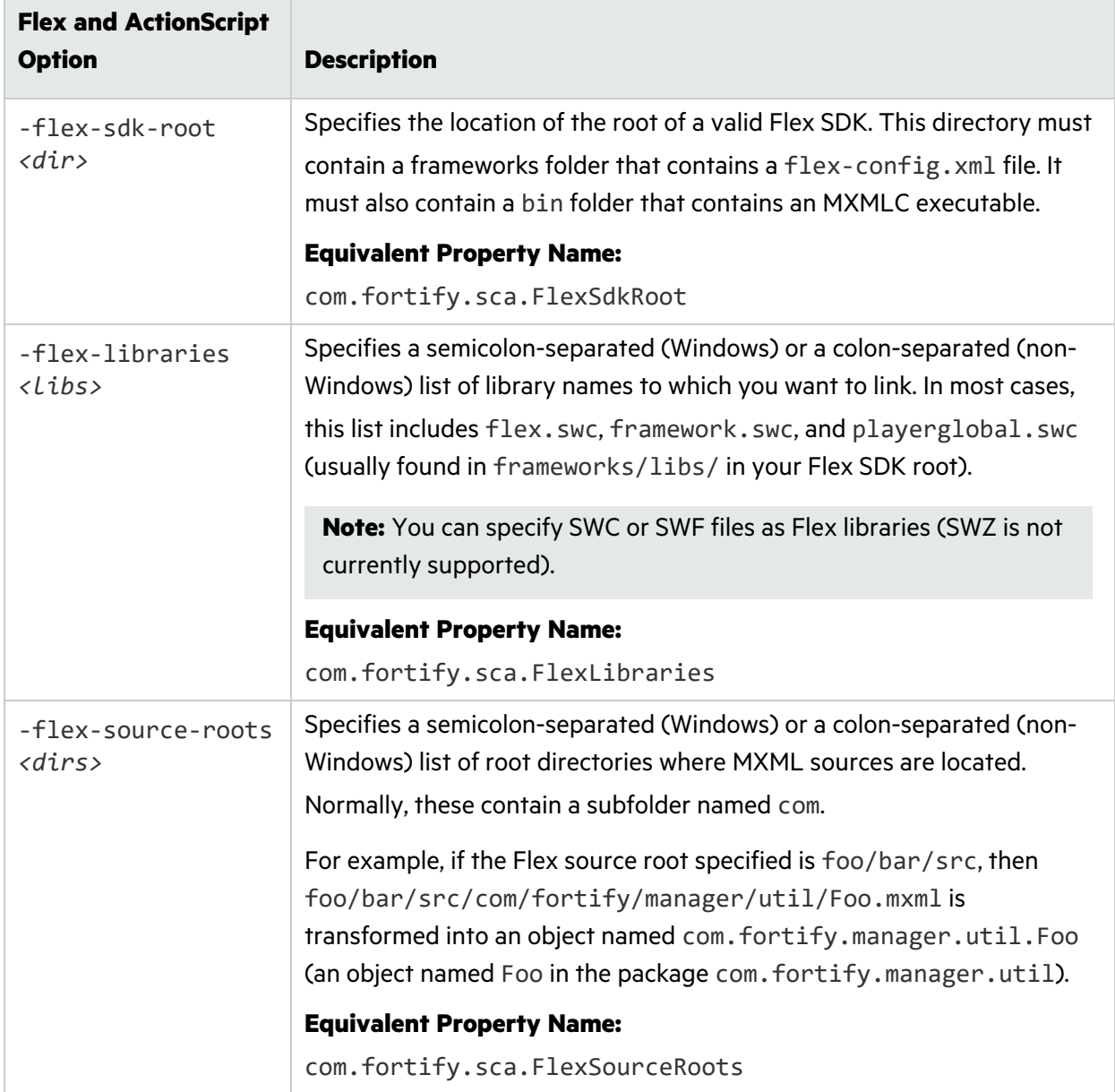

**Note:** -flex-sdk-root and –flex-source-roots are primarily for MXML translation, and are optional if you are scanning pure ActionScript. Use –flex-libraries for to resolve all ActionScript linked libraries.

Fortify Static Code Analyzer translates MXML files into ActionScript, and then runs them through an ActionScript parser. The generated ActionScript is simple to analyze; not rigorously correct like the Flex runtime model. Consequently, you might get parse errors with MXML files. For instance, the XML parsing might fail, translation to ActionScript might fail, and the parsing of the resulting ActionScript might also fail. If you see any errors that do not have a clear connection to the original source code, notify Customer Support.

### **See Also**

["Flex and ActionScript Properties" on page](#page-207-0) 208

## ActionScript Command-Line Examples

The following examples illustrate command-line syntax for typical scenarios for translating ActionScript.

### **Example 1**

The following example is for a simple application that contains only one MXML file and a single SWF library (MyLib.swf):

sourceanalyzer -b MyFlexApp -flex-libraries lib/MyLib.swf -flex-sdk-root /home/myself/flex-sdk/ -flex-source-roots . my/app/FlexApp.mxml

This identifies the location of the libraries to include and the Flex SDK and the Flex source root locations. The single MXML file, located in /my/app/FlexApp.mxml, results in translating the MXML application as a single ActionScript class called FlexApp and located in the my, app package.

### **Example 2**

The following example is for an application in which the source files are relative to the src directory. It uses a single SWF library, MyLib. swf, and the Flex and framework libraries from the Flex SDK:

```
sourceanalyzer -b MyFlexProject -flex-sdk-root /home/myself/flex-sdk/
-flex-source-roots src/ -flex-libraries lib/MyLib.swf "src/**/*.mxml" 
"src/**/*.as"
```
This example locates the Flex SDK and uses Fortify Static Code Analyzer file specifiers to include the .as and .mxml files in the src folder. It is not necessary to explicitly specify the .SWC files located in the –flex-sdk-root, although this example does so for the purposes of illustration. Fortify Static Code Analyzer automatically locates all .SWC files in the specified Flex SDK root, and it assumes that these are libraries intended for use in translating ActionScript or MXML files.

### **Example 3**

In this example, the Flex SDK root and Flex libraries are specified in the properties file because typing the information for each sourceanalyzer run is time consuming and the data does not change often. Divide the application into two sections and store them in folders: a main section folder and a modules folder. Each folder contains a src folder where the paths start. File specifiers contain wild cards to pick up all the .mxml and .as files in both src folders. An MXML file in

main/src/com/foo/util/Foo.mxml is translated as an ActionScript class named Foo in the package com. foo. util, for example, with the source roots specified here:

```
sourceanalyzer -b MyFlexProject -flex-source-roots main/src:modules/src 
"./main/src/**/*.mxml" "./main/src/**/*.as" "./modules/src/**/*.mxml" 
"./modules/src/**/*.as"
```
## Handling Resolution Warnings

To see all warnings that were generated during translation, type the following command before you start the scan phase:

sourceanalyzer -b <build id> -show-build-warnings

### ActionScript Warnings

You might receive a message similar to the following:

The ActionScript front end was unable to resolve the following imports: a.b at y.as:2. foo.bar at somewhere.as:5. a.b at foo.mxml:8.

This error occurs when Fortify Static Code Analyzer cannot find all the required libraries. You might need to specify additional SWC or SWF Flex libraries (using the -flex-libraries option or the com.fortify.sca.FlexLibraries property) so that Fortify Static Code Analyzer can complete the analysis.

# Translating ColdFusion Code

To treat undefined variables in a CFML page as tainted, uncomment the following line in *<sca\_ install\_dir>*/Core/config/fortify-sca.properties:

#com.fortify.sca.CfmlUndefinedVariablesAreTainted=true

This instructs the Dataflow Analyzer to watch out for register-globals-style vulnerabilities. However, enabling this property interferes with Dataflow Analyzer findings in which a variable in an included page is initialized to a tainted value in an earlier-occurring included page.

## ColdFusion Command-Line Syntax

Type the following to translate ColdFusion source code:

```
sourceanalyzer -b <build_id> -source-base-dir <dir> <files> | <file_
specifiers>
```
#### where:

- <build\_id> specifies the build ID for the project
- <dir> specifies the root directory of the web application
- $\langle$ files> |  $\langle$ file specifiers> specifies the CFML source code files

For a description of how to use  $\langle$ *file* specifiers>, see "Specifying Files and Directories" on [page](#page-147-0) 148.

**Note:** Fortify Static Code Analyzer calculates the relative path to each CFML source file with the -source-base-dir directory as the starting point. Fortify Static Code Analyzer uses these relative paths when it generates instance IDs. If you move the entire application source tree to a different directory, the Fortify Static Code Analyzer- generated instance IDs remain the same if you specify an appropriate parameter for the -source-base-dir option.

## ColdFusion (CFML) Command-Line Options

The following table describes the CFML options.

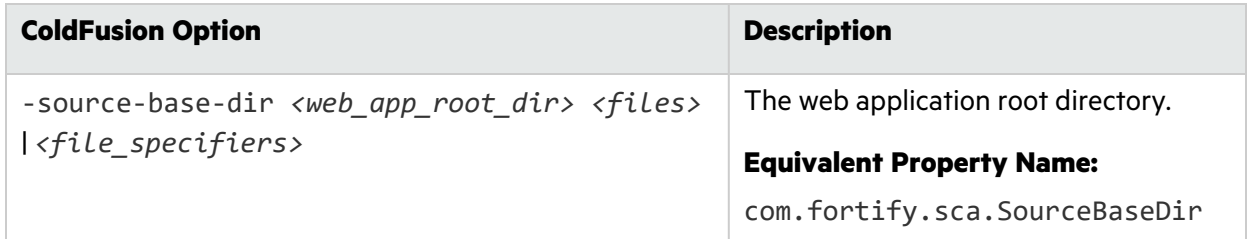

### **See Also**

["ColdFusion \(CFML\) Properties" on page](#page-207-1) 208

# Translating SQL

On Windows (and Linux for .NET projects only), Fortify Static Code Analyzer assumes that files with the .sql extension are T-SQL rather than PL/SQL. If you have PL/SQL files with the .sql extension on Windows, you must configure Fortify Static Code Analyzer to treat them as PL/SQL.

To specify the SQL type for translation on Windows platforms, type one of the following translation commands:

sourceanalyzer -b *<build id>* -sql-language TSQL *<files>* 

or

```
sourceanalyzer -b <build_id> -sql-language PL/SQL <files>
```
Alternatively, you can change the default behavior for files with the . sql extension. In the fortifysca.properties file, set the com.fortify.sca.fileextensions.sql property to TSQL or PLSQL.

### **See Also**

["SQL Properties" on page](#page-208-0) 209

## PL/SQL Command-Line Example

The following example translates two PL/SQL files:

sourceanalyzer -b MyProject x.pks y.pks

The following example translates all PL/SQL files in the sources directory:

```
sourceanalyzer -b MyProject "sources/**/*.pks"
```
## T-SQL Command-Line Example

The following example translates two T-SQL files:

sourceanalyzer -b MyProject x.sql y.sql

The following example translates all T-SQL files in the sources directory:

sourceanalyzer -b MyProject "sources\\*\*\\*.sql"

```
Note: This example assumes the com. fortify.sca.fileextensions.sql property in
fortify-sca.properties is set to TSQL.
```
# Translating Scala Code

Translating Scala code requires the following:

• The Scala compiler plugin

You can download this plugin from the Maven Central Repository.

• A Lightbend license file

This license file is included with the Fortify Static Code Analyzer installation in the *<sca\_install\_ dir>*/plugins/lightbend directory

For instructions on how set up the license and translate Scala code, see the Lightbend documentation at [https://developer.lightbend.com/guides/fortify.](https://developer.lightbend.com/guides/fortify)

**Important!** If your project contains source code other than Scala, you must translate the Scala code using the Scala Fortify compiler plugin, and then translate other source code with sourceanalyzer using the same build ID before you run the analysis phase.

# Translating Infrastructure as Code (IaC)

Fortify Static Code Analyzer translates Azure Resource Manager (ARM), Bicep, AWS CloudFormation, and HCL templates.

**Note:** HCL analysis support is specific to Terraform and supported cloud provider Infrastructure as Code (IaC) configurations.

For best results, make sure that the template files are deployment valid. The templates must not contain:

- Validation errors that are static and locally detectable (for example, type errors or references to undefined variables or functions).
- Predeployment errors that occur during template interpretation, but before any resources are deployed or modified (for example, invalid array indexing operations).
- Deployment errors that occur in the cloud (for example, dynamically referencing a non-existent resource).

Fortify recommends that AWS CloudFormation file name extensions are .json, .vaml, .template, or .txt. Fortify Static Code Analyzer supports other extensions only if they are not commonly used by other languages or file types (such as . java or . html).

By default, Fortify Static Code Analyzer translates files with the HCL extensions .hcl and .tf.

## ARM Translation Command-Line Examples

Translate an ARM template:

sourceanalyzer -b MyProject ArmTemplate.json

Translate all ARM templates in a directory:

sourceanalyzer -b MyProject "src/\*\*/\*.json"

### Bicep Translation Command-Line Examples

Translate a single Bicep template:

```
 sourceanalyzer -b MyProject BicepTemplate.bicep
```
User Guide Chapter 16: Translating Other Languages and Configurations

Translate all Bicep templates in a directory:

```
sourceanalyzer -b MyProject "src/**/*.bicep"
```
## AWS CloudFormation Translation Command-Line Examples

Translate AWS CloudFormation templates that have different extensions:

```
 sourceanalyzer -b MyProject CFTemplateA.template CFTemplateB.yaml 
CFTemplateC.json CFTemplateD.customext
```
Translate all AWS CloudFormation templates in a directory that have the . template extension:

sourceanalyzer -b MyProject "src/\*\*/\*.template"

Translate all AWS CloudFormation templates in a directory that have either the .json or .yaml extension:

sourceanalyzer -b MyProject "src/\*\*/\*.json" "src/\*\*/\*.yaml"

### HCL Translation Command-Line Examples

Translate two HCL templates with different extensions:

sourceanalyzer -b MyProject HCLTemplateA.hcl HCLTemplateB.tf

Translate all HCL templates in a directory:

sourceanalyzer -b MyProject "src/\*\*/\*.tf" "src/\*\*/\*.hcl"

#### **See Also**

["Translating JSON" below](#page-117-0)

<span id="page-117-0"></span>["Translating YAML" on the next page](#page-118-0)

# Translating JSON

By default, Fortify Static Code Analyzer translates files with the JSON extension . json as JSON. The following example translates a JSON file:

sourceanalyzer -b MyProject x.json

The following example translates all JSON files in the sources directory:

```
 sourceanalyzer -b MyProject "sources/**/*.json"
```
# Translating YAML

By default, Fortify Static Code Analyzer translates files with the YAML extensions .yaml and .yml. The following example translates two YAML files with different file extensions:

sourceanalyzer -b MyProject x.yaml y.yml

The following example translates all YAML files in the sources directory:

```
 sourceanalyzer -b MyProject "sources/**/*.yaml" "sources/**/*.yml"
```
# Translating Dockerfiles

By default, Fortify Static Code Analyzer translates the following files as Dockerfiles: Dockerfile\*, dockerfile\*, \*.Dockerfile, and \*.dockerfile.

```
Note: You can modify the file name extension used to detect Dockerfiles using the 
com.fortify.sca.fileextensions property. See "Translation and Analysis Phase Properties" 
on page 187.
```
Fortify Static Code Analyzer accepts the following escape characters in Dockerfiles: backslash (\) and backquote (`). If the escape character is not set in the Dockerfile, then Fortify Static Code Analyzer assumes that the backslash is the escape character.

The syntax to translate a directory that contains Dockerfiles is shown in the following example:

sourceanalyzer -b *<build id> <dir>* 

If the Dockerfile is malformed, Fortify Static Code Analyzer writes an error to the log file to indicate that the file cannot be parsed and skips the analysis of the Dockerfile. The following is an example of the error written to the log:

```
Unable to parse dockerfile ProjA.Dockerfile, error on Line 1:20: mismatched 
input '\n' expecting {LINE EXTEND, WHITESPACE}
Unable to parse config file
```
C:/Users/jsmith/MyProj/docker/dockerfile/ProjA.Dockerfile

# Translating ASP/VBScript Virtual Roots

Fortify Static Code Analyzer allows you to handle ASP virtual roots. For web servers that use virtual directories as aliases that map to physical directories, Fortify Static Code Analyzer enables you to use an alias.

For example, you can have virtual directories named Include and Library that refer to the physical directories C:\WebServer\CustomerOne\inc and C:\WebServer\CustomerTwo\Stuff, respectively.

The following example shows the ASP/VBScript code for an application that uses *virtual* includes:

```
<!--#include virtual="Include/Task1/foo.inc"-->
```
For this example, the previous ASP code refers to the file in the following physical location:

```
C:\Webserver\CustomerOne\inc\Task1\foo.inc
```
The real directory replaces the virtual directory name Include in this example.

### Accommodating Virtual Roots

To provide the mapping of each virtual directory to Fortify Static Code Analyzer, you must set the com.fortify.sca.ASPVirtualRoots.name\_of\_virtual\_directory property in your Fortify Static Code Analyzer command-line invocation as shown in the following example:

sourceanalyzer -Dcom.fortify.sca.ASPVirtualRoots.*<virtual\_directory>*=*<full\_ path\_to\_corresponding\_physical\_directory>*

**Note:** On Windows, if the physical path includes spaces, you must enclose the property setting in quotes:

sourceanalyzer "-Dcom.fortify.sca.ASPVirtualRoots.*<virtual\_ directory>*=*<full\_path\_to\_corresponding\_physical\_directory>*"

To expand on the example in the previous section, pass the following property value to Fortify Static Code Analyzer:

```
-Dcom.fortify.sca.ASPVirtualRoots.Include="C:\WebServer\CustomerOne\inc"
```

```
-Dcom.fortify.sca.ASPVirtualRoots.Library="C:\WebServer\CustomerTwo\Stuff"
```
This maps Include to C:\WebServer\CustomerOne\inc and Library to C:\WebServer\CustomerTwo\Stuff.

When Fortify Static Code Analyzer encounters the #include directive:

<!-- #include virtual="Include/Task1/foo.inc" -->

Fortify Static Code Analyzer determines if the project contains a physical directory named Include. If there is no such physical directory, Fortify Static Code Analyzer looks through its runtime properties and finds the -Dcom.fortify.sca.ASPVirtualRoots.Include=

"C:\WebServer\CustomerOne\inc" setting. Fortify Static Code Analyzer then looks for this file: C:\WebServer\CustomerOne\inc\Task1\foo.inc.

Alternatively, you can set this property in the fortify-sca.properties file located in *<sca\_ install dir>*\Core\config. You must escape the backslash character (\) in the path of the physical directory as shown in the following example:

```
com.fortify.sca.ASPVirtualRoots.Library=C:\\WebServer\\CustomerTwo\\Stuff
```
com.fortify.sca.ASPVirtualRoots.Include=C:\\WebServer\\CustomerOne\\inc

**Note:** The previous version of the ASPVirtualRoot property is still valid. You can use it on the Fortify Static Code Analyzer command line as follows:

```
-Dcom.fortify.sca.ASPVirtualRoots=C:\WebServer\CustomerTwo\Stuff;
C:\WebServer\CustomerOne\inc
```
This prompts Fortify Static Code Analyzer to search through the listed directories in the order specified when it resolves a virtual include directive.

## Using Virtual Roots Example

You have a file as follows:

```
C:\files\foo\bar.asp
```
To specify this file, use the following include:

<!-- #include virtual="/foo/bar.asp">

Then set the virtual root in the sourceanalyzer command as follows:

-Dcom.fortify.sca.ASPVirtualRoots=C:\files\foo

This strips the /foo from the front of the virtual root. If you do not specify foo in the com.fortify.sca.ASPVirtualRoots property, then Fortify Static Code Analyzer looks for C:\files\bar.asp and fails.

The sequence to specify virtual roots is as follows:

- 1. Remove the first part of the path in the source.
- 2. Replace the first part of the path with the virtual root as specified on the command line.

# Classic ASP Command-Line Example

To translate a single file classic ASP written in VBScript named MyASP.asp, type:

```
sourceanalyzer -b mybuild "MyASP.asp"
```
# VBScript Command-Line Example

To translate a VBScript file named myApp.vb, type:

```
sourceanalyzer -b mybuild "myApp.vb"
```
# Chapter 17: Integrating Fortify Static Code Analyzer into a Build

You can integrate the analysis into supported build tools.

This section contains the following topics:

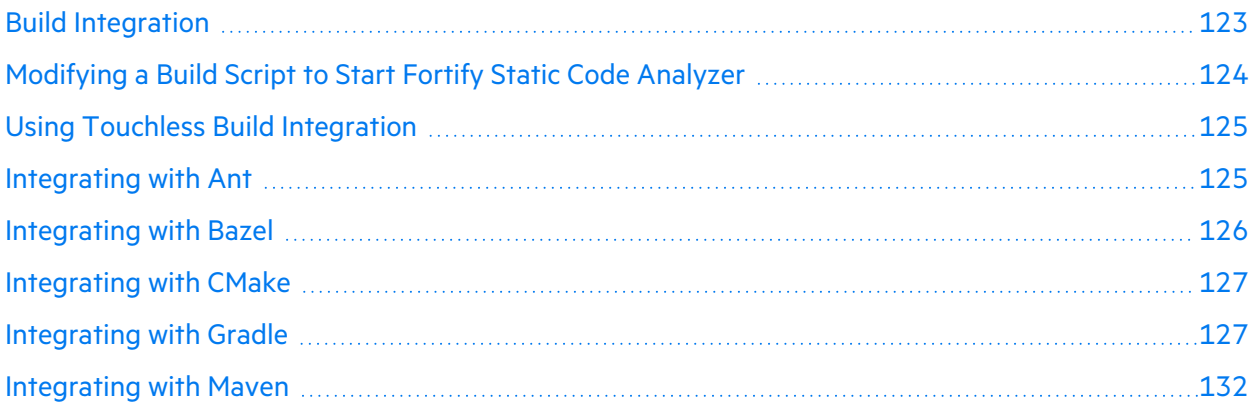

# <span id="page-122-0"></span>Build Integration

You can translate entire projects with a single operation. Prefix your original build operation with the sourceanalyzer command followed by the Fortify Static Code Analyzer options.

The basic command-line syntax to translate a complete project is:

```
sourceanalyzer -b <build_id> [<sca_options>] <br/>build_tool [<br/>chuild_tool
options>]
```
where <build\_tool> is the name of your build tool, such as make, gmake, msbuild, devenv, or xcodebuild. See the *Fortify Software System Requirements* document for a list of supported build tools. Fortify Static Code Analyzer executes your build tool and intercepts all compiler operations to collect the specific command line used for each input.

**Note:** Fortify Static Code Analyzer only processes the compiler commands that the build tool executes. If you do not clean your project before you execute the build, then Fortify Static Code Analyzer only processes those files that the build tool re-compiles.

For information about integrating with Xcodebuild, see "iOS [Code Analysis Command-Line Syntax" on](#page-85-0)  [page](#page-85-0) 86. For information about integration with MSBuild, see ["Translating Visual Studio Projects" on](#page-64-0)  [page](#page-64-0) 65.

Successful build integration requires that the build tool:

- Executes a Fortify Static Code Analyzer-supported compiler
- Executes the compiler on the operating system path search, not with a hardcoded path (This requirement does not apply to xcodebuild integration.)
- Executes the compiler, rather than executing a sub-process that then executes the compiler

If you cannot meet these requirements in your environment, see ["Modifying a Build Script to Start](#page-123-0)  [Fortify Static Code Analyzer" below](#page-123-0).

### **Make Example**

If you build your project with the following build commands:

make clean make make install

then you can simultaneously translate and compile the entire project with the following example commands:

```
make clean
 sourceanalyzer -b MyProject make
 make install
```
# <span id="page-123-0"></span>Modifying a Build Script to Start Fortify Static Code Analyzer

As an alternative to build integration, you can modify your build script to prefix each compiler, linker, and archiver operation with the sourceanalyzer command. For example, a makefile often defines variables for the names of these tools:

```
CC=gcc
CXX=g++LD=ld
 AR=ar
```
You can prepend the tool references in the makefile with the sourceanalyzer command and the appropriate Fortify Static Code Analyzer options.

```
CC=sourceanalyzer -b mybuild gcc
 CXX=sourceanalyzer -b mybuild g++
 LD=sourceanalyzer -b mybuild ld
 AR=sourceanalyzer -b mybuild ar
```
When you use the same build ID for each operation, Fortify Static Code Analyzer automatically combines each of the separately-translated files into a single translated project.

# <span id="page-124-0"></span>Using Touchless Build Integration

Fortify Static Code Analyzer includes a generic build tool called touchless that enables translation of projects using build systems that Fortify Static Code Analyzer does not directly support. The command-line syntax for touchless build integration is:

sourceanalyzer -b *<build id>* touchless *<build command>* 

For example, you might use a python script called build, by to compute dependencies and execute appropriately-ordered C compiler operations. Then to execute your build, run the following command:

python build.py

Fortify Static Code Analyzer does not have native support for such a build design. However, you can use the touchless build tool to translate and build the entire project with the single command:

sourceanalyzer -b <build id> touchless python build.py

The same requirements for successful build integration with supported build systems described earlier in this chapter (see ["Build Integration" on page](#page-122-0) 123) apply to touchless integration with unsupported build systems.

# <span id="page-124-1"></span>Integrating with Ant

You can translate Java source files for projects that use an Ant build file. You can apply this integration on the command line without modifying the Ant build. xml file. When the build runs, Fortify Static Code Analyzer intercepts all javac task invocations and translates the Java source files as they are compiled. Make sure that you pass any properties to Ant by adding them to the ANT\_ OPTS environment variable. Do not include them in the sourceanalyzer command.

**Note:** You must translate any JSP files, configuration files, or any other non-Java source files that are part of the application in a separate step.

To use the Ant integration, make sure that the sourceanalyzer executable is on the system PATH.

Prepend your Ant command-line with the sourceanalyzer command as follows:

sourceanalyzer -b <br/>*>build* id> ant [<ant options>]

# <span id="page-125-0"></span>Integrating with Bazel

You can translate projects written in Java or Python that are built with Bazel. When the build runs, Fortify Static Code Analyzer translates the source files as they are compiled. See the *Fortify Software System Requirements* document for supported Bazel versions.

Make sure the following requirements are met before you run the Fortify Static Code Analyzer Bazel integration:

- Your Bazel build runs without errors.
- The sourceanalyzer executable is on the system PATH.

After the build is complete, always run the Fortify Static Code Analyzer analysis phase with the same version of Fortify Static Code Analyzer that is on the system PATH.

To run the translation phase for the configured Java or Python, go to the Bazel workspace directory, and then run the Fortify Static Code Analyzer command with the target you want to build. Prepend the Bazel build command line with the sourceanalyzer command as follows:

sourceanalyzer -b *<build id>* <sca options> bazel build <target>

**Note:** If you have multiple Fortify Static Code Analyzer installations, make sure that the version you want to use for your Bazel projects is defined before all other Fortify Static Code Analyzer versions on the system PATH.

### Examples

Translate a project for a specific target:

sourceanalyzer -b MyProjectA bazel build //proja:my-prj

Translate target abc in package proja/abc:

sourceanalyzer -b MyProjectA bazel build //proja/abc

or

sourceanalyzer -b MyProjectA bazel build //proja/abc:abc

Translate all targets in the package proja/abc:

sourceanalyzer -b MyProjectA bazel build //proja/abc:all

Translate all targets within the projb/ directory:

sourceanalyzer -b MyProjectB bazel build //projb/...

Specify a specific JDK version for the translation:

sourceanalyzer -b MyProjectC -jdk 17 bazel build //projc:my-java-prj

Specify Python project dependencies for the translation:

```
sourceanalyzer -b MyProjectD -python-path /usr/local/lib/python3.6/ bazel 
build //projd:my-python-app
```
Fortify Static Code Analyzer Bazel integration does not support multiple targets and related actions such as excluding targets.

### **See Also**

["Java Command-Line Options" on page](#page-53-0) 54

<span id="page-126-0"></span>["Python Command-Line Options" on page](#page-79-0) 80

# Integrating with CMake

On non-Windows systems, you can translate projects that are built with CMake by incorporating a JSON compilation database in the Fortify Static Code Analyzer command. This is only supported for Makefile and Ninja generators (see the CMake Reference Documentation for more information).

To integrate Fortify Static Code Analyzer with a CMake build:

1. Generate a compile commands.json file for your CMake project.

```
Add -DCMAKE_EXPORT_COMPILE_COMMANDS=yes to the cmake configure command. For
example:
```
cmake -G Ninja -DCMAKE\_EXPORT\_COMPILE\_COMMANDS=yes

2. Include the JSON compilation database in your sourceanalyzer command as follows:

```
sourceanalyzer -b <br />
kbuild_id> compile_commands.json
```
# <span id="page-126-1"></span>Integrating with Gradle

Fortify Static Code Analyzer provides translation integration with projects that are built with Gradle. You can either integrate without modifying your build script or you can use the Fortify Static Code Analyzer Gradle plugin.

## <span id="page-126-2"></span>Using Gradle Integration

You can translate projects that are built with Gradle without any modification of the build.gradle file. When the build runs, Fortify Static Code Analyzer translates the source files as they are compiled. Alternatively, you can use the Fortify Static Code Analyzer Gradle Plugin to perform the analysis from within your Gradle build script (see ["Using the Fortify Static Code Analyzer Gradle Plugin" on the next](#page-128-0)  [page\)](#page-128-0).

See the *Fortify Software System Requirements* document for platforms and languages supported specifically for Gradle integration. Any files in the project in unsupported languages for Gradle integration are not translated (with no error reporting). These files are therefore not analyzed, and any existing potential vulnerabilities can go undetected.

To integrate Fortify Static Code Analyzer into your Gradle build, make sure that the sourceanalyzer executable is on the system PATH. Always use the sourceanalyzer executable from the system PATH for all Gradle commands to build the project.

**Note:** If you have multiple Fortify Static Code Analyzer installations, make sure that the version you want to use for your Gradle projects is defined before all other Fortify Static Code Analyzer versions on the system PATH.

Prepend the Gradle command line with the sourceanalyzer command as follows:

sourceanalyzer -b *<build\_id> <sca\_options>* gradle [*<gradle\_options>*] *<gradle\_tasks>*

### Examples

```
sourceanalyzer -b MyProject gradle clean build
 sourceanalyzer -b MyProject gradle --info assemble
```
If your build file name is different than build.gradle, then include the build file name with the - build-file option as shown in the following example:

 sourceanalyzer -b MyProject gradle --build-file sample.gradle clean assemble

You can also use the Gradle Wrapper (gradlew) as shown in the following example:

sourceanalyzer -b MyProject gradlew [*<gradle\_options>*]

If your application uses XML or property configuration files, translate these files with a separate sourceanalyzer command. Use the same build ID that you used for the project files. The following are examples:

```
sourceanalyzer -b MyProject <path to xml files>
sourceanalyzer -b MyProject <path to properties files>
```
After translating the project with gradle or gradlew, you can then perform the analysis phase and save the results in an FPR file as shown in the following example:

sourceanalyzer -b MyProject -scan -f MyResults.fpr

### Including Verbose and Debug Options

If you use the Fortify Static Code Analyzer -verbose option, then you must also include the -gradle option. Use of this option applies to both Gradle and the Gradle Wrapper. For example:

sourceanalyzer -b MyProject -gradle -verbose gradle assemble

As part of the gradle integration, Fortify Static Code Analyzer temporarily updates the original build file build.gradle. If you include the -debug option, Fortify Static Code Analyzer saves a copy of the original build file as build.gradle.orig). After the analysis with the -debug option is complete, rename the build.gradle.orig file back to build.gradle and run sourceanalyzer again without the -debug option.

### **See Also**

["Using the Fortify Static Code Analyzer Gradle Plugin" below](#page-128-0)

## Troubleshooting Gradle Integration

If you use configuration caching (--configuration-cache option) in your Gradle build with Fortify Static Code Analyzer Gradle integration, the build reports the following messages:

Configuration cache problems found in this build.

You also might see a failure message such as the following:

FAILURE: Build failed with an exception...

You can safely ignore this failure message with respect to the Fortify Static Code Analyzer translation because the project is translated. You can verify that the project is translated using the -show-files option. For example:

<span id="page-128-0"></span>sourceanalyzer -b mybuild -show-files

### Using the Fortify Static Code Analyzer Gradle Plugin

The Fortify Static Code Analyzer installation includes a Gradle plugin located in *<sca\_install\_ dir>*/plugins/gradle. To use the Fortify Static Code Analyzer Gradle Plugin, you need to first configure the plugin for your Java or Kotlin project and then use the plugin to analyze your project. The Gradle plugin provides three Fortify Static Code Analyzer tasks for the analysis: sca.clean, sca.translate, and sca.scan. See the *Fortify Software System Requirements* document for platforms and languages supported specifically for Fortify Static Code Analyzer Gradle plugin.

**Note:** If you have multiple Fortify Static Code Analyzer installations, make sure that the version you want to use for your Gradle projects is defined before all other Fortify Static Code Analyzer versions on the system PATH.

To configure the Fortify Static Code Analyzer Gradle Plugin:

- 1. Edit the Gradle settings file to specify the path to the plugin:
	- Groovy DSL (settings.gradle):

```
pluginManagement {
   repositories {
   gradlePluginPortal()
     maven {
      url = uri("file://ssca plugin path") }
   }
 }
```
• Kotlin DSL (settings.gradle.kts):

```
pluginManagement {
   repositories {
    maven(url = uri("file://ssca plugin path)>") gradlePluginPortal()
   }
 }
```
- 2. Add entries to the build script as shown in the following examples:
	- Groovy DSL (build.gradle):

```
id 'com.fortify.sca.plugins.gradlebuild' version '24.2'
```
and

```
SCAPluginExtension {
   buildId = "mybuild"
   options = ["-encoding", "utf-8", "-logfile", "mybuild.log", 
     "-debug-verbose"] 
 }
```
• Kotlin DSL (build.gradle.kts):

```
plugins {
   id ("com.fortify.sca.plugins.gradlebuild") version "24.2" 
   ...
 }
```

```
and
```

```
SCAPluginExtension {
   buildId = "mybuild"
   options = listOf("-encoding", "utf-8", "-logfile", "mybuild.log", 
     "-debug-verbose") 
 }
```
3. Save and close the Gradle settings and Gradle build files.

Analyze a Java or Kotlin project with following command sequence:

• To remove all existing Fortify Static Code Analyzer temporary files for an existing Java or Kotlin project build, run the following:

gradlew sca.clean

• To run the translation phase for the configured Java or Kotlin project, run the following:

gradlew sca.translate

• To analyze the configured Java or Kotlin project, run the following:

gradlew sca.scan

This task runs successfully if Fortify Static Code Analyzer has already translated the project using the Fortify Static Code Analyzer Gradle Plugin.

### Working with Java or Kotlin Projects that have Subprojects

If you have a Java or Kotlin multi-project build (with subprojects), then you must configure the Fortify Static Code Analyzer Gradle plugin using an allprojects block. This is shown in the following examples.

Groovy DSL (build.gradle)

```
allprojects {
   apply plugin: "com.fortify.sca.plugins.gradlebuild"
   SCAPluginExtension {
     buildId = "mybuild"
     options = ["-encoding", "utf-8", "-logfile", "mybuild.log", 
       "-debug-verbose"]
 ...
  }
 }
```
### Kotlin DSL (build.gradle.kts):

```
allprojects {
   apply(plugin = "com.fortify.sca.plugins.gradlebuild")
   SCAPluginExtension {
     buildId = "mybuild"
     options = listOf("-encoding", "utf-8", "-logfile", "mybuild.log", 
       "-debug-verbose")
 ...
   }
 }
```
### **See Also**

<span id="page-131-0"></span>["Using Gradle Integration" on page](#page-126-2) 127

# Integrating with Maven

Fortify Static Code Analyzer includes a Maven plugin that provides a way to add the following capabilities to your Maven project builds:

- Fortify Static Code Analyzer clean, translate, scan
- Fortify Static Code Analyzer export mobile build session (MBS) for a Fortify Static Code Analyzer translated project
- Send translated code to Fortify ScanCentral SAST
- Upload results to Fortify Software Security Center

You can use the plugin directly or integrate its functionality into your build process.

## Installing and Updating the Fortify Maven Plugin

The Fortify Maven Plugin is located in <sca\_install\_dir>/plugins/maven. This directory contains a binary and a source version of the plugin in both zip and tarball archives. To install the plugin, extract the version (binary or source) that you want to use, and then follow the instructions in the included README.TXT file. Perform the installation in the directory where you extracted the archive.

For information about supported versions of Maven, see the *Fortify Software System Requirements* document.

If you have a previous version of the Fortify Maven Plugin installed, then install the latest version.

### Uninstalling the Fortify Maven Plugin

To uninstall the Fortify Maven Plugin, manually delete all files from the *<maven\_local\_ repo>*/repository/com/fortify/ps/maven/plugin directory.

## Testing the Fortify Maven Plugin Installation

After you install the Fortify Maven Plugin, use one of the included sample files to be sure your installation works properly.

To test the Fortify Maven Plugin using the Eightball sample file:

1. Add the directory that contains the sourceanalyzer executable to the path environment variable.

For example:

```
export set PATH=$PATH:/<sca_install_dir>/bin
```
or

```
set PATH=%PATH%;<sca_install_dir>/bin
```
- 2. Type sourceanalyzer -version to test the path setting. Fortify Static Code Analyzer displays the version information if the path setting is correct.
- 3. Navigate to the sample Eightball directory: *<root\_dir>*/samples/EightBall.
- 4. Type the following command:

mvn com.fortify.sca.plugins.maven:sca-maven-plugin:*<ver>*:clean

where *<ver>* is the version of the Fortify Maven Plugin you are using. If the version is not specified, Maven uses the latest version of the Fortify Maven Plugin installed in the local repository.

**Note:** To see the version of the Fortify Maven Plugin, open the pom. xml file that you extracted in *<root dir>* in a text editor. The Fortify Maven Plugin version is specified in the <version> element.

5. If the command in step 4 completed successfully, then the Fortify Maven Plugin is installed correctly. The Fortify Maven Plugin is not installed correctly if you get the following error message:

[ERROR] Error resolving version for plugin 'com.fortify.sca.plugins.maven:sca-maven-plugin' from the repositories

Check the Maven local repository and try to install the Fortify Maven Plugin again.

## Using the Fortify Maven Plugin

There are two ways to perform a Fortify analysis on a maven project:

• As a Maven Plugin

In this method, you perform the Fortify analysis tasks as goals with the mvn command. For example, use the following command to translate source code:

mvn com.fortify.sca.plugins.maven:sca-maven-plugin:*<ver>*:translate

To analyze your code this way, see the documentation included with the Fortify Maven Plugin. The following table describes where to find the documentation after you install the Fortify Maven Plugin.

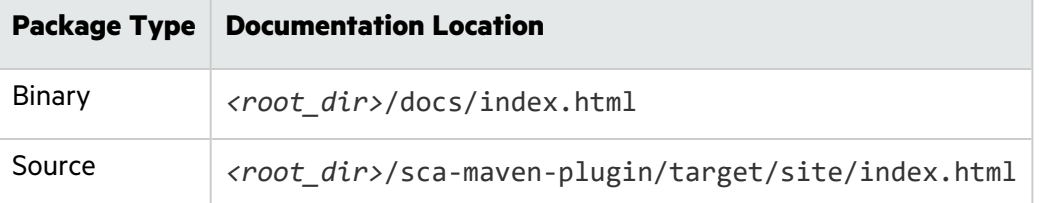

• In a Fortify Static Code Analyzer build integration

In this method, prepend the maven command used to build your project with the sourceanalyzer command and any Fortify Static Code Analyzer options. To analyze your files as part of a Fortify Static Code Analyzer build integration:

a. Clean out the previous build:

sourceanalyzer -b MyProject -clean

b. Translate the code:

```
sourceanalyzer -b MyProject [<sca_options>] [<mvn_command_with_
options>]
```
For example:

sourceanalyzer -b MyProject mvn package

See ["Command-Line Interface" on page](#page-134-0) 135 for descriptions of available Fortify Static Code Analyzer options.

c. Complete the analysis by running the scan and saving the results in an FPR file as shown in the following example:

```
sourceanalyzer -b MyProject [<sca_scan_options>] -scan -f 
MyResults.fpr
```
# <span id="page-134-0"></span>Chapter 18: Command-Line Interface

This chapter describes general Fortify Static Code Analyzer command-line options and how to specify source files for analysis. Command-line options that are specific to a language are described in the chapter for that language.

This section contains the following topics:

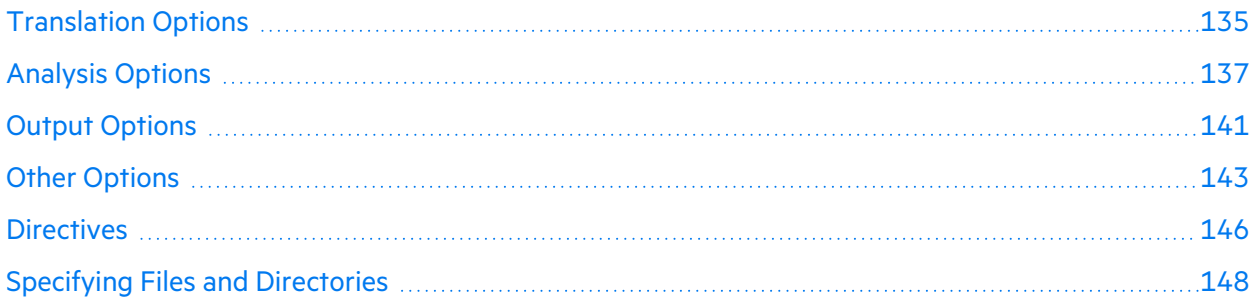

# <span id="page-134-1"></span>Translation Options

The following table describes the translation options.

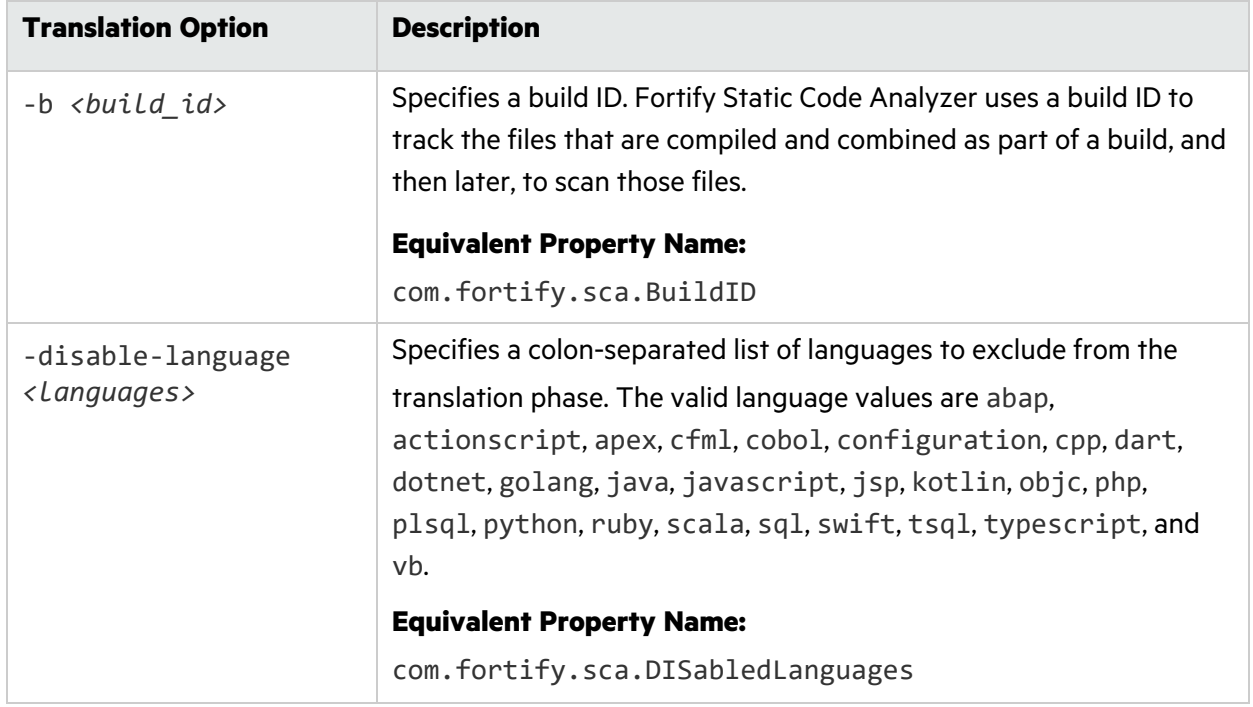

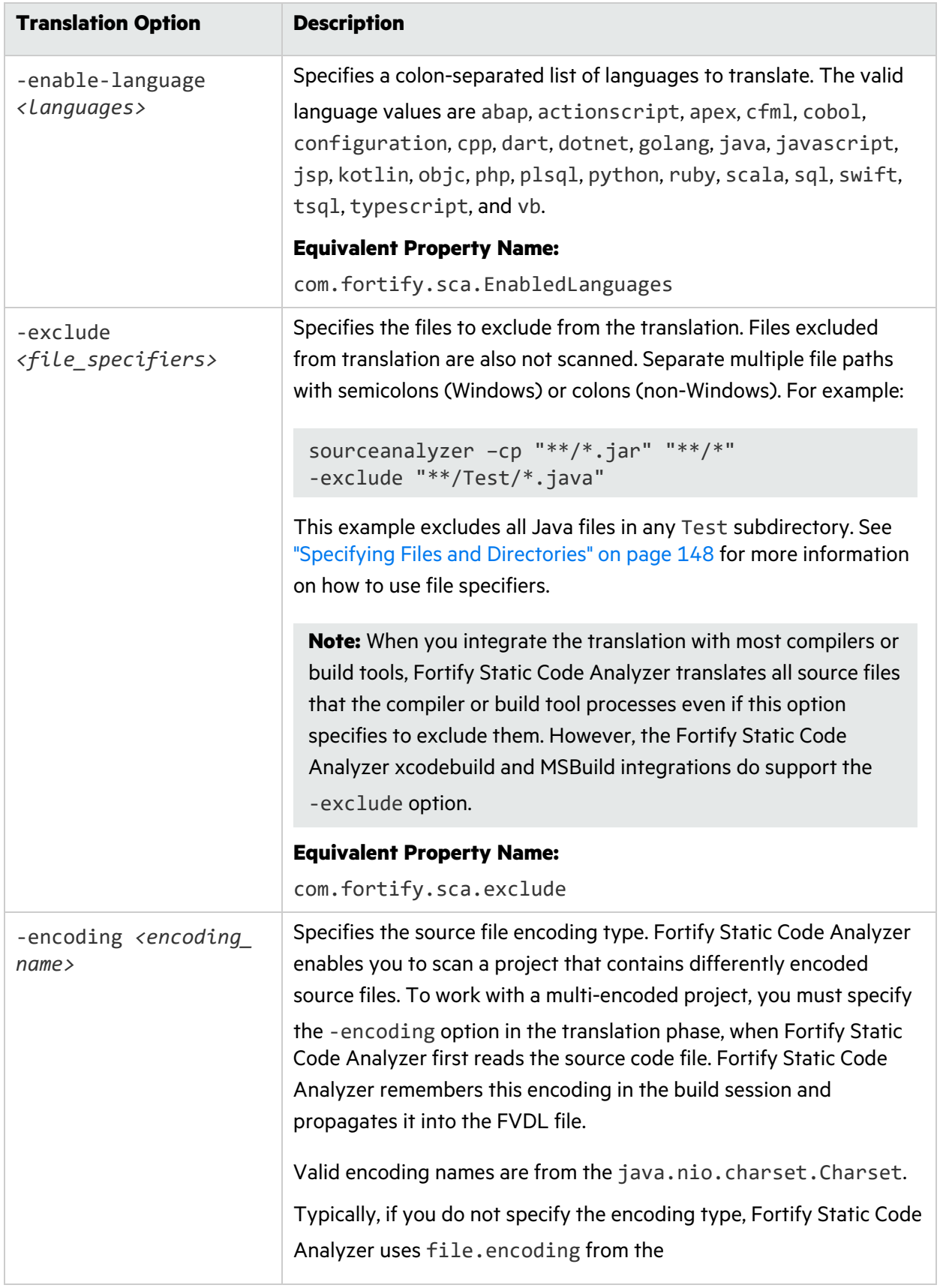

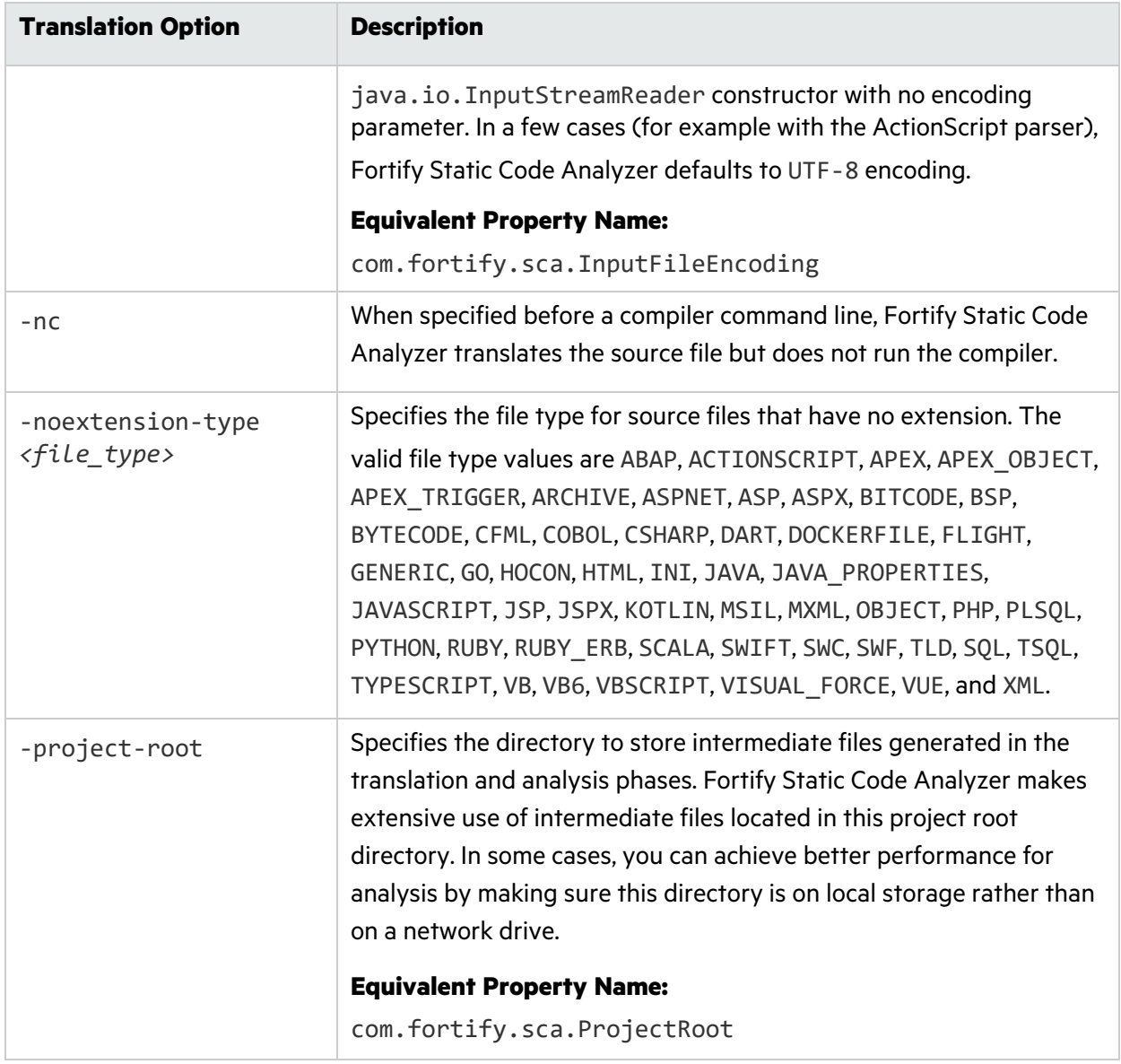

# <span id="page-136-0"></span>Analysis Options

The following table describes the analysis options.

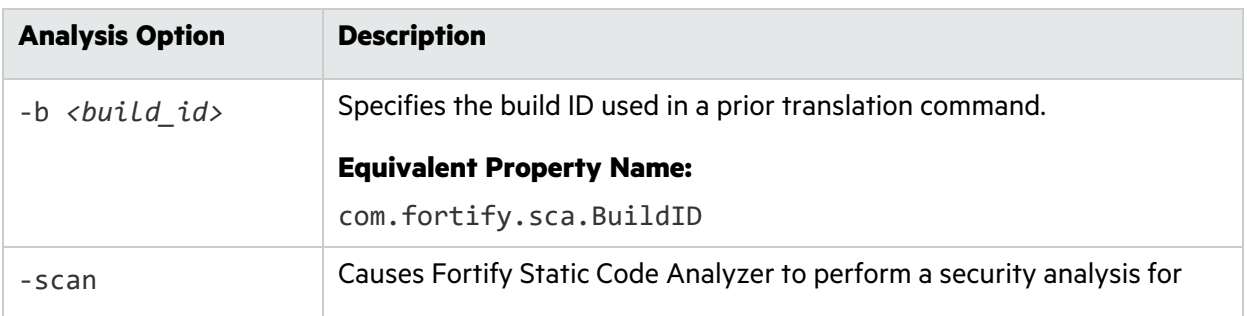

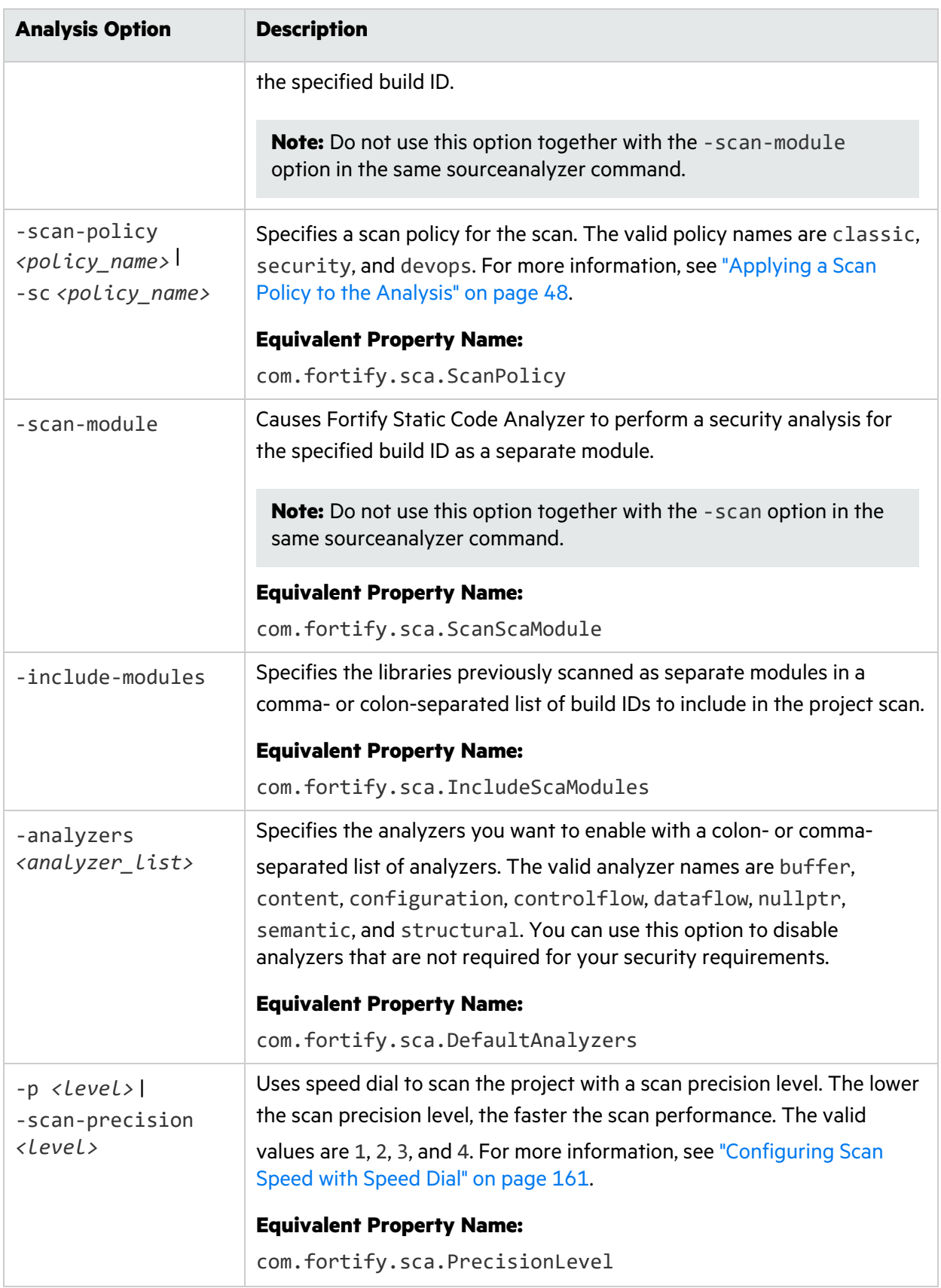

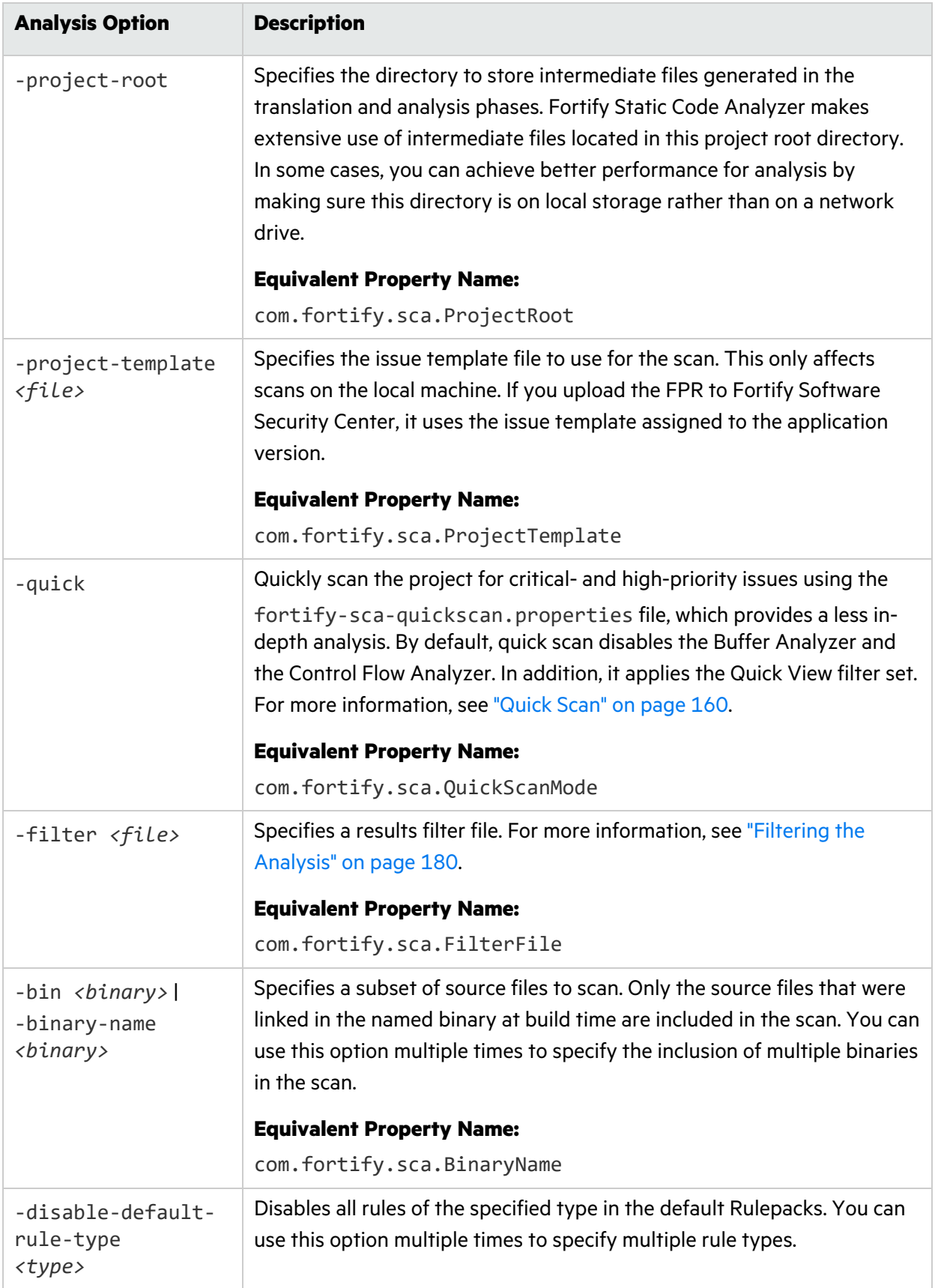

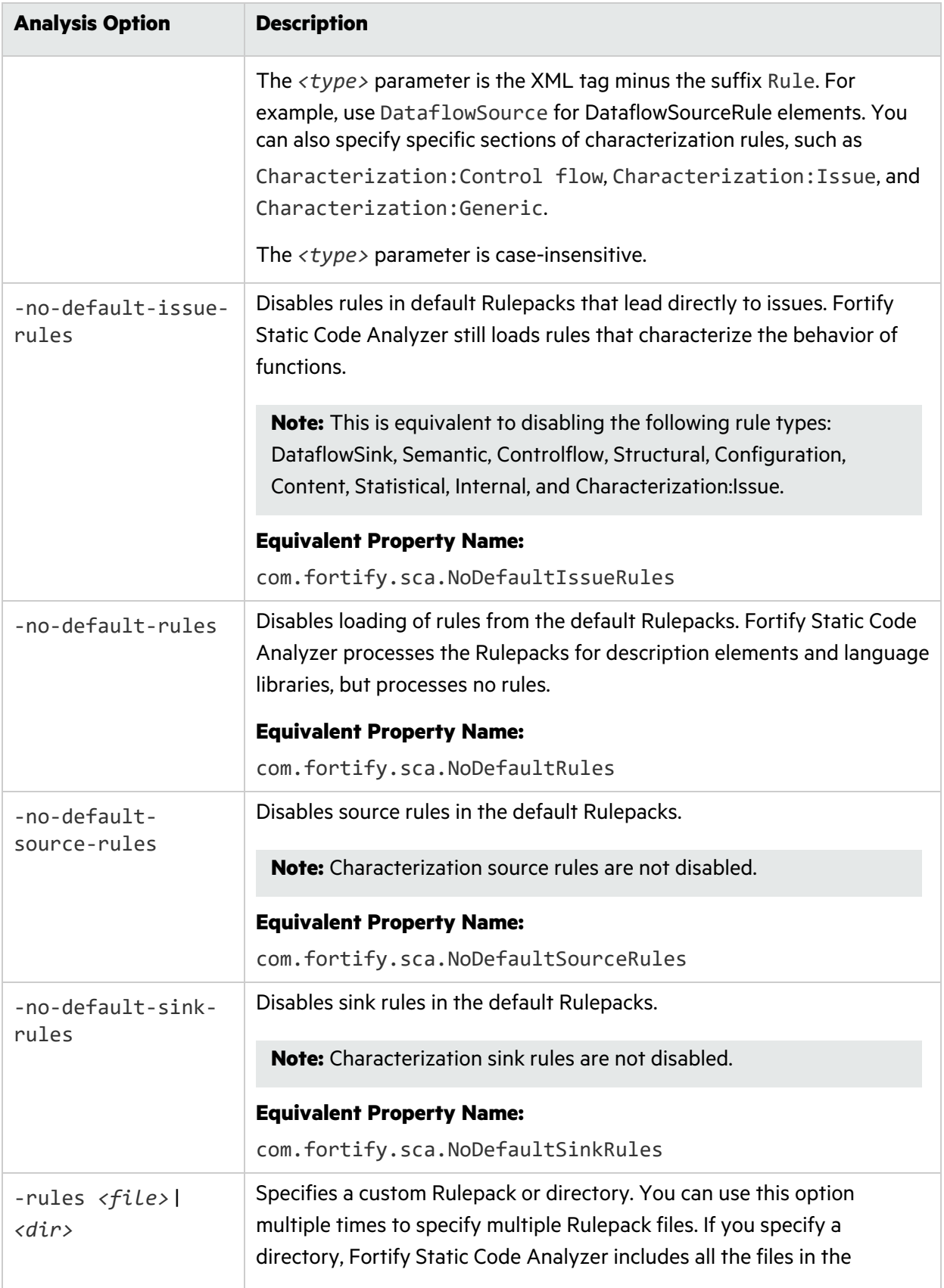

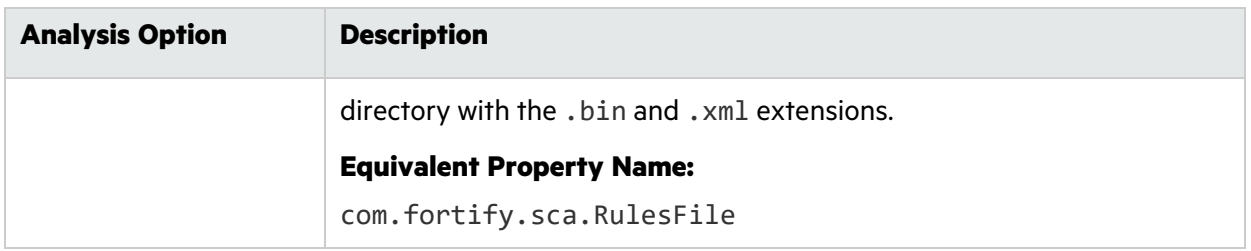

# <span id="page-140-0"></span>Output Options

The following table describes the output options. Apply all these options during the analysis phase (with the -scan option). You can specify the build-label, build-project, and build-version options during the translation phase and they are overridden if specified again for the analysis phase.

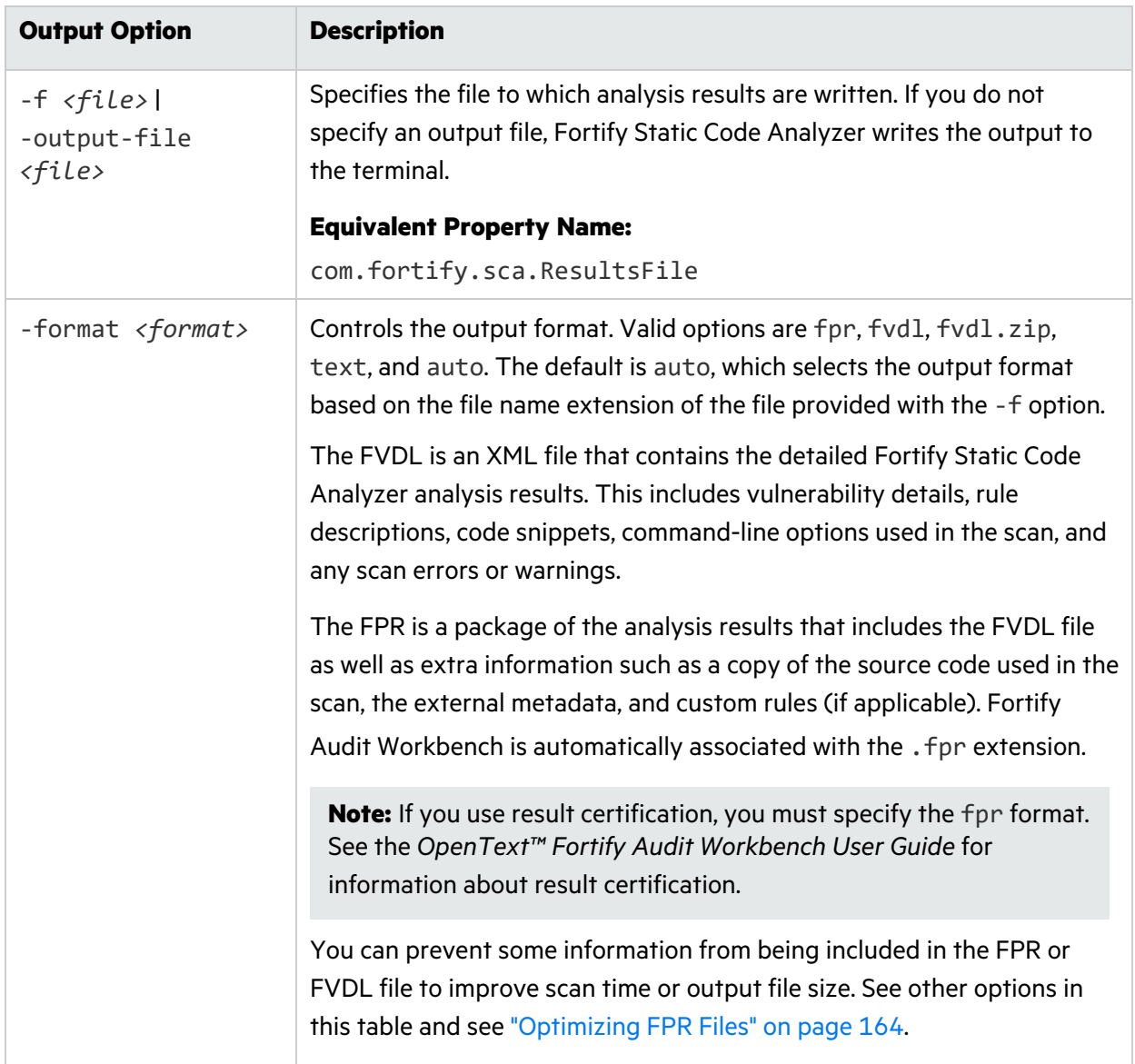

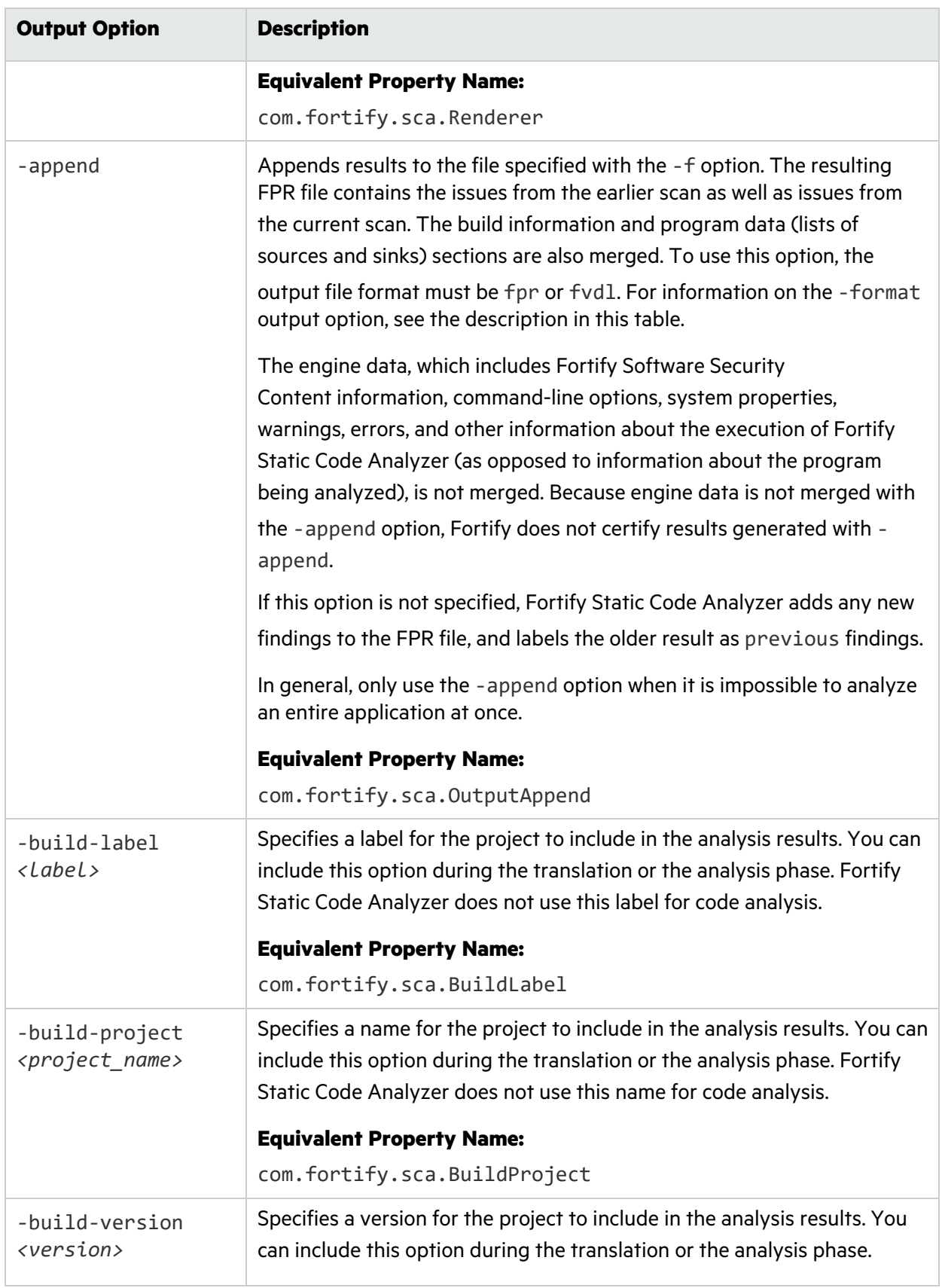

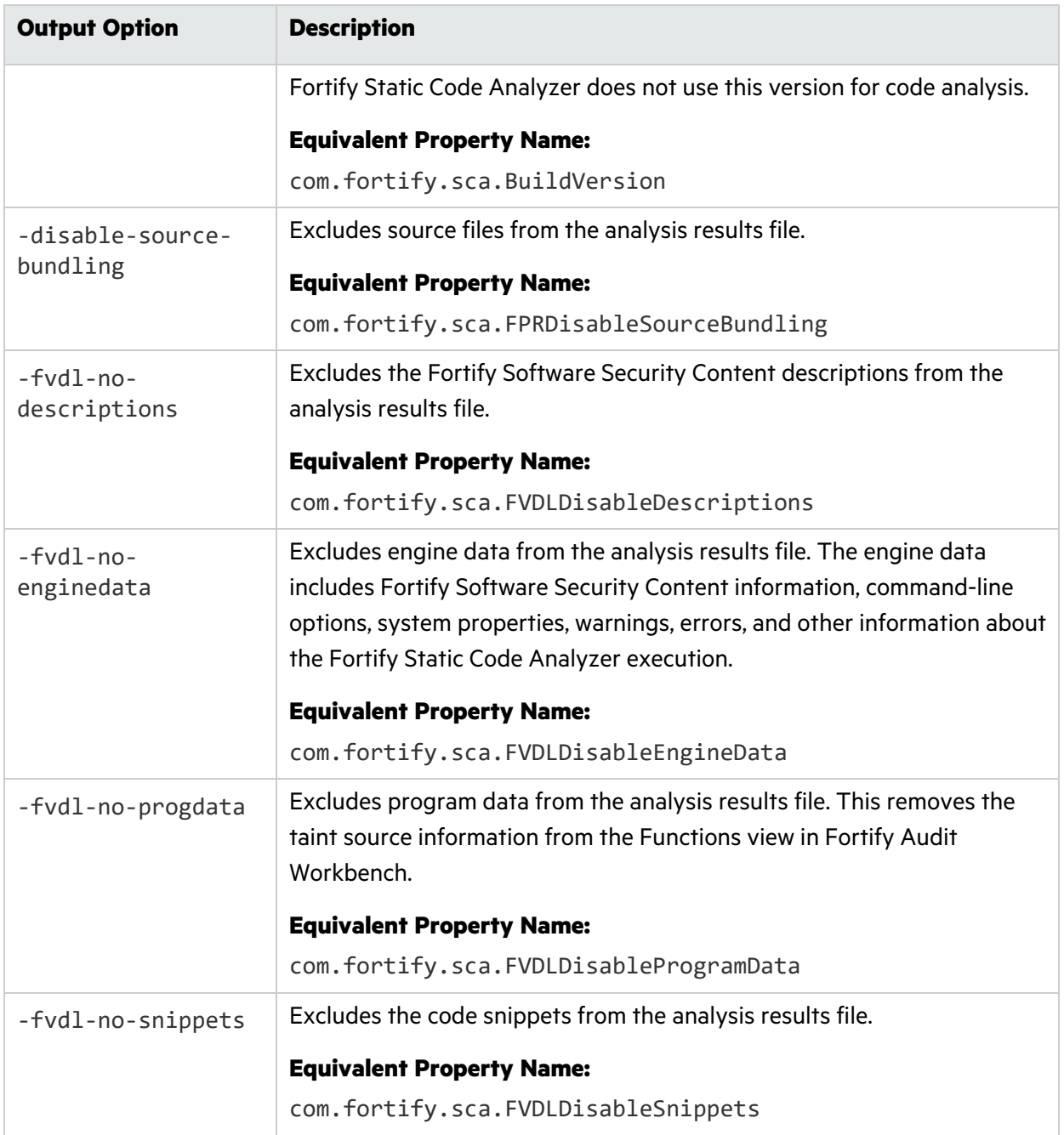

# <span id="page-142-0"></span>Other Options

The following table describes other options.

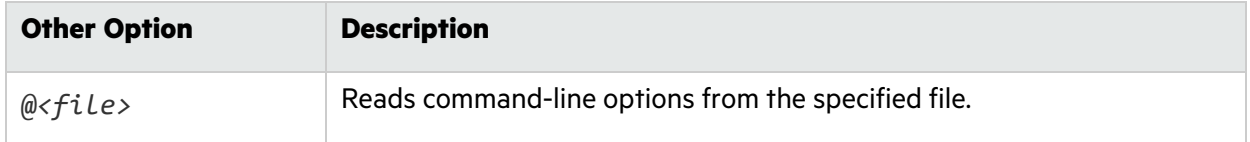

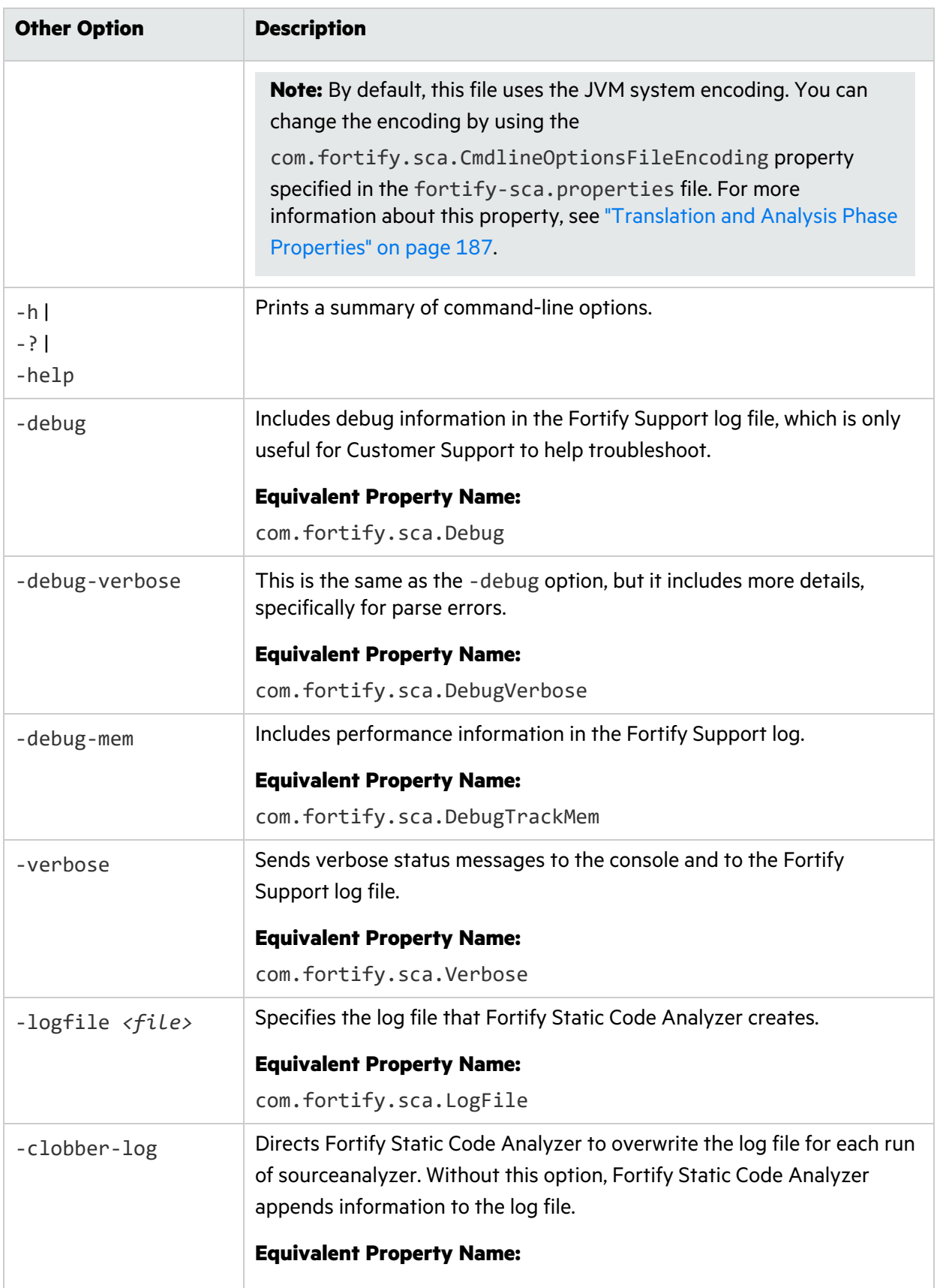
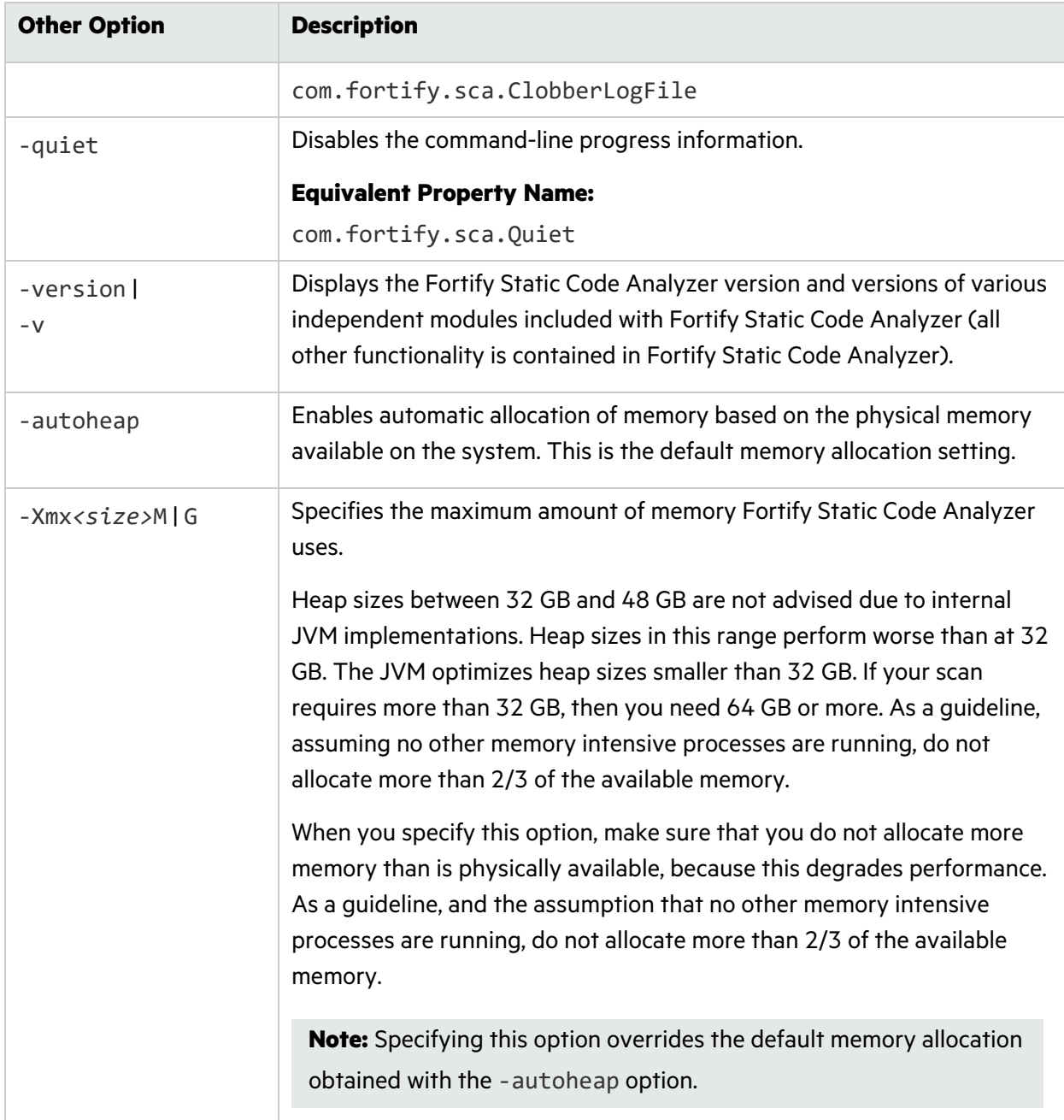

## **Directives**

Use only one directive at a time and do not use any directive in conjunction with translation or analysis commands. Use the directives described in the following table to list information about previous translation commands.

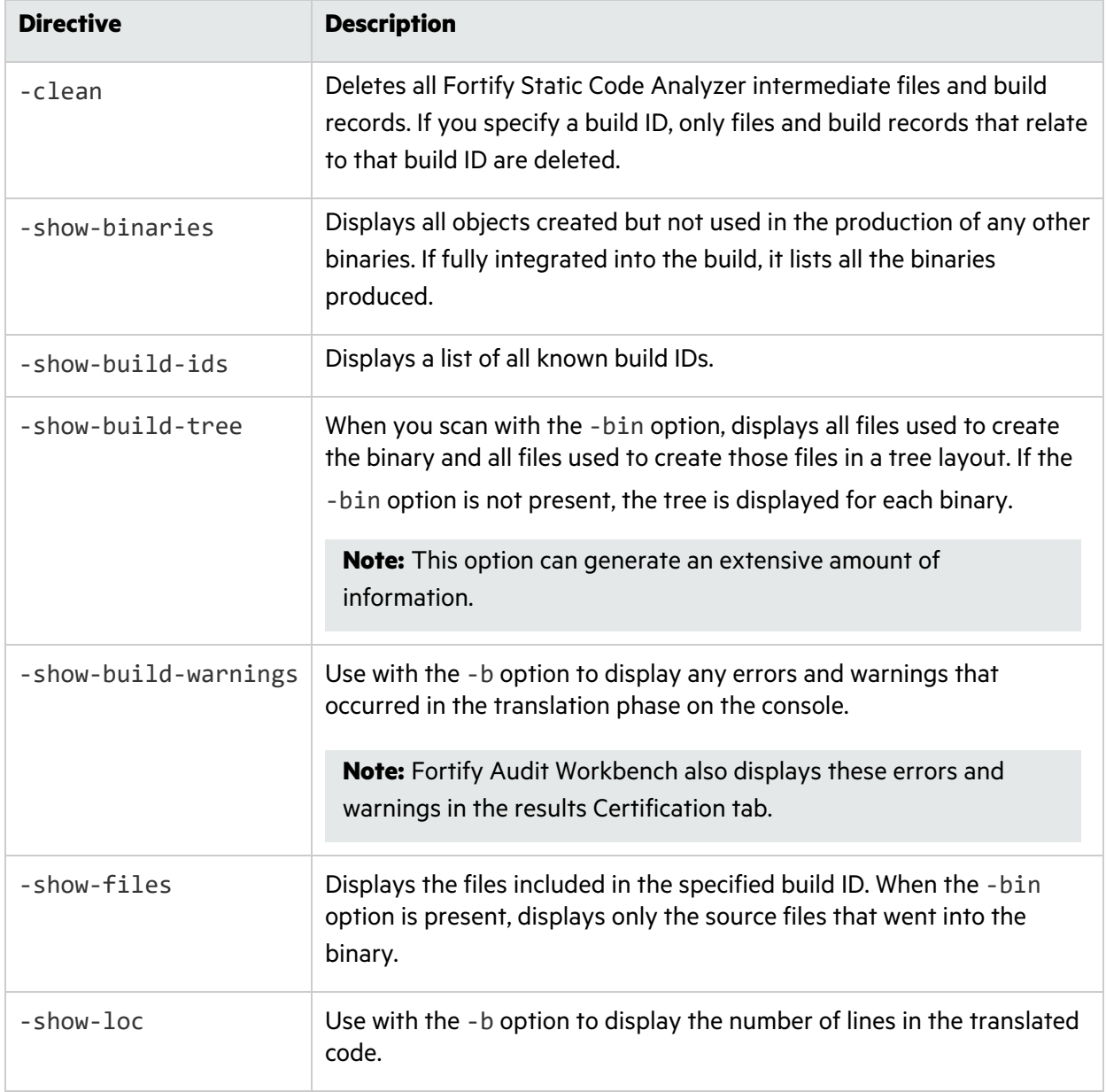

### LIM License Directives

Fortify Static Code Analyzer provides directives to manage the usage of your LIM license. You can store or clear the LIM license pool credentials. You can also request (and release) a detached lease for offline analysis if the specified license pool permits detached leases.

**Note:** By default, Fortify Static Code Analyzer requires an HTTPS connection to the LIM server and you must have a trusted certificate. For more information, see ["Adding Trusted Certificates"](#page-41-0)  [on page](#page-41-0) 42.

**Directive Description** -store-license-poolcredentials "*<lim\_ url>*|*<lim\_pool\_ name>*|*<lim\_pool\_ pwd>*|*<proxy\_ url>*|*<proxy\_ user>*|*<proxy\_pwd>*" Stores your LIM license pool credentials so that Fortify Static Code Analyzer uses the LIM for licensing. The proxy information is optional. Fortify Static Code Analyzer stores the pool password and the proxy credentials provided with this directive in the fortifysca.properties file as encrypted data. If your license pool credentials change after you have installed Fortify Static Code Analyzer, you can run this directive again to save the new credentials. Example: sourceanalyzer -store-license-pool-credentials "https://*<ip\_address>*:*<port>*|TeamA|mypassword" **Associated Property Names:** com.fortify.sca.lim.Url com.fortify.sca.lim.PoolName com.fortify.sca.lim.PoolPassword com.fortify.sca.lim.ProxyUrl com.fortify.sca.lim.ProxyUsername com.fortify.sca.lim.ProxyPassword -clear-license-poolcredentials Removes the LIM license pool credentials from the fortifysca.properties file. If your license pool credentials change, you can remove them with this directive, and then use the -store-licensepool-credentials directive to save the new credentials. -request-detachedlease *<duration>* Requests a detached lease from the LIM license pool for exclusive use on this system for the specified duration (in minutes). This enables you to run Fortify Static Code Analyzer even when disconnected from your corporate intranet. **Note:** To use this directive, the license pool must be configured to allow detached leases. -release-detachedlease Releases a detached lease back to the license pool.

Use the directives described in the following table for a license managed by the LIM.

## Specifying Files and Directories

File specifiers are expressions that allow you to pass a long list of files or a directory to Fortify Static Code Analyzer using wildcard characters. Fortify Static Code Analyzer recognizes two types of wildcard characters: a single asterisk character (\*) matches part of a file name, and double asterisk characters (\*\*) recursively matches directories. You can specify one or more files, one or more file specifiers, or a combination of files and file specifiers.

*<files>* | *<file\_dir\_specifiers>*

**Note:** File specifiers do not apply to C, C++, or Objective-C++.

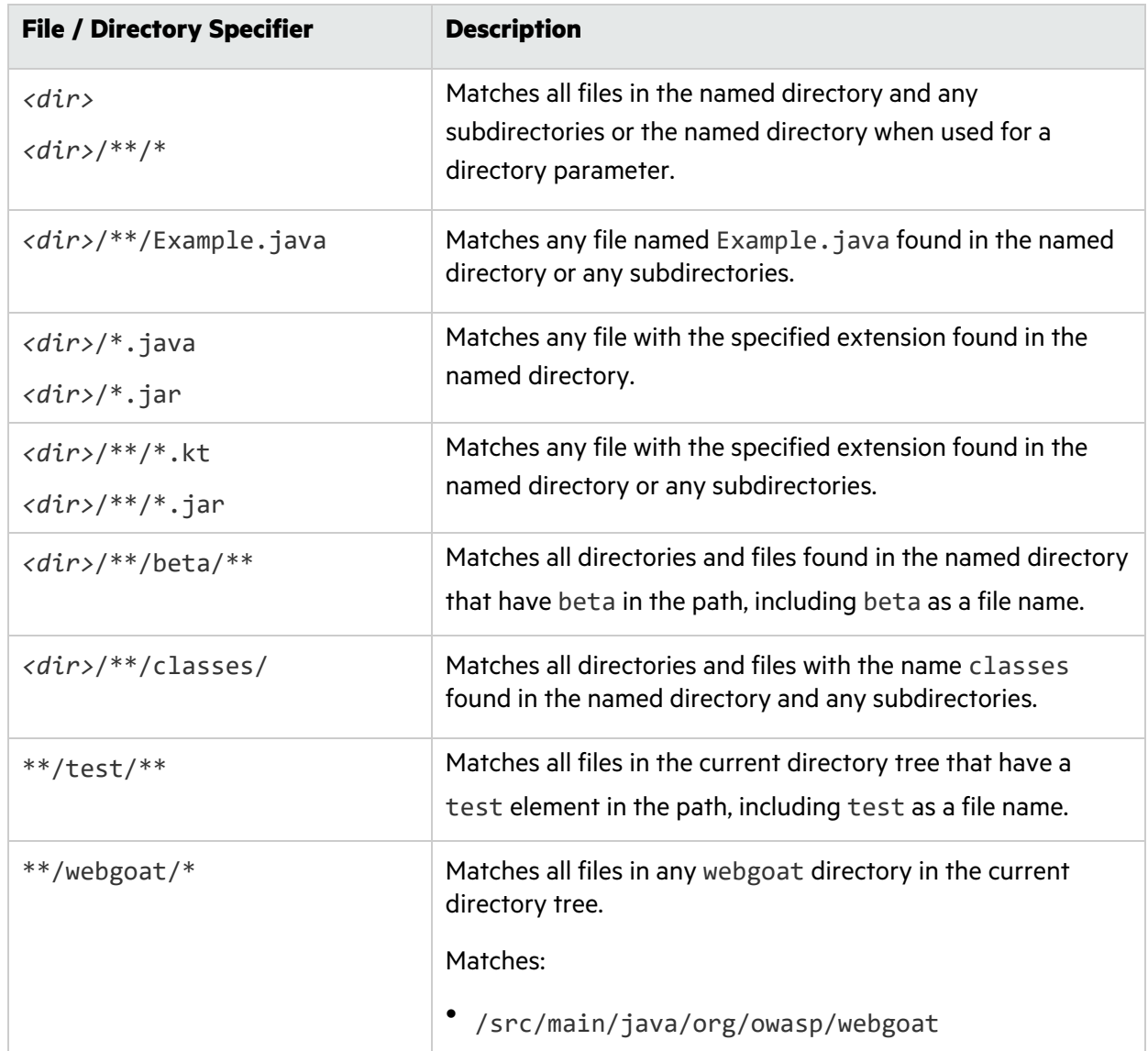

The following table describes examples of file and directory specifiers.

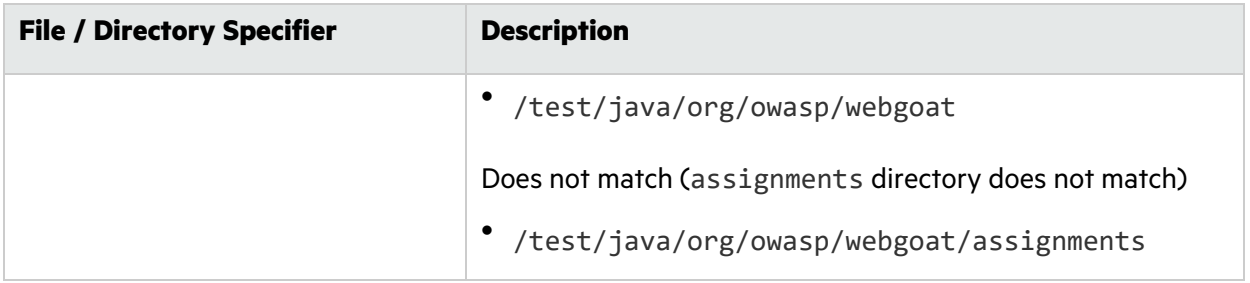

**Note:** Windows and many Linux shells automatically expand parameters that contain the asterisk character (\*), so you must enclose file-specifier expressions in quotes. Also, on Windows, you can use the backslash character (\) as the directory separator instead of the forward slash (/).

# Chapter 19: Command-Line Tools

Fortify Static Code Analyzer command-line tools enable you to manage Fortify Security Content, perform post-installation configurations, and monitor scans. These tools are located in *<sca\_* install dir>/bin. The tools for Windows are provided as . bat or . cmd files. The following table describes the command-line tools installed with Fortify Static Code Analyzer.

**Note:** By default, log files for Fortify Static Code Analyzer tools are written to the following directory:

<sup>l</sup> Windows: C:\Users\*<username>*\AppData\Local\Fortify\*<tool\_name>*- *<version>*\log

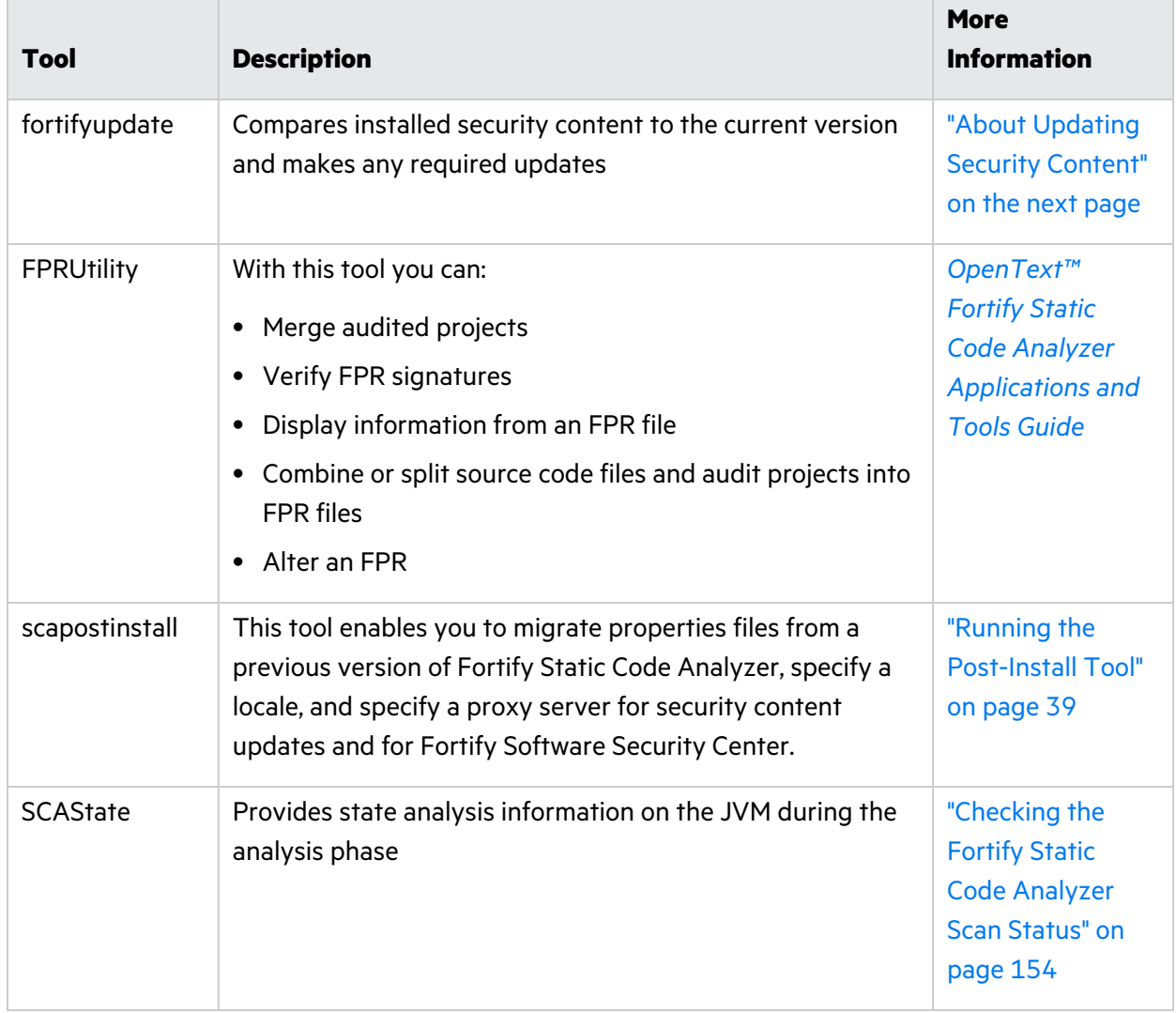

<sup>l</sup> Non-Windows: *<userhome>*/.fortify/*<tool\_name>*-*<version>*/log

This section contains the following topics:

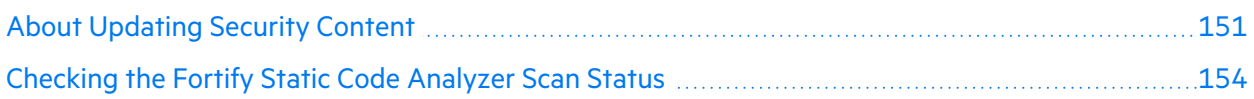

## <span id="page-150-0"></span>About Updating Security Content

You can use the fortifyupdate command-line tool to download the latest Fortify Secure Coding Rulepacks and metadata from Fortify.

The fortifyupdate tool gathers information about the existing security content in your Fortify installation and contacts the Fortify Rulepack update server with this information. The server returns new or updated security content, and removes any obsolete security content from your Fortify Static Code Analyzer installation. If your installation is current, a message is displayed to that effect.

### Updating Security Content

Use the fortifyupdate command-line tool to either download security content or import a local copy of the security content. This tool is located in the *<sca\_install\_dir>*/bin directory.

The default read timeout for this tool is 180 seconds. To change the timeout setting, add the rulepackupdate.SocketReadTimeoutSeconds property in the server.properties configuration file. For more information, see the *[OpenText™ Fortify Static Code Analyzer Applications](https://www.microfocus.com/documentation/fortify-static-code-analyzer-and-tools/2420)  [and Tools Guide](https://www.microfocus.com/documentation/fortify-static-code-analyzer-and-tools/2420)*.

The basic command-line syntax for fortifyupdate is shown in the following example:

fortifyupdate [*<options>*]

To update your Fortify Static Code Analyzer installation with the latest Fortify Secure Coding Rulepacks and external metadata from the Fortify Rulepack update server, type the following command:

fortifyupdate

To update security content from the local system:

fortifyupdate -import *<my\_local\_rules>*.zip

To update security content from a Fortify Software Security Center server using credentials:

fortifyupdate -url *<ssc\_url>* -sscUser *<username>* -sscPassword *<password>*

### fortifyupdate Command-Line Options

The following table describes the fortifyupdate options.

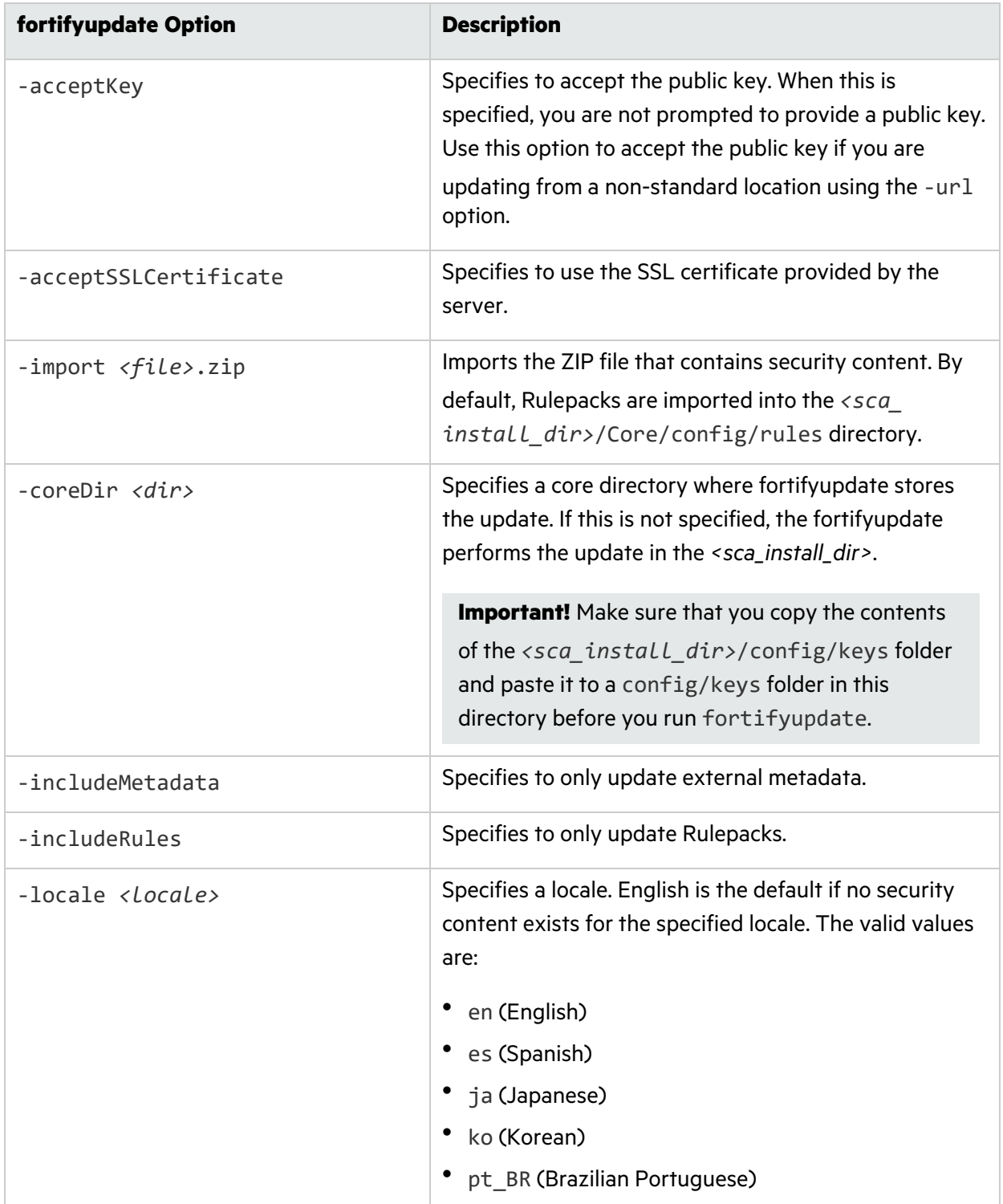

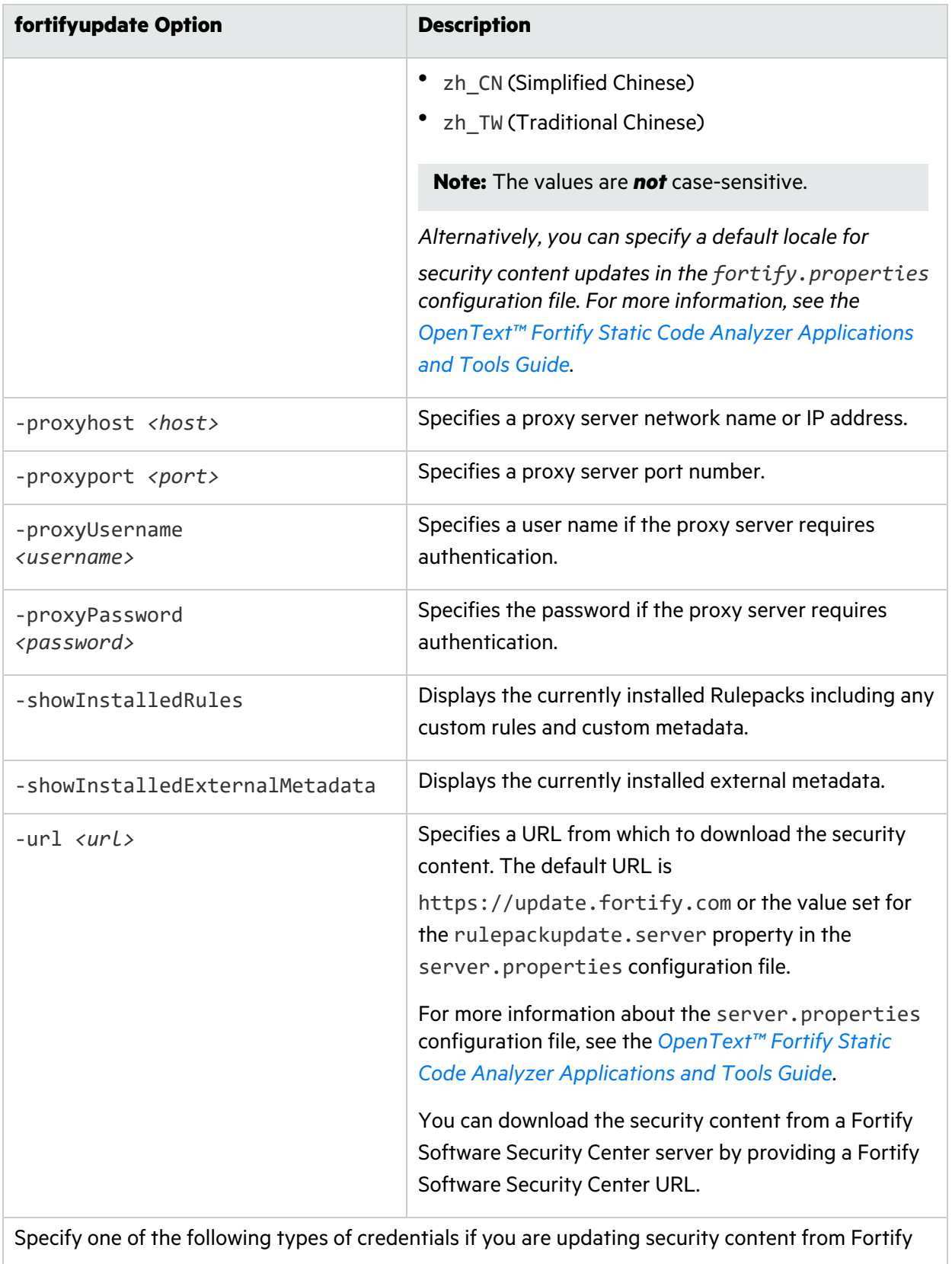

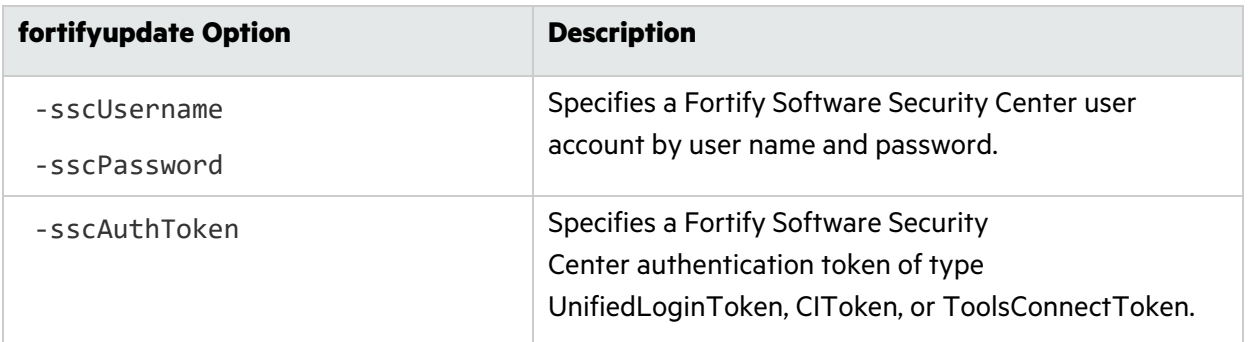

# <span id="page-153-0"></span>Checking the Fortify Static Code Analyzer Scan **Status**

Use the SCAState tool to see up-to-date state analysis information during the analysis phase.

To check Fortify Static Code Analyzer state:

- 1. Start a Fortify Static Code Analyzer scan.
- 2. Open another command window.
- 3. Type the following at the command prompt:

SCAState [*<options>*]

#### SCAState Command-Line Options

The following table describes the SCAState options.

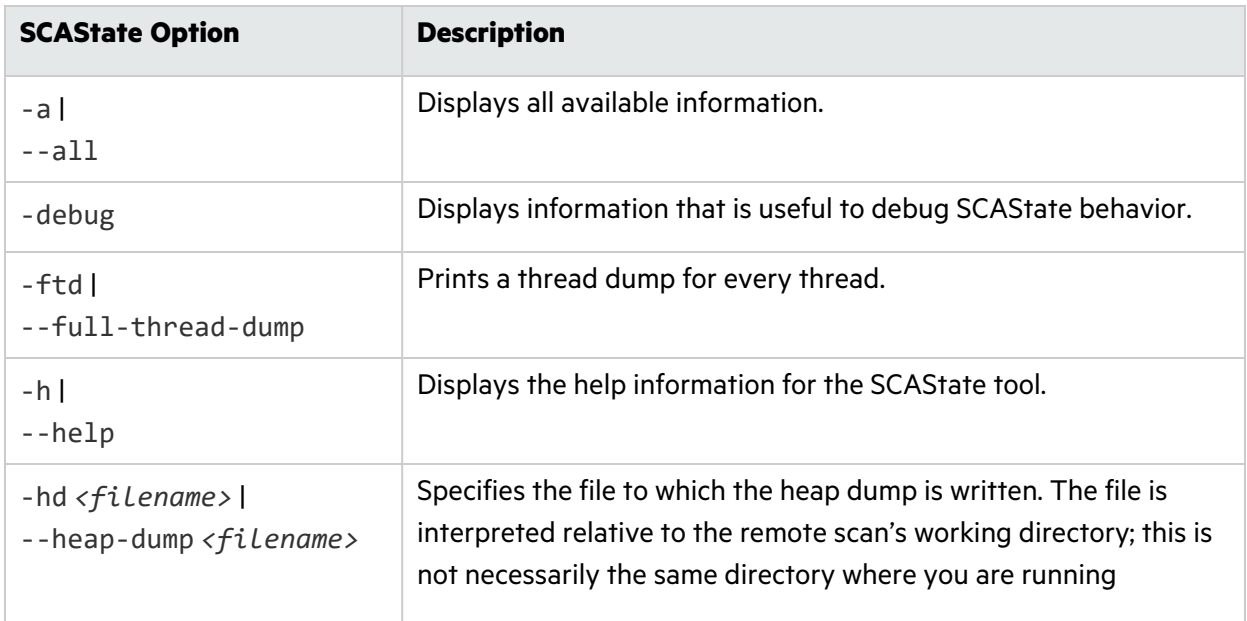

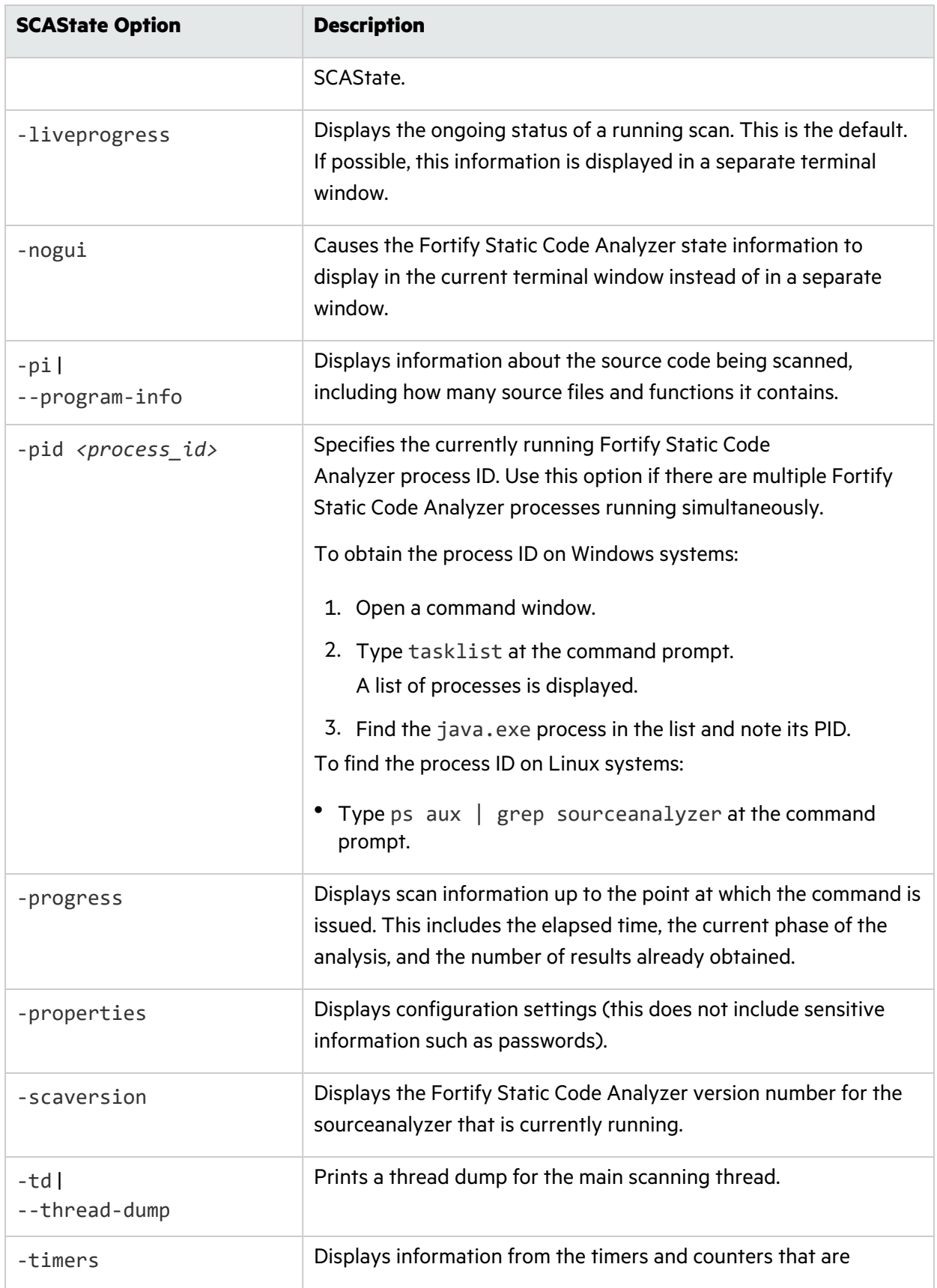

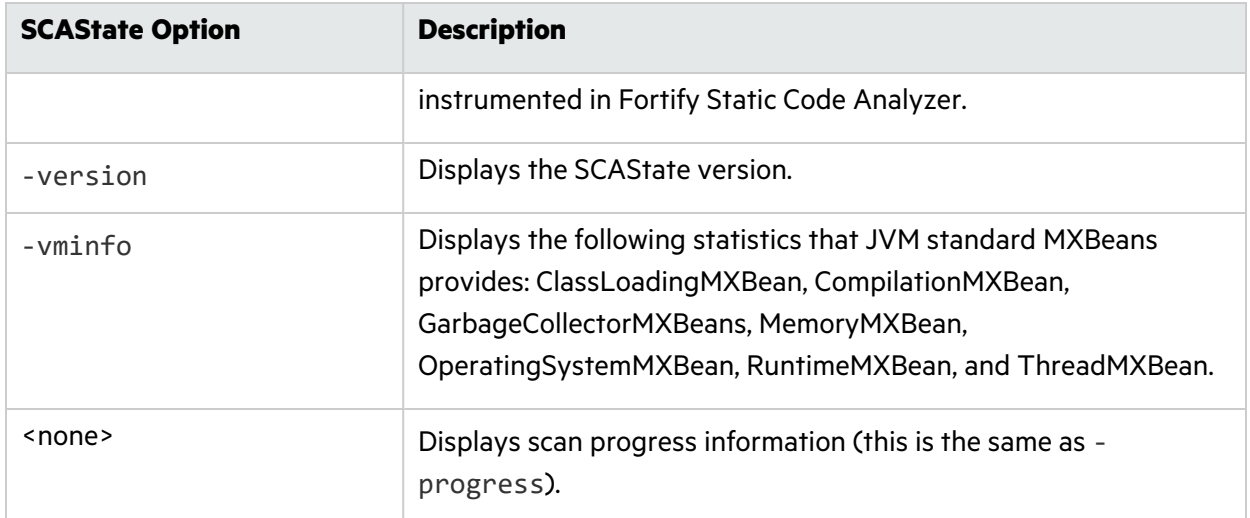

**Note:** Fortify Static Code Analyzer writes Java process information to the location of the TMP system environment variable. On Windows systems, the TMP system environment variable location is C:\Users\*<username>*\AppData\Local\Temp. If you change this TMP system environment variable to point to a different location, SCAState cannot locate the sourceanalyzer Java process and does not return the expected results. To resolve this issue, change the TMP system environment variable to match the new TMP location. Fortify recommends that you run SCAState as an administrator on Windows.

# Chapter 20: Improving Performance

This chapter provides guidelines and tips to optimize memory usage and performance when analyzing different types of codebases with Fortify Static Code Analyzer.

This section contains the following topics:

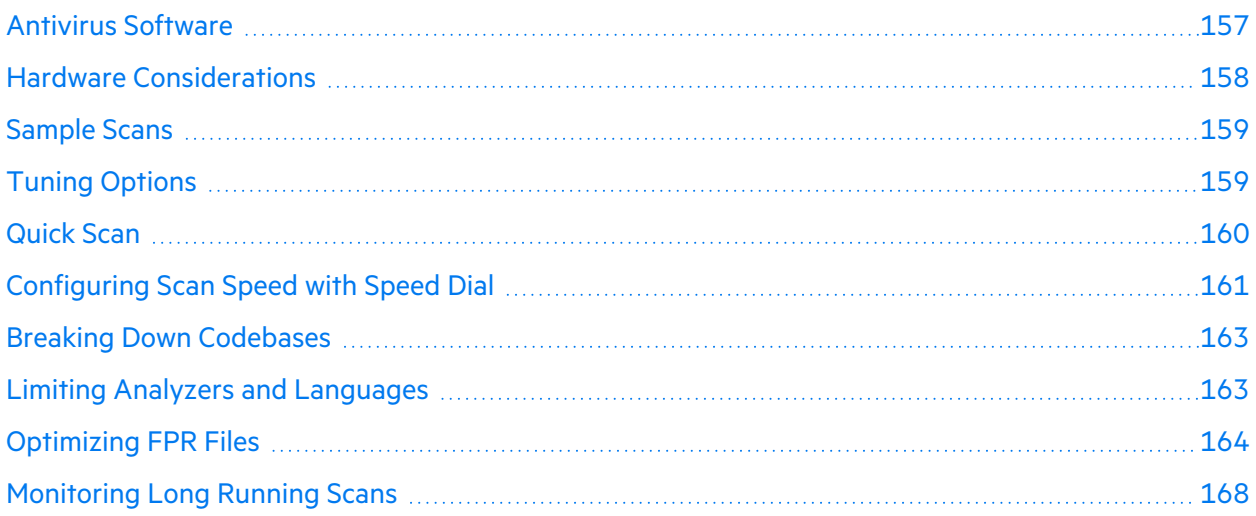

## <span id="page-156-0"></span>Antivirus Software

The use of antivirus software can negatively impact Fortify Static Code Analyzer performance. If you notice long scan times, Fortify recommends that you temporarily exclude the internal Fortify Static Code Analyzer files from your antivirus software scan. You can also do the same for the directories where the source code resides, however the performance impact on the Fortify analysis is less than with the internal directories.

By default, Fortify Static Code Analyzer creates internal files in the following location:

- <sup>l</sup> Windows: c:\Users\*<username>*\AppData\Local\Fortify\sca*<version>*
- <sup>l</sup> Non-Windows: *<userhome>*/.fortify/sca*<version>*

where *<version>* is the version of Fortify Static Code Analyzer you are using.

## <span id="page-157-0"></span>Hardware Considerations

The variety of source code makes accurate predictions of memory usage and scan times impossible. The factors that affect memory usage and performance consists of many different factors including:

- Code type
- Codebase size and complexity
- Ancillary languages used (such as JSP, JavaScript, and HTML)
- Number of vulnerabilities
- Type of vulnerabilities (analyzer used)

Fortify developed the following set of "best guess" hardware recommendations based on real-world application scan results. The following table lists these recommendations based on the complexity of the application. In general, increasing the number of available cores might improve scan times.

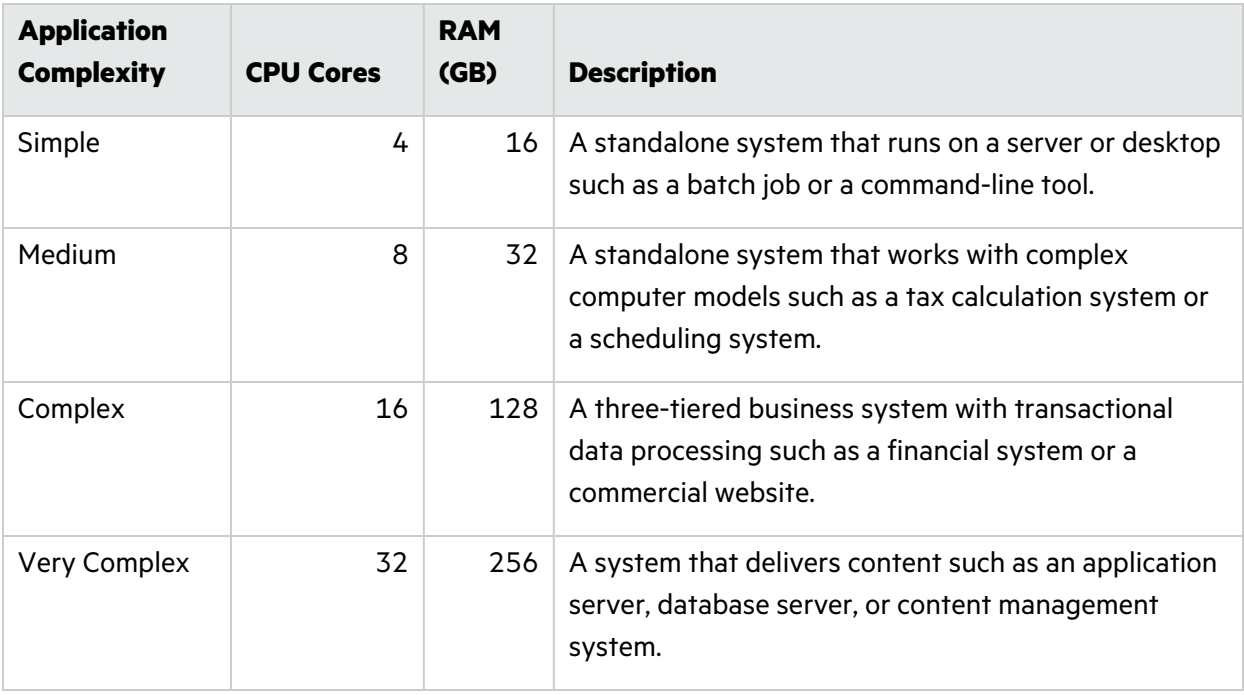

**Note:** TypeScript and JavaScript scans increase the analysis time significantly. If the total lines of code in an application consist of more than 20% TypeScript or JavaScript, use the next highest recommendation.

The *Fortify Software System Requirements* document describes the system requirements. However, for large and complex applications, Fortify Static Code Analyzer requires more capable hardware. This includes:

**• Disk I/O**—Fortify Static Code Analyzer is I/O intensive and therefore the faster the hard drive, the more savings on the I/O transactions. Fortify recommends a 7,200 RPM drive, although a 10,000

RPM drive (such as the WD Raptor) or an SSD drive is better.

- **Memory**—See ["Memory Tuning" on page](#page-171-0) 172 for more information about how to determine the amount of memory required for optimal performance.
- <span id="page-158-0"></span>**• CPU**—Fortify recommends a 2.1 GHz or faster processor.

## Sample Scans

These sample scans were performed using Fortify Static Code Analyzer version 24.2.0 on dedicated virtual machines. These scans were run using Fortify Security Content 2024 Update 1. The following table shows the scan times you can expect for several common open-source projects.

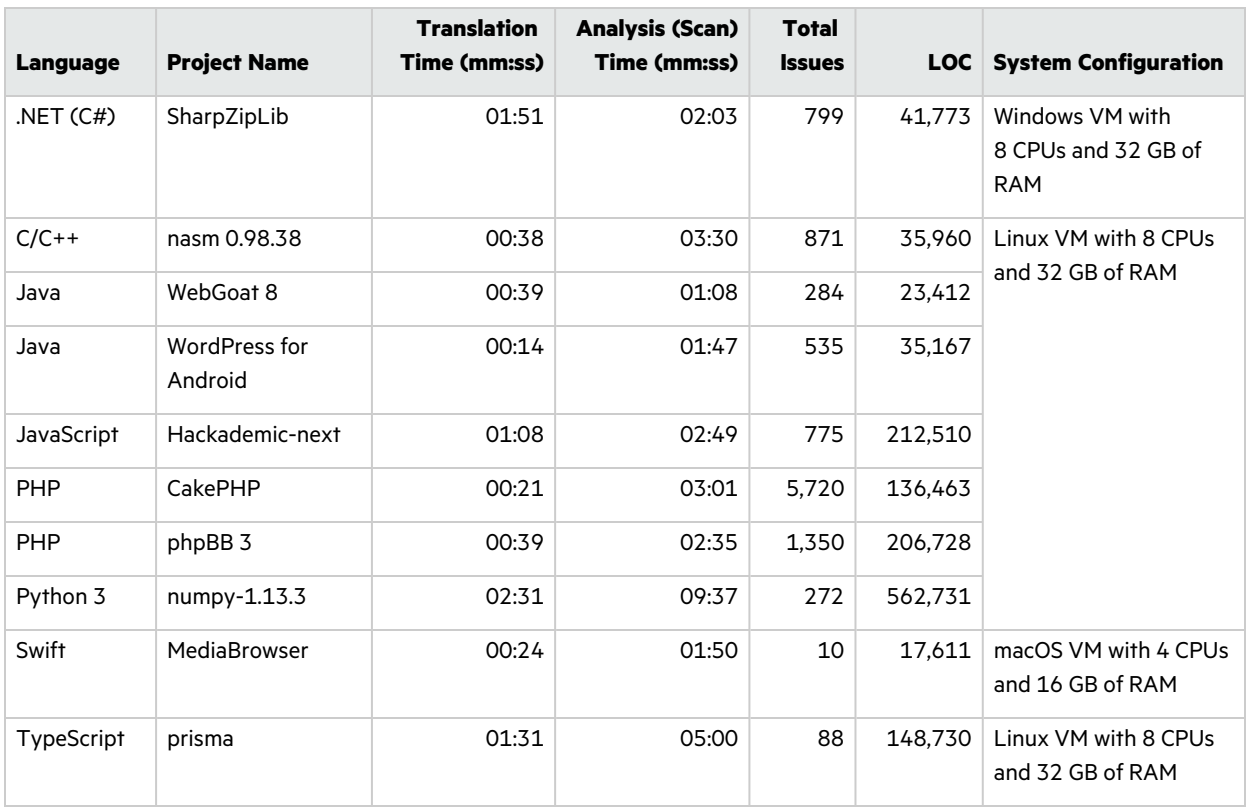

## <span id="page-158-1"></span>Tuning Options

Fortify Static Code Analyzer can take a long time to process complex projects. The time is spent in different phases:

- Translation
- Analysis

Fortify Static Code Analyzer can produce large analysis result files (FPRs), which can take a long time to audit and upload to Fortify Software Security Center. This is referred to as the following phase:

• Audit/Upload

The following table lists tips on how to improve performance in the different time-consuming phases.

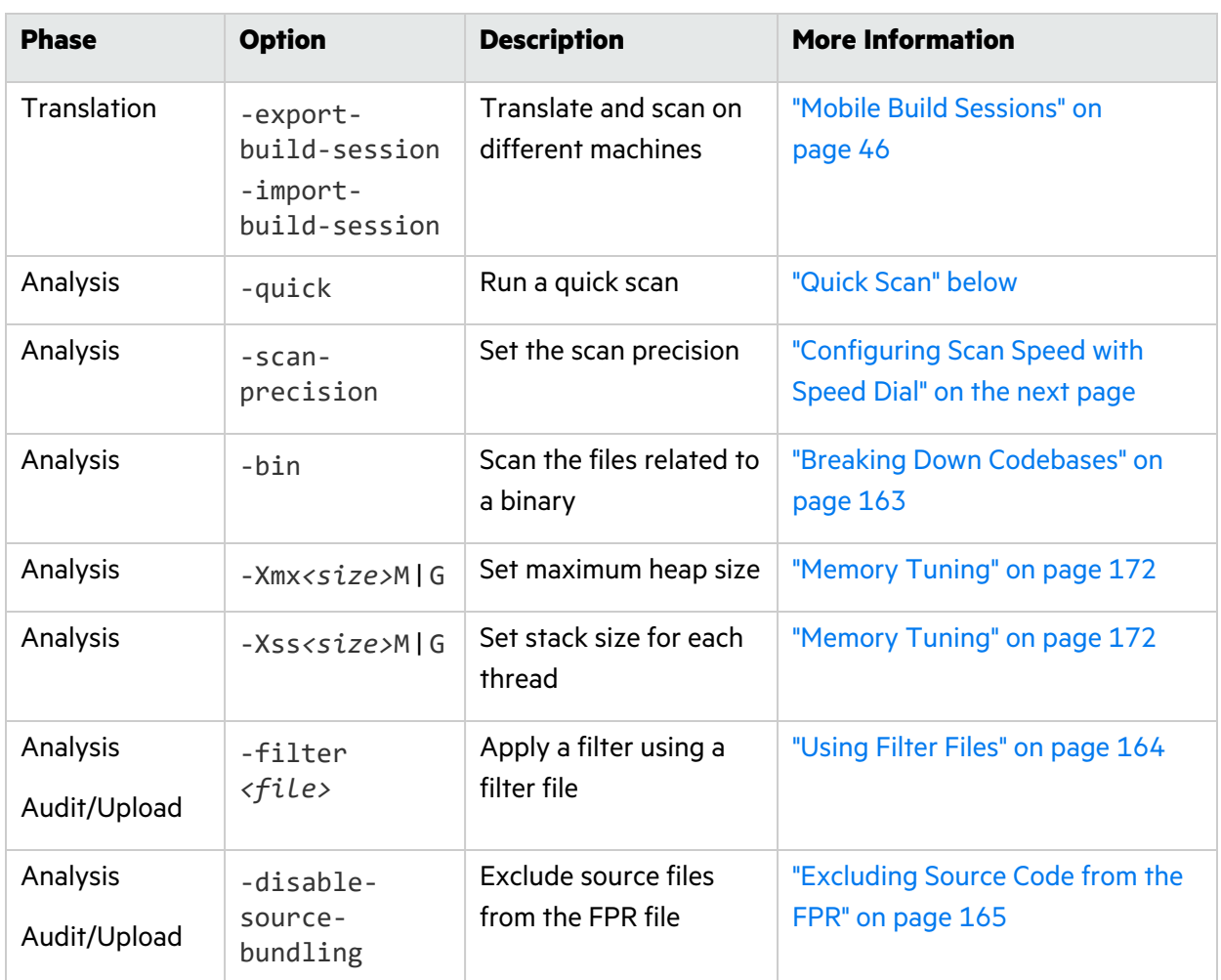

## <span id="page-159-0"></span>Quick Scan

Quick scan mode provides a way to quickly scan your projects for critical- and high-priority issues. Fortify Static Code Analyzer performs the scan faster by reducing the depth of the analysis. It also applies the Quick View filter set. Quick scan settings are configurable. For more details about the configuration of quick scan mode, see ["fortify-sca-quickscan.properties" on page](#page-213-0) 214.

Quick scans are a great way to get many applications through an assessment so that you can quickly find issues and begin remediation. The performance improvement you get depends on the complexity and size of the application. Although the scan is faster than a full scan, it does not provide as robust a result set. Fortify recommends that you run full scans whenever possible.

### Limiters

The depth of the Fortify Static Code Analyzer analysis sometimes depends on the available resources. Fortify Static Code Analyzer uses a complexity metric to trade off these resources with the number of vulnerabilities that it can find. Sometimes, this means giving up on a particular function when it does not look like Fortify Static Code Analyzer has enough resources available.

Fortify Static Code Analyzer enables the user to control the "cutoff" point by using Fortify Static Code Analyzer limiter properties. The different analyzers have different limiters. You can run a predefined set of these limiters using a quick scan. See the ["fortify-sca-quickscan.properties" on page](#page-213-0) 214 for descriptions of the limiters.

To enable quick scan mode, use the -quick option with -scan option. With quick scan mode enabled, Fortify Static Code Analyzer applies the properties from the *<sca\_install\_ dir>*/Core/config/fortify-sca-quickscan.properties file, in addition to the standard *<sca\_ install\_dir>*/Core/config/fortify-sca.properties file. You can adjust the limiters that Fortify Static Code Analyzer uses by editing the fortify-sca-quickscan.properties file. If you modify fortify-sca.properties, it also affects quick scan behavior. Fortify recommends that you do performance tuning in quick scan mode, and leave the full scan in the default settings to produce a highly accurate scan. For description of the quick scan mode properties, see ["Fortify Static Code](#page-184-0)  [Analyzer Properties Files" on page](#page-184-0) 185.

### Using Quick Scan and Full Scan

- **Run full scans periodically**—A periodic full scan is important as it might find issues that quick scan mode does not detect. Run a full scan at least once per software iteration. If possible, run a full scan periodically when it will not interrupt the development workflow, such as on a weekend.
- **Compare quick scan with a full scan**—To evaluate the accuracy impact of a quick scan, perform a quick scan and a full scan on the same codebase. Open the quick scan results in Fortify Audit Workbench and merge it into the full scan. Group the issues by **New Issue** to produce a list of issues detected in the full scan but not in the quick scan.
- **Quick scans and Fortify Software Security Center**—To avoid overwriting the results of a full scan, by default Fortify Software Security Center ignores uploaded FPR files scanned in quick scan mode. However, you can configure a Fortify Software Security Center application version so that FPR files scanned in quick scan are processed. For more information, see analysis results processing rules in the *OpenText™ Fortify Software Security Center User Guide*.

## <span id="page-160-0"></span>Configuring Scan Speed with Speed Dial

You can configure the speed and depth of the scan by specifying a precision level for the analysis phase. You can use these precision levels to adjust the scan time to fit for example, into a pipeline and quickly find a set of vulnerabilities while the developer is still working on the code. Although scans with the speed dial settings are faster than a full scan, it does not provide as robust a result set. Fortify recommends that you run full scans whenever possible.

The precision level controls the depth and precision of the scan by associating configuration properties with each level. The configuration properties files for each level are in the *<sca\_install\_ dir>*/Core/config/scales directory. There is one file for each level: (level-*<precision\_ level>*.properties). You can modify the settings in these files to create your own specific precision levels.

#### **Notes:**

- By default, Fortify Software Security Center blocks uploaded analysis results that were created with a precision level less than four. However, you can configure your Fortify Software Security Center application version so that uploaded audit projects scanned with these precision levels are processed.
- If you merge a speed dial scan with a full scan, this might remove issues from previous scans that still exist in your application (and would be detected again with a full scan).

To specify the speed dial setting for a scan, include the -scan-precision (or -p) option in the scan phase as shown in the following example:

sourceanalyzer -b MyProject -scan -scan-precision *<level>* -f MyResults.fpr

**Note:** You cannot use the speed dial setting and the -quick option in the same scan command.

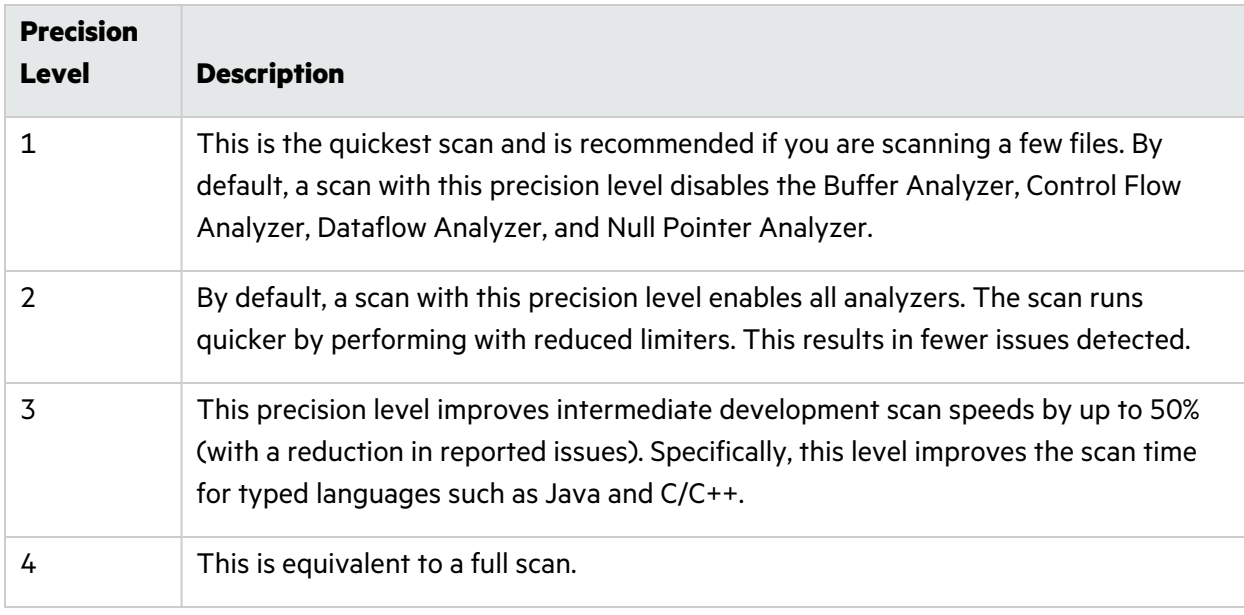

The following table describes the four precision levels.

You can also specify the scan precision level with the com. fortify.sca. PrecisionLevel property in the fortify-sca.properties file. For example:

com.fortify.sca.PrecisionLevel=1

### <span id="page-162-0"></span>Breaking Down Codebases

It is more efficient to break down large projects into independent modules. For example, if you have a portal application that consists of several modules that are independent of each other or have few interactions, you can translate and scan the modules separately. The caveat to this is that you might lose dataflow issue detection if some interactions exist.

For  $C/C++$ , you might reduce the scan time by using the  $-bin$  option with the  $-scan$  option. You need to pass the binary file as the parameter (such as -bin *<filename>*.exe -scan or -bin *<filename>*.dll -scan). Fortify Static Code Analyzer finds the related files associated with the binary and scans them. This is useful if you have several binaries in a makefile.

The following table lists some useful Fortify Static Code Analyzer command-line options to break down codebases.

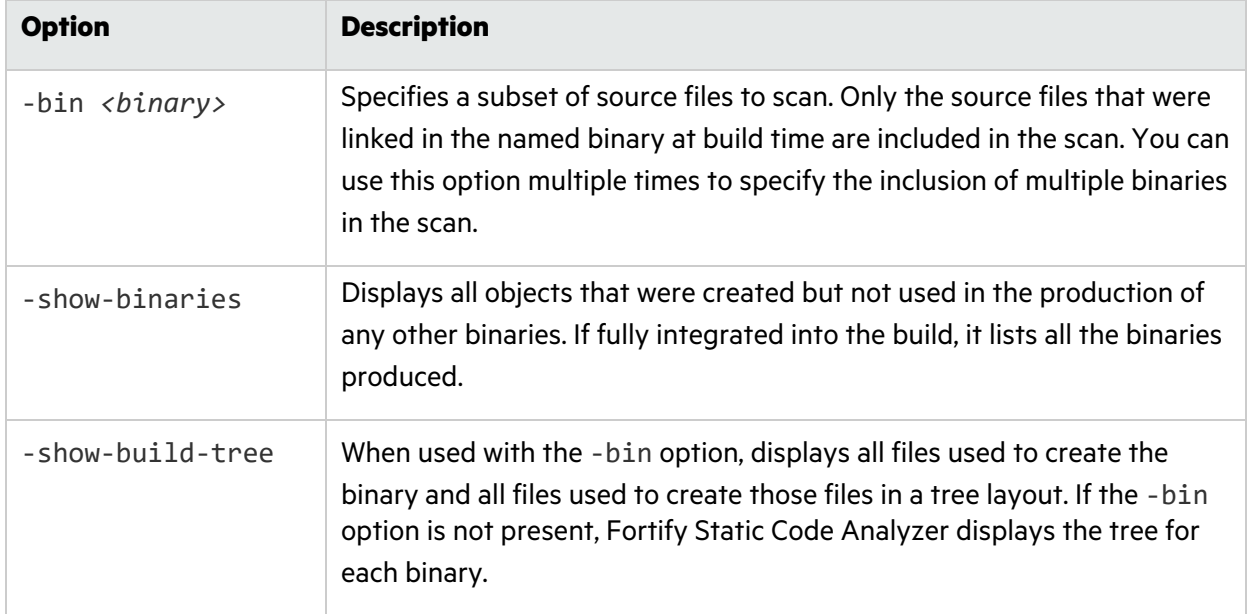

### <span id="page-162-1"></span>Limiting Analyzers and Languages

Occasionally, you might find that a significant amount of the scan time is spent either running one analyzer or analyzing a particular language. It is possible that this analyzer or language is not important to your security requirements. You can limit the specific analyzers that run and the specific languages that Fortify Static Code Analyzer translates.

### Disabling Analyzers

To disable specific analyzers, include the -analyzers option to Fortify Static Code Analyzer at scan time with a comma- or colon-separated list of analyzers to enable. The valid parameter values for the

-analyzers option are buffer, content, configuration, controlflow, dataflow, nullptr, semantic, and structural.

For example, to run a scan that only includes the Dataflow, Control Flow, and Buffer analyzers, use the following scan command:

```
sourceanalyzer -b MyProject -analyzers dataflow:controlflow:buffer -scan -f 
MyResults.fpr
```
You can also do the same thing by setting com. for tify. sca. DefaultAnalyzers in the Fortify Static Code Analyzer property file *<sca\_install\_dir>*/Core/config/fortifysca.properties. For example, to achieve the equivalent of the previous scan command, set the following in the properties file:

com.fortify.sca.DefaultAnalyzers=dataflow:controlflow:buffer

### Disabling Languages

To disable specific languages, include the -disable-language option in the translation phase, which specifies a list of languages that you want to exclude. The valid language values are abap, actionscript, apex, cfml, cobol, configuration, cpp, dart, dotnet, golang, java, javascript, jsp, kotlin, objc, php, plsql, python, ruby, scala, sql, swift, tsql, typescript, and vb.

For example, to perform a translation that excludes SQL and PHP files, use the following command:

```
sourceanalyzer -b MyProject <src_files> -disable-language sql:php
```
You can also disable languages by setting the com. fortify.sca.DISabledLanguages property in the Fortify Static Code Analyzer properties file *<sca\_install\_dir>*/Core/config/fortifysca.properties. For example, to achieve the equivalent of the previous translation command, set the following in the properties file:

```
com.fortify.sca.DISabledLanguages=sql:php
```
## Optimizing FPR Files

This chapter describes how to handle performance issues related to the audit results (FPR) file. This includes reducing the scan time, reducing FPR file size, and tips for opening large FPR files.

### <span id="page-163-1"></span>Using Filter Files

You can use a file to filter out specific vulnerability instances, rules, and vulnerability categories from the analysis results. If you determine that a certain issue category or rule is not relevant for a

particular scan, you can stop Fortify Static Code Analyzer from adding them to the FPR. Using a filter file can reduce both the scan time and analysis results file size.

For example, if you are scanning a simple program that just reads a specified file, you might not want to see path manipulation issues, because these are not likely planned as part of the functionality. To filter out path manipulation issues, create a file that contains a single line:

Path Manipulation

Save this file as filter.txt. Use the -filter option in the analysis phase as shown in the following example:

sourceanalyzer -b MyProject -scan -filter filter.txt -f MyResults.fpr

The analysis output in MyResults.fpr does not include any issues with the category Path Manipulation. For more information and an example of a filter file, see "Excluding Issues with Filter [Files" on page](#page-179-0) 180.

#### Using Filter Sets

Filters in an issue template determine how the results from Fortify Static Code Analyzer are shown. In addition to filters, filter sets enable you to have a selection of filters used at any one time. Each FPR has an issue template associated with it. You can use filter sets to reduce the number of issues based on conditions you specify with filters in an issue template. This can dramatically reduce the size of an FPR.

To do this, use Fortify Audit Workbench to create a filter in a filter set, and then run the Fortify Static Code Analyzer scan with the filter set and the containing issue template. For more information and a basic example of how to create a filter set, see "Excluding Issues [with Filters Sets" on page](#page-183-0) 184.

**Note:** Although filtering issues with a filter set can reduce the size of the FPR, they do not usually reduce the scan time. Fortify Static Code Analyzer examines the filter set after it calculates the issues to determine whether to write them to the FPR file. The filters in a filter set determine the rule types that Fortify Static Code Analyzer loads.

#### <span id="page-164-0"></span>Excluding Source Code from the FPR

You can reduce the size of the FPR file by excluding the source code information from the FPR. This is especially valuable for large source files or codebases. Typically, you do not get a scan time reduction for small source files using this method.

There are properties you can use to prevent Fortify Static Code Analyzer from including source code in the FPR. You can set either property in the *<sca\_install\_dir>*/Core/config/fortifysca.properties file or specify an option on the command line. The following table describes these settings.

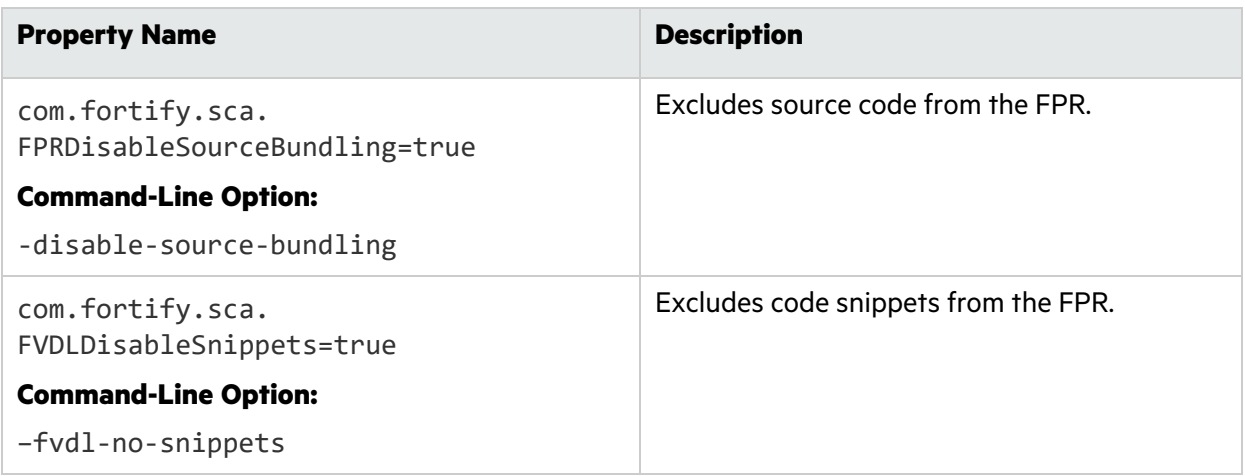

The following command-line example uses both options to exclude both the source code and code snippets from the FPR:

```
sourceanalyzer -b MyProject -disable-source-bundling
 -fvdl-no-snippets -scan -f MySourcelessResults.fpr
```
#### Reducing the FPR File Size

There are a few ways to reduce the size of FPR files. The quickest way to do this without affecting results is to exclude the source code from the FPR as described in ["Excluding Source Code from the](#page-164-0)  [FPR" on the previous page.](#page-164-0) You can also reduce the size of a merged FPR with the FPRUtility (see the *[OpenText™ Fortify Static Code Analyzer Applications and Tools Guide](https://www.microfocus.com/documentation/fortify-static-code-analyzer-and-tools/2420)*).

There are a few other properties that you can use to select what is excluded from the FPR. You can set these properties in the <sca\_install\_dir>/Core/config/fortify-sca.properties file or specify an option on the command line for the analysis (scan) phase.

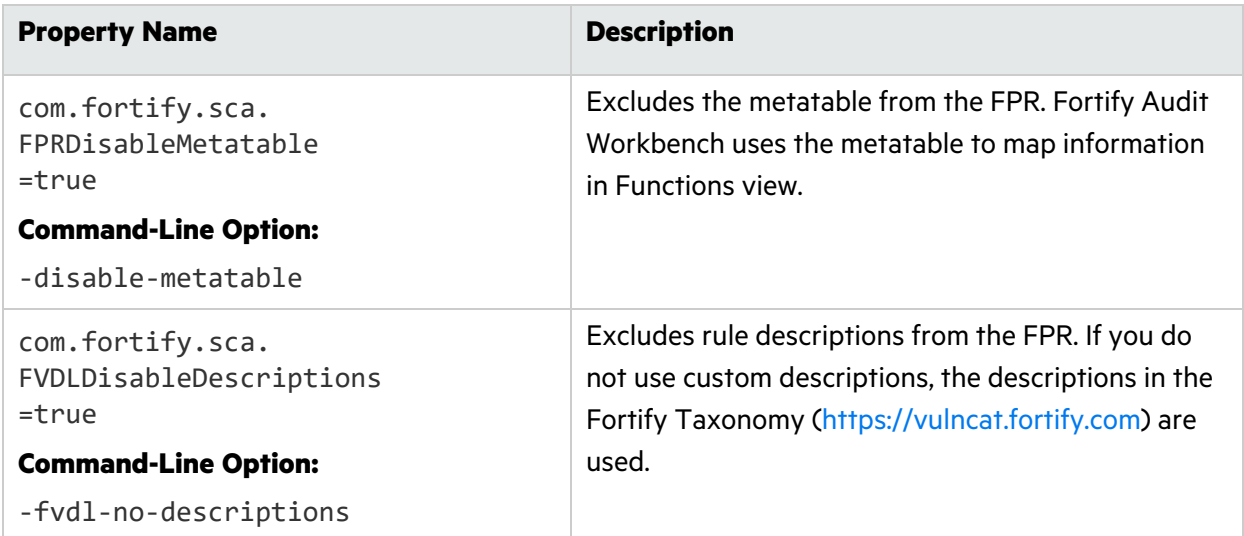

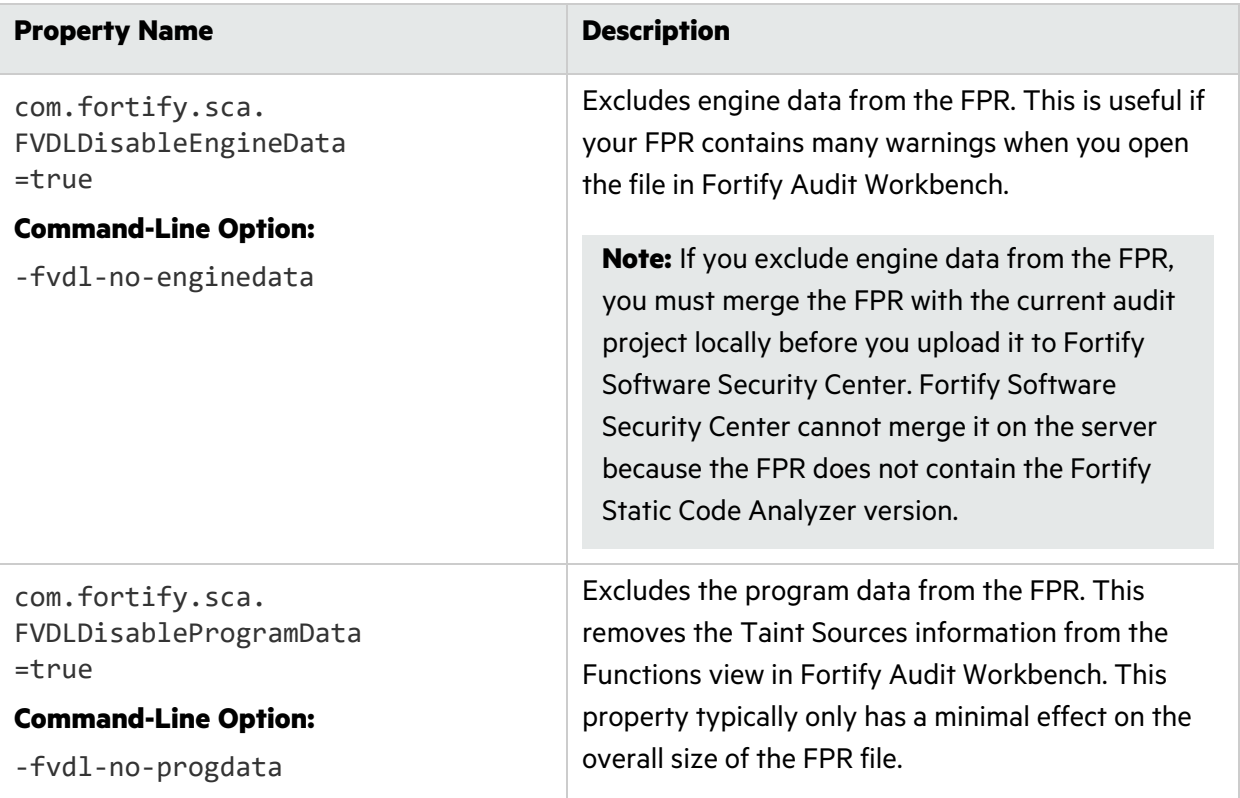

### Opening Large FPR Files

To reduce the time required to open a large FPR file in Fortify Audit Workbench, you can set some properties in the *<sca\_install\_dir>*/Core/config/fortify.properties file. For more information about these properties, see the *[OpenText™ Fortify Static Code Analyzer Applications and](https://www.microfocus.com/documentation/fortify-static-code-analyzer-and-tools/2420)  [Tools Guide](https://www.microfocus.com/documentation/fortify-static-code-analyzer-and-tools/2420)*. The following table describes the properties you can use to reduce the time to open large FPR files.

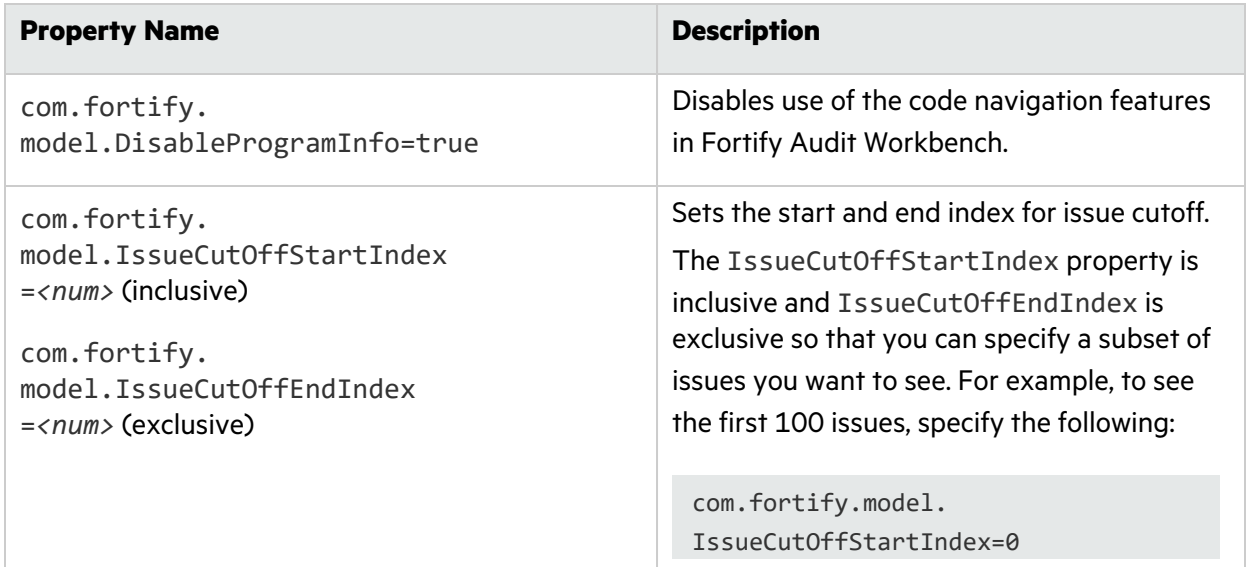

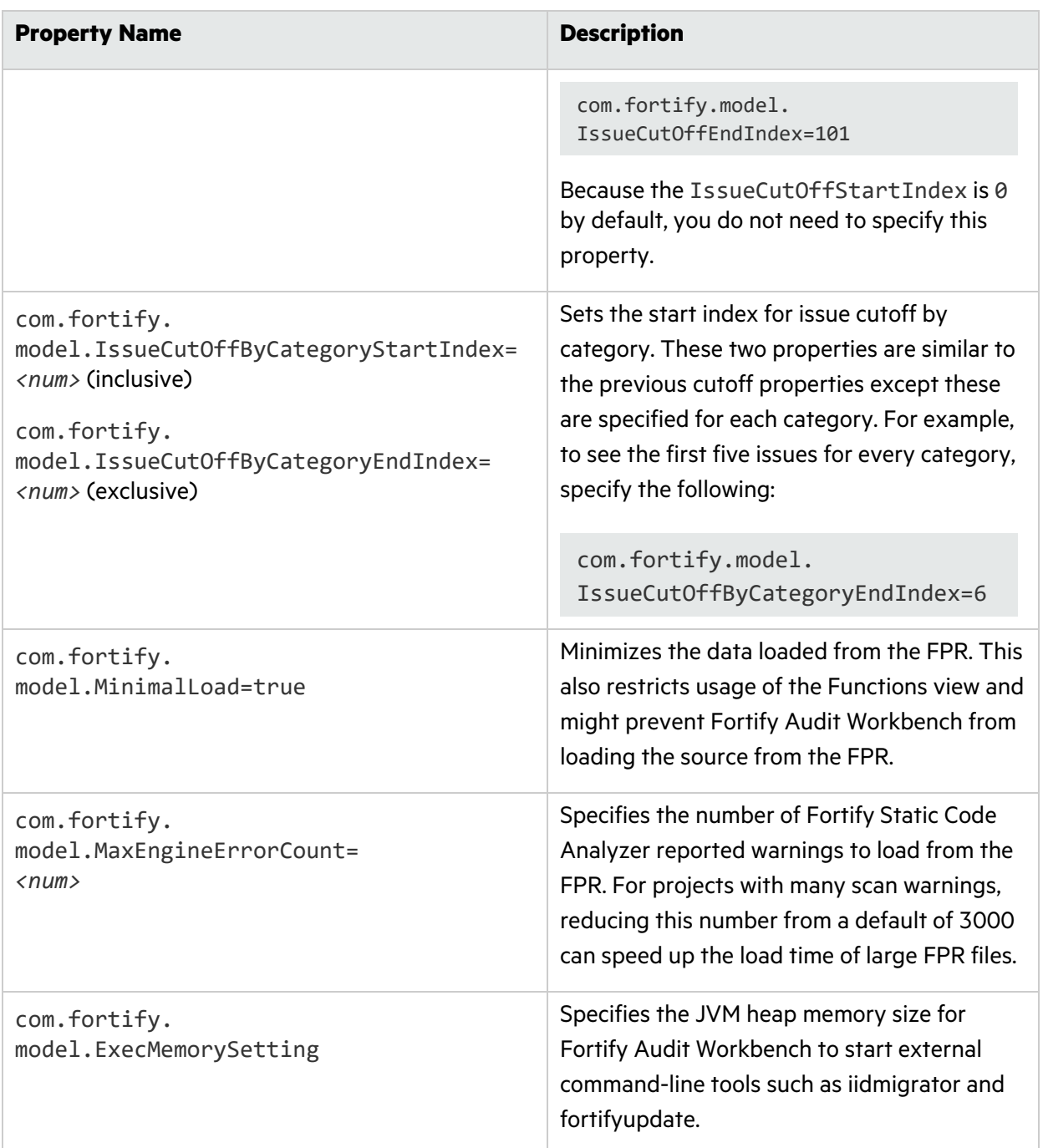

## <span id="page-167-0"></span>Monitoring Long Running Scans

When you run Fortify Static Code Analyzer, large and complex scans can often take a long time to complete. During the scan it is not always clear what is happening. While Fortify recommends that you provide your debug logs to the Customer Support team, there are a couple of ways to see what Fortify Static Code Analyzer is doing and how it is performing in real-time.

### Using the SCAState Tool

The SCAState command-line tool enables you to see up-to-date state analysis information during the analysis phase. The SCAState tool is located in the <sca\_install\_dir>/bin directory. In addition to a live view of the analysis, it also provides a set of timers and counters that show where Fortify Static Code Analyzer spends its time during the analysis phase. For more information about how to use SCAState, see the *["Checking the Fortify Static Code Analyzer Scan Status" on page 154](#page-153-0)*.

#### Using JMX Tools

You can use tools to monitor Fortify Static Code Analyzer with JMX technology. These tools can provide a way to track Fortify Static Code Analyzer performance over time. For more information about these tools, see the full Oracle documentation available at: [http://docs.oracle.com](http://docs.oracle.com/).

**Note:** These are third-party tools and Fortify does not provide or support them.

#### <span id="page-168-0"></span>Using JConsole

JConsole is an interactive monitoring tool that complies with the JMX specification. The disadvantage of JConsole is that you cannot save the output.

To use JConsole, you must first set some additional JVM parameters. Set the following environment variable:

```
export SCA VM OPTS="-Dcom.sun.management.jmxremote
 -Dcom.sun.management.jmxremote.port=9090
 -Dcom.sun.management.jmxremote.ssl=false
 -Dcom.sun.management.jmxremote.authenticate=false"
```
After the JMX parameters are set, start a Fortify Static Code Analyzer scan. During the scan, start JConsole to monitor Fortify Static Code Analyzer locally or remotely with the following command:

```
jconsole <host_name>:9090
```
#### Using Java VisualVM

Java VisualVM offers the same capabilities as JConsole. It also provides more detailed information on the JVM and enables you to save the monitor information to an application snapshot file. You can store these files and open them later with Java VisualVM.

Similar to JConsole, before you can use Java VisualVM, you must set the same JVM parameters described in ["Using JConsole" above.](#page-168-0)

After the JVM parameters are set, start the scan. You can then start Java VisualVM to monitor the scan either locally or remotely with the following command:

jvisualvm *<host\_name>*:9090

# Chapter 21: Troubleshooting

This section contains the following topics:

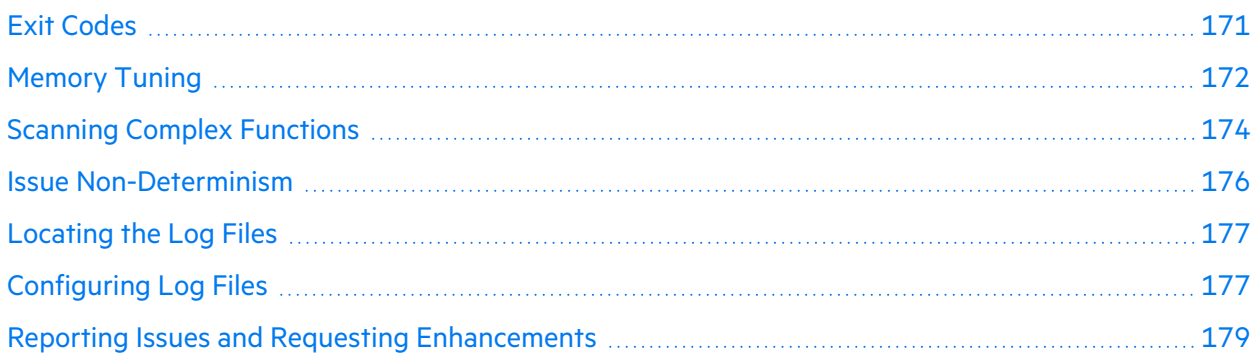

## <span id="page-170-0"></span>Exit Codes

The following table describes the possible Fortify Static Code Analyzer exit codes.

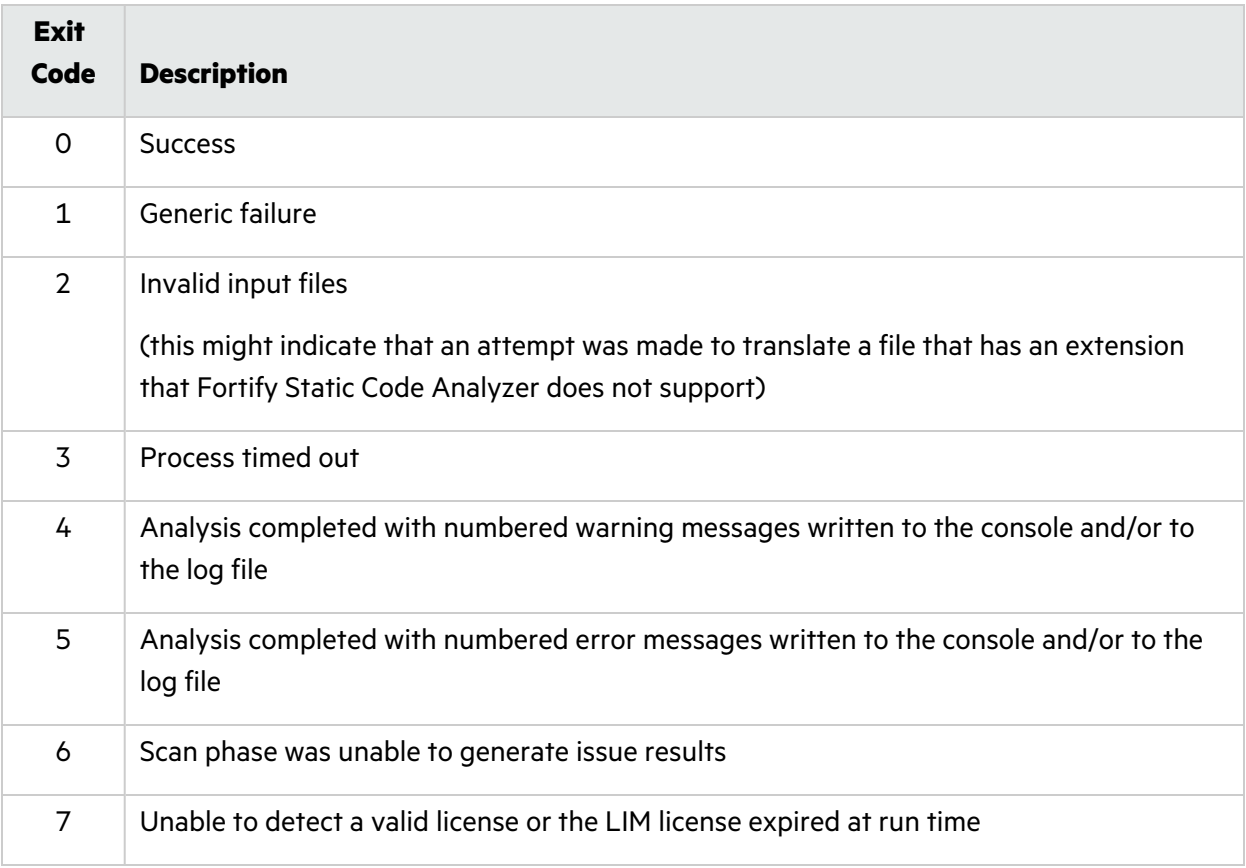

By default, Fortify Static Code Analyzer only returns exit codes 0, 1, 2, 3, or 7.

You can extend the default exit code options by setting the com. fortify. sca. ExitCodeLevel property in the *<sca\_install\_dir>*/Core/Config/fortify-sca.properties file.

The valid values are:

- nothing—Returns any of the default exit codes (0, 1, 2, 3, or 7).
- warnings—Returns exit codes 4 and 5 in addition to the default exit codes.
- errors—Returns exit code 5 in addition to the default exit codes.
- <span id="page-171-0"></span>• no output file—Returns exit code 6 in addition to the default exit codes.

### Memory Tuning

The amount of physical RAM required for a scan depends on the complexity of the code. By default, Fortify Static Code Analyzer automatically allocates the memory it uses based on the physical memory available on the system. This is generally sufficient. As described in "Output Options" on [page](#page-140-0) 141, you can adjust the Java heap size with the -Xmx command-line option.

This section describes suggestions for what you can do if you encounter OutOfMemory errors during the analysis.

**Note:** You can set the memory allocation options discussed in this section to run for all scans by setting the SCA\_VM\_OPTS environment variable.

#### Java Heap Exhaustion

Java heap exhaustion is the most common memory problem that might occur during Fortify Static Code Analyzer scans. It is caused by allocating too little heap space to the Java virtual machine that Fortify Static Code Analyzer uses to scan the code. You can identify Java heap exhaustion from the following symptom.

#### **Symptom**

One or more of these messages appears in the Fortify Static Code Analyzer log file and in the command-line output:

There is not enough memory available to complete analysis. For details on making more memory available, please consult the user manual. java.lang.OutOfMemoryError: Java heap space java.lang.OutOfMemoryError: GC overhead limit exceeded

#### **Resolution**

To resolve a Java heap exhaustion problem, allocate more heap space to the Fortify Static Code Analyzer Java virtual machine when you start the scan. To increase the heap size, use the -Xmx command-line option when you run the Fortify Static Code Analyzer scan. For example, -Xmx1G makes 1 GB available. Before you use this parameter, determine the maximum allowable value for Java heap space. The maximum value depends on the available physical memory.

Heap sizes between 32 GB and 48 GB are not advised due to internal JVM implementations. Heap sizes in this range perform worse than at 32 GB. Heap sizes smaller than 32 GB are optimized by the JVM. If your scan requires more than 32 GB, then you need 64 GB or more. As a guideline, assuming no other memory intensive processes are running, do not allocate more than 2/3 of the available memory.

If the system is dedicated to running Fortify Static Code Analyzer, you do not need to change it. However, if the system resources are shared with other memory-intensive processes, subtract an allowance for those other processes.

**Note:** You do not need to account for other resident but not active processes (while Fortify Static Code Analyzer is running) that the operating system might swap to disk. Allocating more physical memory to Fortify Static Code Analyzer than is available in the environment might cause "thrashing," which typically slows down the scan along with everything else on the system.

#### Native Heap Exhaustion

Native heap exhaustion is a rare scenario where the Java virtual machine can allocate the Java memory regions on startup, but is left with so few resources for its native operations (such as garbage collection) that it eventually encounters a fatal memory allocation failure that immediately terminates the process.

#### **Symptom**

You can identify native heap exhaustion by abnormal termination of the Fortify Static Code Analyzer process and the following output on the command line:

```
# A fatal error has been detected by the Java Runtime Environment:
 #
 # java.lang.OutOfMemoryError: requested ... bytes for GrET ...
```
Because this is a fatal Java virtual machine error, it is usually accompanied by an error log created in the working directory with the file name hs err pidNNN.log.

#### **Resolution**

Because the problem is a result of overcrowding within the process, the resolution is to reduce the amount of memory used for the Java memory regions (Java heap). Reducing this value should reduce the crowding problem and allow the scan to complete successfully.

#### Stack Overflow

Each thread in a Java application has its own stack. The stack holds return addresses, function/method call arguments, and so on. If a thread tends to process large structures with recursive algorithms, it might need a large stack for all those return addresses. With the JVM, you can set that size with the -Xss option.

#### **Symptoms**

This message typically appears in the Fortify Static Code Analyzer log file, but might also appear in the command-line output:

java.lang.StackOverflowError

#### **Resolution**

<span id="page-173-0"></span>The default stack size is 16 MB. To increase the stack size, pass the -Xss option to the sourceanalyzer command. For example, -Xss32M increases the stack to 32 MB.

### Scanning Complex Functions

During a Fortify Static Code Analyzer scan, the Dataflow Analyzer might encounter a function for which it cannot complete the analysis and reports the following message:

```
Function <name> is too complex for <analyzer> analysis and will be skipped
(<identifier>)
```
#### where:

- *<name>* is the name of the source code function
- <*analyzer>* is the name of the analyzer
- <identifier> is the type of complexity, which is one of the following:
	- 1: Too many distinct locations
	- m: Out of memory
	- s: Stack size too small
	- $\bullet$  t: Analysis taking too much time
	- v: Function visits exceed the limit

The depth of analysis Fortify Static Code Analyzer performs sometimes depends on the available resources. Fortify Static Code Analyzer uses a complexity metric to trade off these resources against the number of vulnerabilities that it can find. Sometimes, this means giving up on a particular function when Fortify Static Code Analyzer does not have enough resources available. This is normally when you see the "Function too complex" messages.

When you see this message, it does not necessarily mean that Fortify Static Code Analyzer completely ignored the function in the program. For example, the Dataflow Analyzer typically visits a function many times before completing the analysis, and might not have run into this complexity limit in the previous visits. In this case, the results include everything learned from the previous visits.

You can control the "give up" point using Fortify Static Code Analyzer properties called limiters. Different analyzers have different limiters.

The following sections provide a discussion of a resolution for this issue.

### Dataflow Analyzer Limiters

There are three types of complexity identifiers for the Dataflow Analyzer:

- $\bullet$  1: Too many distinct locations
- m: Out of memory
- s: Stack size too small
- $\bullet$  v: Function visits exceed the limit

To resolve the issue identified by s, increase the stack size for by setting -Xss to a value greater than 16 MB.

To resolve the complexity identifier of m, increase the physical memory for Fortify Static Code Analyzer.

To resolve the complexity identifier of l, you can adjust the following limiters in the Fortify Static Code Analyzer property file <sca\_install\_dir>/Core/config/fortify-sca.properties or on the command line.

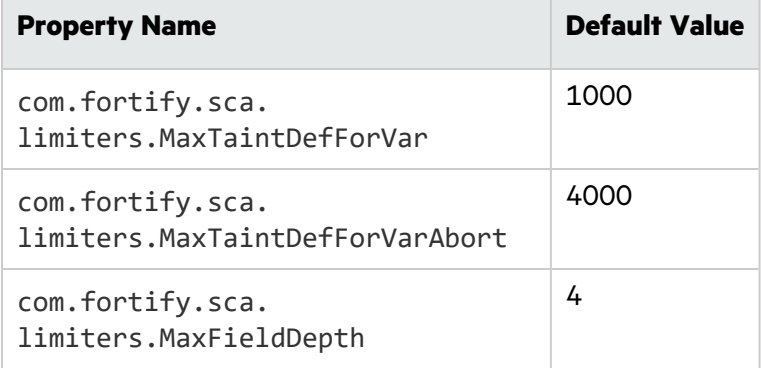

The MaxTaintDefForVar limiter is a dimensionless value expressing the complexity of a function, while MaxTaintDefForVarAbort is the upper bound for it. Use the MaxFieldDepth limiter to measure the precision when the Dataflow Analyzer analyzes any given object. Fortify Static Code Analyzer always tries to analyze objects at the highest precision possible.

If a given function exceeds the MaxTaintDefForVar limit at a given precision, the Dataflow Analyzer analyzes that function with lower precision (by reducing the MaxFieldDepth limiter). When you reduce the precision, it reduces the complexity of the analysis. When the precision cannot be reduced any further, Fortify Static Code Analyzer then proceeds with analysis at the lowest precision until either it finishes, or the complexity exceeds the MaxTaintDefForVarAbort limiter. In other words, Fortify Static Code Analyzer tries harder at the lowest precision to get at least some results from the function. If Fortify Static Code Analyzer reaches the MaxTaintDefForVarAbort limiter, it gives up on the function entirely and you get the "Function too complex" warning.

To resolve the complexity identifier of v, you can adjust the property com.fortify.sca.limiters.MaxFunctionVisits. This property sets the maximum number of times the taint propagation analyzer visits functions. The default is 50.

#### Control Flow and Null Pointer Analyzer Limiters

There are two types of complexity identifiers for both Control Flow and Null Pointer analyzers:

- m: Out of memory
- t: Analysis taking too much time

Due to the way that the Dataflow Analyzer handles function complexity, it does not take an indefinite amount of time. Control Flow and Null Pointer analyzers, however, can take an exceptionally long time when analyzing complex functions. Therefore, Fortify Static Code Analyzer provides a way to abort the analysis when this happens, and then you get the "Function too complex" message with a complexity identifier of t.

To change the maximum amount of time these analyzers spend to analyze functions, you can adjust the following property values in the Fortify Static Code Analyzer property file *<sca\_install\_ dir>*/Core/config/fortify-sca.properties or on the command line.

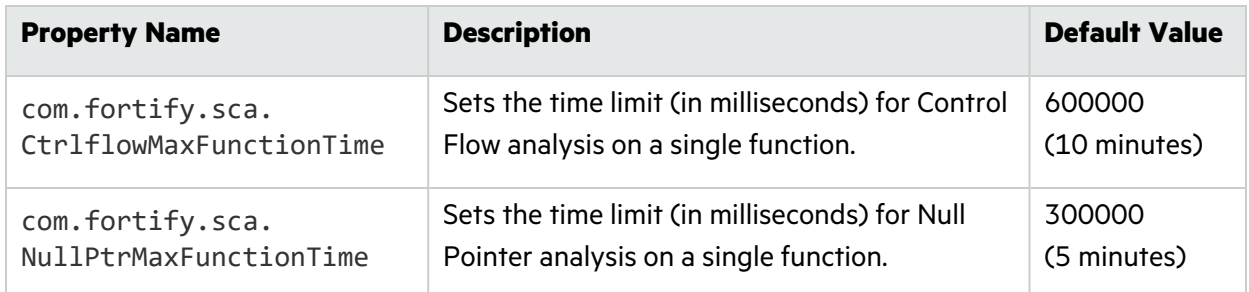

To resolve the complexity identifier of m, increase the physical memory for Fortify Static Code Analyzer.

**Note:** If you increase these limiters or time settings, it makes the analysis of complex functions take longer. It is difficult to characterize the exact performance implications of a particular value for the limiters/time, because it depends on the specific function in question. If you never want to see the "Function too complex" warning, you can set the limiters/time to an extremely high value, however it can cause unacceptable scan time.

### <span id="page-175-0"></span>Issue Non-Determinism

Running in parallel analysis mode might introduce issue non-determinism. If you experience any problems, contact Customer Support, and disable parallel analysis mode. Disabling parallel analysis mode results in sequential analysis, which can be substantially slower but provides deterministic results across multiple scans.

To disable parallel analysis mode:

1. Open the fortify-sca.properties file located in the *<sca\_install\_dir>*/Core/config directory in a text editor.

2. Change the value for the com.fortify.sca.MultithreadedAnalysis property to false.

com.fortify.sca.MultithreadedAnalysis=false

## <span id="page-176-0"></span>Locating the Log Files

By default, Fortify Static Code Analyzer creates log files in the following location:

- <sup>l</sup> Windows: C:\Users\*<username>*\AppData\Local\Fortify\sca*<version>*\log
- <sup>l</sup> Non-Windows: *<userhome>*/.fortify/sca*<version>*/log

where *<version>* is the version of Fortify Static Code Analyzer that you are using.

The following table describes the Fortify Static Code Analyzer default log files.

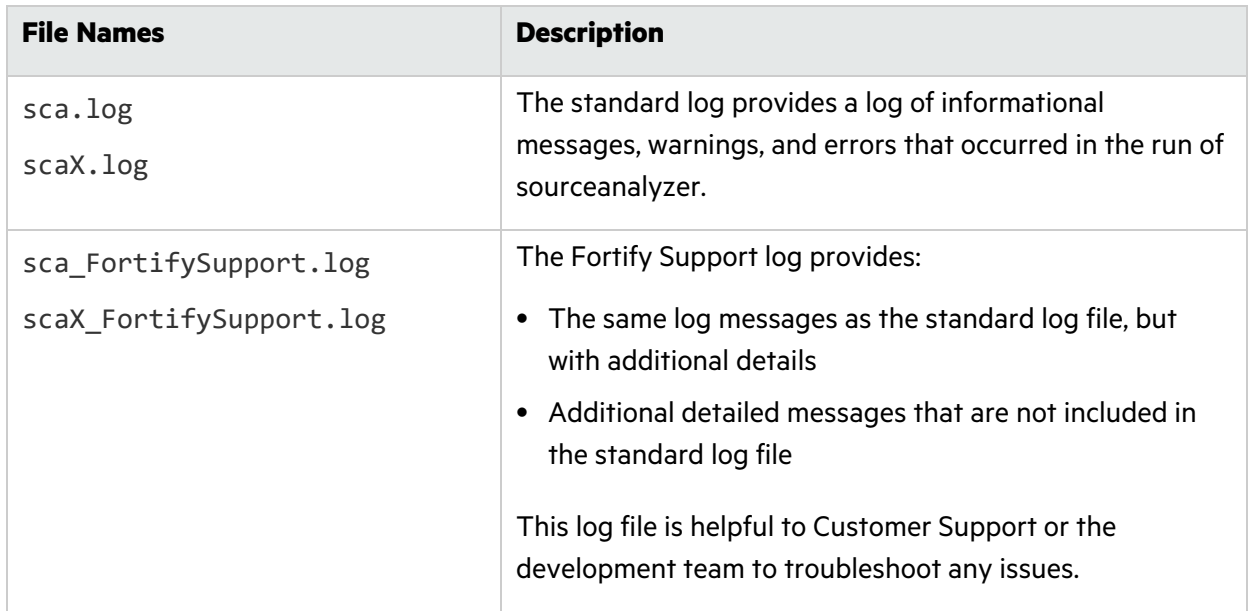

If you encounter warnings or errors that you cannot resolve, provide the Fortify Support log file to Customer Support.

## <span id="page-176-1"></span>Configuring Log Files

You can configure the information that Fortify Static Code Analyzer writes to the log files by setting logging properties (see ["Logging Properties" on page](#page-211-0) 212). You can configure the following log file settings:

• The location and name of the log file

```
Property: com.fortify.sca.LogFile
```
• Log level (see ["Understanding Log Levels" below\)](#page-177-0)

Property: com.fortify.sca.LogLevel

• Whether to overwrite the log files for each run of sourceanalyzer

Property: com.fortify.sca.ClobberLogFile

<span id="page-177-0"></span>Command-line option: -clobber-log

### Understanding Log Levels

The log level you select gives you all log messages equal to and greater than it. The following table lists the log levels in order from least to greatest. For example, the default log level of INFO includes log messages with the following levels: INFO, WARN, ERROR, and FATAL. You can set the log level with the com.fortify.sca.LogLevel property in the *<sca\_install\_*

*dir>*/Core/config/fortify-sca.properties file or on the command-line using the -D option.

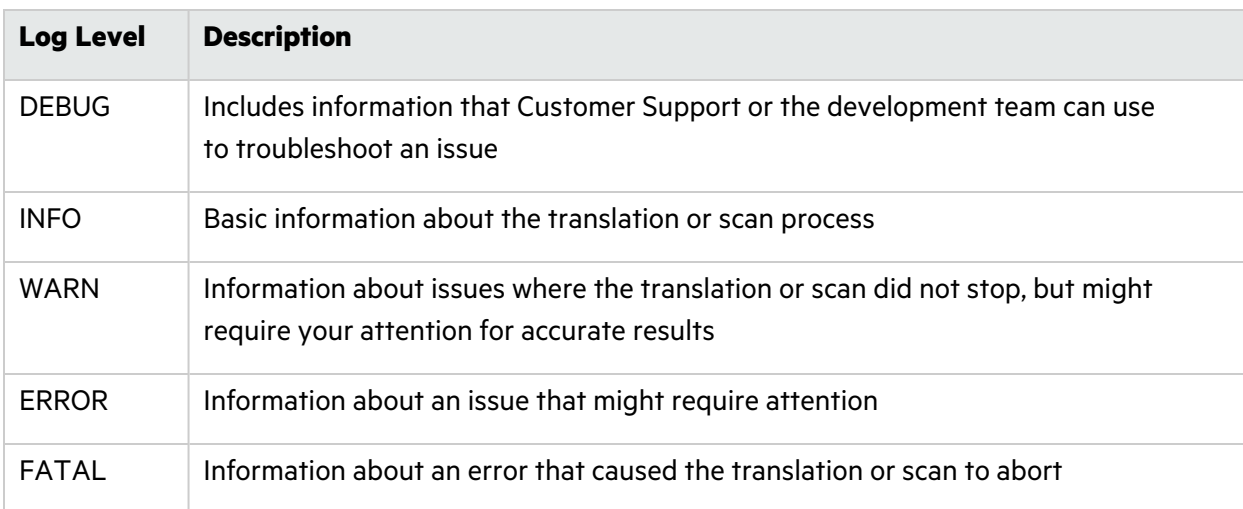

### <span id="page-178-0"></span>Reporting Issues and Requesting Enhancements

Feedback is critical to the success of this product. To request enhancements or patches, or to report issues, visit Customer Support at<https://www.microfocus.com/support>.

Include the following information when you contact customer support:

- Product: Fortify Static Code Analyzer
- Version number of Fortify Static Code Analyzer and any independent Fortify Static Code Analyzer modules: To determine the version numbers, run the following:

sourceanalyzer -version

- <sup>l</sup> Platform: (for example, Red Hat Enterprise Linux *<version>*)
- Operating system: (such as Linux)

To request an enhancement, include a description of the feature enhancement.

To report an issue, provide enough detail so that support can duplicate the issue. The more descriptive you are, the faster support can analyze and resolve the issue. Also include the log files, or the relevant portions of them, from when the issue occurred.

# Appendix A: Filtering the Analysis

This section describes two methods of filtering out vulnerabilities from the analysis results (FPR) during the scan phase. You can use a filter file to remove issues based on specific vulnerability instances, rules, and vulnerability categories. You can also use a filter set (created in Fortify Audit Workbench) to remove issues that are hidden from view in an issue template.

**Caution!** Fortify recommends that you only use filter files if you are an advanced user. Do not use filter files for standard audits, because auditors typically want to see and evaluate all issues that Fortify Static Code Analyzer finds.

This section contains the following topics:

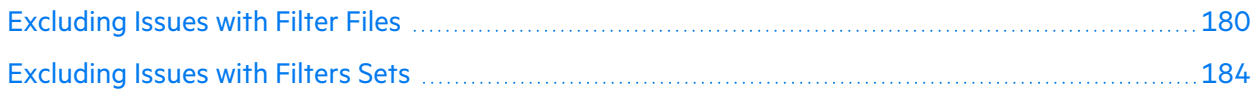

### <span id="page-179-0"></span>Excluding Issues with Filter Files

You can create a file to filter out particular vulnerability instances, rules, and vulnerability categories when you run the sourceanalyzer command. You specify the file with the -filter analysis option.

A filter file is a text file that you can create with any text editor. You specify only the filter items that you *do not* want in this file.

**Note:** The filter types described in this section apply to both filter files and scan policy files (see ["Applying a Scan Policy to the Analysis" on page](#page-47-0) 48).

The following table lists the available filter types and provides examples for each.

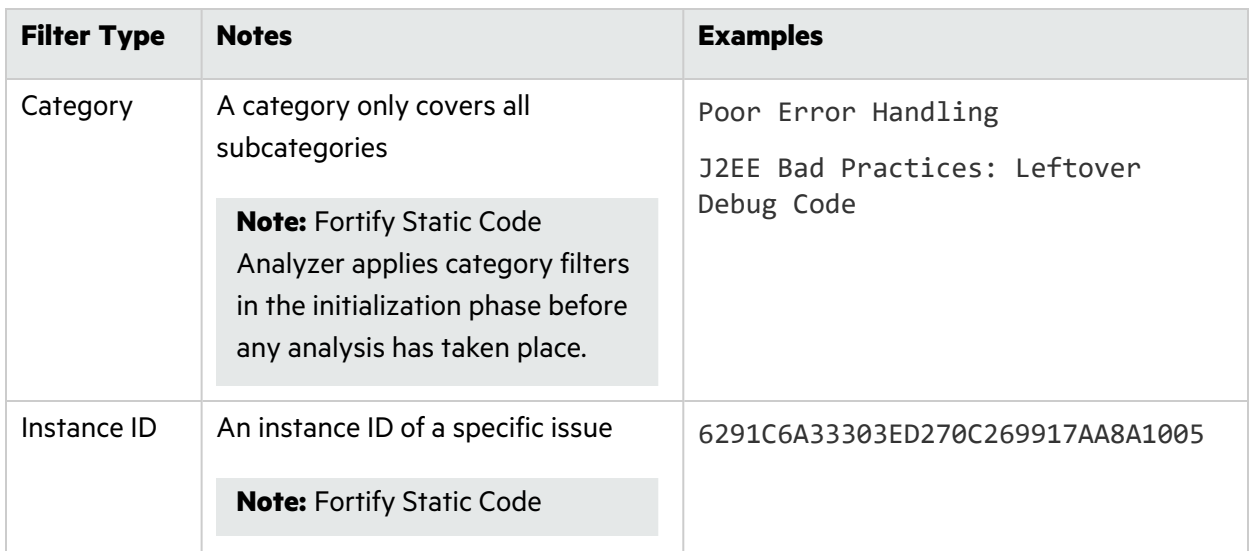
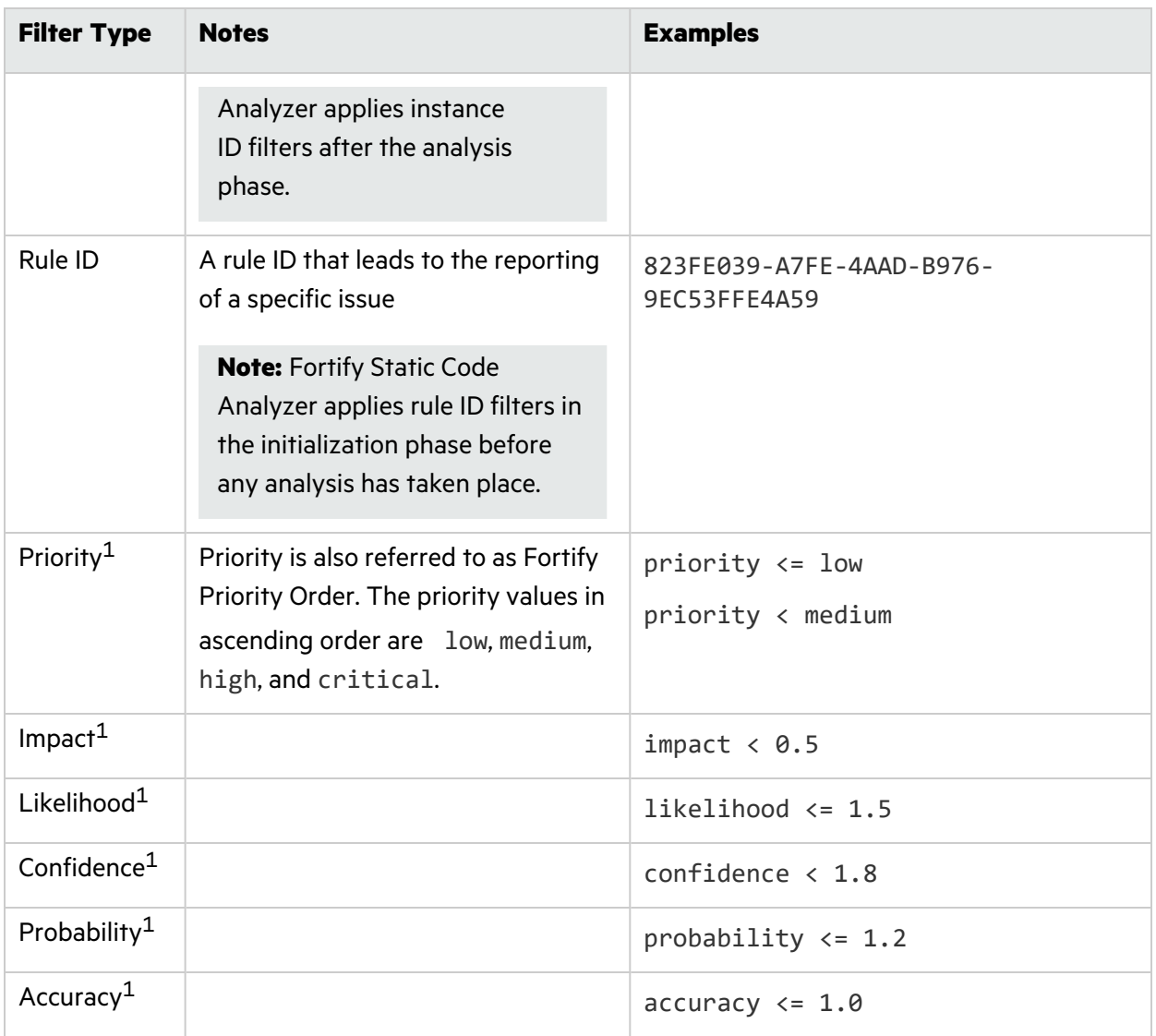

<sup>1</sup>For the priority and metadata filters, use less than  $\langle \langle \rangle$  or less than or equal to  $\langle \langle = \rangle$ .

#### **See Also**

<span id="page-180-0"></span>["Filter File Example" below](#page-180-0)

### Filter File Example

As an example, the following output is from a scan of the EightBall.java sample. This sample project is included in the Fortify\_SCA\_Samples\_*<version>*.zip archive in the basic/eightball directory.

The following commands are executed to produce the analysis results:

```
sourceanalyzer -b eightball EightBall.java
 sourceanalyzer -b eightball -scan
```
The following results show five detected issues:

```
[F7A138CDE5235351F6A4405BA4AD7C53 : low : Unchecked Return Value : semantic 
]
 EightBall.java(12) : Reader.read()
 [6291C6A33303ED270C269917AA8A1005 : high : Path Manipulation : dataflow ]
EightBall.java(12) : - > new FileReader(0)
    EightBall.java(8) : <=> (filename)
     EightBall.java(8) : <->Integer.parseInt(0->return)
    EightBall.java(6) : <=> (filename)
     EightBall.java(4) : ->EightBall.main(0)
 [176CC0B182267DD538992E87EF41815F : critical : Path Manipulation : dataflow 
]
EightBall.java(12) : - >new FileReader(0)
    EightBall.java(6) : <=> (filename)
     EightBall.java(4) : ->EightBall.main(0)
 [E4B3ACF92911ED6D98AAC15876739EC7 : high : Unreleased Resource : Streams : 
controlflow ]
     EightBall.java(12) : start -> loaded : new FileReader(...)
     EightBall.java(14) : loaded -> end_of_scope : end scope : Resource 
leaked
     EightBall.java(12) : start -> loaded : new FileReader(...)
     EightBall.java(12) : java.io.IOException thrown
     EightBall.java(12) : loaded -> loaded : throw
     EightBall.java(12) : loaded -> end_of_scope : end scope : Resource 
leaked : java.io.IOException thrown
 [BB9F74FFA0FF75C9921D0093A0665BEB : low : J2EE Bad Practices : Leftover 
Debug Code : structural ]
     EightBall.java(4)
```
The following is an example filter file that performs the following:

- Remove all results related to the J2EE Bad Practice category
- Remove the Path Manipulation based on its instance ID
- Remove any dataflow issues that were generated from a specific rule ID

```
#This is a category to filter from scan output
J2EE Bad Practices
#This is an instance ID of a specific issue to be filtered
 #from scan output
6291C6A33303ED270C269917AA8A1005
#This is a specific Rule ID that leads to the reporting of a 
 #specific issue in the scan output: in this case the 
 #dataflow sink for a Path Manipulation issue.
823FE039-A7FE-4AAD-B976-9EC53FFE4A59
```
To test the filtered output, copy the above text and paste it into a file with the name test\_ filter.txt.

To apply the filtering in the test filter.txt file, execute the following command:

sourceanalyzer -b eightball -scan -filter test\_filter.txt

The filtered analysis produces the following results:

```
[176CC0B182267DD538992E87EF41815F : critical : Path Manipulation : dataflow 
\mathbf{I}EightBall.java(12) : - >new FileReader(0)
    EightBall.java(6) : <=> (filename)
     EightBall.java(4) : ->EightBall.main(0)
 [E4B3ACF92911ED6D98AAC15876739EC7 : high : Unreleased Resource : Streams : 
controlflow ]
     EightBall.java(12) : start -> loaded : new FileReader(...)
     EightBall.java(14) : loaded -> end_of_scope : end scope : Resource 
leaked
     EightBall.java(12) : start -> loaded : new FileReader(...)
     EightBall.java(12) : java.io.IOException thrown
    EightBall.java(12) : loaded -> loaded : throw
     EightBall.java(12) : loaded -> end_of_scope : end scope : Resource 
leaked : java.io.IOException thrown
```
# Excluding Issues with Filters Sets

You can use filter sets in an issue template created in Fortify Audit Workbench to filter issues from the analysis results. When you apply a filter set that hides issues from view during the analysis phase, Fortify Static Code Analyzer does not write the hidden issues to the FPR. To do this, use Fortify Audit Workbench to create a filter set, and then run the Fortify Static Code Analyzer scan with the filter set and the issue template, which contains the filter set. For more detailed instructions about how to create filters and filter sets in Fortify Audit Workbench, see the *OpenText™ Fortify Audit Workbench User Guide*.

The following example describes the basic steps for how to create and use a filter in an issue template to remove issues from an FPR:

- 1. Suppose you use OWASP Top 10 2021 and you only want to see issues categorized within this standard. In Fortify Audit Workbench, create a new filter set called OWASP\_Filter
- 2. In Fortify Audit Workbench, create a visibility filter in the OWASP Filter filter set:

If [OWASP Top 10 2021] does not contain A Then hide issue

This filter looks through the issues and if an issue does not map to an OWASP Top 10 2021 category with 'A' in the name, then it hides it. Because all OWASP Top 10 2021 categories start with 'A' (A01, A02, …, A10), then any category without the letter 'A' is not in the OWASP Top 10 2021. The filter hides the issues from view in Fortify Audit Workbench, but they are still in the FPR.

- 3. In Fortify Audit Workbench, export the issue template to a file called IssueTemplate.xml.
- 4. Using Fortify Static Code Analyzer, specify the filter set in the analysis phase with the following command:

sourceanalyzer -b MyProject -scan -project-template IssueTemplate.xml -Dcom.fortify.sca.FilterSet=OWASP\_Filter -f MyFilteredResults.fpr

Although filtering issues with a filter set can reduce the size of the FPR, it does not usually reduce the scan time. Fortify Static Code Analyzer examines the filter set after it calculates the issues to determine whether to write them to the FPR file. The filters in a filter set determine the rule types that Fortify Static Code Analyzer loads.

# Appendix B: Configuration Options

The Fortify Static Code Analyzer installer places a set of properties files on your system. Properties files contain configurable settings for Fortify Static Code Analyzer runtime analysis, output, and performance.

This section contains the following topics:

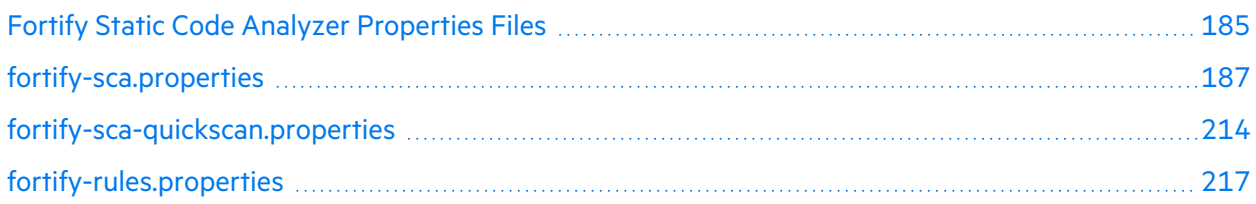

# <span id="page-184-0"></span>Fortify Static Code Analyzer Properties Files

The properties files are located in the *<sca\_install\_dir>/Core/config directory*. The installed properties files contain default values. Fortify recommends that you consult with your project leads before you make changes to the properties in the properties files. You can modify any of the properties in the configuration file with any text editor. You can also specify the property on the command line with the -D option.

The following table lists the Fortify Static Code Analyzer properties files. Property files for the Fortify Static Code Analyzer applications and tools are described in the *[OpenText™ Fortify Static Code](https://www.microfocus.com/documentation/fortify-static-code-analyzer-and-tools/2420)  [Analyzer Applications and Tools Guide](https://www.microfocus.com/documentation/fortify-static-code-analyzer-and-tools/2420)*.

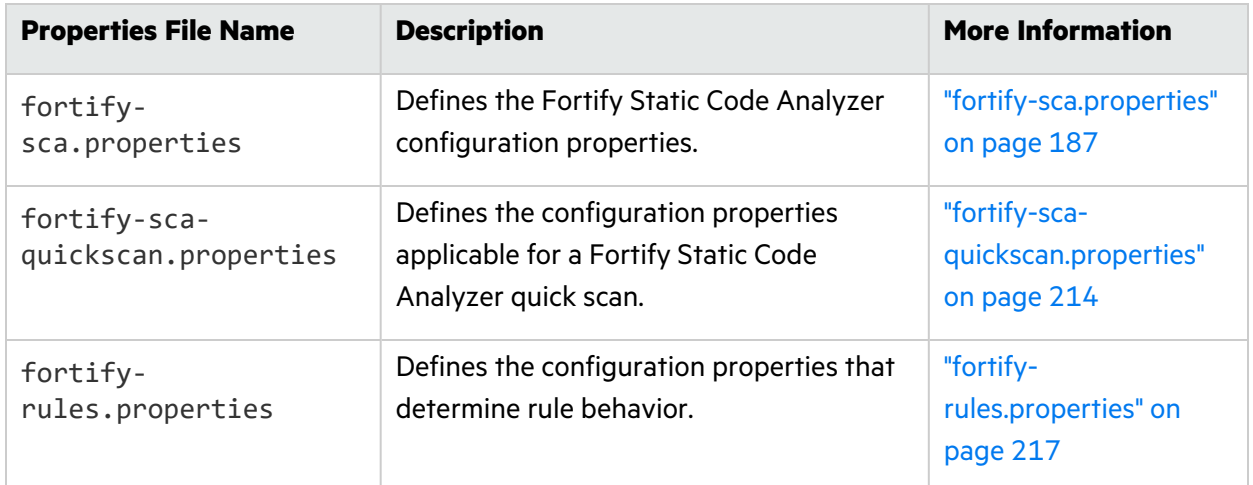

### Properties File Format

In the properties file, each property consists of a pair of strings: the first string is the property name and the second string is the property value.

com.fortify.sca.fileextensions.htm=HTML

As shown above, the property sets the translation to use for .htm files. The property name is com.fortify.sca.fileextensions.htm and the value is set to HTML.

**Note:** When you specify a path for Windows systems as the property value, you must escape any backslash character (\) with a backslash (for example:

```
com.fortify.sca.ASPVirtualRoots.Library=C:\\WebServer\\CustomerA\\inc).
```
Disabled properties are commented out of the properties file. To enable these properties, remove the comment symbol (#) and save the properties file. In the following example, the com.fortify.sca.LogFile property is disabled in the properties file and is not part of the configuration:

```
# default location for the log file
 #com.fortify.sca.LogFile=${com.fortify.sca.ProjectRoot}/sca/log/sca.log
```
#### Precedence of Setting Properties

Fortify Static Code Analyzer uses properties settings in a specific order. You can override any previously set properties with the values that you specify. Keep this order in mind when making changes to the properties files.

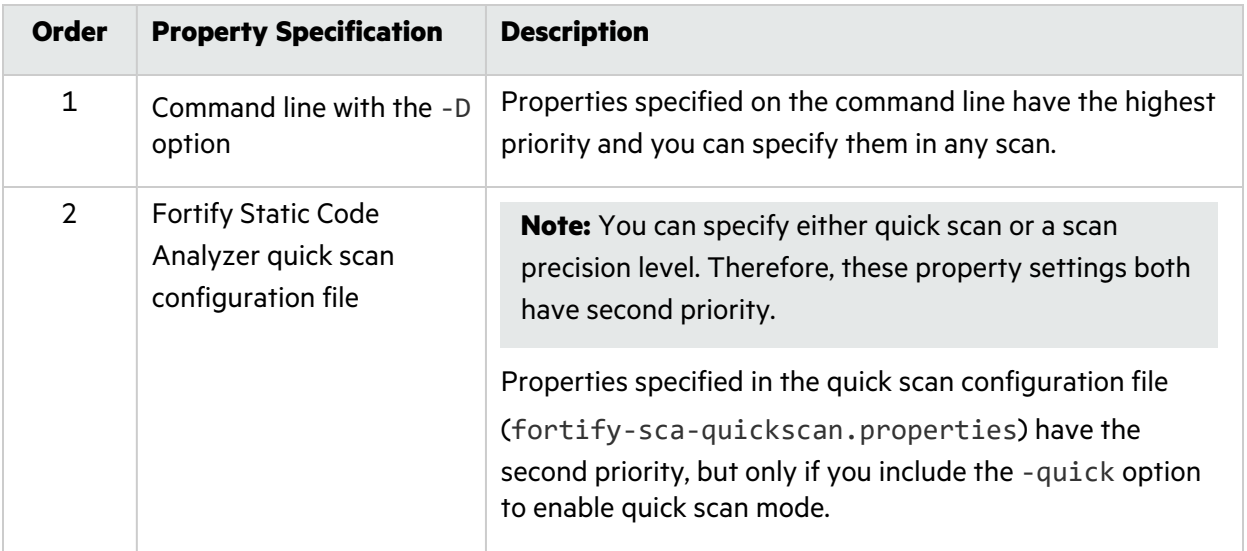

The following table lists the order of precedence for Fortify Static Code Analyzer properties.

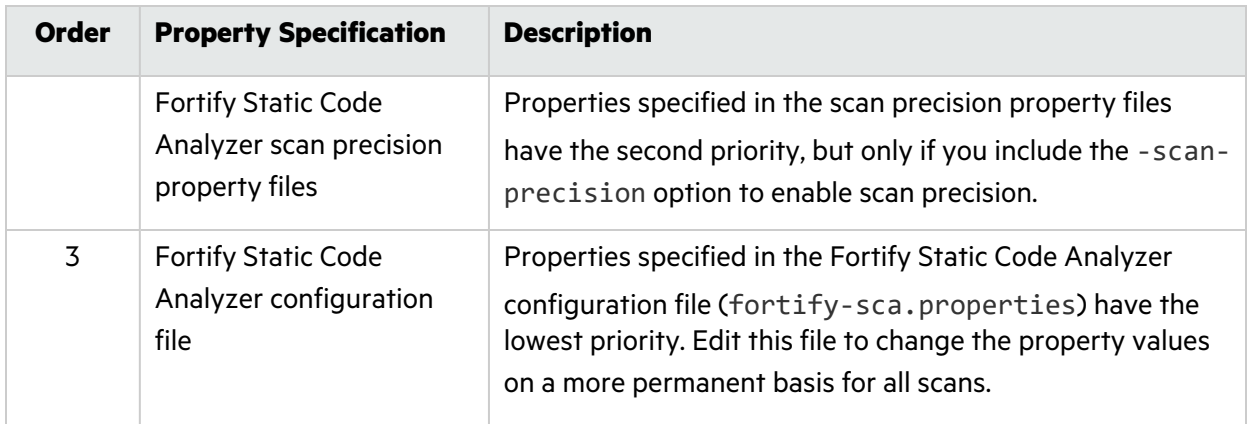

<span id="page-186-0"></span>Fortify Static Code Analyzer also relies on some properties that have internally defined default values.

# fortify-sca.properties

The following sections describe the properties available for use in the fortify-sca.properties file. See ["fortify-sca-quickscan.properties" on page](#page-213-0) 214 for additional properties that you can use in this properties file. Each property description includes the value type, the default value, the equivalent command-line option (if applicable), and an example.

### <span id="page-186-1"></span>Translation and Analysis Phase Properties

The properties for the fortify-sca.properties file in the following table are general properties that apply to the translation and/or analysis (scan) phase.

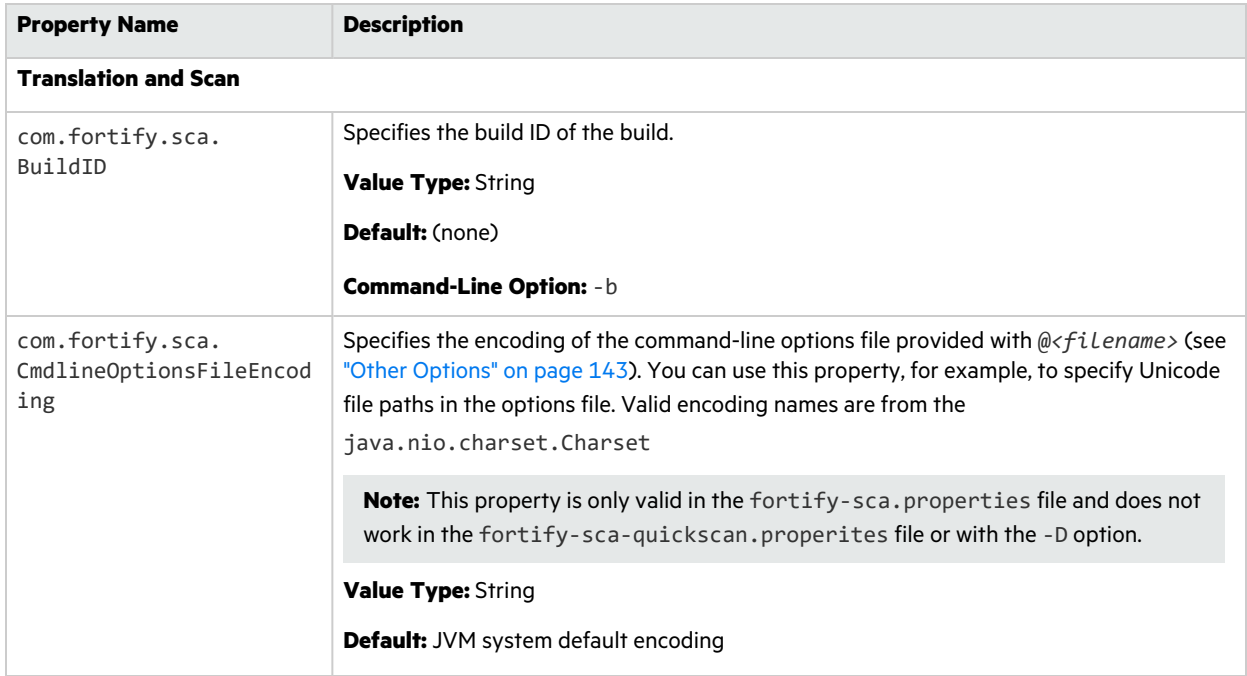

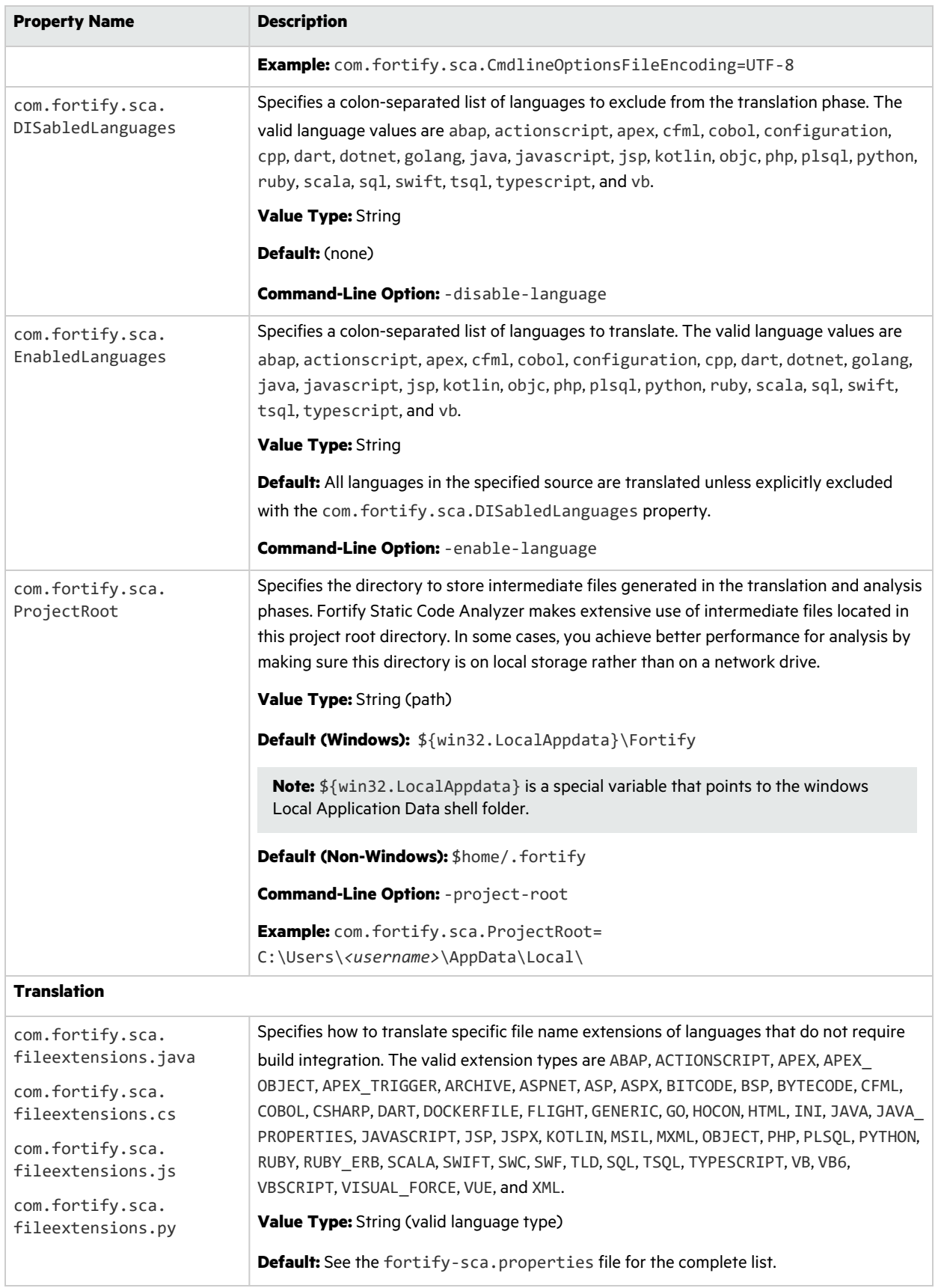

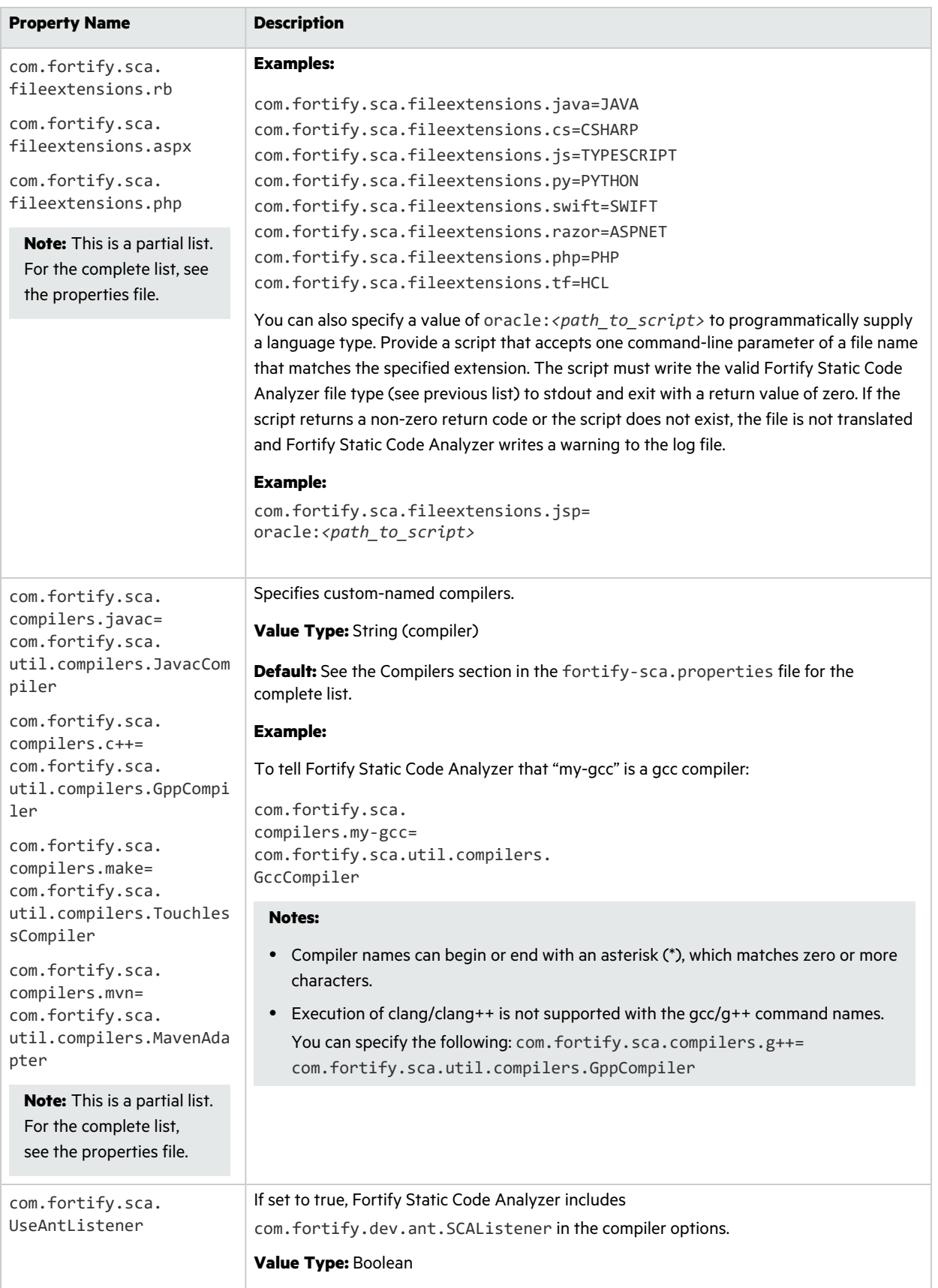

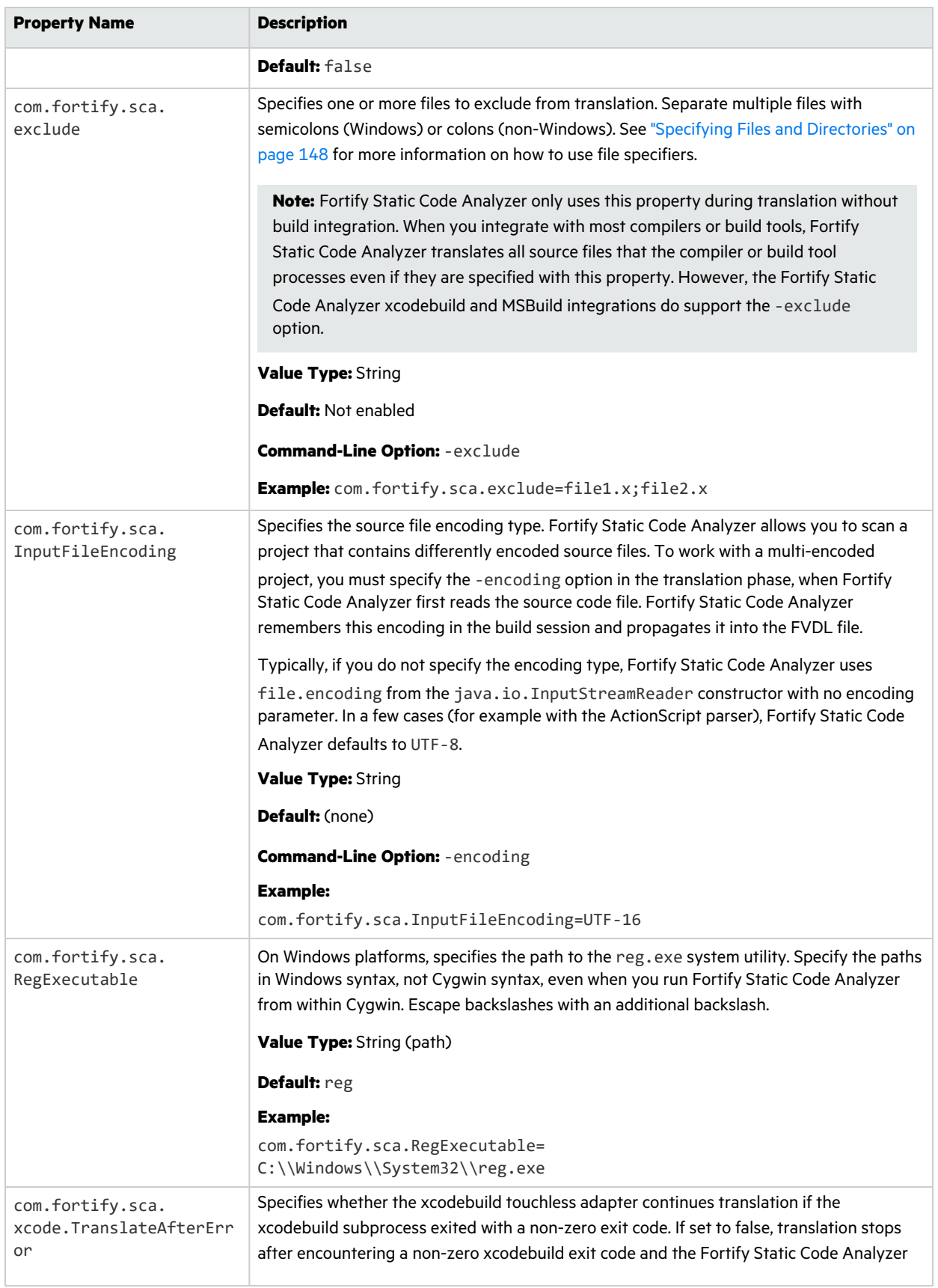

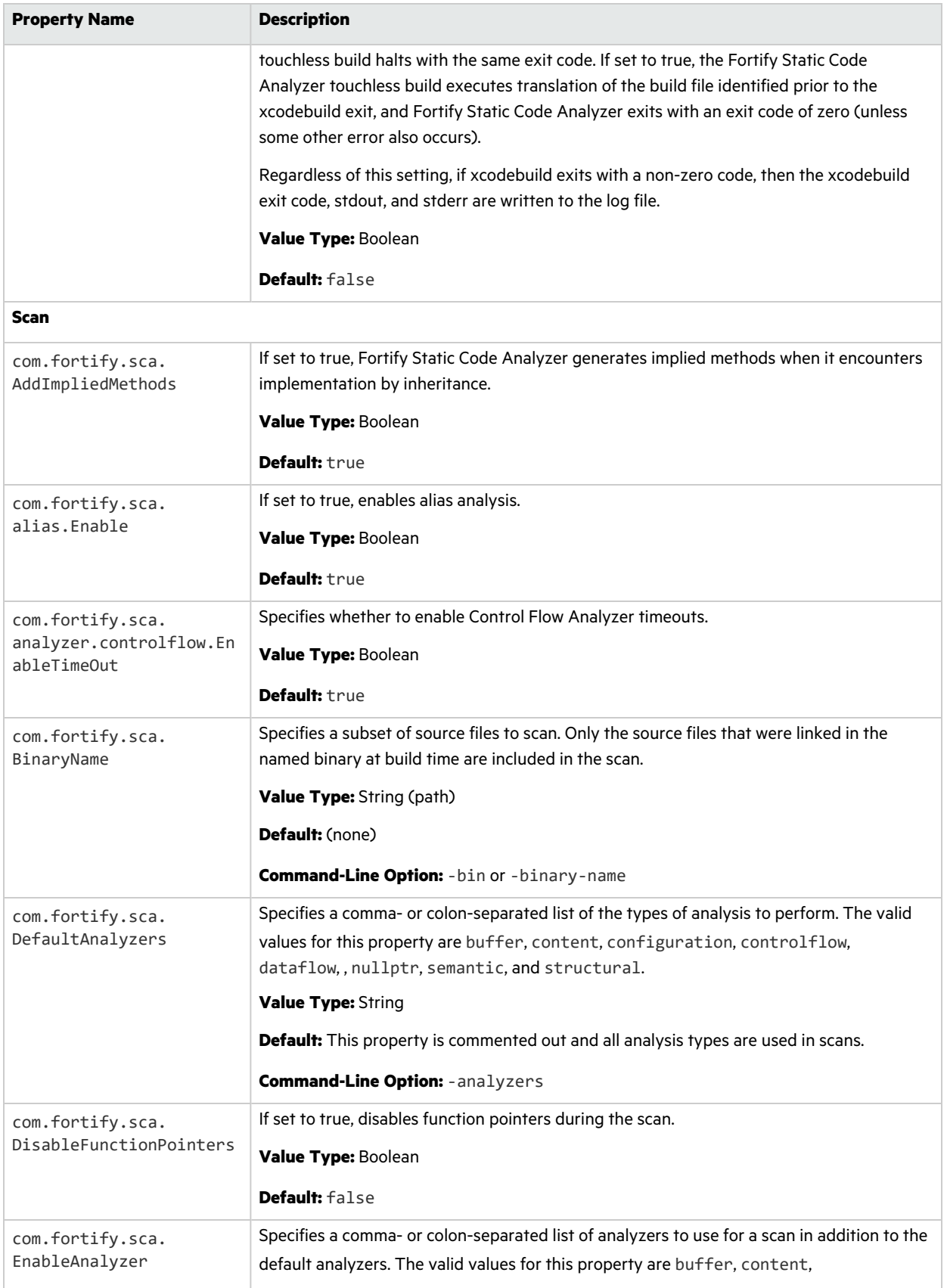

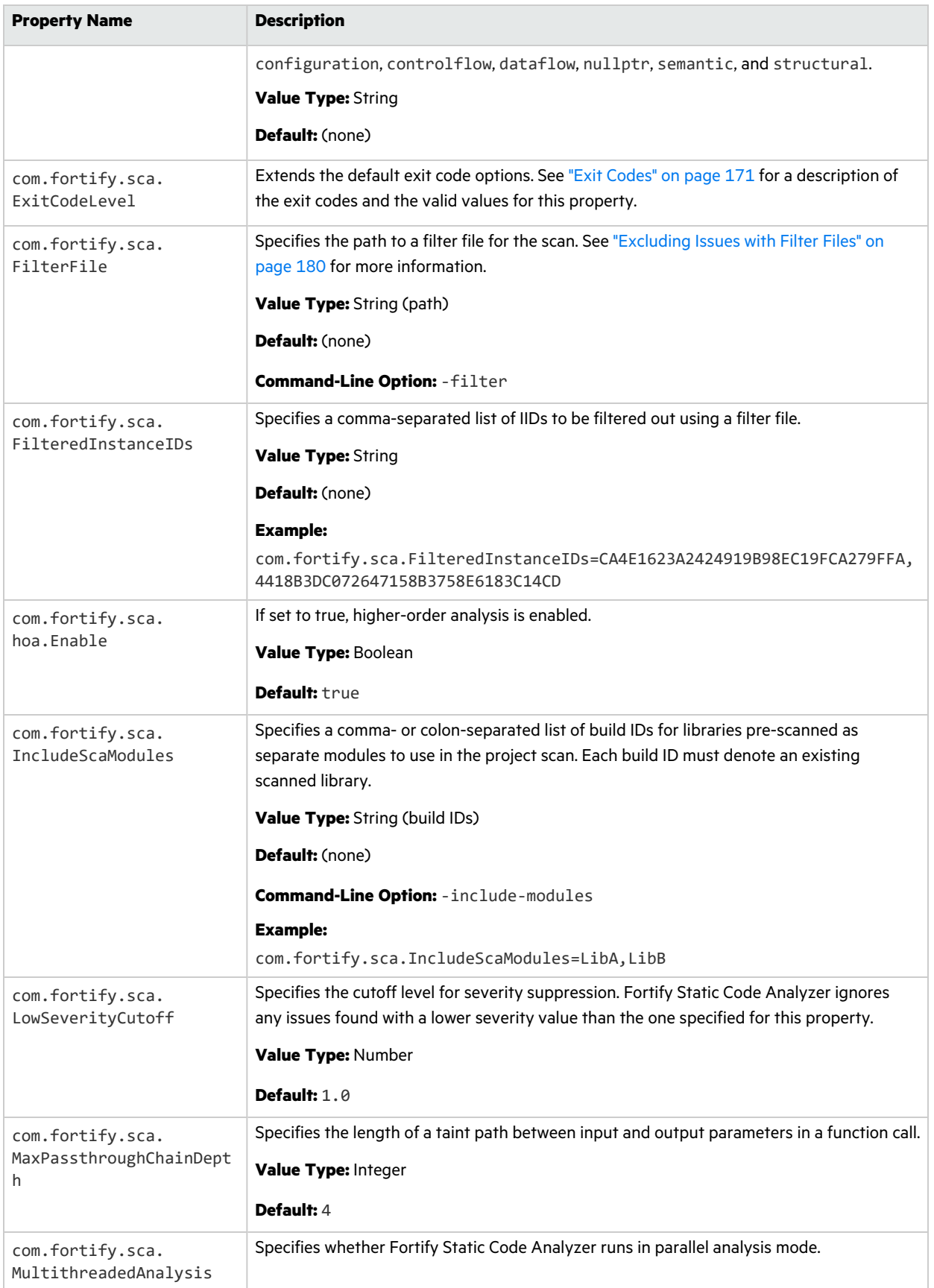

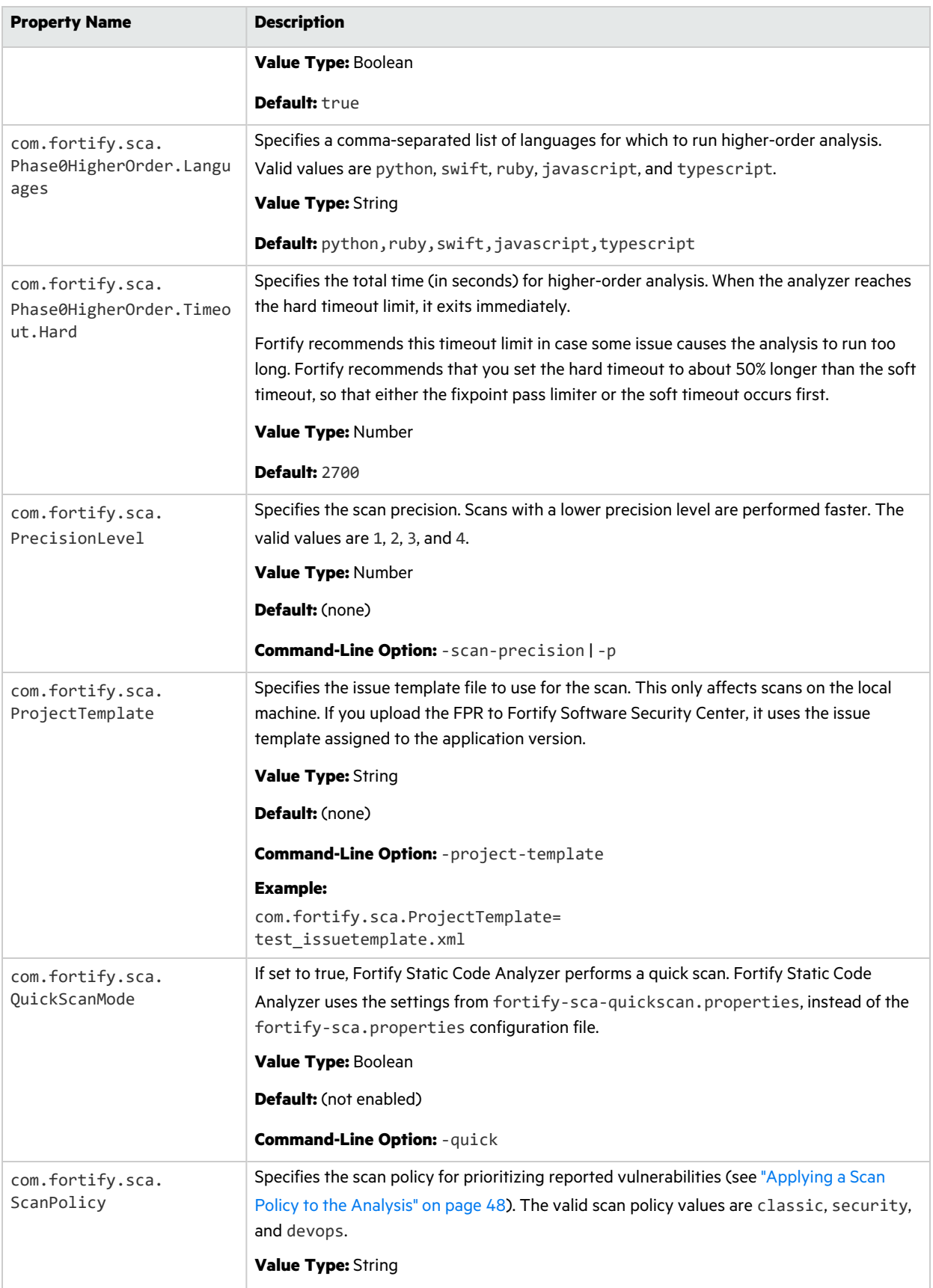

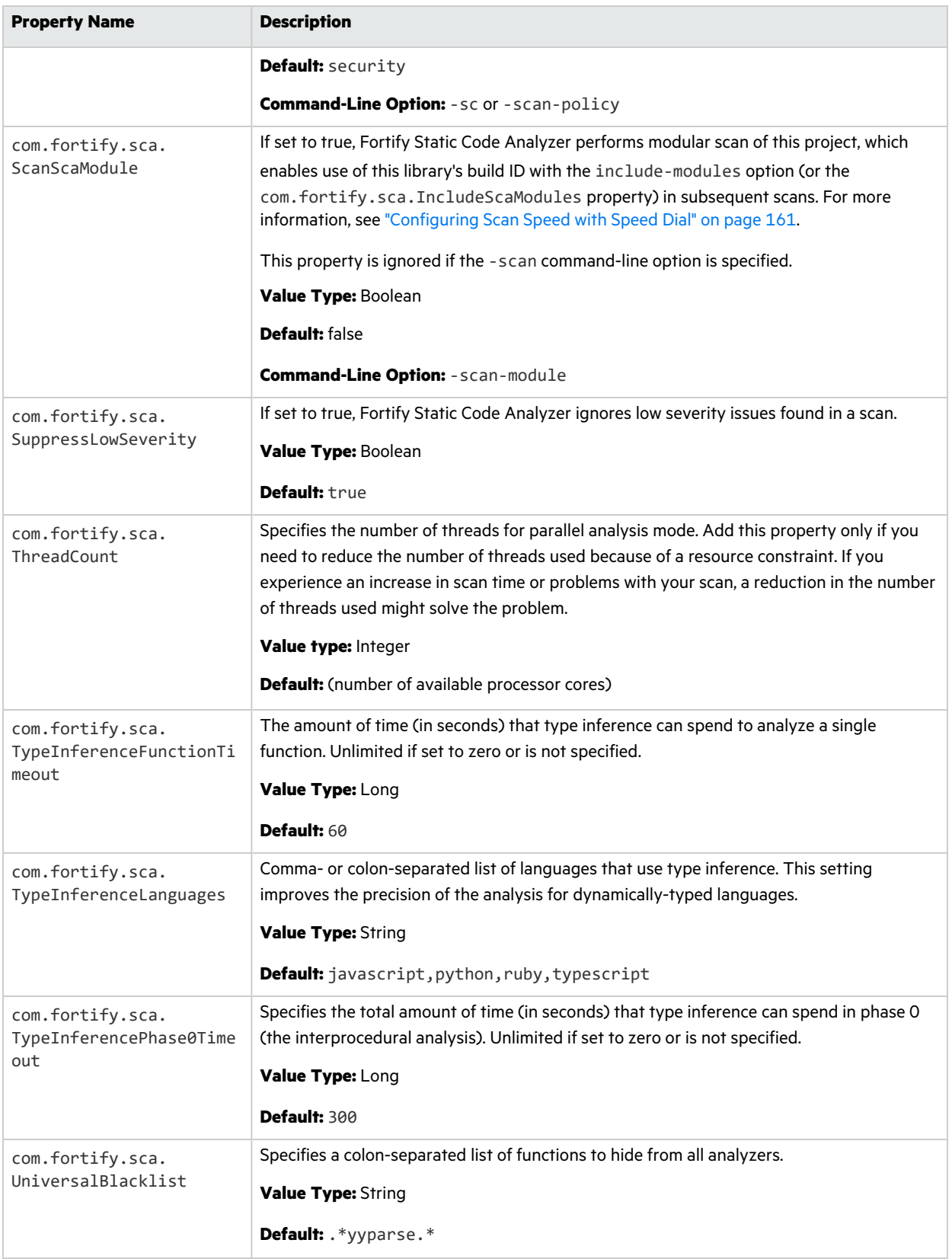

### Regex Analysis Properties

The properties for the fortify-sca.properties file in the following table apply to regular expression analysis.

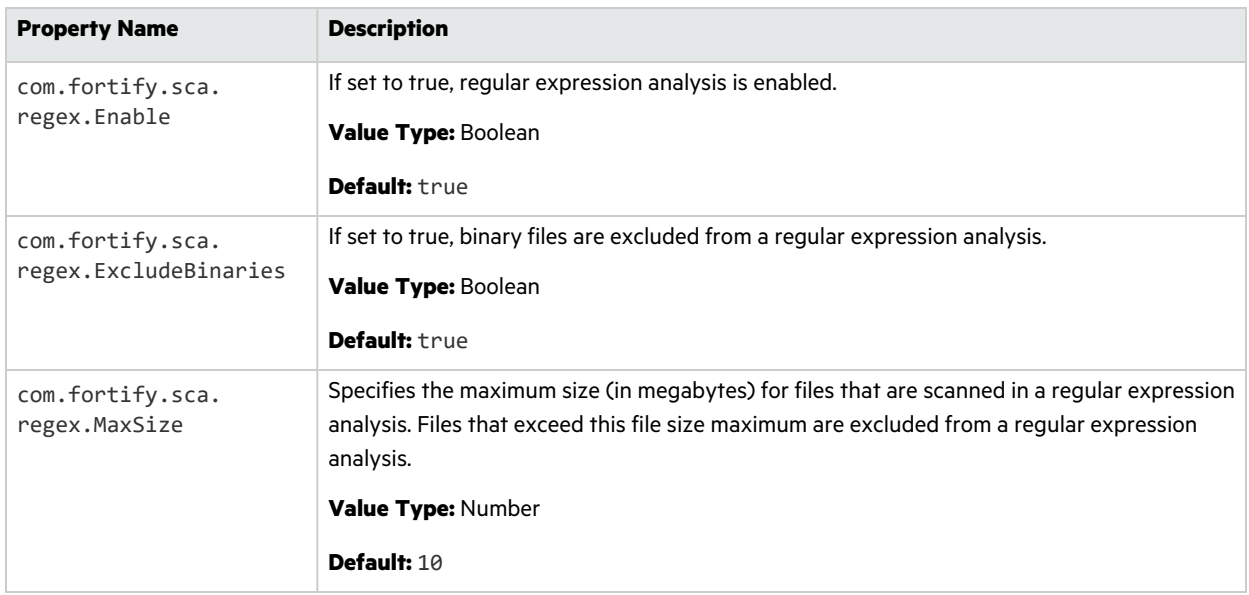

#### **See Also**

["Regular Expression Analysis" on page](#page-48-0) 49

### LIM License Properties

The properties for the fortify-sca.properties file in the following table apply to licensing with the LIM.

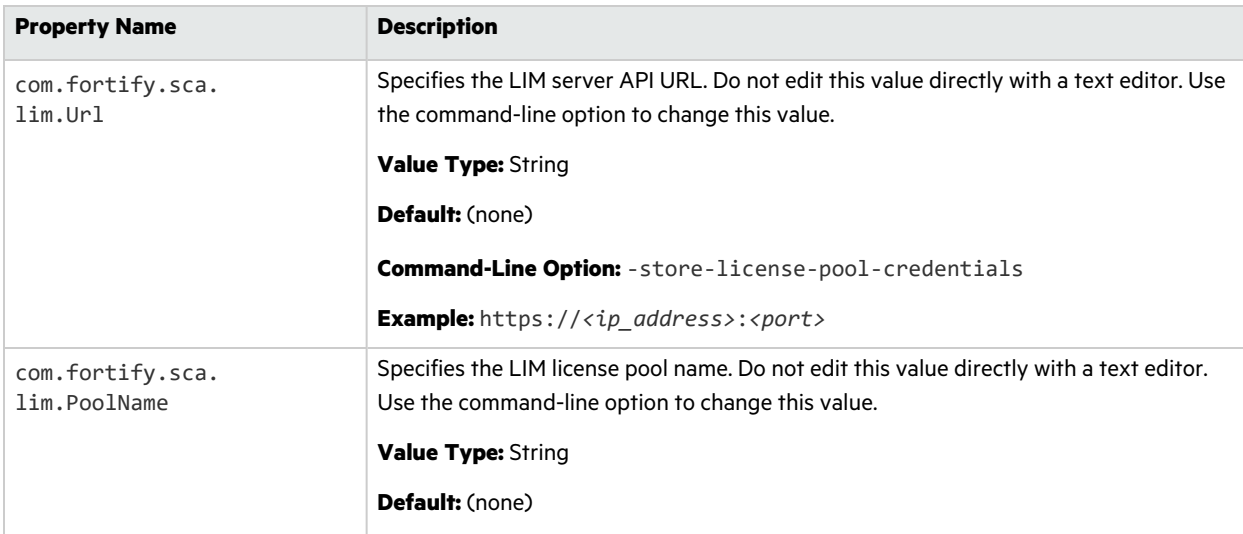

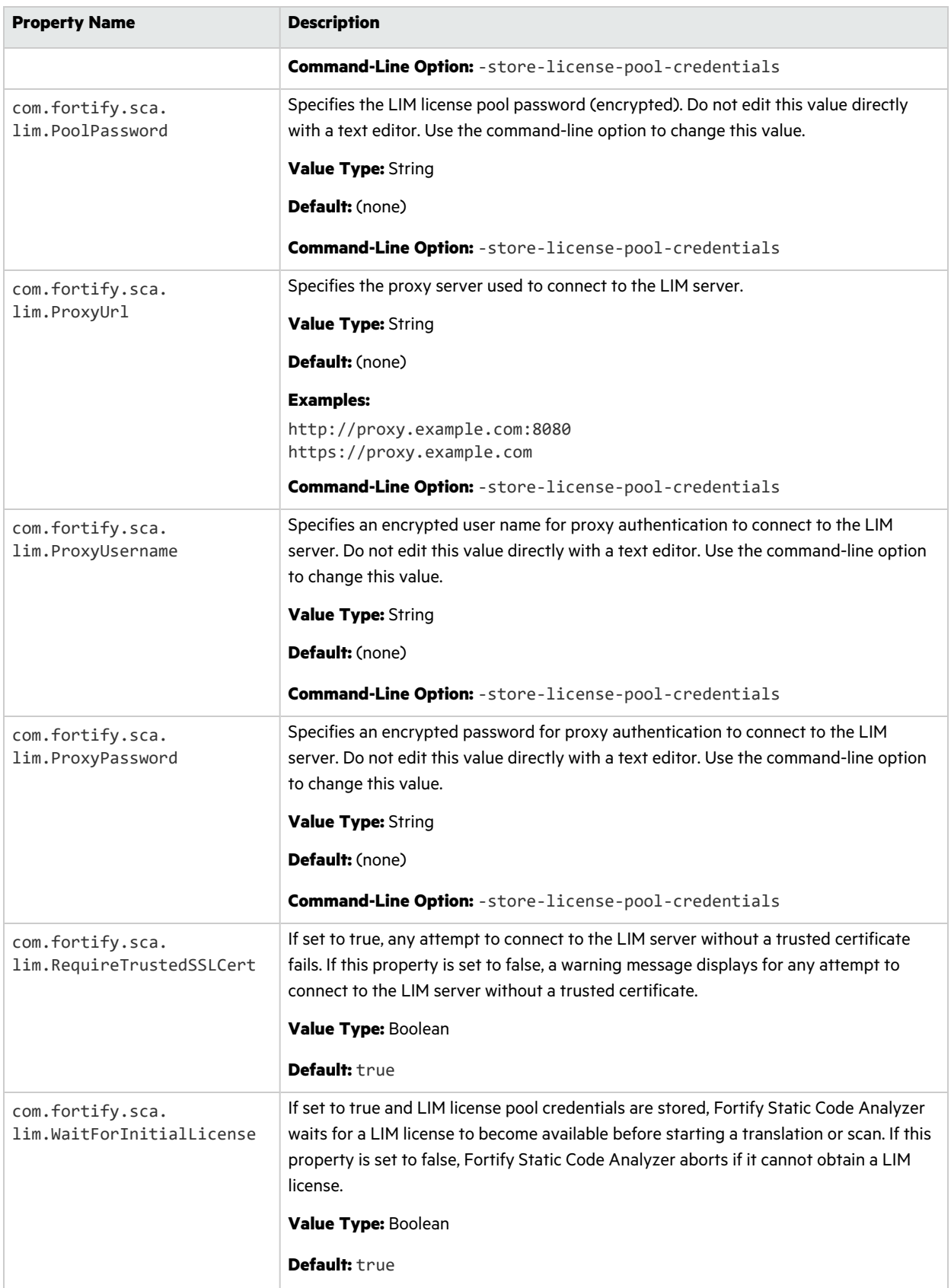

"LIM [License Directives" on page](#page-145-0) 146

### Rule Properties

The properties for the fortify-sca.properties file in the following table apply to rules (and custom rules) and Rulepacks.

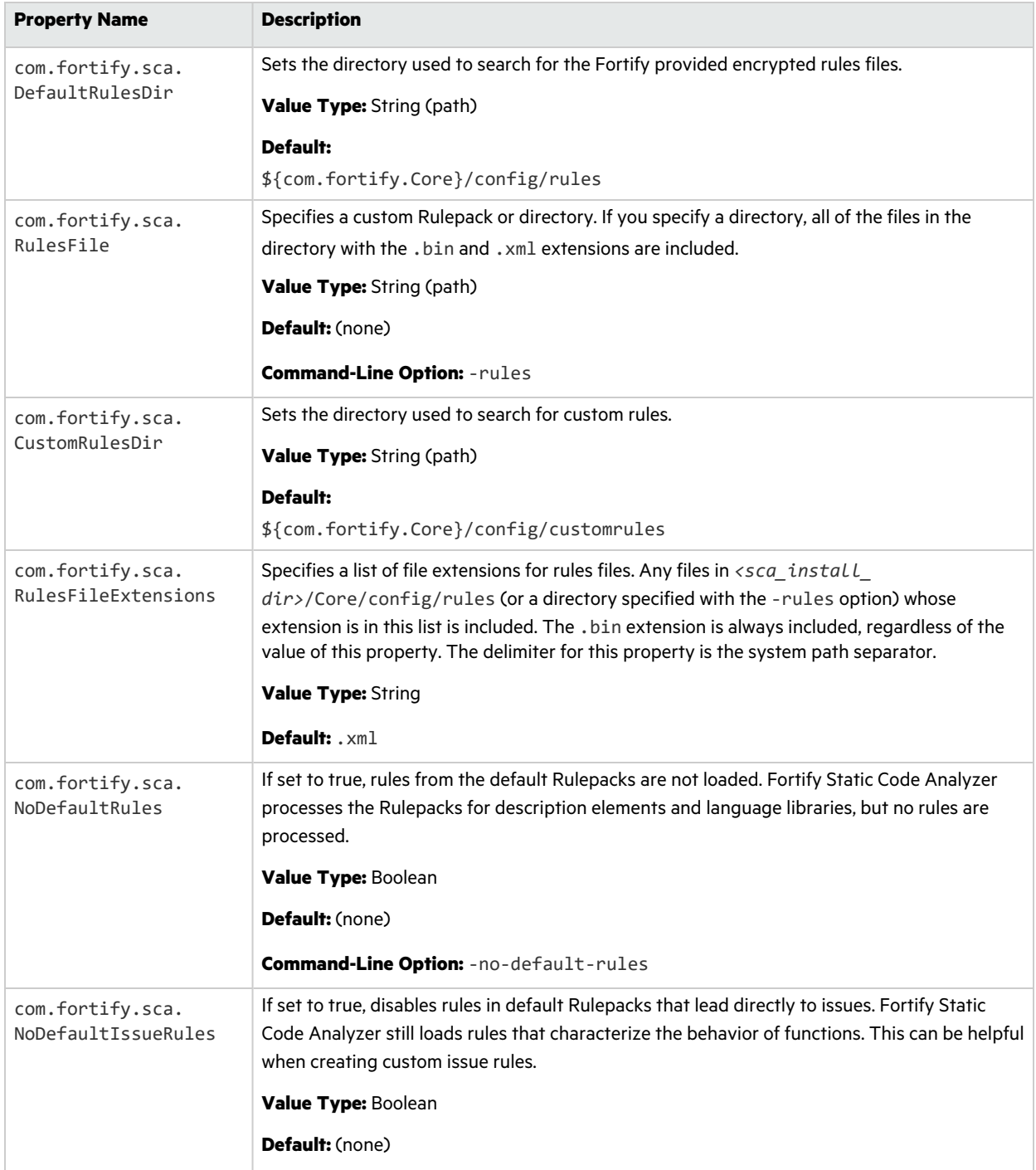

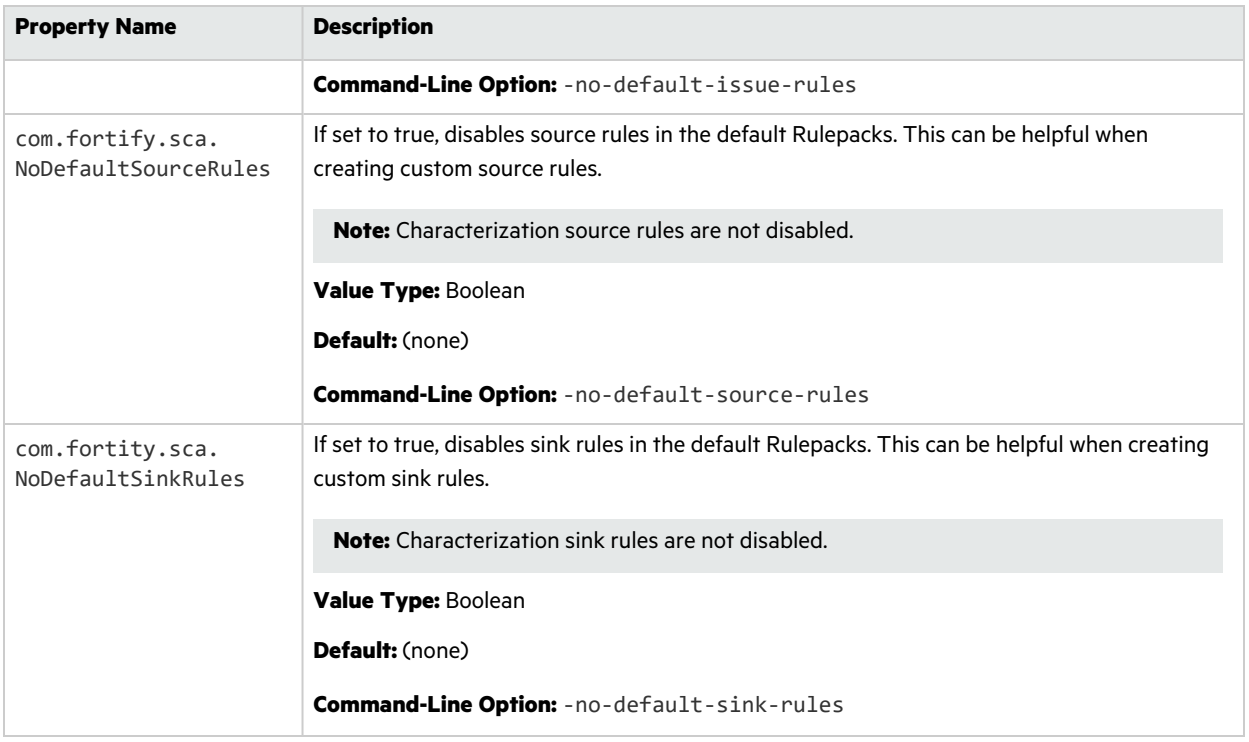

### Java and Kotlin Properties

The properties for the  $\small{\textsf{fortify--sca.p} }$  properties file in the following table apply to the translation of Java and Kotlin code.

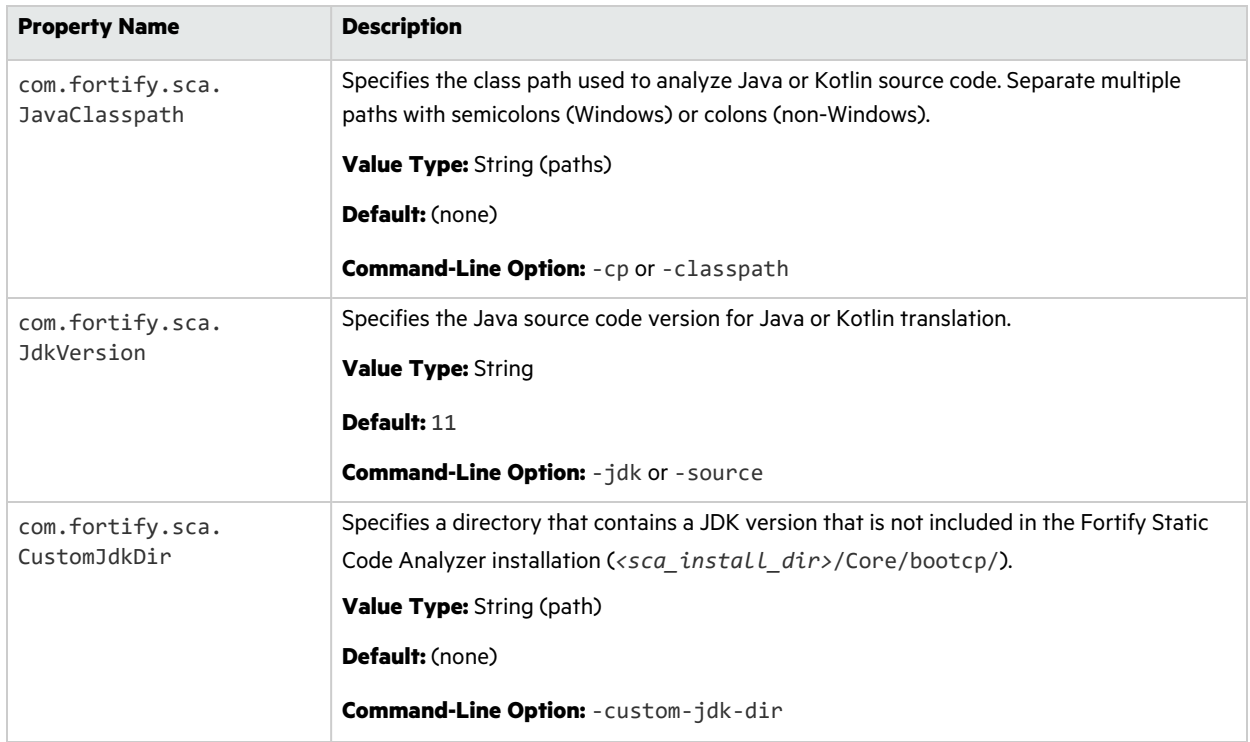

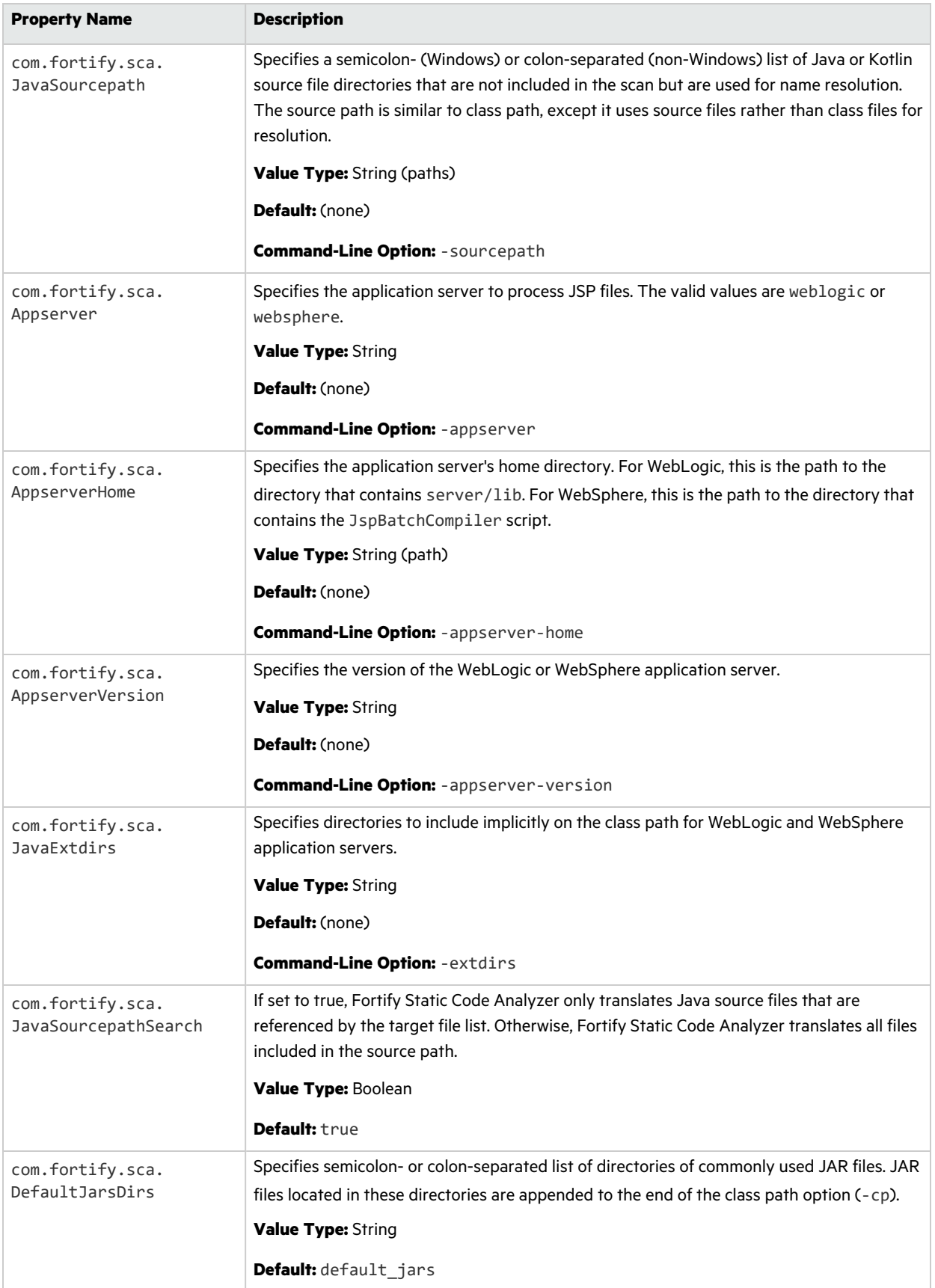

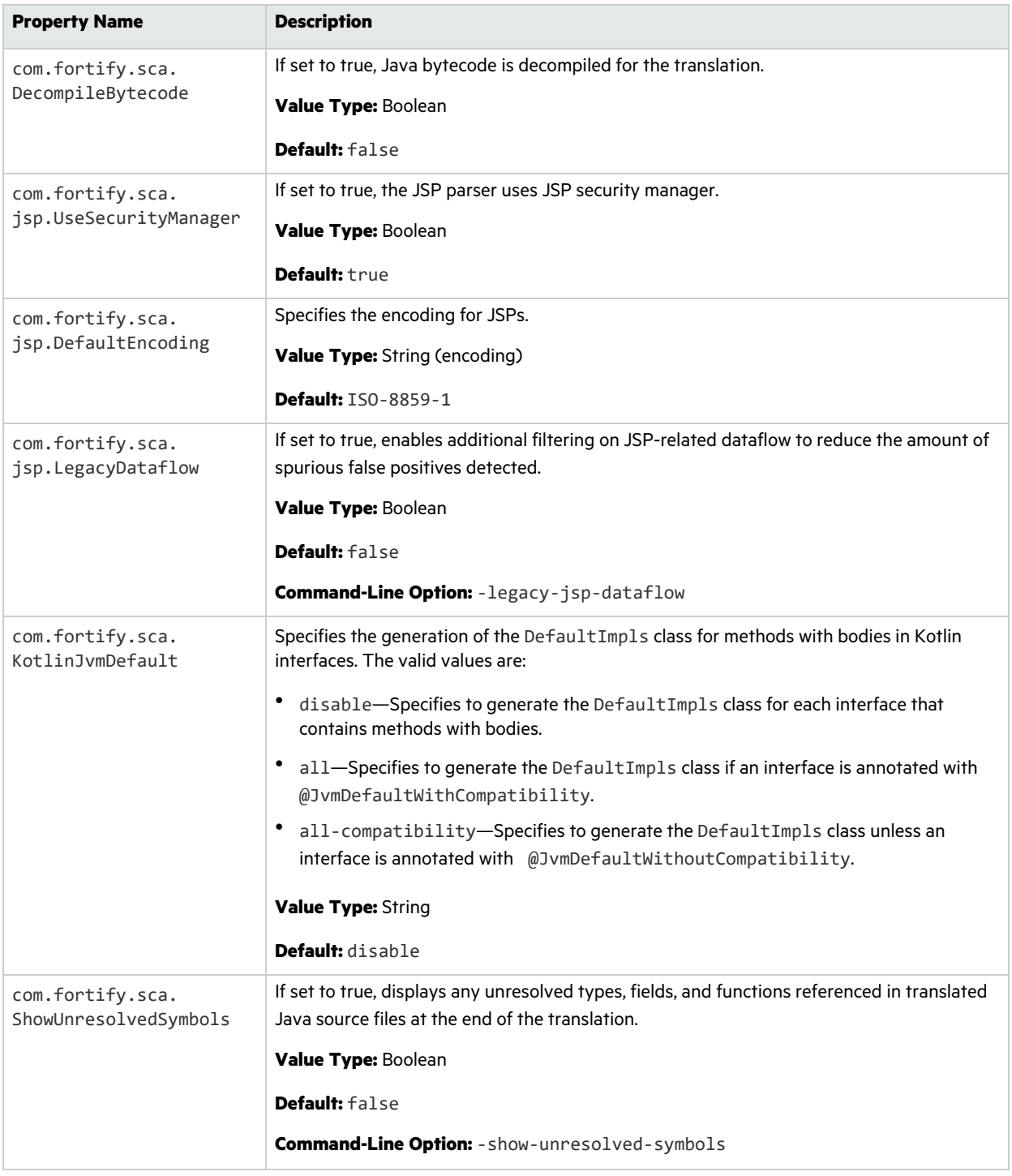

["Translating Java Code" on page](#page-52-0) 53

["Translating Kotlin Code" on page](#page-60-0) 61

### Visual Studio and MSBuild Projects Properties

The properties for the fortify-sca.properties file in the following table apply to the translation of .NET projects and solutions.

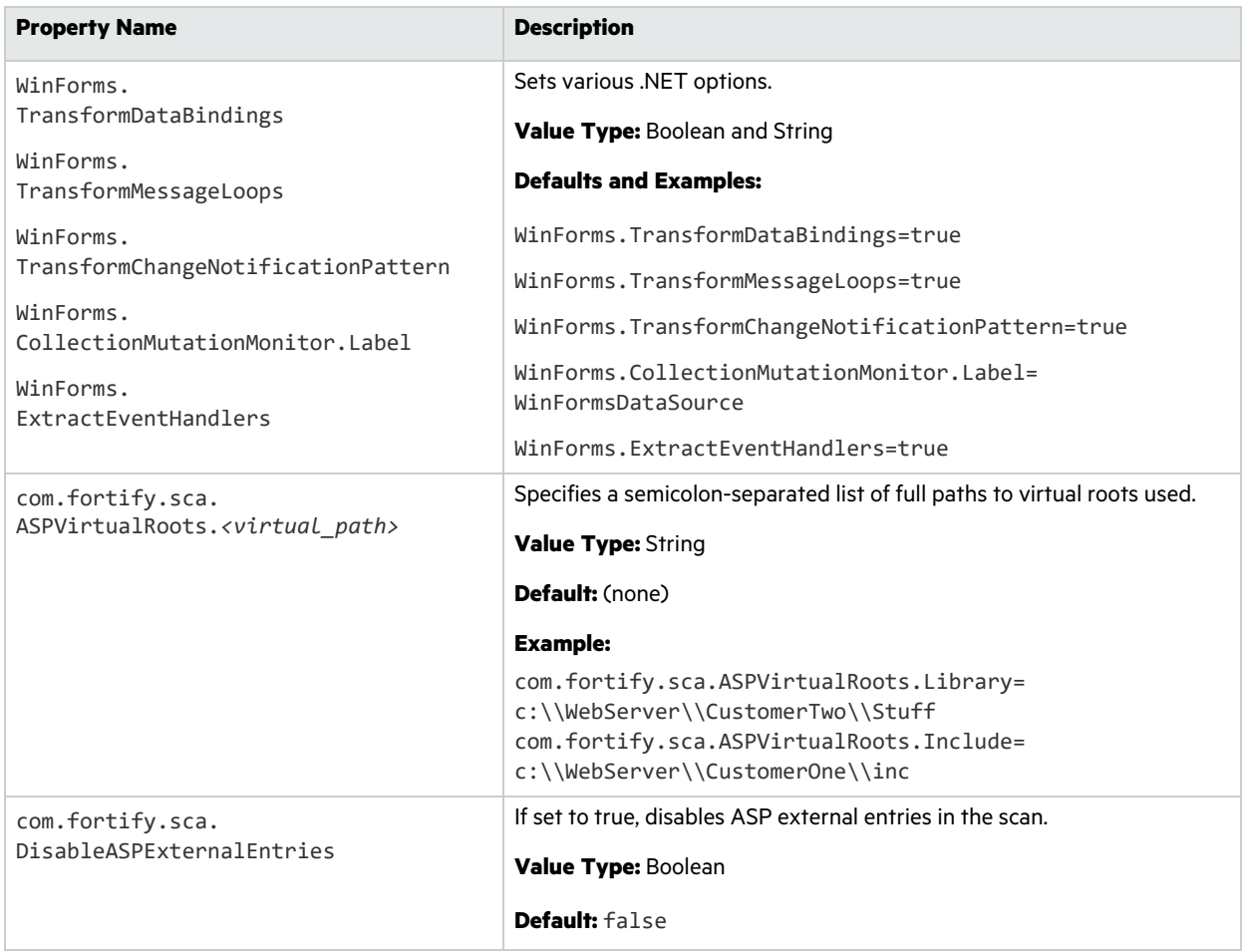

#### **See Also**

["Translating Visual Studio Projects" on page](#page-64-0) 65

### JavaScript and TypeScript Properties

The properties for the fortify-sca.properties file in the following table apply to the translation of JavaScript and TypeScript code.

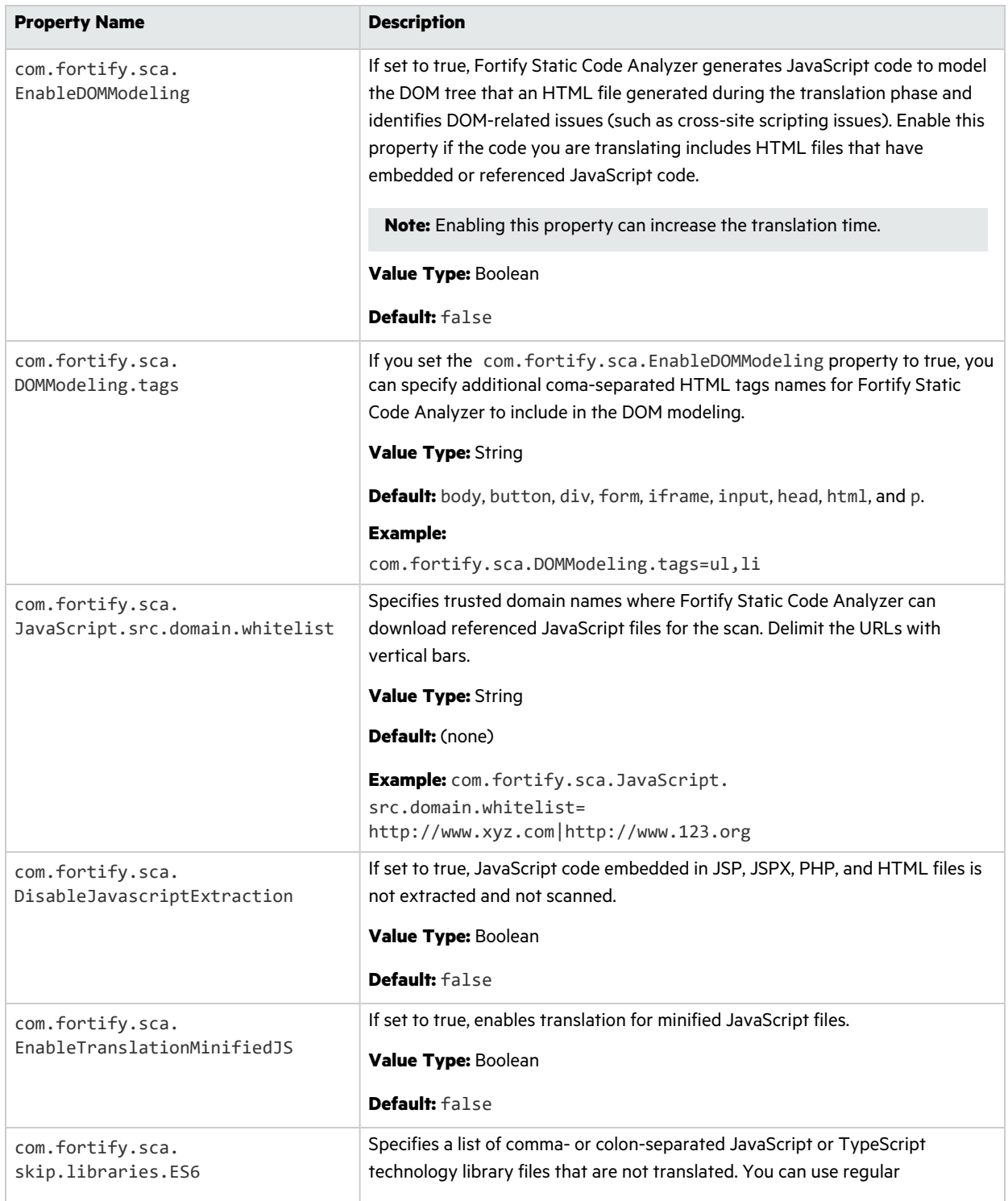

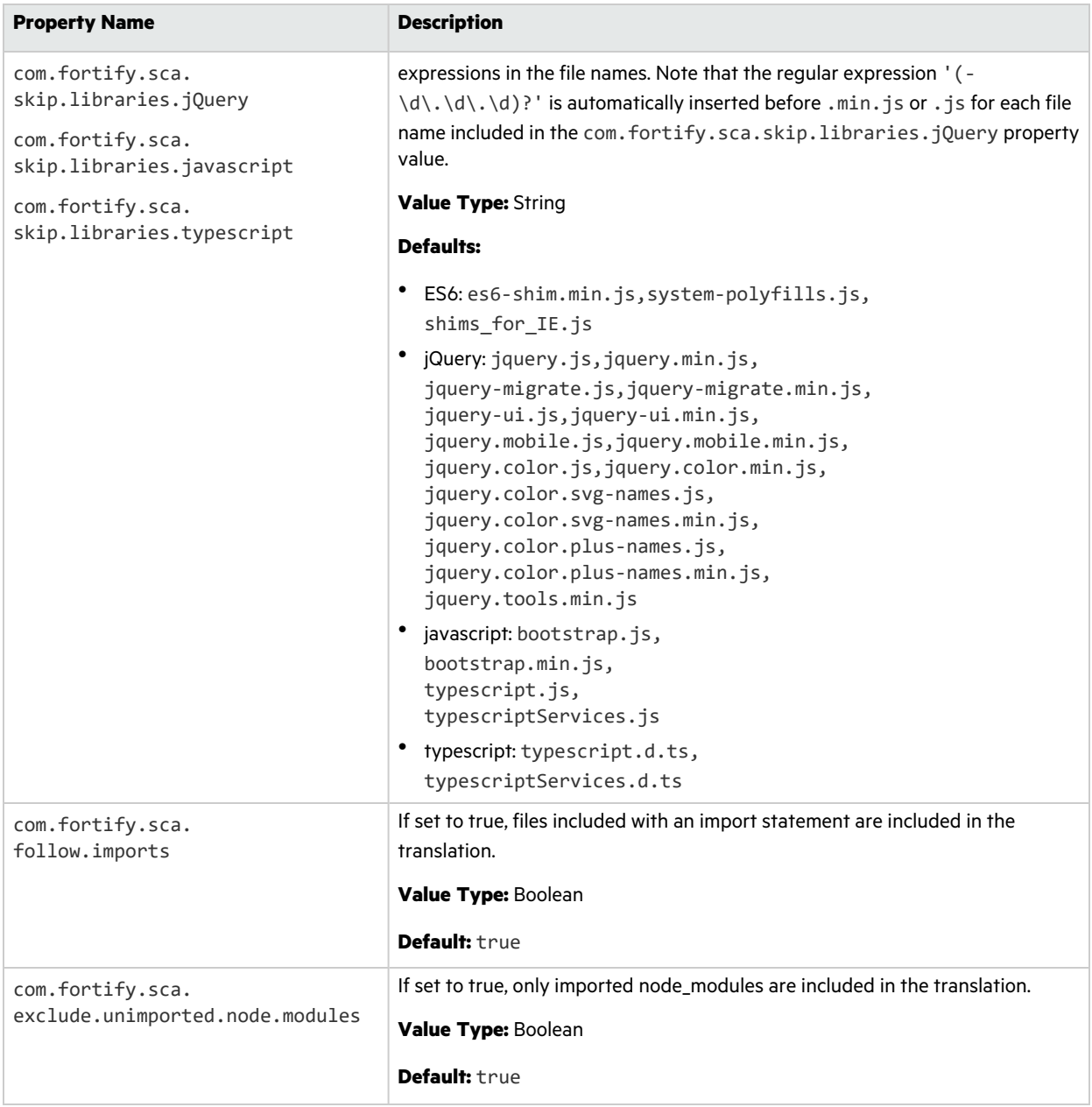

["Translating JavaScript and TypeScript Code" on page](#page-73-0) 74

### Python Properties

The properties for the fortify-sca.properties file in the following table apply to the translation of Python code.

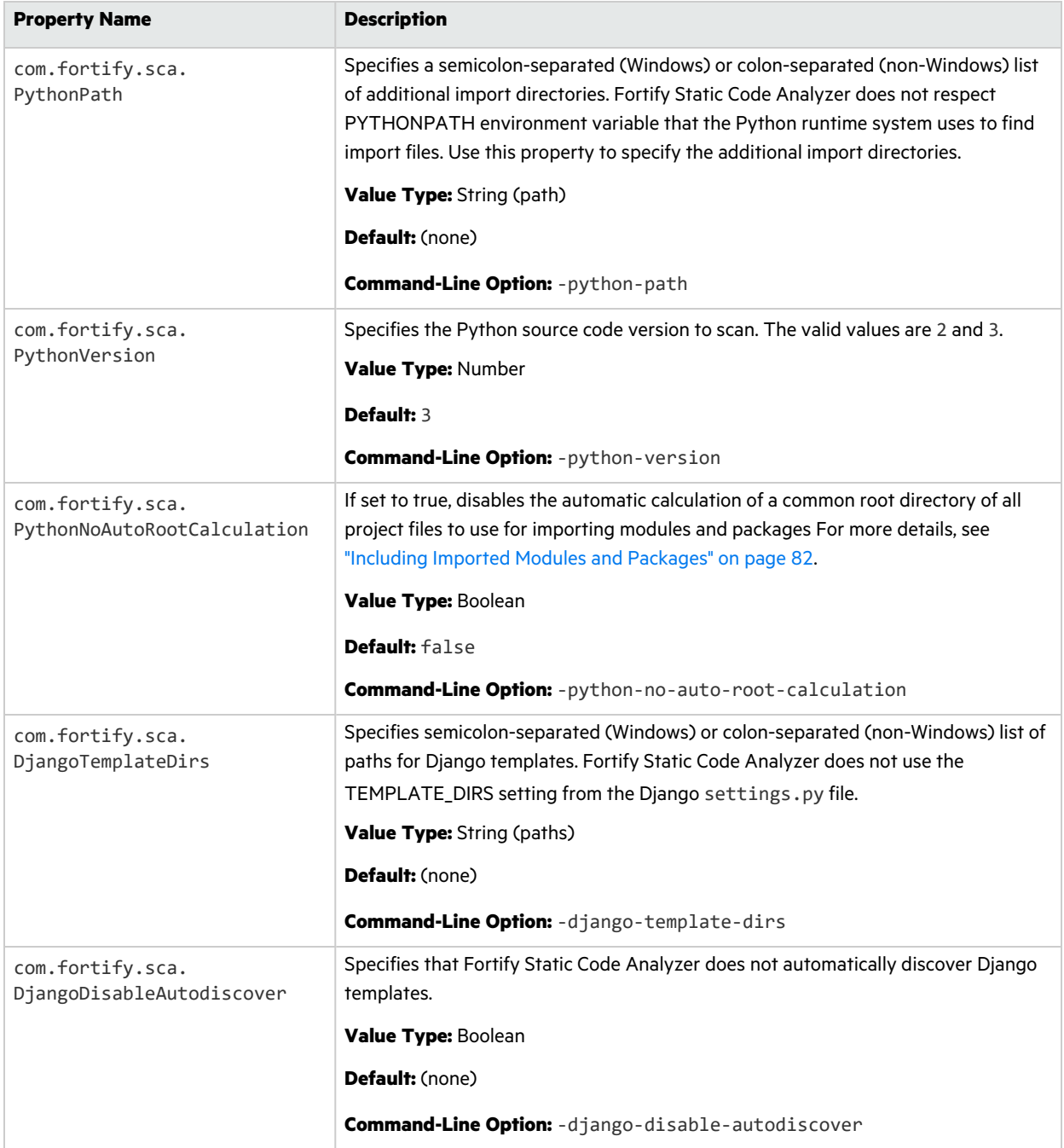

#### **See Also**

["Translating Python Code" on page](#page-79-0) 80

### Go Properties

The properties for the fortify-sca.properties file in the following table apply to the translation of Go code.

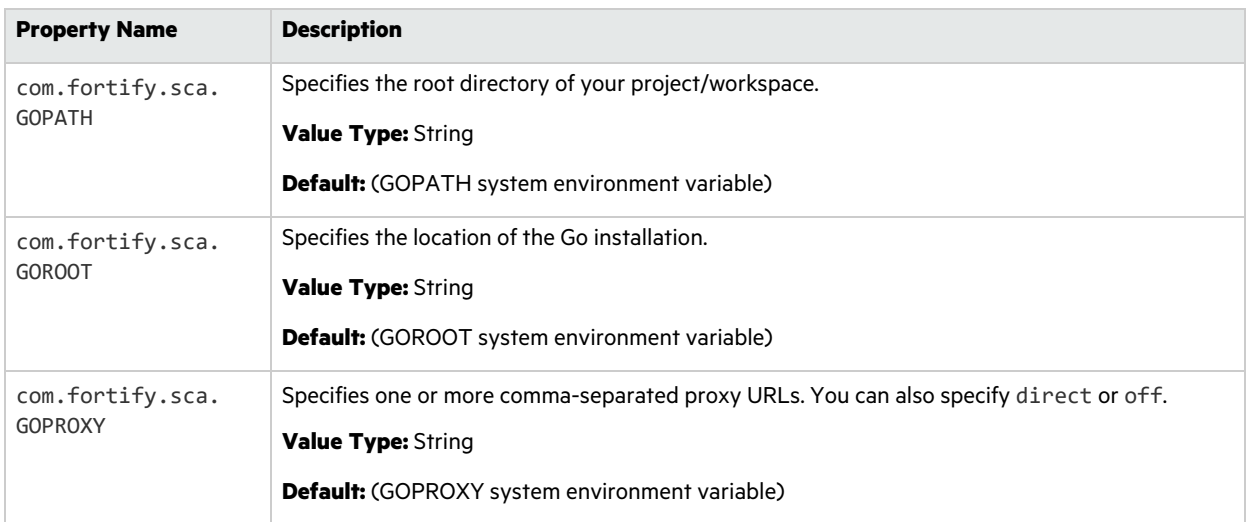

#### **See Also**

["Translating Go Code" on page](#page-87-0) 88

### Ruby Properties

The properties for the fortify-sca.properties file in the following table apply to the translation of Ruby code.

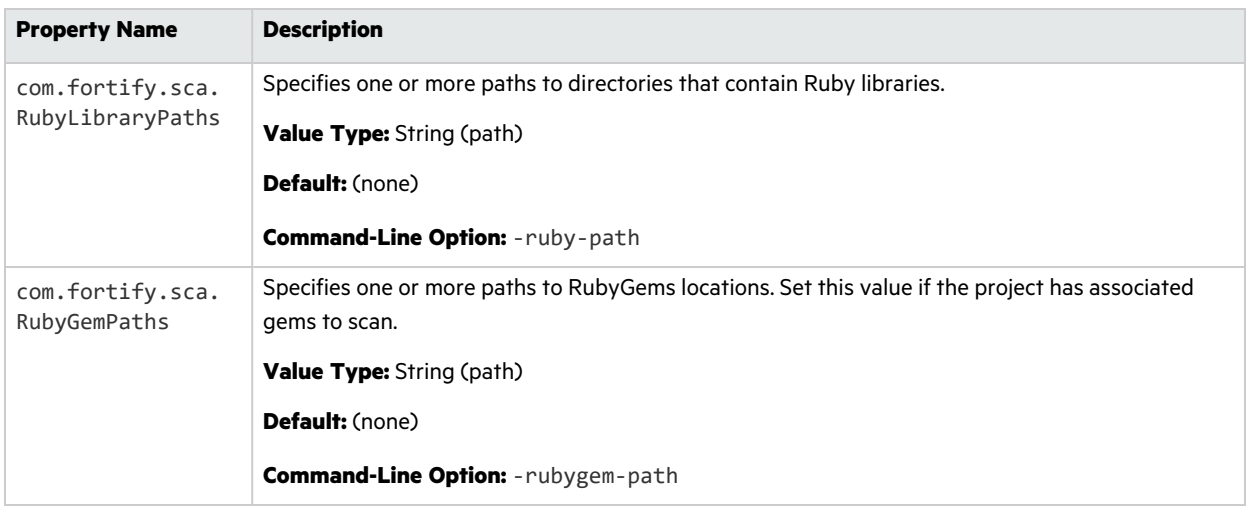

#### **See Also**

["Translating Ruby Code" on page](#page-92-0) 93

### COBOL Properties

The properties for the  $\small{\textsf{fortify--sca.p} }$  properties file in the following table apply to the translation of COBOL code.

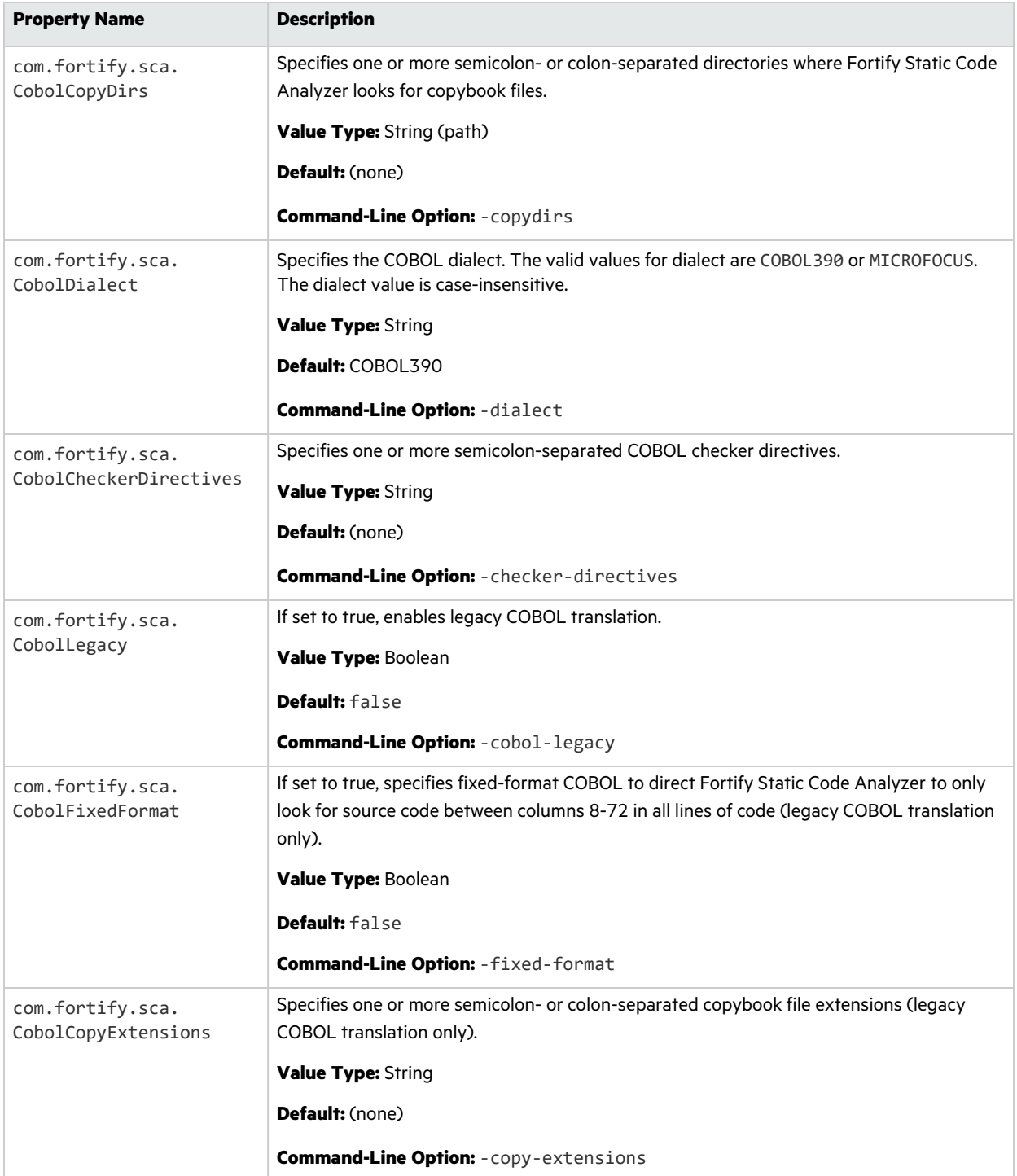

["Translating COBOL Code" on page](#page-94-0) 95

### PHP Properties

The properties for the fortify-sca.properties file in the following table apply to the translation of PHP code.

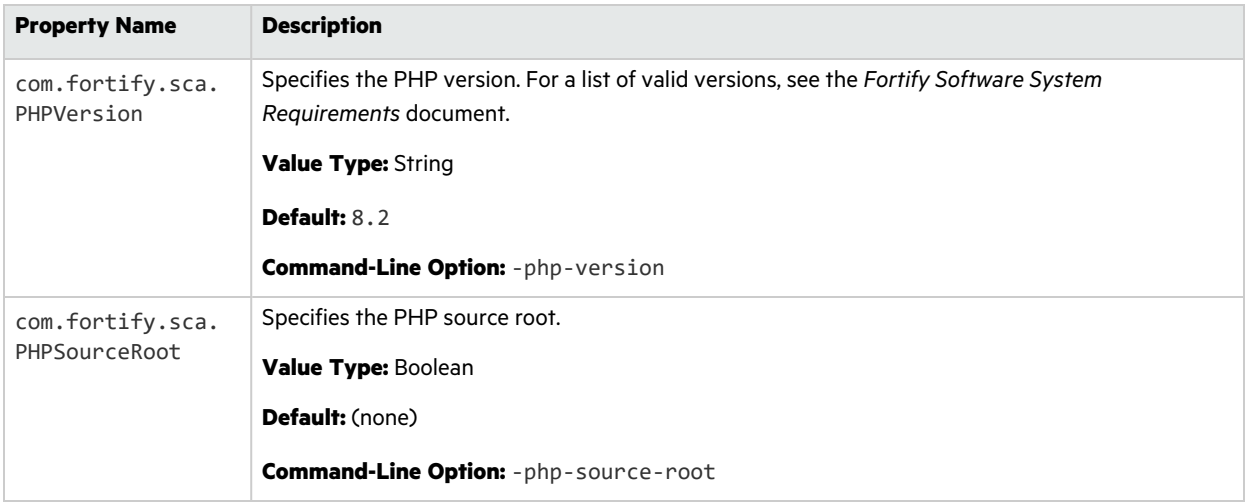

#### **See Also**

["Translating PHP Code" on page](#page-102-0) 103

#### ABAP Properties

The properties described in the following table apply to the translation of ABAP code.

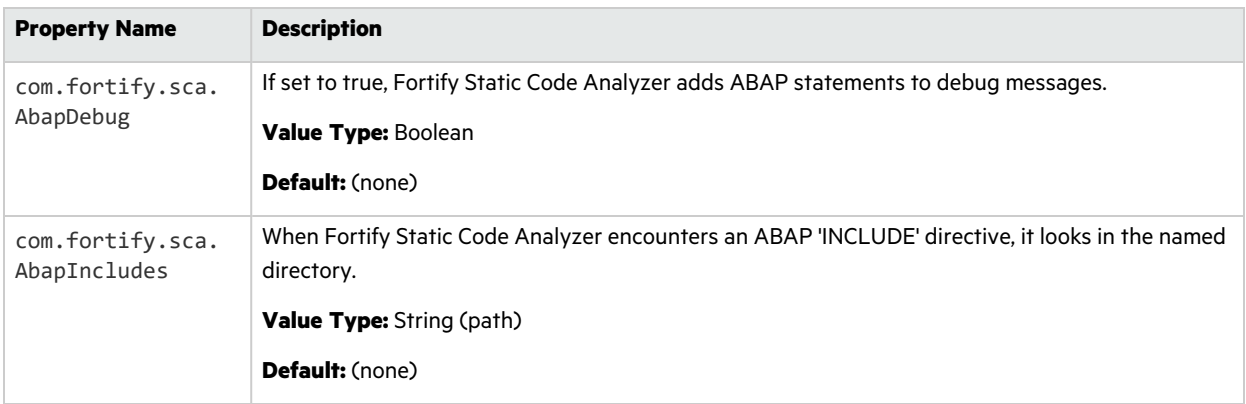

### Flex and ActionScript Properties

The properties for the fortify-sca.properties file in the following table apply to the translation of Flex and ActionScript code.

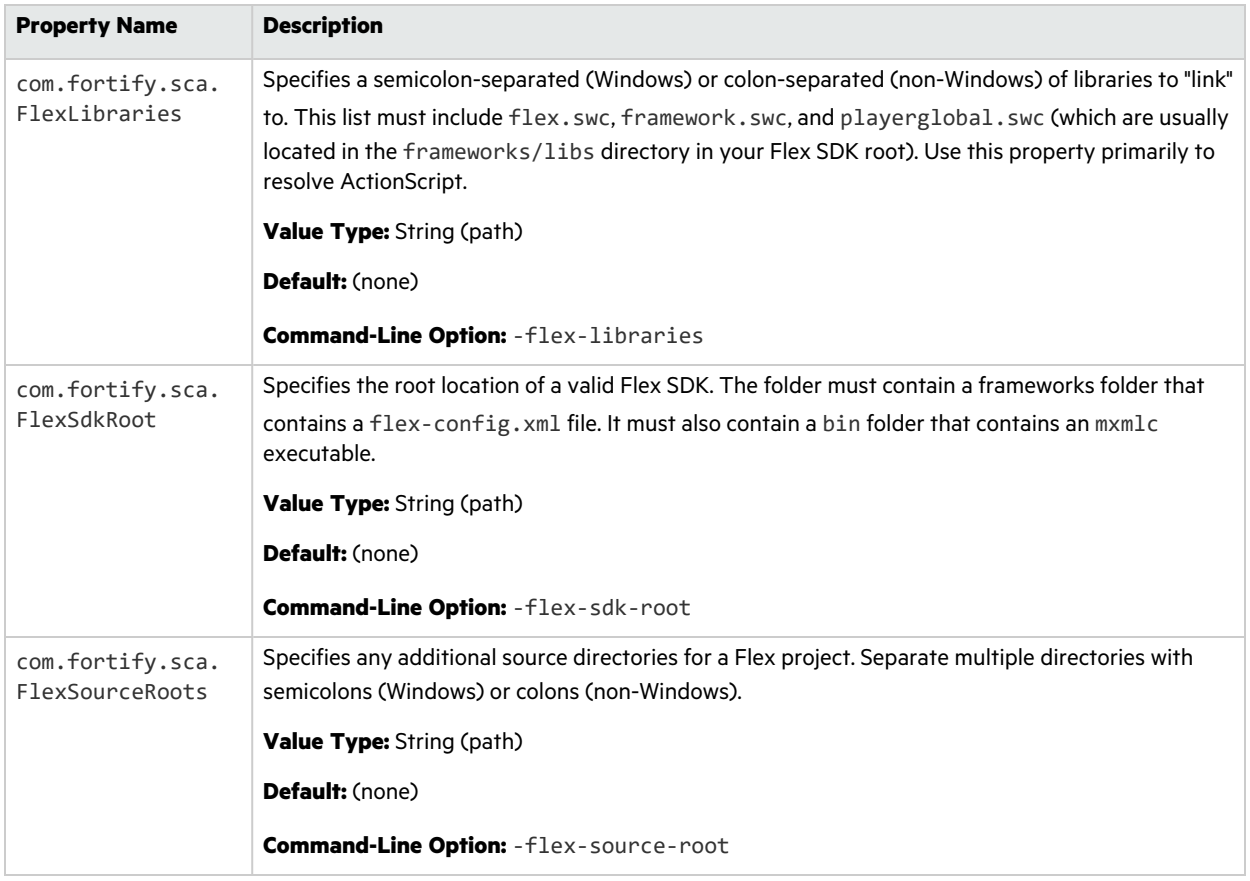

### ColdFusion (CFML) Properties

The properties for the fortify-sca.properties file in the following table apply to the translation of CFML code.

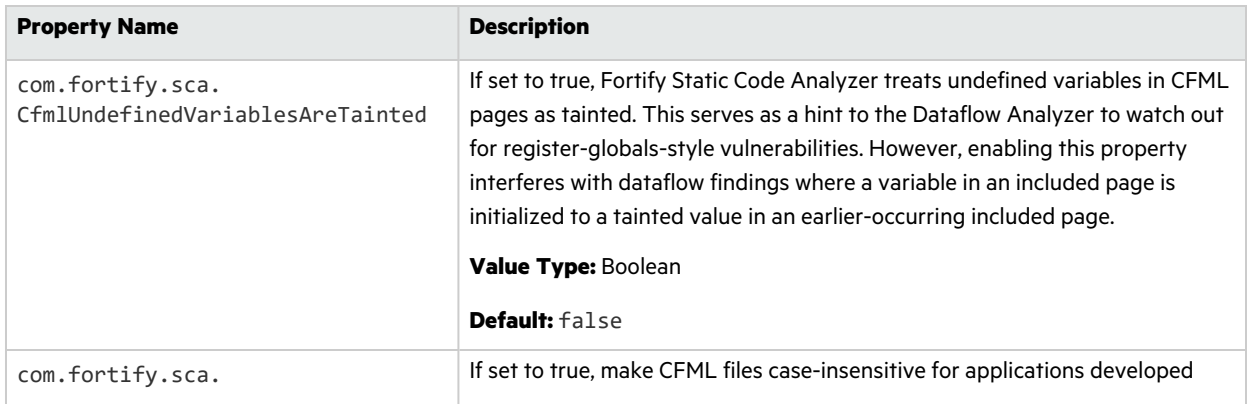

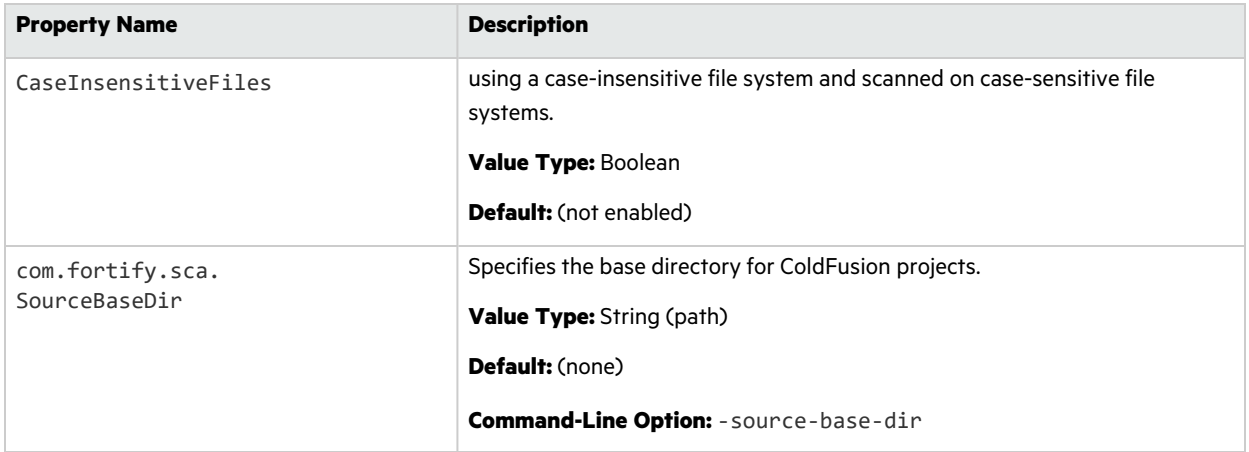

["Translating ColdFusion Code" on page](#page-113-0) 114

#### SQL Properties

The properties for the fortify-sca.properties file in the following table apply to the translation of SQL code.

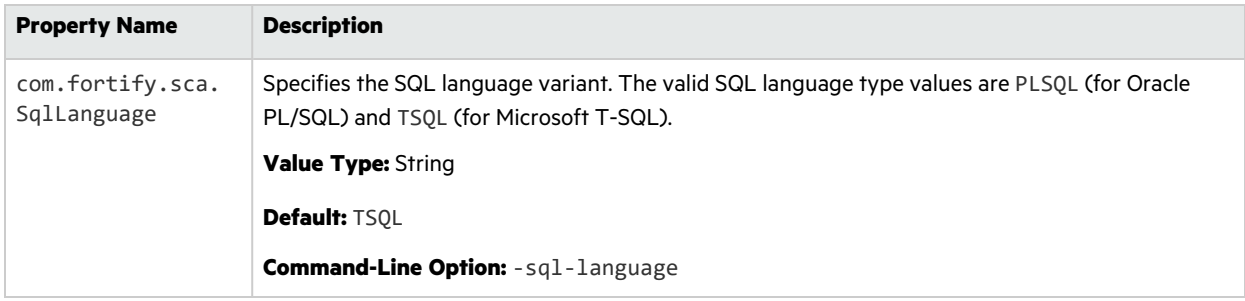

#### **See Also**

["Translating SQL" on page](#page-114-0) 115

#### Output Properties

The properties for the fortify-sca.properties file in the following table apply to the analysis output.

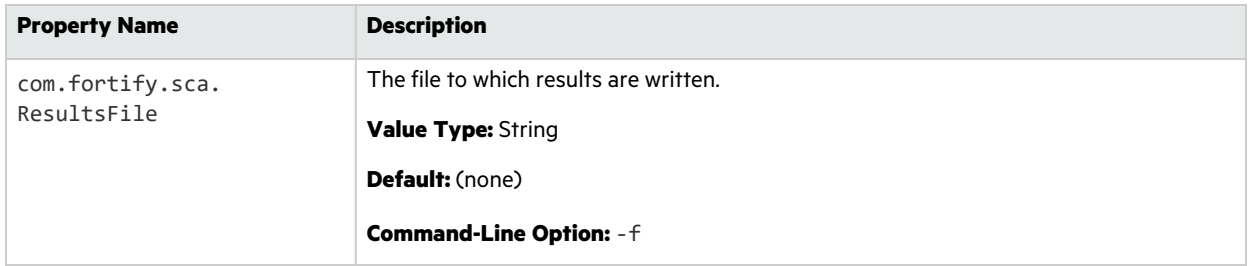

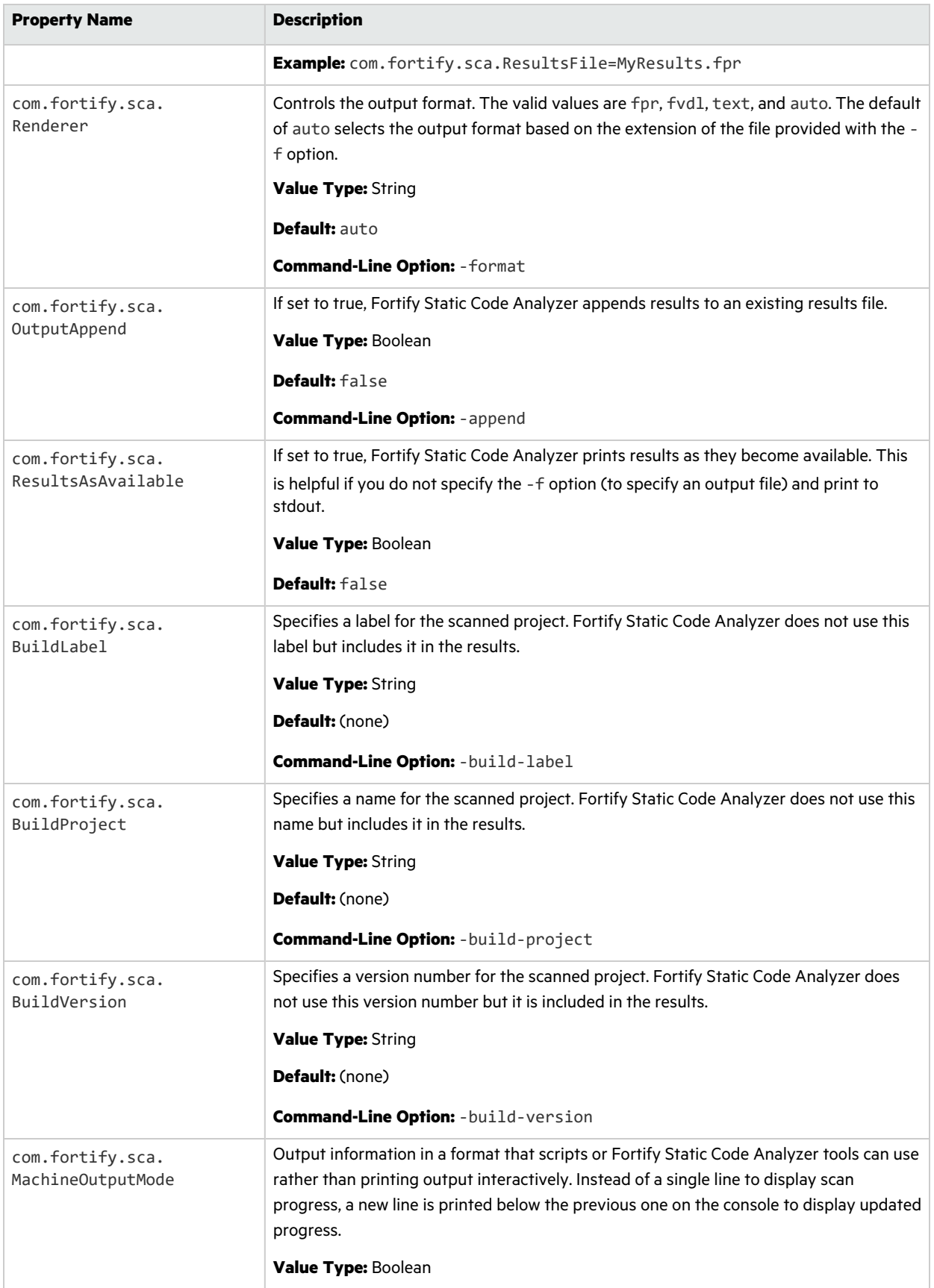

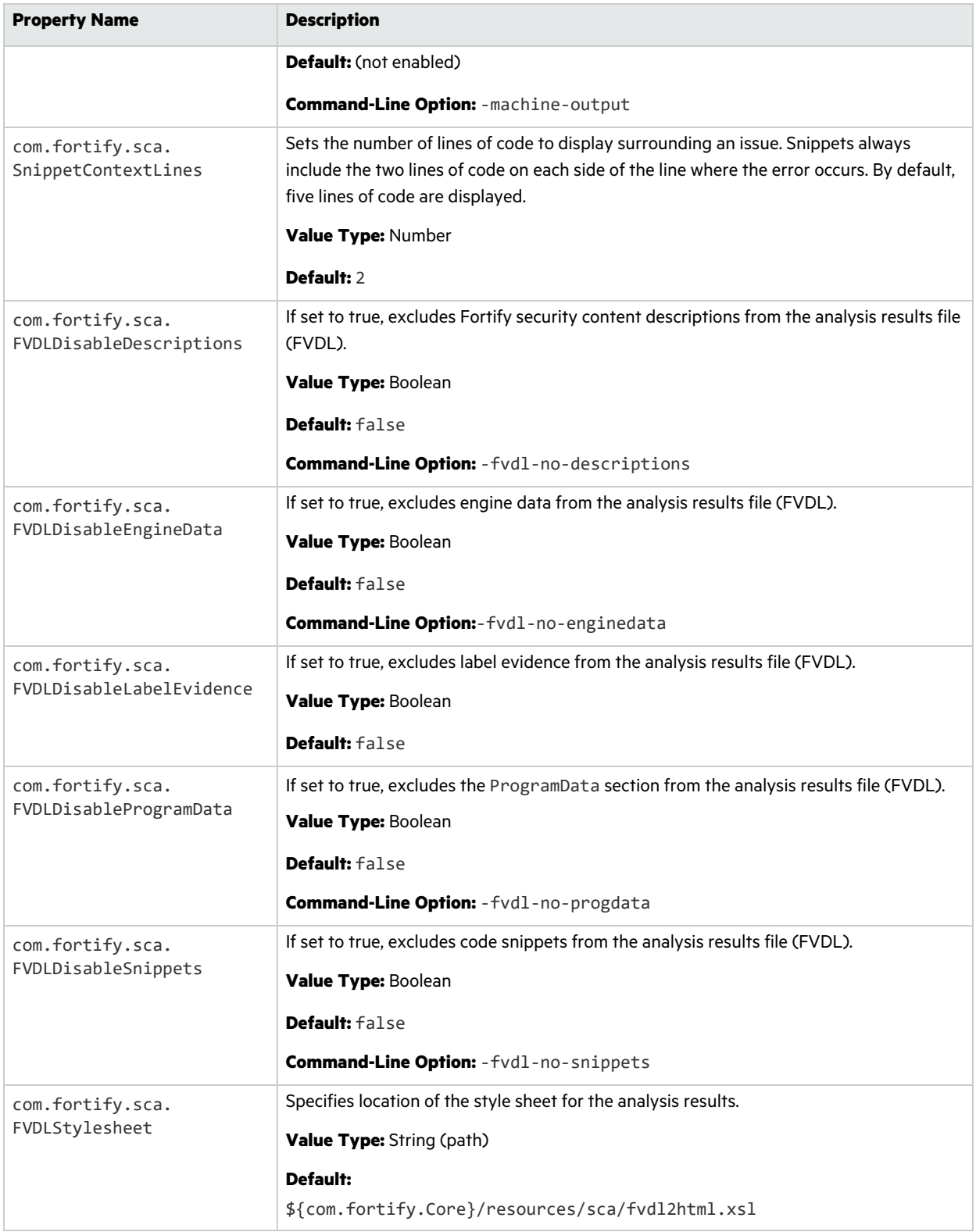

### Mobile Build Sessions (MBS) Properties

The properties for the fortify-sca.properties file in the following table apply to MBS files.

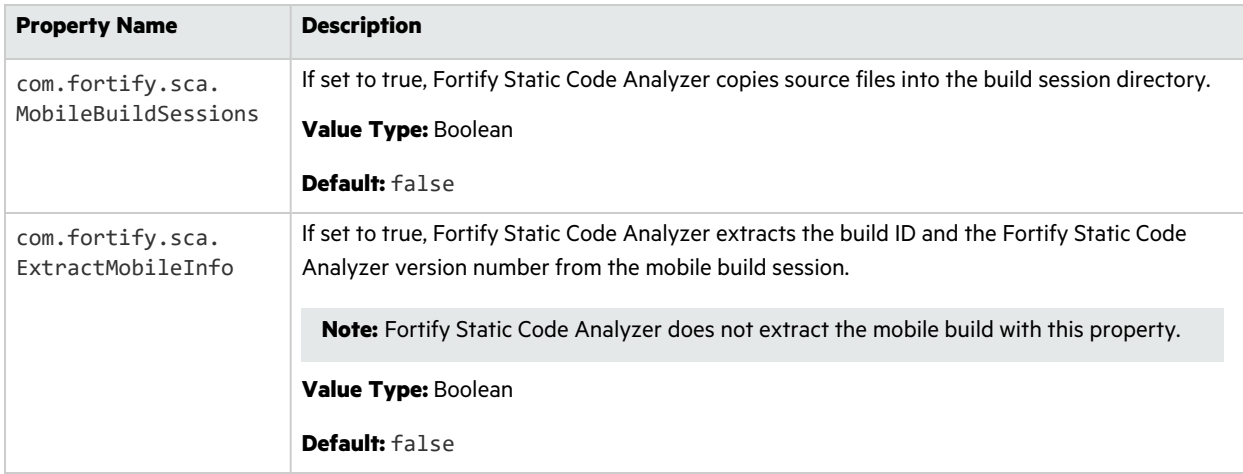

#### **See Also**

["Mobile Build Sessions" on page](#page-45-0) 46

### Proxy Properties

The properties for the fortify-sca.properties file in the following table apply to proxy settings.

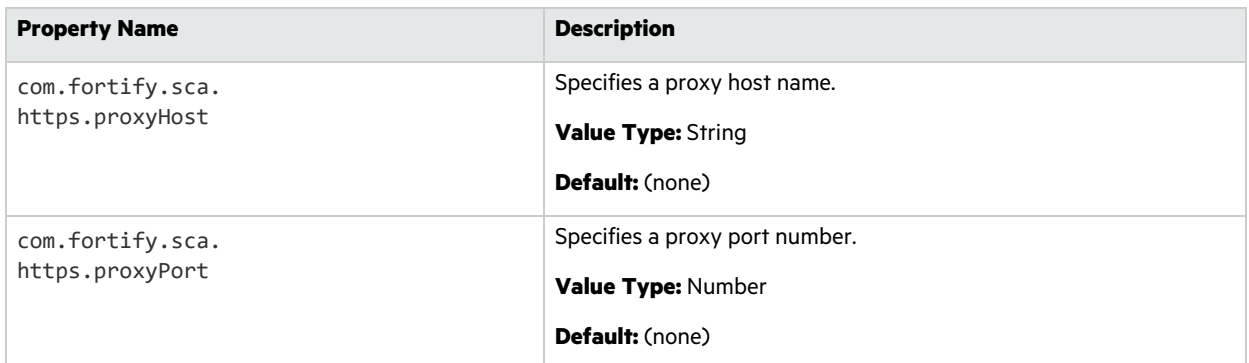

#### Logging Properties

The properties for the fortify-sca.properties file in the following table apply to log files.

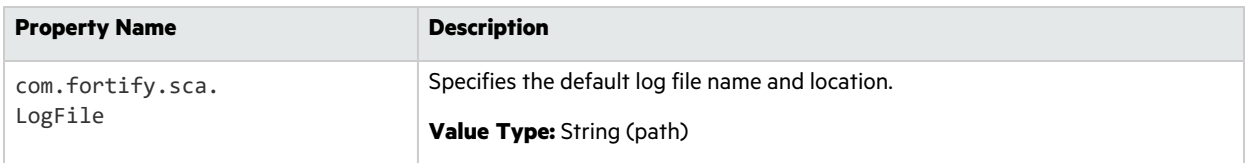

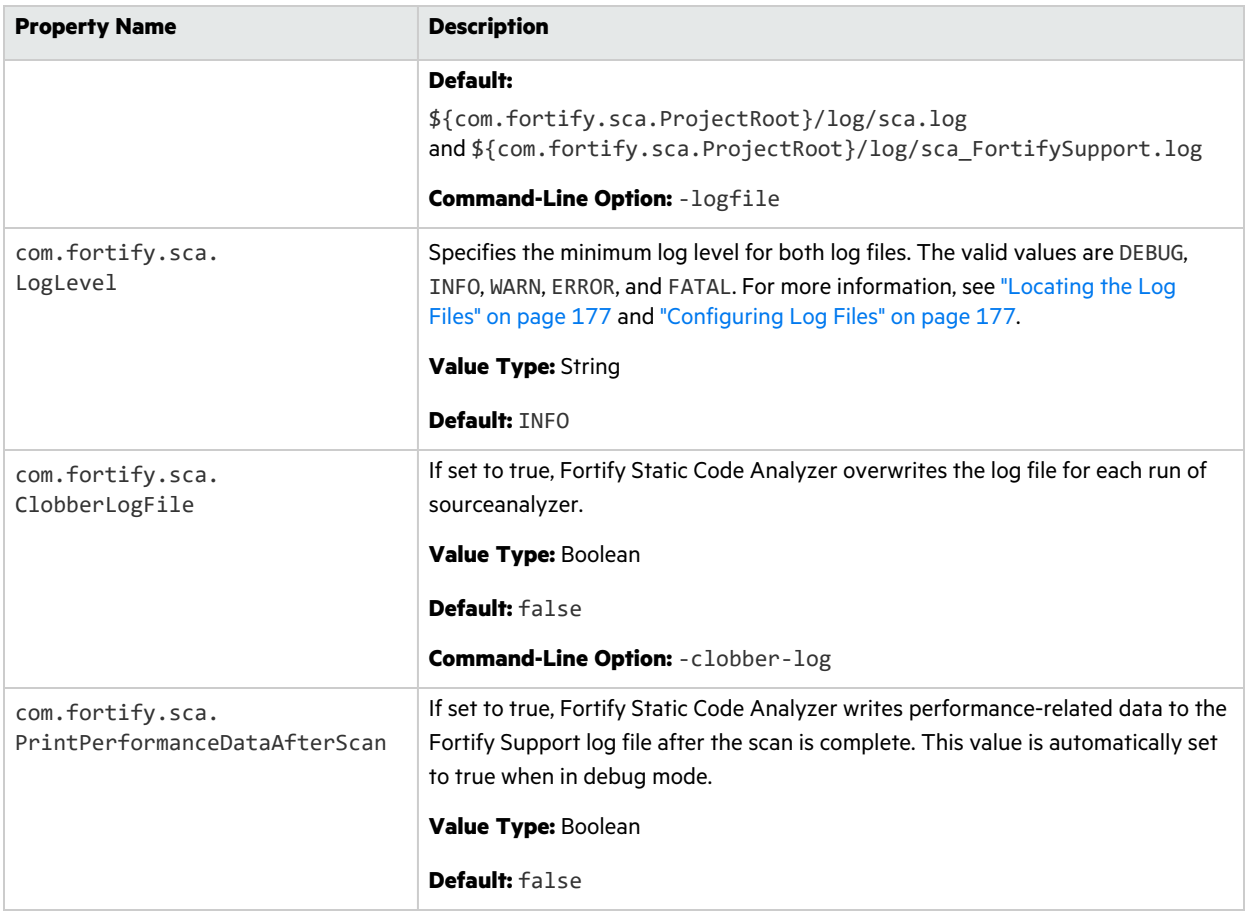

["Configuring Log Files" on page](#page-176-1) 177

### Debug Properties

The properties for the fortify-sca.properties file in the following table apply to debug settings.

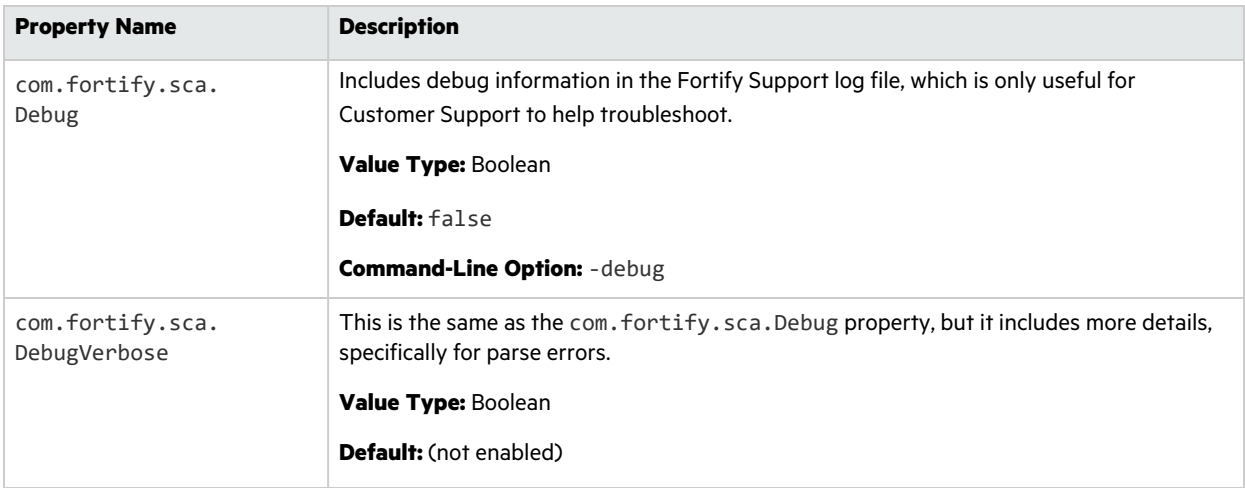

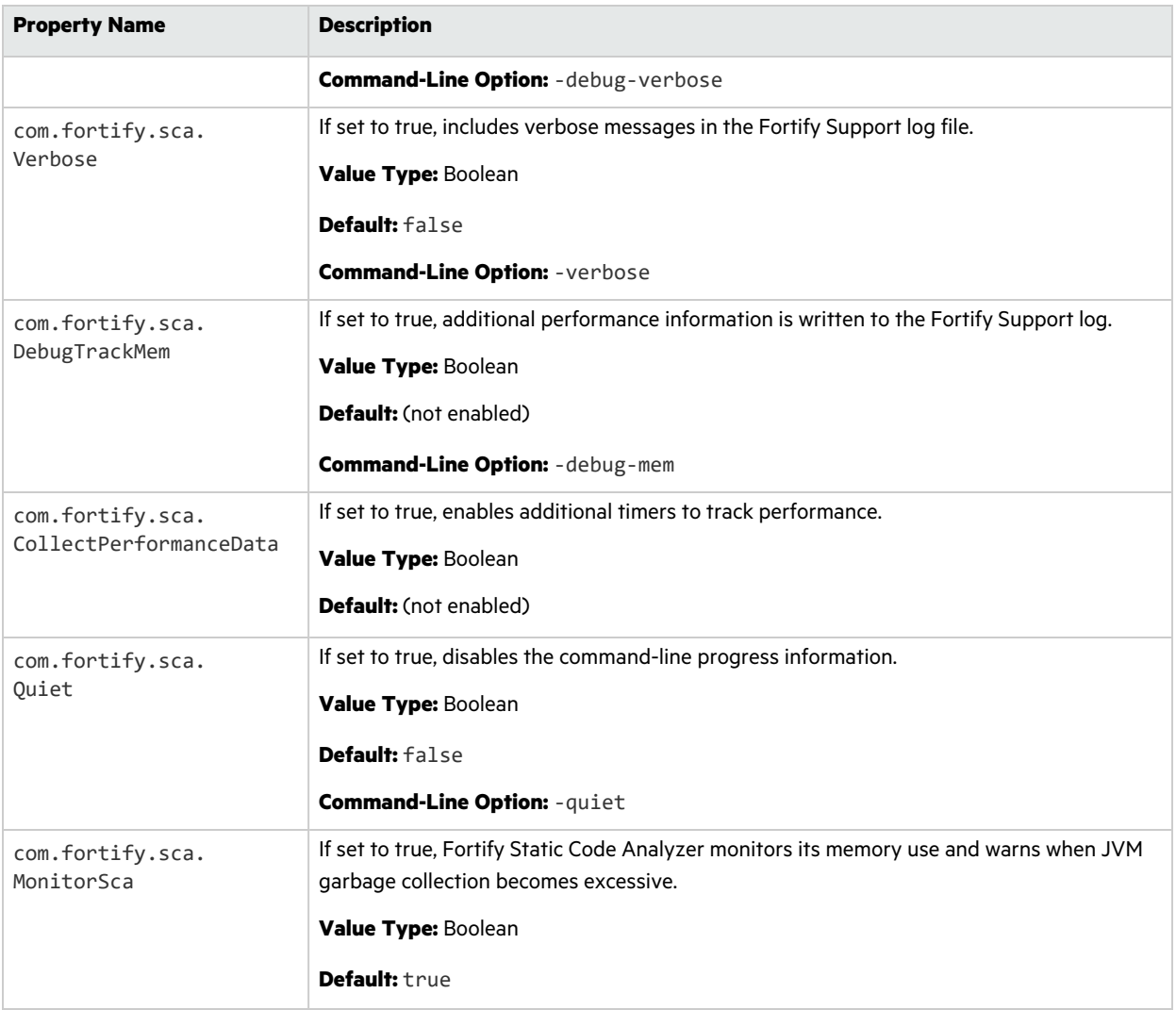

# <span id="page-213-0"></span>fortify-sca-quickscan.properties

Fortify Static Code Analyzer offers a less in-depth scan known as a quick scan. This option scans the project in quick scan mode, using the property values in the fortify-sca-quickscan.properties file. By default, a quick scan reduces the depth of the analysis and applies the Quick View filter set. The Quick View filter set provides only critical and high priority issues.

**Note:** Properties in this file are only used if you specify the -quick option on the command line for your scan.

The following table provides two sets of default values: the default value for quick scans and the default value for normal scans. If only one default value is shown, the value is the same for both normal scans and quick scans.

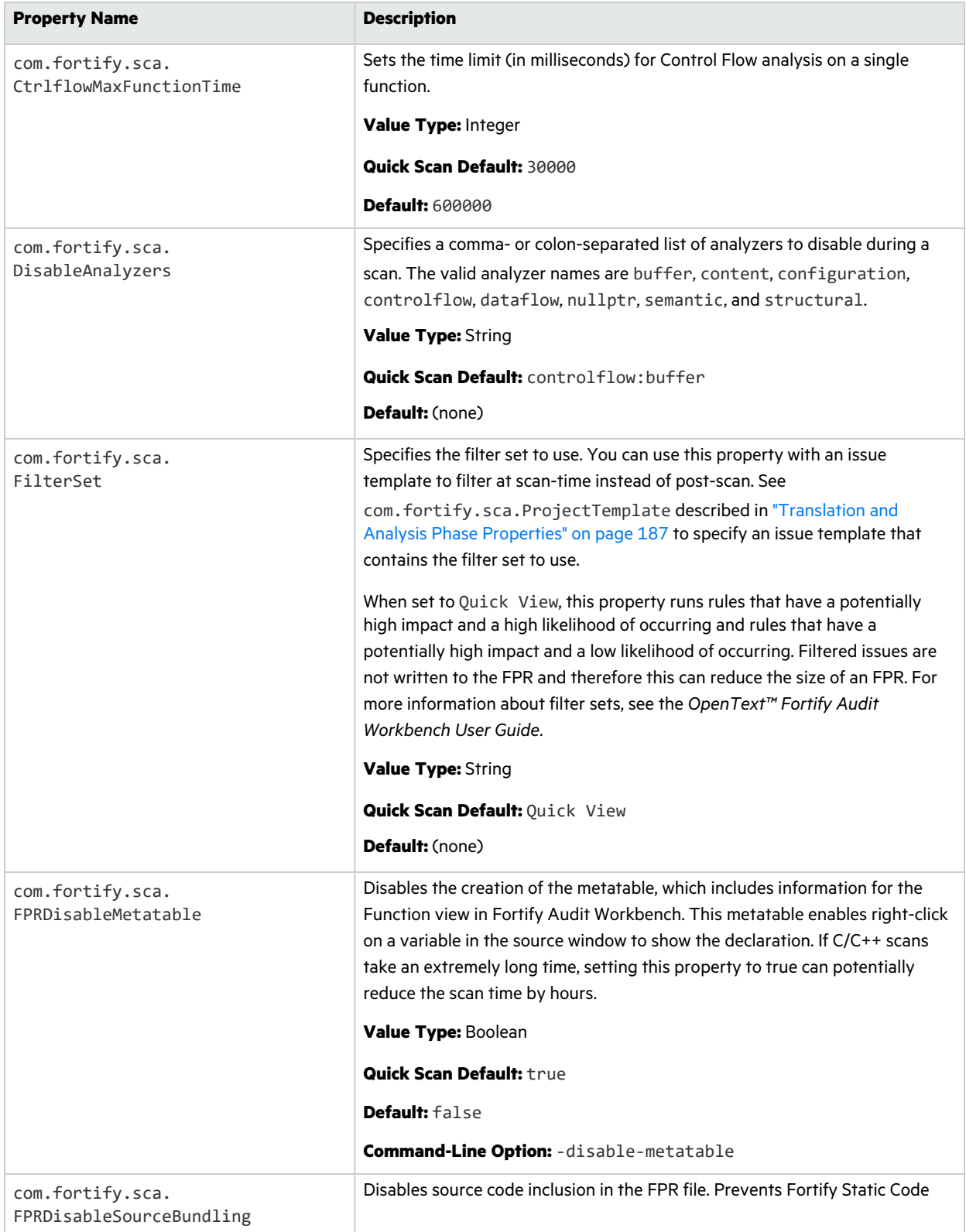

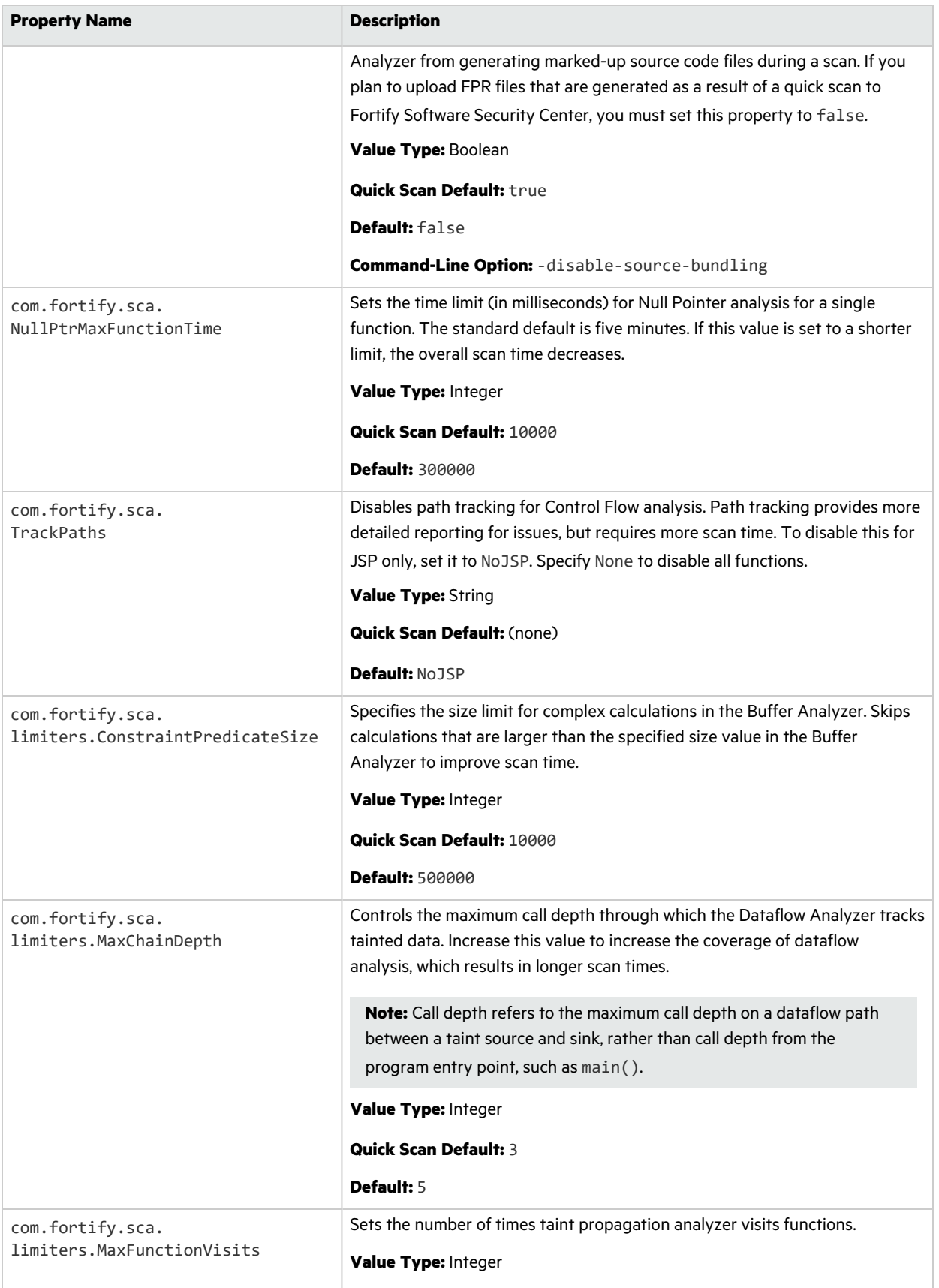
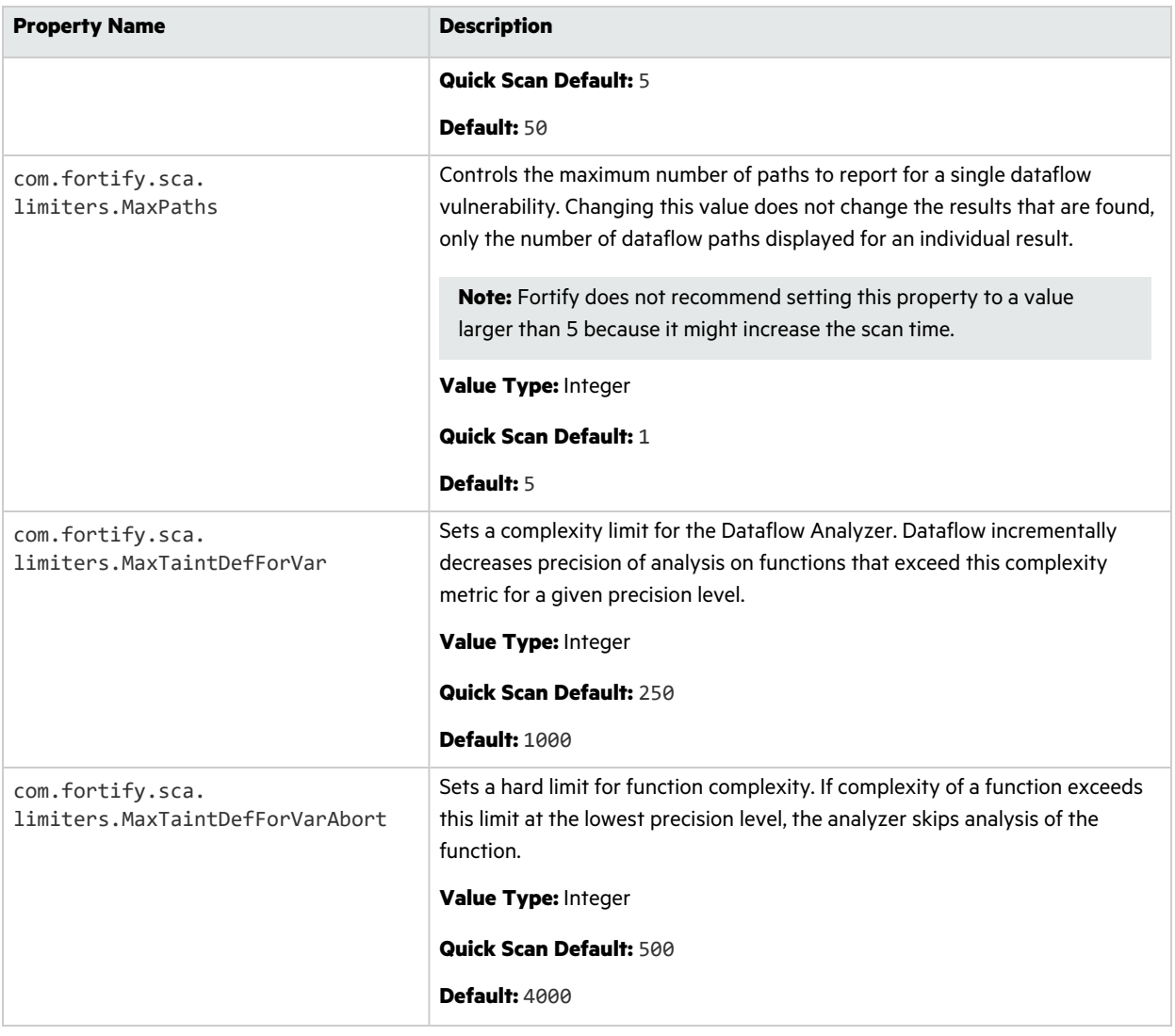

### fortify-rules.properties

This topic describes the properties available for use in the fortify-rules.properties file. Use these properties to modify behavior of individual rules or provide information that can improve how rules identify weaknesses.

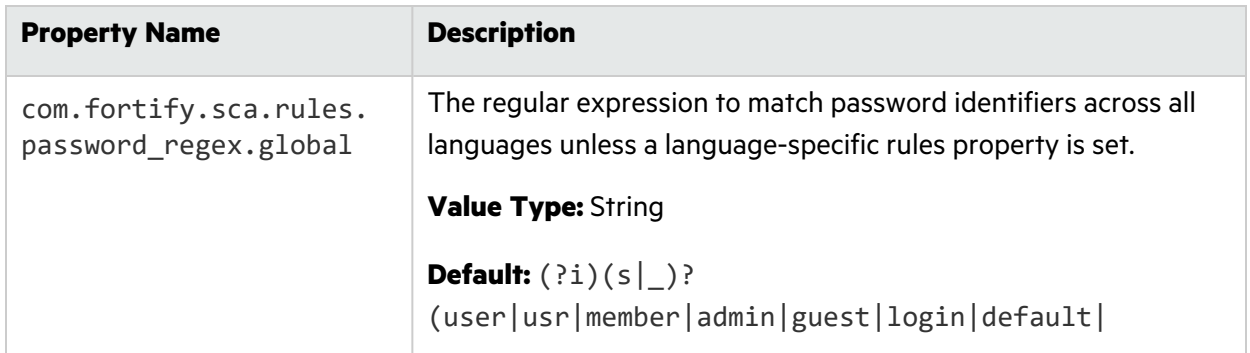

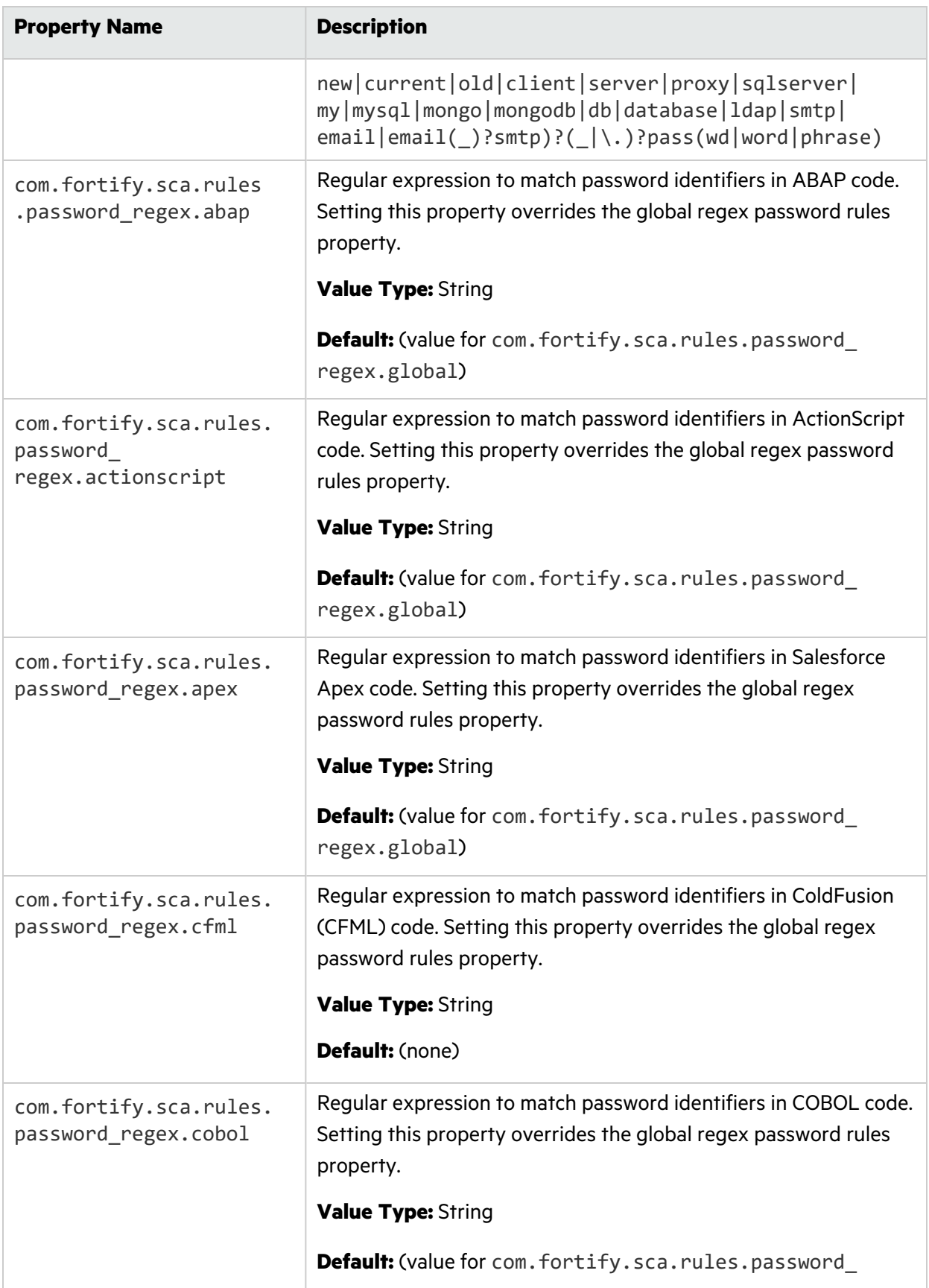

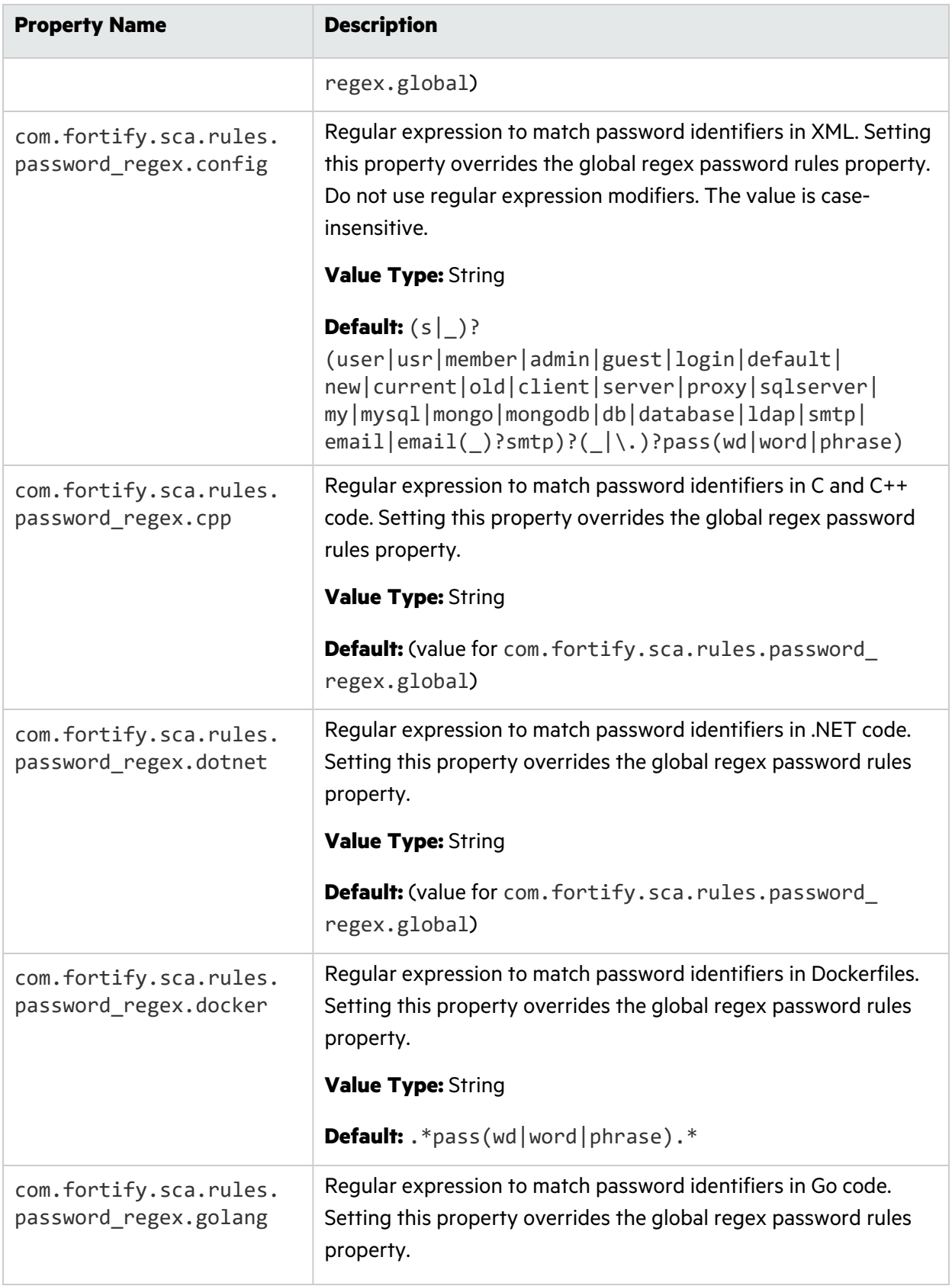

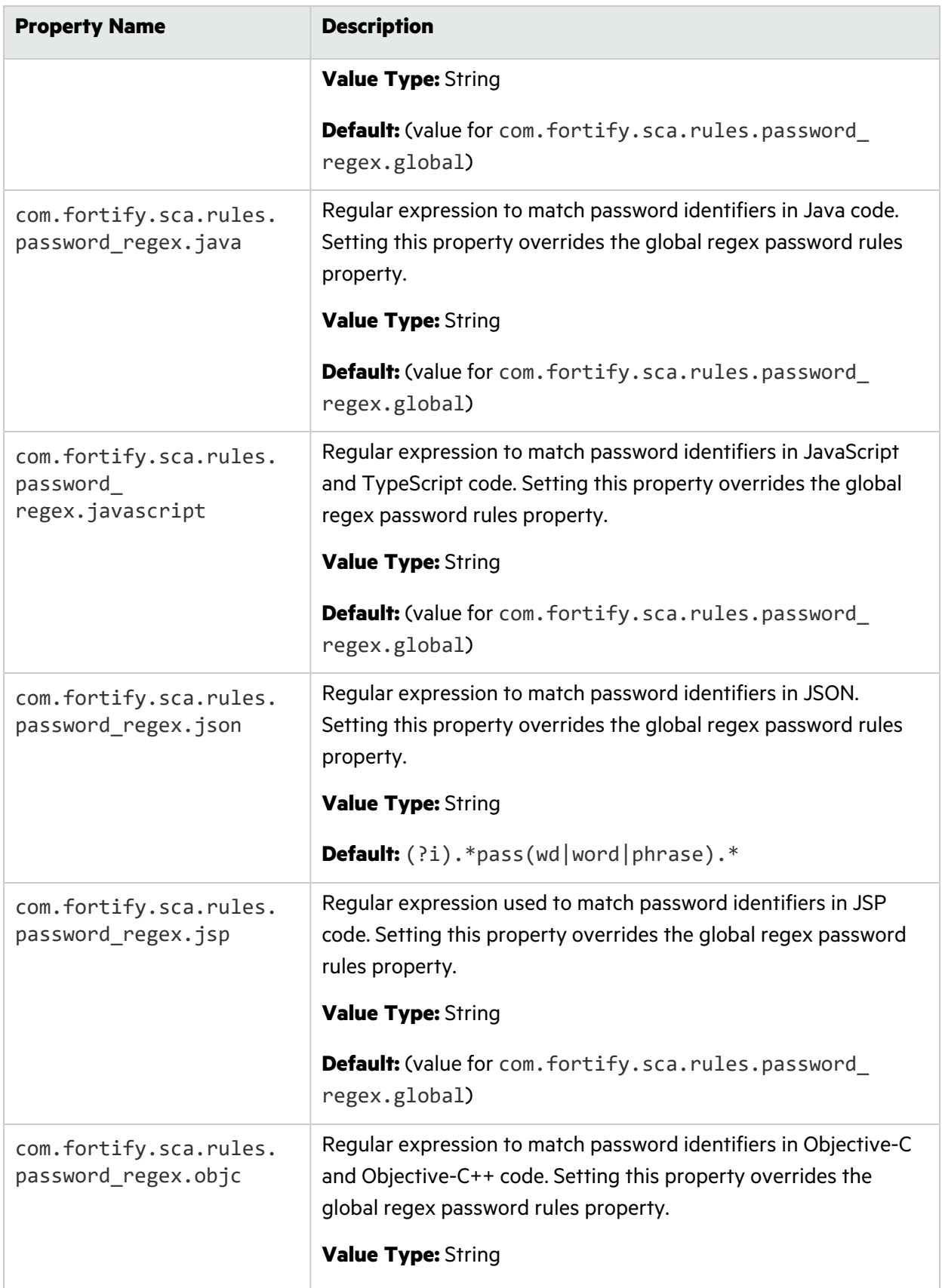

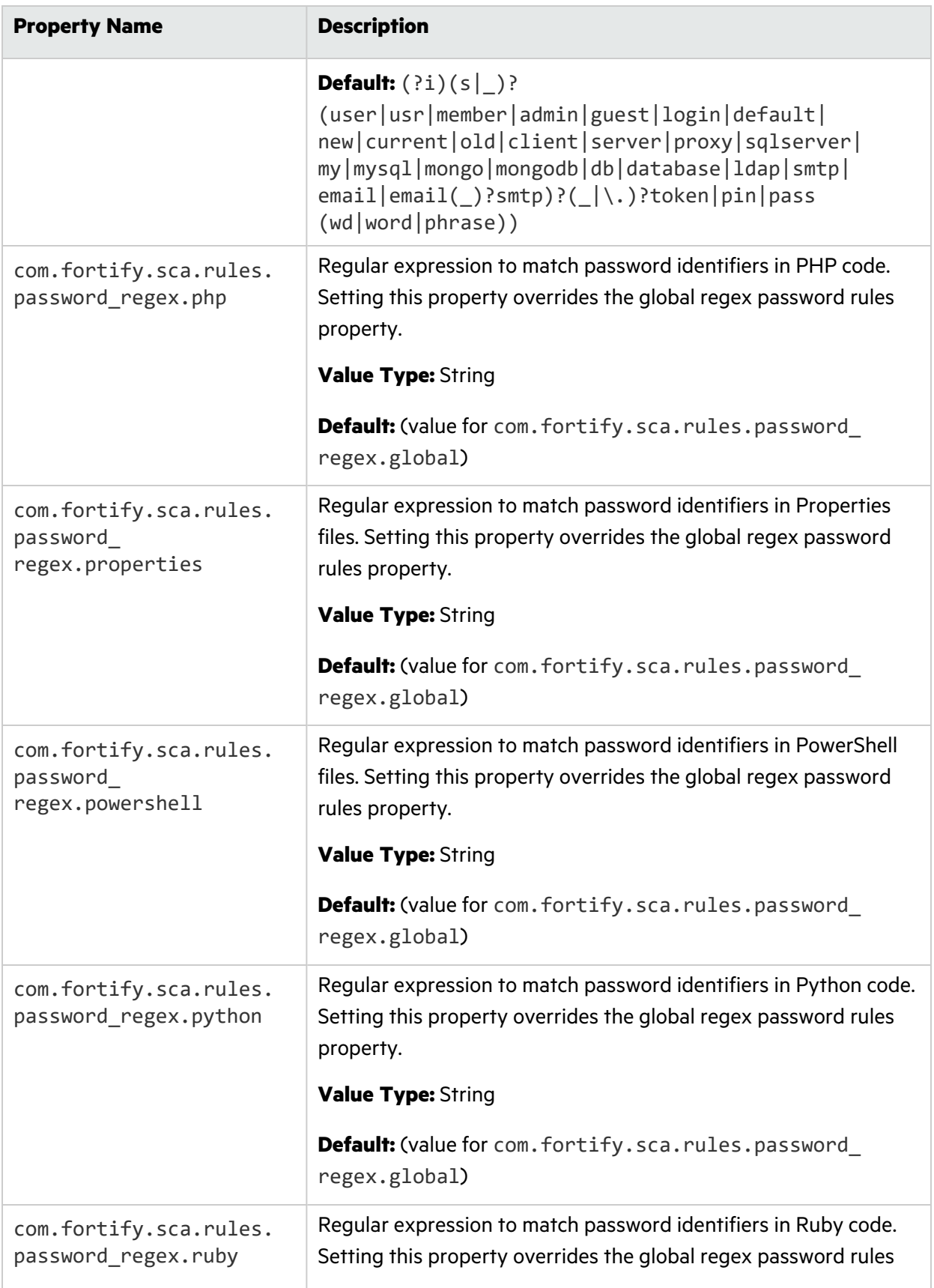

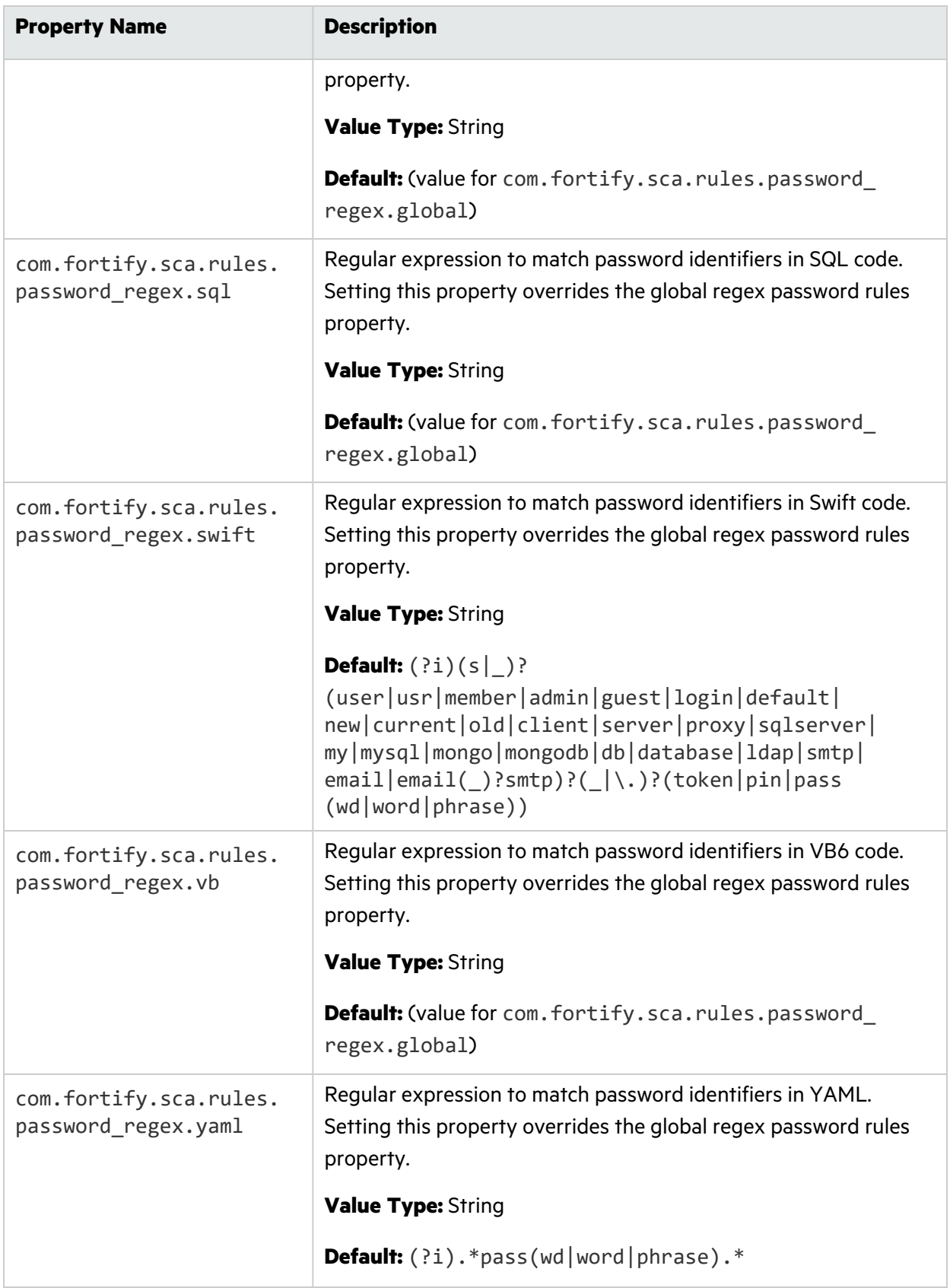

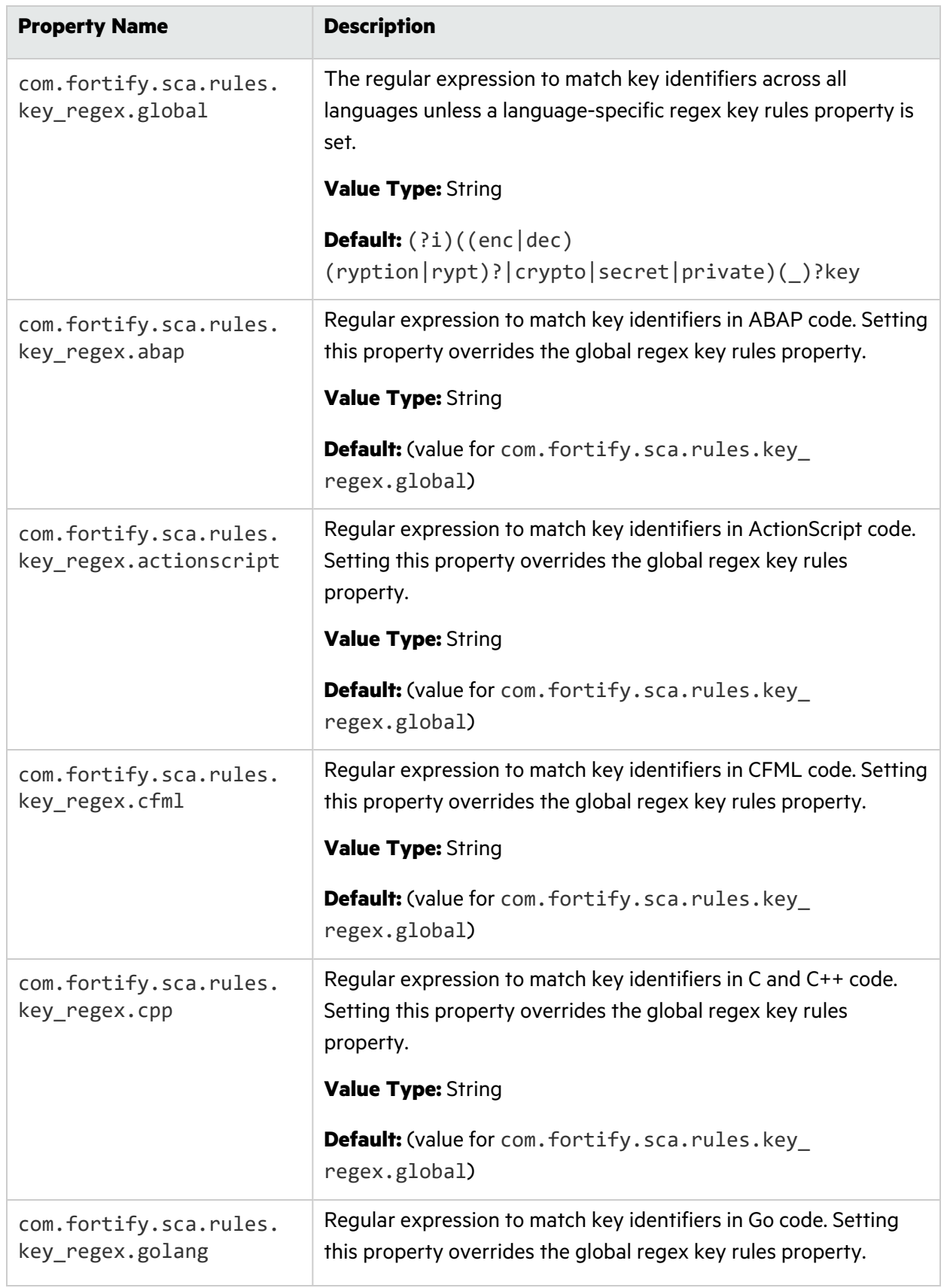

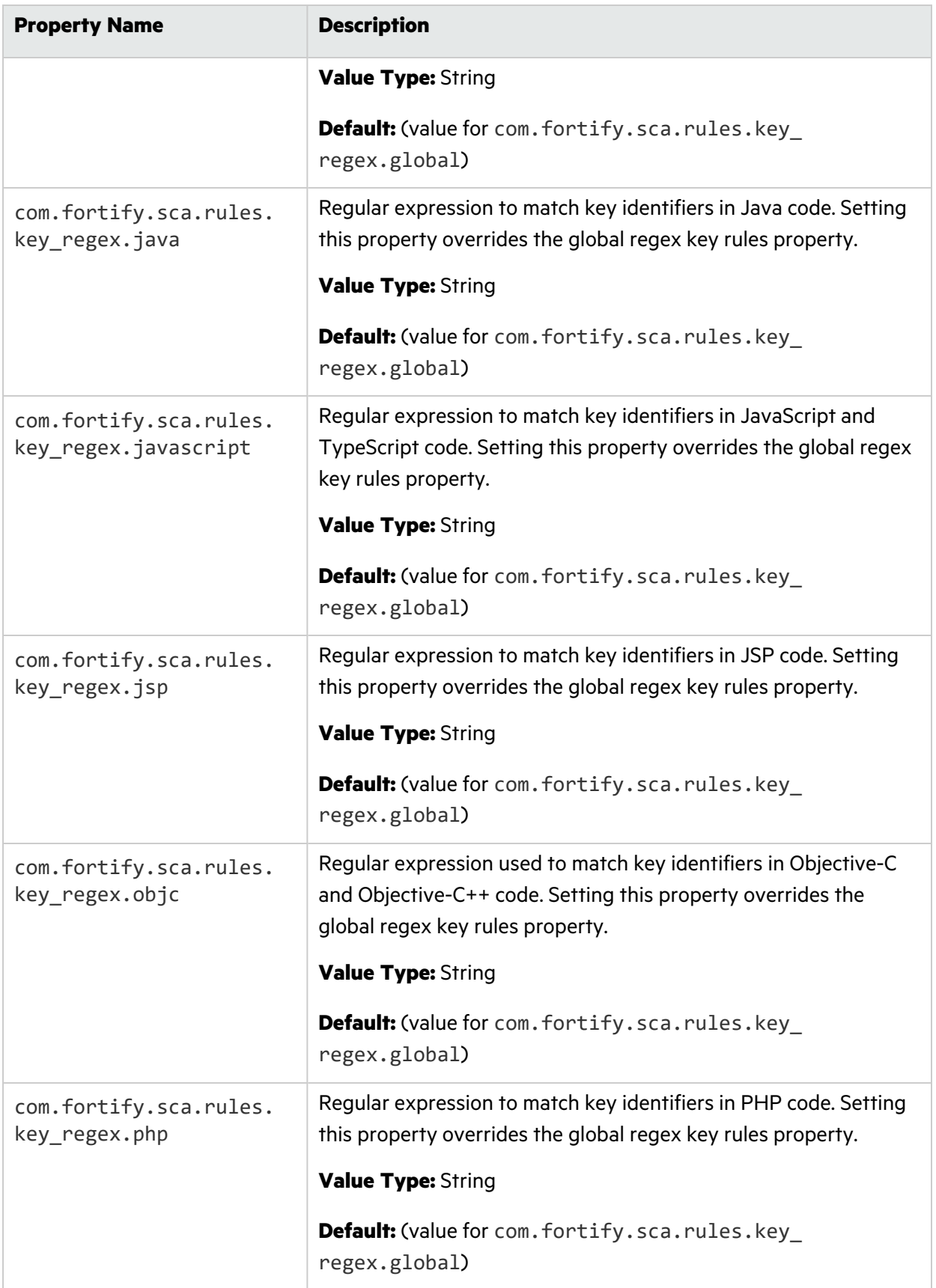

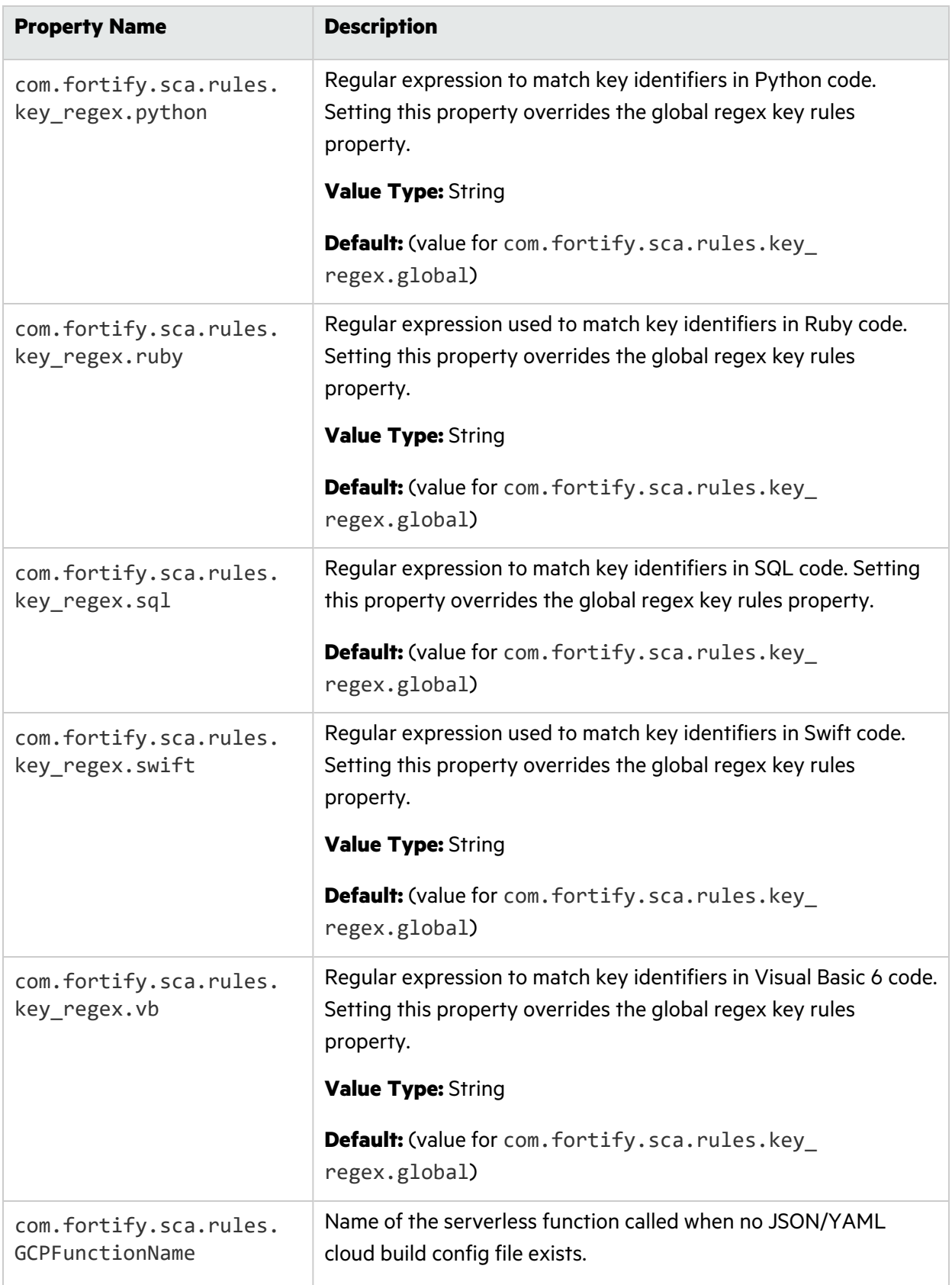

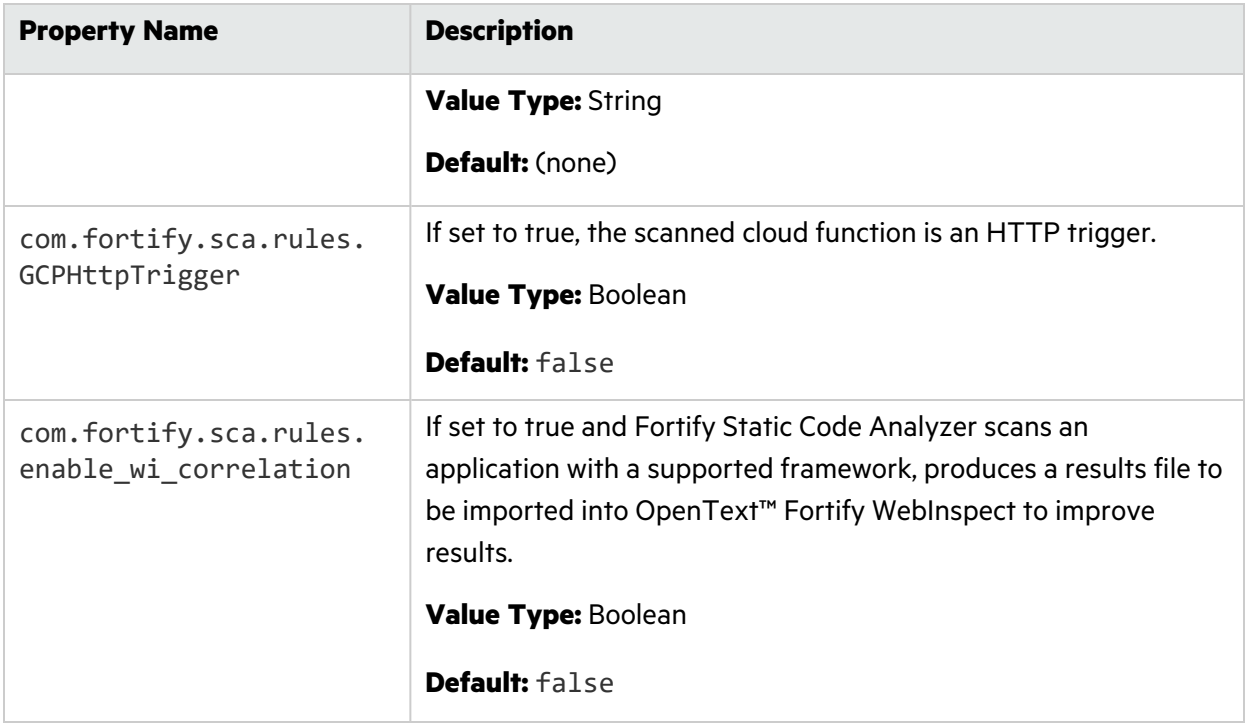

# Appendix C: Fortify Java Annotations

Fortify provides two versions of the Java Fortify annotations library.

- Annotations with the retention policy set to CLASS (FortifyAnnotations-CLASS.jar). With this version of the library, Fortify annotations are propagated to the bytecode during compilation.
- Annotations with the retention policy set to SOURCE (FortifyAnnotations-SOURCE.jar). With this version of the library, Fortify annotations are not propagated to the bytecode after the code that uses them is compiled.

If you use Fortify products to analyze bytecode of your applications (for example, with OpenText™ Fortify on Demand assessments), then use the version with the annotation retention policy set to CLASS. If you use Fortify products to analyze the source code of your applications, you can use either version of the library. However, Fortify strongly recommends that you use the library with a retention policy set to SOURCE.

**Important!** Leaving Fortify annotations in production code is a security risk because they can leak information about potential security problems in the code. Fortify recommends that you use annotations with the retention policy set to CLASS only for internal Fortify analysis, and never use them in your application production builds.

This section outlines the annotations available. A sample application is included in the Fortify SCA Samples *<version>*.zip archive in the advanced/javaAnnotations directory. A README.txt file included in the directory describes the sample application, problems that might arise from it, and how to fix these problems using Fortify Java Annotations.

There are two limitations with Fortify Java annotations:

- Each annotation can specify only one input and/or one output.
- You can apply only one annotation of each type to the same target.

Fortify provides three main types of annotations:

- **["Dataflow Annotations" on the next page](#page-227-0)**
- **["Field and Variable Annotations" on page](#page-229-0) 230**
- ["Other Annotations" on page](#page-230-0) 231

You also can write rules to support your own custom annotations. Contact Customer Support for more information.

### <span id="page-227-0"></span>Dataflow Annotations

There are four types of Dataflow annotations, similar to Dataflow rules: Source, Sink, Passthrough, and Validate. All are applied to methods and specify the inputs and/or outputs by parameter name or the strings this and return. Additionally, you can apply the Dataflow Source and Sink annotations to the function arguments.

#### Source Annotations

The acceptable values for the annotation parameter are this, return, or a function parameter name. For example, you can assign taint to an output of the target method.

```
@FortifyDatabaseSource("return")
String [] loadUserProfile(String userID) {
...
}
```
For example, you can assign taint to an argument of the target method.

```
void retrieveAuthCode(@FortifyPrivateSource String authCode) {
...
}
```
In addition to specific source annotations, Fortify provides a generic *untrusted* taint source called FortifySource.

The following is a complete list of source annotations:

- FortifySource
- <sup>l</sup> FortifyDatabaseSource
- FortifyFileSystemSource
- <sup>l</sup> FortifyNetworkSource
- FortifyPCISource
- <sup>l</sup> FortifyPrivateSource
- FortifyWebSource

#### Passthrough Annotations

Passthrough annotations transfer any taint from an input to an output of the target method. It can also assign or remove taint from the output, in the case of FortifyNumberPassthrough and FortifyNotNumberPassthrough. The acceptable values for the in annotation parameter are this or a function parameter name. The acceptable values for the out annotation parameter are this, return, or a function parameter name.

```
@FortifyPassthrough(in="a",out="return")
String toLowerCase(String a) {
...
}
```
Use FortifyNumberPassthrough to indicate that the data is purely numeric. Numeric data cannot cause certain types of issues, such as cross-site scripting, regardless of the source. Using FortifyNumberPassthrough can reduce false positives of this type. If a program decomposes character data into a numeric type (int, int[], and so on), you can use FortifyNumberPassthrough. If a program concatenates numeric data into character or string data, then use FortifyNotNumberPassthrough.

The following is a complete list of passthrough annotations:

- FortifyPassthrough
- FortifyNumberPassthrough
- FortifyNotNumberPassthrough

#### Sink Annotations

Sink annotations report an issue when taint of the appropriate type reaches an input of the target method. Acceptable values for the annotation parameter are this or a function parameter name.

```
@FortifyXSSSink("a")
void printToWebpage(int a) {
...
}
```
You can also apply the annotation to the function argument or the return parameter. In the following example, an issue is reported when taint reaches the argument a.

```
void printToWebpage(int b, @FortifyXSSSink String a) {
...
}
```
The following is a complete list of the sink annotations:

- FortifySink
- <sup>l</sup> FortifyCommandInjectionSink
- FortifyPCISink
- FortifyPrivacySink
- FortifySQLSink
- FortifySystemInfoSink
- FortifyXSSSink

#### Validate Annotations

Validate annotations remove taint from an output of the target method. Acceptable values for the annotation parameter are this, return, or a function parameter name.

```
@FortifyXSSValidate("return")
String xssCleanse(String a) {
...
}
```
The following is a complete list of validate sink annotations:

- FortifyValidate
- <sup>l</sup> FortifyCommandInjectionValidate
- FortifyPCIValidate
- FortifyPrivacyValidate
- FortifySQLValidate
- FortifySystemInfoValidate
- <span id="page-229-0"></span>• FortifyXSSValidate

### Field and Variable Annotations

You can apply these annotations to fields and (in most cases) variables.

#### Password and Private Annotations

Use password and private annotations to indicate whether the target field or variable is a password or private data.

```
@FortifyPassword String x;
@FortifyNotPassword String pass;
@FortifyPrivate String y;
@FortifyNotPrivate String cc;
```
In the previous example, string x will be identified as a password and checked for privacy violations and hardcoded passwords. The string pass will not be identified as a password. Without the

annotation, it might cause false positives. The FortifyPrivate and FortifyNotPrivate annotations work similarly, only they do not cause privacy violation issues.

#### Non-Negative and Non-Zero Annotations

Use these annotations to indicate disallowed values for the target field or variable.

```
@FortifyNonNegative int index;
@FortifyNonZero double divisor;
```
In the previous example, an issue is reported if a negative value is assigned to index or zero is assigned to divisor.

## <span id="page-230-0"></span>Other Annotations

#### Check Return Value Annotation

Use the FortifyCheckReturnValue annotation to add a target method to the list of functions that require a check of the return values.

```
@FortifyCheckReturnValue
int openFile(String filename){
...
}
```
### Dangerous Annotations

With the FortifyDangerous annotation, any use of the target function, field, variable, or class is reported. Acceptable values for the annotation parameter are CRITICAL, HIGH, MEDIUM, or LOW. These values indicat how to categorize the issue based on the Fortify Priority Order values).

```
@FortifyDangerous{"CRITICAL"}
public class DangerousClass {
@FortifyDangerous{"HIGH"}
String dangerousField;
@FortifyDangerous{"LOW"}
int dangerousMethod() {
...
}
}
```
# Send Documentation Feedback

If you have comments about this document, you can [contact the documentation team](mailto:fortifydocteam@opentext.com?subject=Feedback on Fortify Static Code Analyzer User Guide (24.2.0)) by email.

**Note:** If you are experiencing a technical issue with our product, do not email the documentation team. Instead, contact Customer Support at <https://www.microfocus.com/support>so they can assist you.

If an email client is configured on this computer, click the link above to contact the documentation team and an email window opens with the following information in the subject line:

#### **Feedback on User Guide (Fortify Static Code Analyzer 24.2.0)**

Just add your feedback to the email and click send.

If no email client is available, copy the information above to a new message in a web mail client, and send your feedback to fortifydocteam@opentext.com.

We appreciate your feedback!